# EXILIM

# Digitale Camera *EX-P600*  **Gebruiksaanwijzing**

Gefeliciteerd met de aanschaf van dit

- CASIO product. Voordat u het in gebruik neemt dient u eerst de voorzorgsmaatregelen in deze gebruiksaanwijzing aandachtig door te lezen.
- Houd de gebruiksaanwijzing daarna op een veilige plaats voor latere naslag.
- Bezoek de offici ële Exilim website http://www.exilim.com/ voor de meest recentelijke informatie voor dit product.

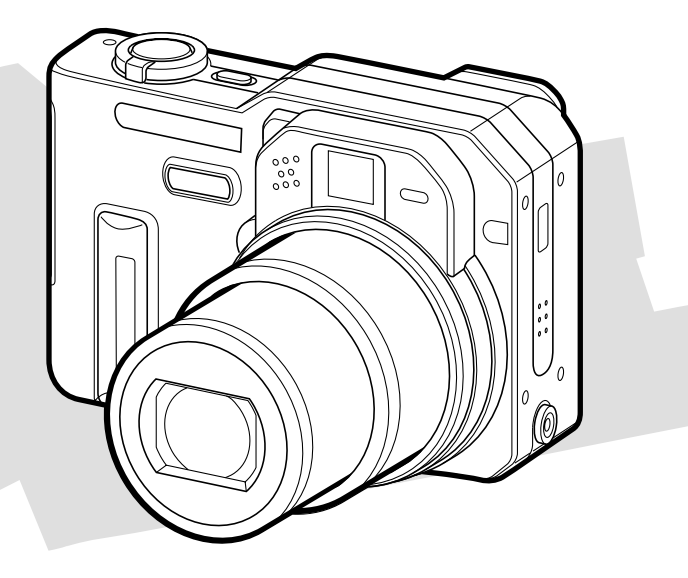

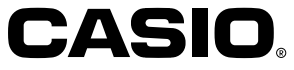

# **Uitpakken**

Controleer dat alle hier getoonde items inderdaad meegeleverd zijn met de camera. Mocht er iets missen, neem dan zo snel mogelijk contact op met de dealer.

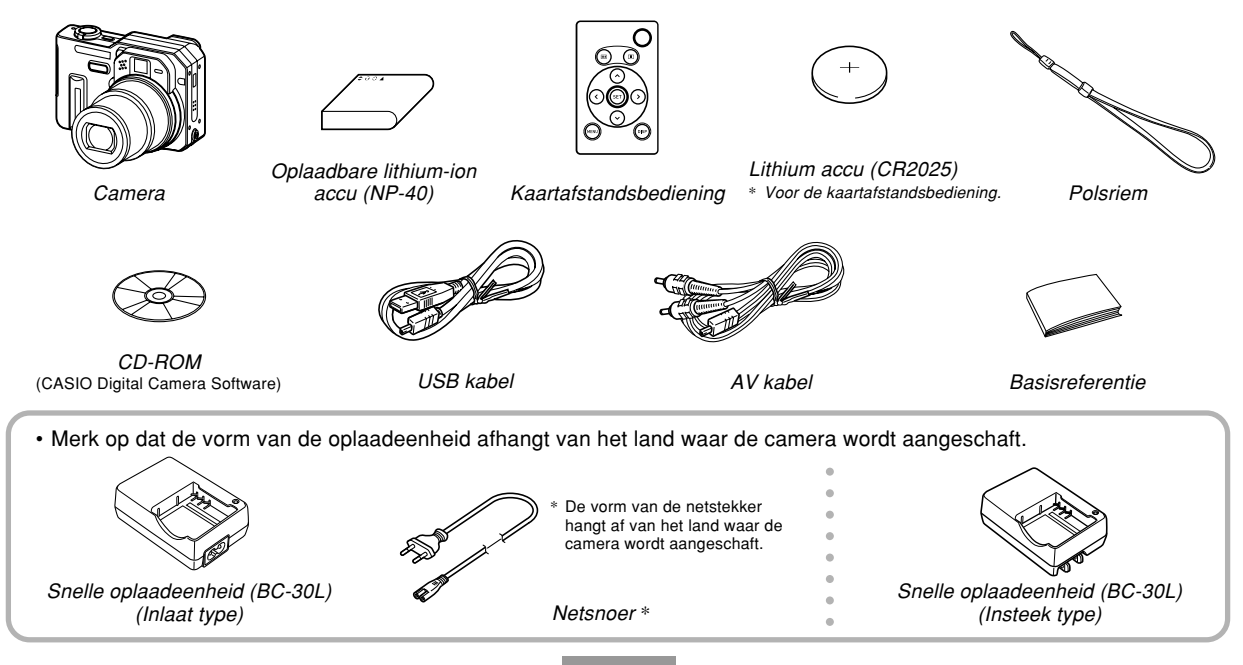

**2**

# **Inhoudsopgave**

# **I 2 INLEIDING**

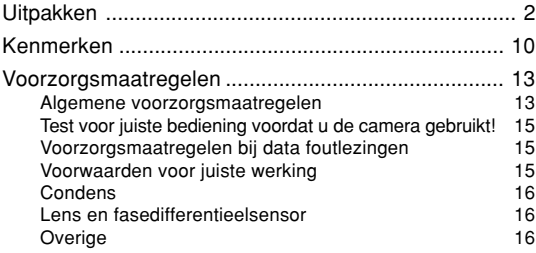

# **17 SNELSTARTGIDS**

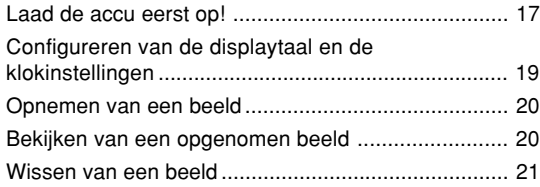

# **22 VOORBEREIDINGEN**

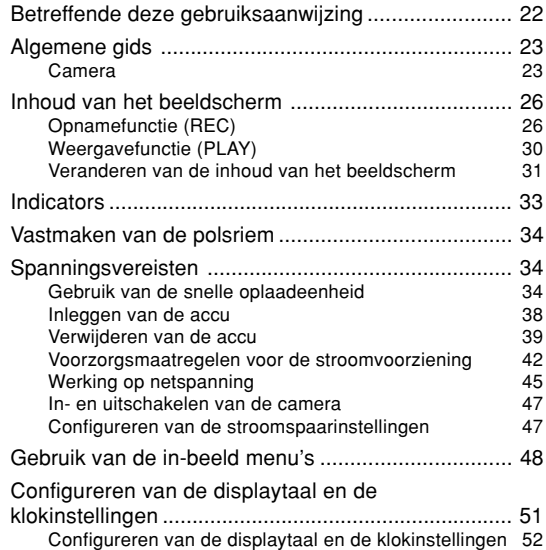

# **54 ELEMENTAIRE BEELDOPNAME**

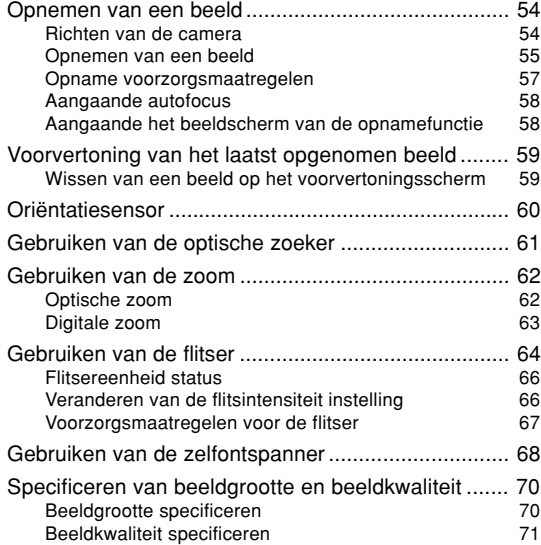

# **73 OVERIGE OPNAMEFUNCTIES**

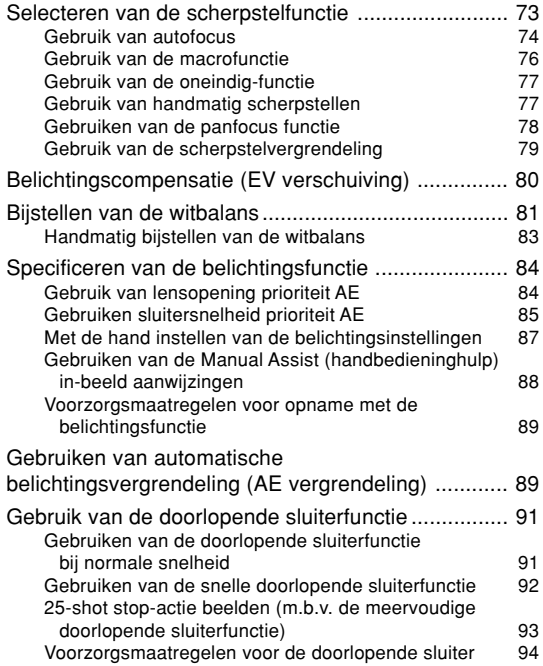

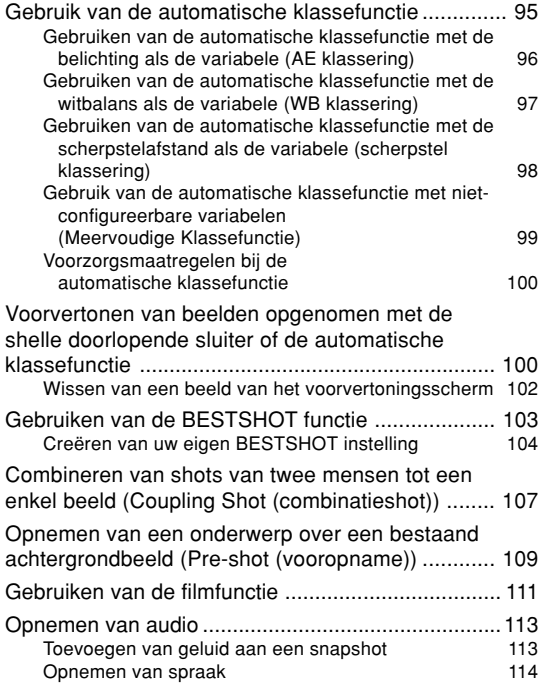

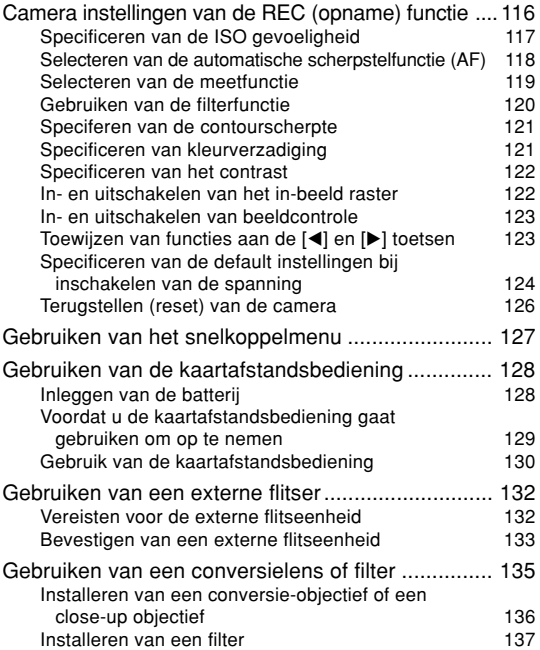

# **138 WEERGAVE**

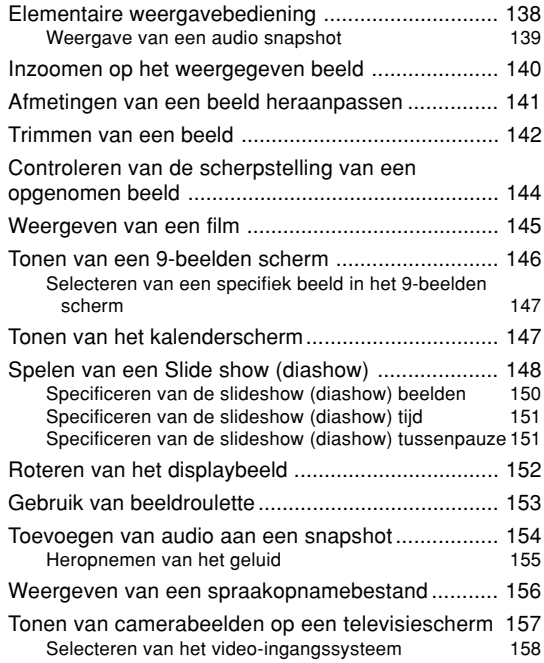

# **159 WISSEN VAN BESTANDEN**

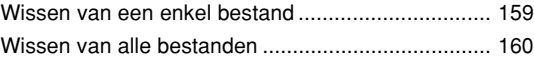

# **161 BEHEER VAN BESTANDEN**

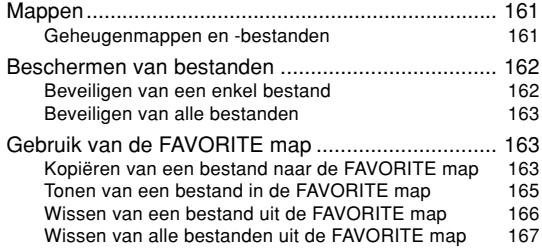

# **168 ANDERE INSTELLINGEN**

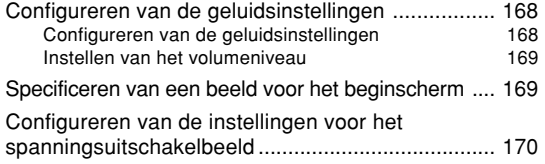

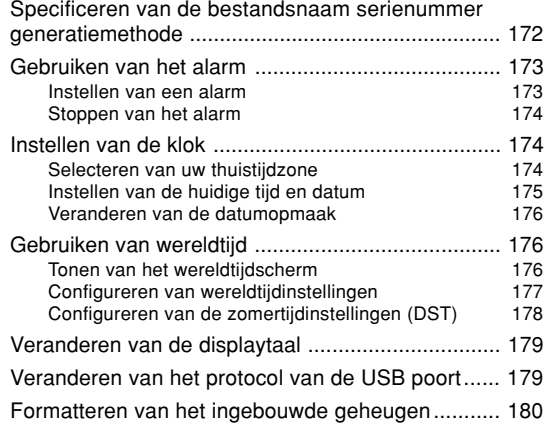

# **182 GEBRUIKEN VAN EEN GEHEUGENKAART**

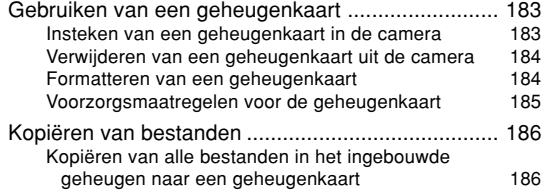

Kopiëren van een bestand van een geheugenkaart naar het ingebouwde geheugen 187

**188 AFDRUKKEN VAN BEELDEN**

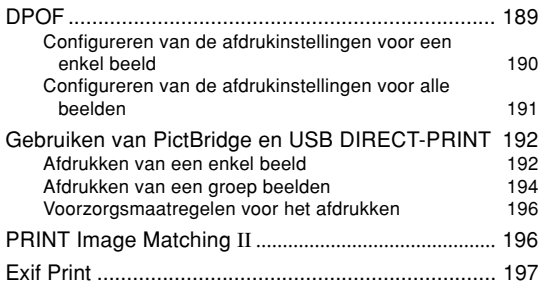

## **198 BEKIJKEN VAN BEELDEN MET EEN COMPUTER**

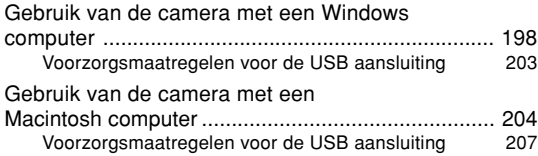

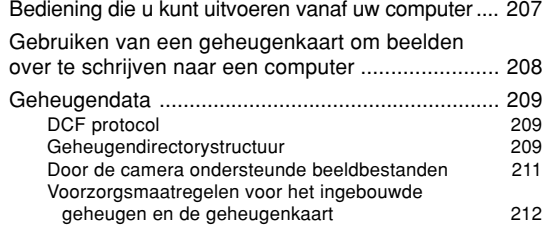

#### **213 GEBRUIKEN VAN DE CAMERA MET EEN COMPUTER**

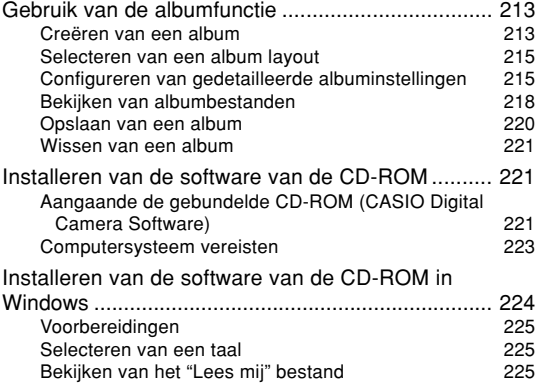

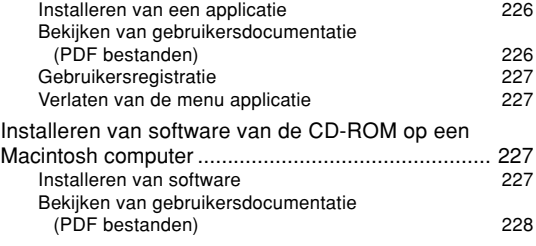

# **230 APPENDIX**

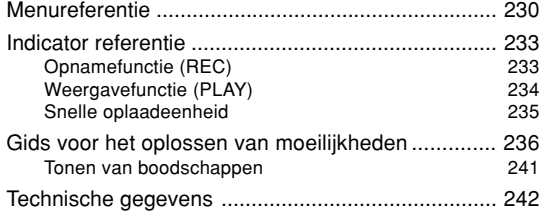

#### **BELANGRIJK! 44**

- De inhoud van deze gebruiksaanwijzing is onder voorbehoud en kan zonder voorafgaande mededeling worden veranderd.
- Merk op dat de voorbeeldschermen en productafbeeldingen in deze gebruiksaanwijzing ietwat kunnen afwijken van de schermen en configuratie van de camera in werkelijkheid.
- CASIO COMPUTER CO., LTD. aanvaardt geen verantwoordelijkheid voor schade of verlies voortvloeiend uit het gebruik van deze gebruiksaanwijzing.
- CASIO COMPUTER CO., LTD. aanvaardt geen verantwoordelijkheid voor verlies of eisen tot schadevergoeding door derden die voortvloeien uit het gebruik van de EX-P600.
- CASIO COMPUTER CO., LTD. zal niet aansprakelijk gesteld worden voor schade of verlies door u of door derden door het gebruik van Photo Loader en of **Photohands**
- CASIO COMPUTER CO., LTD. aanvaardt geen verantwoordelijkheid voor schade of verlies door het wissen van data als gevolg van een defect, reparaties of het vervangen van de accu. Zorg er altijd voor een reservekopie te maken van belangrijke data op andere media om u in te dekken tegen verlies.
- Het SD logo is een geregistreerd handelsmerk.
- Windows, Internet Explorer en DirectX zijn geregistreerde handelsmerken van Microsoft Corporation
- Macintosh is een geregistreerd handelsmerk van Apple Computer, Inc.
- MultiMediaCard is een handelsmerk van Infineon Technologies AG van Duitsland en onder licentie aan MultiMediaCard Association (MMCA).
- Acrobat en Acrobat Reader zijn handelsmerken van Adobe Systems Incorporated.
- De USB driver (massa-opslag) gebruikt Phoenix Technologies Ltd. software. Compatibility Software Copyright C 1997 Phoenix Technologies Ltd., alle rechten voorbehouden.
- Namen van andere fabrikanten, producten en service die gebruikt worden in deze gebruiksaanwijzing kunnen ook handelsmerken of dienst merken zijn van anderen.
- Photo Loader en Photohands zijn eigendom van CASIO COMPUTER CO., LTD. Met uitzondering van het bovengenoemde, vallen alle auteursrechten en andere gerelateerde rechten van deze applicaties aan CASIO COMPUTER CO., LTD.

#### ■ **Door auteursrechten opgelegde beperkingen**

Behalve met als doeleinde uw eigen persoonlijke genoegen is het kopiëren van snapshotbestanden, filmbestanden en audiobestanden zonder toestemming in overtreding met auteursrechten en internationale verdragen. Het tegen vergoeding of gratis distribueren van dergelijke bestanden aan derden via het internet zonder toestemming van de eigenaar van de auteursrechten is in overtreding met de wetgeving ten aanzien van auteursrechten en internationale verdragen.

# **Kenmerken**

- 6 miljoen effectieve beeldpunten De CCD voorziet in het totaal in 6,37 miljoen beeldpunten voor een bijzonder hoge resolutie voor het produceren van heldere, duidelijke beelden en afdrukken.
- 2,0-inch TFT LCD kleurenscherm
- Lange levensduur van de accu Het lage stroomverbruik ontwerp van de camera en de grote capaciteit van de accu geven langere opname en weergave tussen het opladen van de accu.
- 16X naadloze zoom (pagina 62) 4X optische zoom, 4X digitale zoom
- 9,2 MB flashgeheugen Beelden kunnen opgenomen worden zonder gebruik van een geheugenkaart.
- Snelle, nauwkeurige autofocus Een fasedifferentiaalsensor werkt in combinatie met contrast autofocus om sneller te kunnen scherpstellen.
- Drie doorlopende sluiterfuncties (pagina 91) Naast de normale doorlopende sluiterfunctie die doorlopend opnamen kan maken zolang er geheugen vrij is, kunt u ook een snelle doorlopende sluiter en een actiestop doorlopende sluiter gebruiken waarbij een serie snapshots genomen wordt als een enkel beeld.
- Vier automatische klassefuncties (pagina 95) Instelbare variabelen kunnen ingesteld worden om meerdere versies van een beeld te maken met een verschil in de instellingen voor de belichting, de witbalans of de scherpstelafstand. Niet-instelbare variabelen creëren meerdere versies van een beeld m.b.v. filters en andere instellingen.
- Ex-Finder zoeker (pagina 29)

De Ex-Finder zoeker geeft u een schat aan gegevens via het beeldscherm terwijl u beelden aan het samenstellen bent.

- Ex menu (pagina 172) Het snelkoppelmenu geeft toegang tot vier vaak gebruikte instellingen.
- Multi autofocus (pagina 75)

Wanneer de instelling 'Multi' (meervoudig) wordt ingesteld voor het autofocus kader, neemt de camera zeven metingen op verschillende punten en kiest automatisch de beste. Dit maakt het mogelijk om te voorkomen dat per vergissing op de achtergrond scherpgesteld wordt hetgeen zuiver scherpstellen op een groot aantal beeldtypes waarborgt.

- Verplaatsbaar automatisch scherpstelkader (pagina 75) U kunt het scherpstelkader verplaatsen naar de gewenste plaats.
- Ondersteuning voor SD geheugenkaarten en MMC (MultiMediaCard = multimedia kaart) voor geheugenuitbreiding. (pagina 182)

- Manual Assist (handbedieninghulp) (pagina 88) Volg de in-beeld aanwijzingen bij het maken van de handmatige belichtingsinstellingen.
- AE vergrendeling (pagina 89) Een simpele bediening vergrendelt de scherpstelling op een bepaald onderwerp om er zeker van te zijn dat het beeld scherpgesteld is zoals u dat wilt.
- Beste shot (BESTSHOT) (pagina 103) Selecteer eenvoudigweg het voorbeelddécor dat overeenkomt met het type beeld dat u probeert op te nemen en de camera voert ingewikkelde instellingen geheel automatisch uit om elke keer opnieuw mooie beelden te maken.
- Combinatieshot (Coupling Shot) en vooropname (Preshot) (pagina 107, 109)

Combinatieshot (Coupling Shot) laat u twee onderwerpen combineren tot een enkel beeld terwijl vooropname (Preshot) u een onderwerp laat toevoegen aan een eerder opgenomen achtergrondbeeld. Dat betekent dat u beelden kunt creëren waar u en een vriend onderdeel worden van een ander beeld, terwijl alleen u en die vriend in de buurt zijn.

• Drievoudige zelfontspanner (pagina 68) De zelfontspanner kan ingesteld worden om drie maal automatisch te werken.

- Real-time RGB histogram (pagina 32) Een in-beeld histogram laat u de belichting bijstellen terwijl u bekijkt hoe dit de algehele beeldhelderheid beïnvloedt, hetgeen het maken van shots bij moeilijke belichtingsomstandigheden nu makkelijker maakt dan ooit te voren.
- Wereldtijd (pagina 176)

Door een eenvoudige bediening wordt de huidige tijd ingesteld voor de huidige plaats. U kunt kiezen uit 162 steden en 32 tijdzones.

• Alarm (pagina 173)

Een ingebouwd alarm helpt u bij het zich houden aan belangrijke afspraken en kan zelfs gebruikt worden i.p.v. een alarmklok. U kunt ook een speciaal beeld laten tonen of een film of een geluidsbestand laten spelen op het moment dat de alarmtijd bereikt wordt.

• Albumfunctie (pagina 213)

Er worden automatisch HTML bestanden gegenereerd om een album te creëren van opgenomen beelden. De inhoud van het album kan worden bekeken en afgedrukt m.b.v. een standaard Web browser. Beelden kunnen tevens snel en gemakkelijk worden ingepast in Web pagina's.

• Kalenderscherm (pagina 147)

Een simpele bedieningshandeling geeft een kalender met een volledige maand weer op het beeldscherm van de camera. Elk dag van de volledige maandkalender toont een thumbnail van het eerste beeld dat op die datum was opgenomen hetgeen het zoeken naar een bepaald beeld gemakkelijker en sneller.

- Snapshot + audio functie (pagina 113) Voegt geluid toe aan een snapshot.
- Film + audio functie (pagina 111)
- Spraakopname (pagina 114) Snel en gemakkelijk opnemen van spraakdata.
- Na opname (pagina 154) Voegt geluid toe aan beelden die zijn opgenomen.
- Selecteerbare geluidsinstellingen (pagina 168) U kunt verschillende geluiden configureren die dan gespeeld worden telkens wanneer u de camera inschakelt, de sluitertoets halverwege of geheel indrukt of een toetsbewerking uitvoert.
- Kaartafstandsbediening (pagina 128)
- Aansluitingsmogelijkheid voor een externe flitser (pagina 132)

• Ondersteuning voor adapterobjectief/close-up objectief (pagina 135)

Het adapterobjectief verbetert de kwaliteit van opnamen met telefoto en groothoek terwijl het close-up objectief macro-opnamen verbetert.

#### • DCF data opslag

Het DCF (Design rule for Camera File system) data opslagprotocol voorziet in beeld compatibiliteit tussen camera en printers.

- Digitale Print Order Format (DPOF) (pagina 189) Beelden kunnen gemakkelijk afgedrukt worden in de gewenste volgorde door gebruik te maken van een DPOFcompatibele printer. DPOF kan ook gebruikt worden voor het specificeren van beelden en hoeveelheden door professionele afdrukdienstverleningen.
- PRINT Image Matching II Compatibel (pagina 196) Beelden omvatten PRINT Image Matching II data (functie instelling en andere camera instelinformatie). Een printer die PRINT Image Matching II ondersteunt, leest deze data en stemt het afgedrukte beeld daarop af zodat de beelden er uit komen zoals u bedoeld had toen u ze opnam.
- USB DIRECT-PRINT ondersteuning (pagina 192) Uw camera ondersteunt USB DIRECT-PRINT dat ontwikkeld werd door Seiko Epson Corporation. Bij directe aansluiting op een printer die USB DIRECT-PRINT ondersteunt, kunt u af te drukken beelden selecteren en het afdrukken starten vanaf de camera.

- PictBridge ondersteuning (pagina 192) Uw camera ondersteunt de PictBridge standaard van de Camera en Imaging Products Association (CIPA). U kunt de camera direct aansluiten op een printer die de PictBridge standaard ondersteunt waarna u beelden kunt selecteren en afdrukken met het beeldscherm en de bedieningsregelaars van de camera.
- Stuur beelden over naar een computer door gewoonweg de camera met een USB kabel te verbinden (pagina 198).
- Sluit de camera m.b.v. de AV kabel aan op een TV en gebruik dan het beeld op het televisiescherm voor het opnemen en bekijken van beelden (pagina 157).
- Bijgesloten met Photo Loader en Photohands (pagina 222) Uw camera wordt geleverd met Photo Loader, de populaire applicatie die automatisch beelden laadt van uw camera naar uw PC. Ook is Photohands bijgesloten, een applicatie die het retoucheren van beelden versnelt en vergemakkelijkt.

# **Voorzorgsmaatregelen**

# **Algemene voorzorgsmaatregelen**

Let erop altijd de volgende belangrijke voorzorgsmaatregelen na te leven wanneer u de EX-P600 gebruikt.

Alle verwijzingen in deze gebruiksaanwijzing naar "deze camera" en "de camera" verwijzen naar de CASIO EX-P600 digitale camera.

- Probeer nooit beelden op te nemen of de ingebouwde display te gebruiken terwijl u een motorvoertuig aan het besturen bent of terwijl u aan het lopen bent. Dit creëert namelijk het gevaar op een ernstig ongeluk.
- Probeer nooit de behuizing van de camera te openen of uw eigen reparaties uit te voeren. Als de interne hoogspanningscomponenten ontbloot worden, creëert dit gevaar op elektrische schok. Laat onderhoud en reparatiewerkzaamheden altijd over aan door een CASIO erkende onderhoudswerkplaats.
- Kijk nooit door de zoeker van de camera naar de zon of naar een ander helder licht. Hierdoor kunt u uw gezichtsvermogen beschadigen.
- Houd de kleine onderdelen en accesoires van deze camera buiten het bereik van kleine kinderen. Mocht een klein onderdeel per ongeluk ingeslikt worden, neem dan onmiddellijk contact op met uw arts.
- Richt de flitser nooit op een persoon die een motorvoertuig aan het besturen is. Dit kan hinder veroorzaken en het gevaar op een ongeluk met zich meebrengen.

- Gebruik de flitser nooit als het te dicht bij de ogen van het onderwerp is. Intens licht kan schade toebrengen aan het gezichtsvermogen als de flitser op te korte afstand wordt gebruikt, in het bijzonder geldt dit voor kinderen. Bij gebruik van de flitser dient de camera minstens één meter van de ogen van het onderwerp gehouden te worden.
- Houd de camera uit de buurt van water en andere vloeistoffen en laat hem nooit nat worden. Vocht brengt het gevaar op elektrische schok en brand met zich mee. Gebruik de camera nooit buiten in de regen of sneeuw, bij de kust of op het strand, in de badkamer, enz.
- Mocht een vreemd voorwerp of water de camera binnendringen, schakel deze dan onmiddellijk uit. Verwijder daarna de accu uit de camera en/of het netsnoer van de netadapter uit het stopcontact en neem contact op met uw dealer of de dichtstbijzijnde erkende CASIO onderhoudswerkplaats. Als het gebruik van de camera onder deze omstandigheden wordt voortgezet, brengt dit het gevaar op elektrische schok en brand met zich mee.
- Mocht u ooit rook of een vreemde geur bespeuren bij de camera, schakel de camera onmiddellijk uit, haal de stekker van het netadaptersnoer uit het stopcontact. Er daarbij op lettend dat u uw vingers niet brandt, verwijder daarna de accu uit de camera en/of het netsnoer van de netadapter uit het stopcontact en neem contact op met uw dealer of de dichtstbijzijnde erkende CASIO onderhoudswerkplaats. Als het gebruik van de camera onder deze omstandigheden wordt voortgezet, brengt dit het gevaar op elektrische schok en brand met zich mee. Overtuig u er eerst van dat er geen rook meer uit de camera komt en neem de camera dan ter reparatie mee naar de dichtstbijzijnde CASIO erkende onderhoudswerkplaats. Probeer onderhoud en reparaties nooit zelf uit te voeren.
- Gebruik de netadapter nooit om andere apparatuur dan deze camera van spanning te voorzien. Gebruik ook nooit een andere netadapter dan de meegeleverde om deze camera van spanning te voorzien.
- Bedek de netadapter nooit met een plaid, een deken of een andere afdekking terwijl hij gebruikt wordt en gebruik de adapter ook niet bij een kachel.
- Trek de stekker van het netadaptersnoer minstens eens per jaar uit het stopcontact en reinig het gedeelte bij de stekers van de stekker. Stof kan zich ophopen rond de stekers en gevaar op brand met zich meebrengen.
- Mocht de behuizing van de camera ooit breken doordat de camera gevallen is of op andere manier blootgesteld is aan een ruwe behandeling, schakel dan onmiddellijk de spanning uit. Verwijder daarna de accu van de camera en/of haal de stekker van het netadaptersnoer uit het stopcontact en neem contact op met de dichtstbijzijnde CASIO erkende onderhoudswerkplaats.
- Gebruik de camera nooit in een vliegtuig of een andere plaats waar het gebruik ervan verboden is. Dit kan namelijk tot een ongeluk leiden.
- Materiële schade en defecten van deze camera kunnen er toe leiden dat de in het geheugen opgeslagen data gewist wordt. Maak altijd reservekopieën van data door ze over te sturen naar het geheugen van een PC.
- Open nooit het deksel van het accucompartiment, verbreek nooit de aansluiting van de netadapter met de camera en trek deze nooit uit het stopcontact terwijl u beelden aan het opnemen bent. Niet alleen maakt dit het onmogelijk de huidige beelden op te nemen, het kan ook de andere beelddata beschadigen die reeds opgeslagen waren in het bestandgeheugen van de camera.

# **Test voor juiste bediening voordat u de camera gebruikt!**

Voordat u de camera gaat gebruiken voor het maken van belangrijke opnamen moet u zich er eerst van gewissen dat de camera goed werkt en op de juiste manier geconfigureerd is door een aantal testopnamen te maken en de resultaten te bekijken (pagina 20).

# **Voorzorgsmaatregelen bij data foutlezingen**

- Uw digitale camera is vervaardigd met digitale precisieonderdelen. Bij elk van de volgende omstandigheden bestaat het gevaar op de beschadiging van data in het bestandgeheugen.
	- Het verwijderen van de accu of de geheugenkaart terwijl de camera zojuist bezig is met het opnemen van een beeld of toegang heeft tot het geheugen
	- Het verwijderen van de accu of het verwijderen van de geheugenkaart terwijl de bedrijfsindicator nog aan het knipperen is nadat u de camera uitgeschakeld heeft
	- Het verbreken van de aansluiting van de USB kabel terwijl het versturen van data plaatsvindt
	- Lage batterijspanning
	- Andere abnormale omstandigheden

Elk van de bovengenoemde omstandigheden kan er toe leiden dat een foutlezing op het scherm verschijnt (pagina 241). Volg de aanwijzingen in de melding om de oorzaak van de foutlezing te elimineren.

# **Voorwaarden voor juiste werking**

- Deze camera is ontworpen voor gebruik bij temperaturen tussen 0°C en 40°C.
- Gebruik de camera niet en berg hem niet op op de volgende plaatsen.
	- Op plaatsen die blootstaan aan het directe zonlicht.
	- Op plaatsen die blootstaan aan hoge vochtigheid of veel stof.
	- In de omgeving van airconditionings, kachels of andere plaatsen die blootstaan aan extreme temperaturen.
	- Binnenin een gesloten voertuig, in het bijzonder wanneer deze in de zon geparkeerd staat.
	- Op plaatsen die blootstaan aan sterke trillingen.

# **Condens**

- Wanneer u de camera binnen brengt op een koude dag of op een andere manier blootstelt aan plotselinge veranderingen in temperatuur, bestaat de mogelijkheid dat condens zich kan gaan vormen op de buitenkant of op de inwendige componenten. Condens kan defectieve werking veroorzaken zodat u moet vermijden dat de hij blootstaat aan omstandigheden die condens kunnen veroorzaken.
- Om te voorkomen dat condens überhaupt gevormd wordt, dient u de camera in een plastic tas te plaatsen voordat u hem naar een plaats brengt die veel warmer of kouder is dan de huidige plaats. Laat de camera in de plastic tas totdat de lucht in de tas de kans heeft gekregen om dezelfde temperatuur als die van de nieuwe plaats heeft bereikt. Mocht condens zich toch gevormd hebben, verwijder dan de accu van de camera en laat het deksel van het accucompartiment voor enkele uren open.

# **Lens en fasedifferentieelsensor**

- Oefen nooit te veel kracht uit bij het reinigen van het oppervlak van de lens en de fasedifferentieelsensor. Dit kan namelijk krassen veroorzaken op de lens en op de fasedifferentieelsensor waardoor verkeerde werking kan onstaan.
- Vingerafdrukken, stof en anderszins bevuilen van de lens en de fasedifferentieelsensor kan op de juiste manier opnemen belemmeren. Raak de lens en de fasedifferentieelsensor nooit met de vingers aan. U kunt stofdeeltjes van de lens en de fasedifferentieelsensor verwijderen met een lensblazer. Veeg vervolgens het oppervlak van de lens en van de fasedifferentieelsensor af met een zachte lensdoek.
- Wanneer u met de camera ergens op richt dient u er op te letten dat uw vinger de fasedifferentieelsensor niet blokkeert.

# **Overige**

- Tijdens het gebruik kan de camera ietwat warm worden. Dit duidt niet op een defect.
- Als de buitenkant van de camera gereinigd dient te worden, veeg deze dan af met een zachte, droge doek.

# **Laad de accu eerst op!**

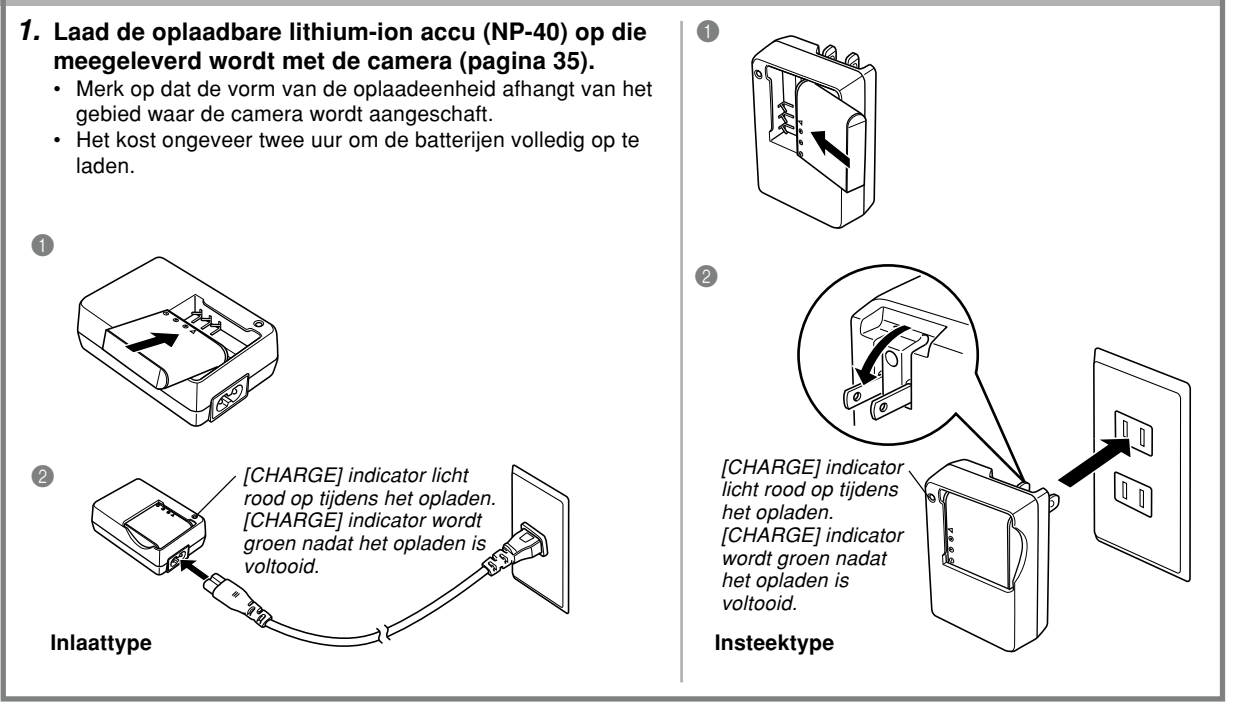

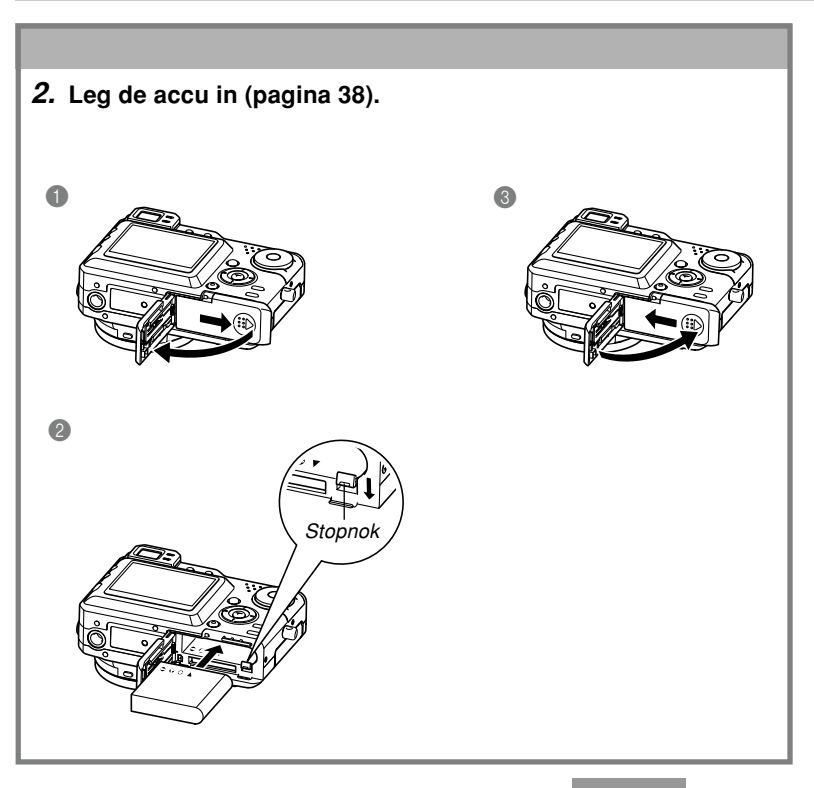

# **Configureren van de displaytaal en de klokinstellingen**

• Let erop det volgende instellingen te configureren voordat u de camera gebruikt voor het opnemen van beelden. (Zie pagina 51 voor details.)

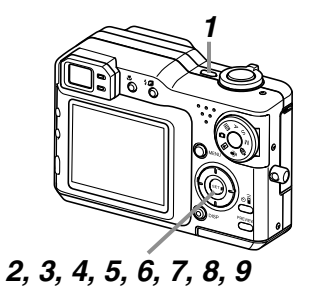

- **1. Druk op de spanningstoets om de camera in te schakelen.**
- **2. Druk op [] om de gewenste taal te selecteren.**
- **3. Druk op [SET] om de taalinstelling te registreren.**
- **4. Selecteer het gewenste geografische gebied m.b.v. [], [], [] en [**-**] en druk vervolgens op [SET].**
- **5. Selecteer de gewenste stad m.b.v. [] en [] en druk vervolgens op [SET].**
- **6. Selecteer de gewenste zomertijdinstelling m.b.v. [] en [] en druk vervolgens op [SET].**
- **7. Selecteer de gewenste datumformaatinstelling m.b.v. [] en [] en druk vervolgens op [SET].**
- **8. Stel de datum en de tijd in.**
- **9. Druk op [SET] om de klokinstellingen te registreren en het instelscherm te verlaten.**

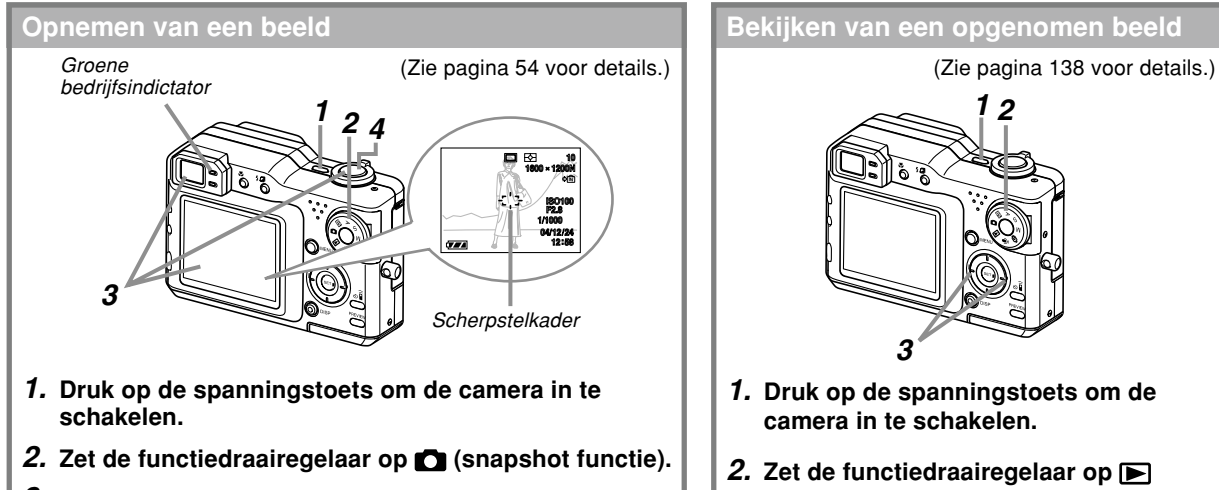

- **3. Richt de camera op het onderwerp, gebruik het beeldscherm of de zoeker om het beeld te componeren en druk de sluitertoets half in.**
	- Bij het verkrijgen van een juiste scherpstelling wordt het scherpstelkader groen terwijl de groene bedrijfsindicator gaat branden.
- **4. Houd de camera stil en druk de sluitertoets voorzichtig in.**

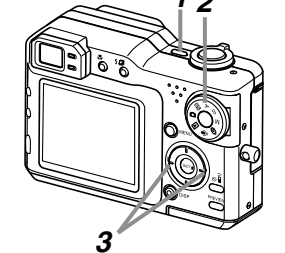

- **1. Druk op de spanningstoets om de**
- **2. Zet de functiedraairegelaar op (weergavefunctie (PLAY)).**
- **3. Blader m.b.v. [] and [**-**] door de beelden.**

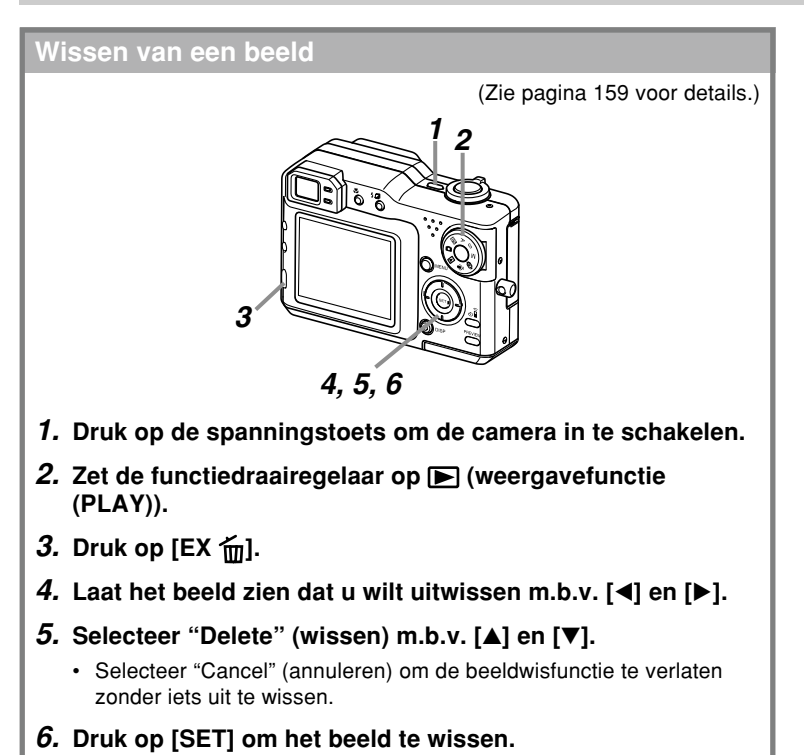

Dit hoofdstuk bevat informatie die u dient te weten aangaande het gebruik van de camera en wat u dient te doen voordat u daaraan gaat beginnen.

# **Betreffende deze gebruiksaanwijzing**

Dit hoofdstuk bevat informatie over de afspraken die in deze gebruiksaanwijzing worden gebruikt.

# ■ **Terminologie**

De volgende tabel definiëert de terminologie die in deze gebruiksaanwijzing wordt gebruikt.

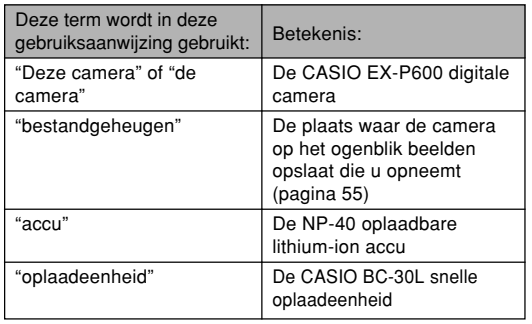

# ■ **Toetsbediening**

De bediening van toetsen wordt aangegeven door de toetsnaam binnen haakjes ([ ]).

# ■ **In-beeld tekst**

De in-beeld tekst wordt altijd door dubbele aanhalingstekens (" ") omsloten.

# ■ **Bestandgeheugen**

De term 'bestandgeheugen' in deze gebruiksaanwijzing is een algemene term die slaat op de huidige plaats waar uw camera de beelden die u opneemt aan het opslaan is. Dit kan één van de volgende drie lokaties betreffen.

- Het ingebouwde geheugen van de camera
- Een SD geheugenkaart die in de camera geladen is
- Een MultiMediaCard die in de camera geladen is

Zie pagina 161 voor meer informatie aangaande hoe de camera beelden opslaat.

# **Algemene gids**

De volgende afbeeldingen tonen de namen van elk component, elke toets en elke schakelaar op de camera.

# **Camera**

■ Voorkant

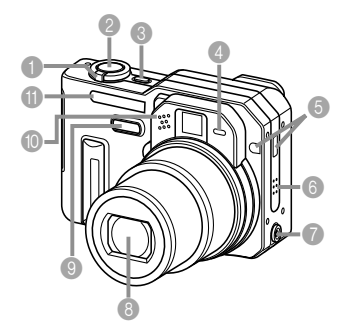

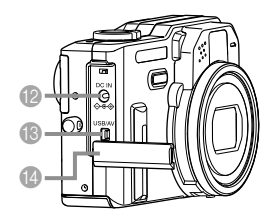

- 1 Zoomregelaar
- <sup>2</sup> Sluitertoets
- **3** Spanningstoets
- 4 Zelfontspannerindicator
- 5 Afstandsbedieningssignaalontvanger
- **6** Luidspreker
- **7** Synchro-aansluiting voor externe flitser
- 8 Lens
- **9** Fasedifferentieelsensor
- 0 Microfoon
- **ID** Flitser
- **B** Gelijkspanningsingang [DC IN] (netadapteraansluiting)
- C [USB/AV] aansluitingspoort
- **Deksel van het** aansluitingspaneel

#### **Open het deksel van het aansluitingspaneel**

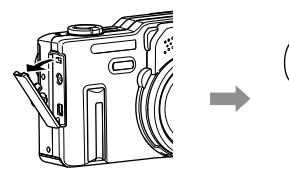

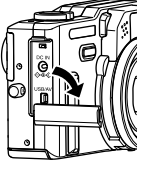

# ■ **Achterkant**

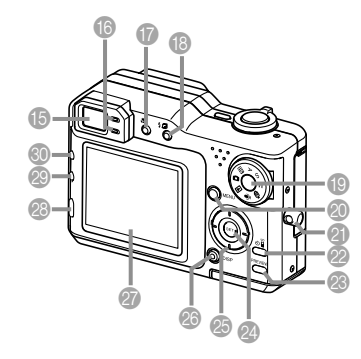

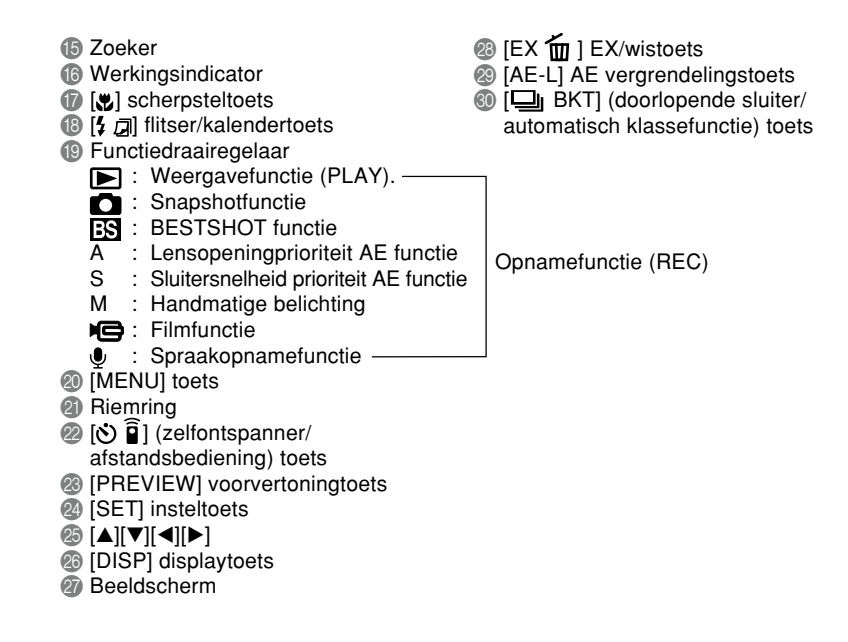

# ■ Achterkant –

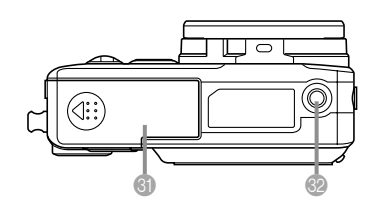

- U Deksel van het accucompartiment
- Statiefschroefgat
	- \* Gebruik dit gat bij montage van een statief.

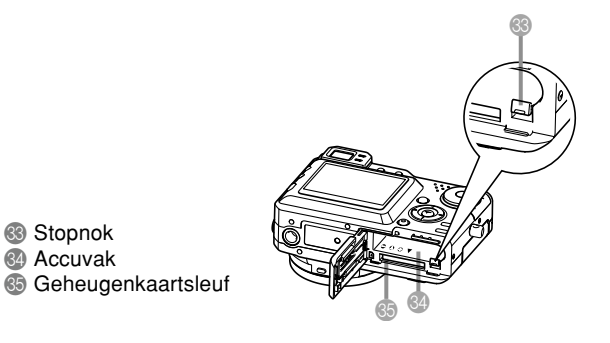

**25**

# **Inhoud van het beeldscherm**

Het beeldscherm maakt van verschillende indicators en iconen gebruik om u op de hoogte te houden van de status van de camera.

• Merk op dat de voorbeeldschermen in dit hoofdstuk enkel dienen ter illustratie. Ze komen niet precies overeen met de inhoud van het scherm dat geproduceerd wordt door de camera.

# **Opnamefunctie (REC)**

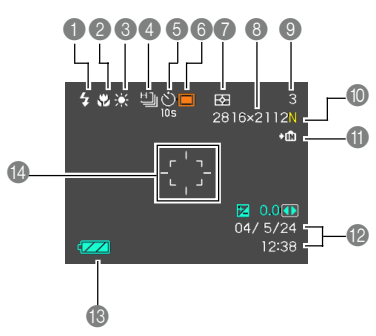

- 1 Flitserfunctie indicator Geen (Automatisch)  $\odot$ (Flitser uit)  $\overline{4}$ 
	- (Flitser aan)

 $\overline{\circ}$ 

- (Reductie van rode ogen)
- Als de camera signaleert dat de flitser gebruikt moet worden terwijl automatisch flitsen geselecteerd is. verschijnt de Flitser aan indicator wanneer de sluitertoets halverwege wordt ingedrukt.
- **Scherpstelfunctie** indicator
	- Geen (Autofocus)
	- **I** (Macro)
	- PF (Panfocus)
	- $\infty$ (Oneindig) ME
		- (Handmatig scherpstellen)
	- **DE** (panfocus) verschijnt alleen tijdens de filmfunctie.

**26**

- **Withalansindicator** Geen (Automatisch)  $\frac{1}{2}$ (Daglicht)  $\overline{\mathbf{r}}$ (Bewolkt) Ñ (Schaduw) 未 (Gloeilamp)
	- **1** (TL-verlichting 1) **2** (TL-verlichting 2)
	- $\frac{2}{3}$  WB (Flitser)
- **MWB** (Handmatig)
- 4 Doorlopende sluiter/ automatische klassefunctie
	- □ (Enkele opname)
	- 凸
	- $\Box$

**MB** 

- snelheid)  $\blacksquare$ (Meervoudig en doorlopend)
- AEB (AE klassering)
- WBB (WB klassering)
- AFB (Scherpstel klassering)

(Snel en doorlopend) (Doorlopend met normale

(Meervoudige klassering)

- 5 Zelfontspanner/ afstandsbedieningsfunctie Geen (1 opname) **10s** (10 seconde zelfontspanner) **2s** (2-seconde zelfontspanner) (Drievoudige **x3** zelfontspanner) f (Afstandsbediening) **2s** (Afstandsbediening en 2-seconden zelfontspanner) 6 Opnamefunctie □ (Snapshot) **BS** (BESTSHOT)  $\Delta$ (Lensopening prioriteit AE)  $\overline{\mathbf{s}}$ (Sluitersnelheid prioriteit AE)
	- M (Handmatige belichting)
	- **IQ** (Film)  $\overline{\mathbf{0}}$ 
		- (Spraakopname)

#### 7 Meetfunctie indicator

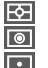

(Meervoudig meten)

(Centrum-georiënteerd meten)

(Puntmeten)

#### 8 Beeldformaat

 $2816 \times 2112$  beeldpunten  $2816 \times 1872$  (3:2) beeldpunten  $2048 \times 1536$  beeldpunten  $1600 \times 1200$  beeldpunten  $1280 \times 960$  beeldpunten  $640 \times 480$  beeldpunten Filmopname: opnametijd

#### 9 Resterende geheugencapaciteit

(resterend aantal beelden dat kan worden opgeslagen) Filmopname: Resterende opnametijd

#### 0 Beeldkwaliteit

- F : FINE (fiin)
- N : NORMAL (normaal)
- E : ECONOMY (economisch)
- T : TIFF
- **A** Geheugenindicator

 $\rightarrow$ IM (Ingebouwd geheugen in gebruik)

- (Geheugenkaart in gebruik)
- B Datum/tijd

ЫĤ

- **C** Accuniveau indicator
- **2** Scherpstelkader
	- Scherpgesteld: Groen
	- Niet scherpgesteld: Rood

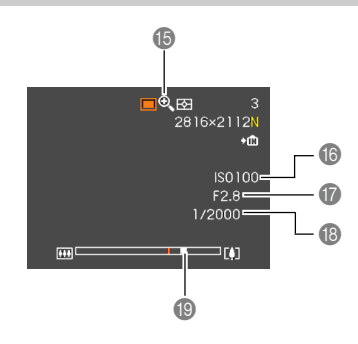

- E Digitale zoomindicator
- **B** ISO gevoeligheid
- **G** Lensopeningwaarde
- **B** Sluitersnelheidswaarde
	- Bij een lensopening of sluitersnelheid die buiten het bereik ligt, wordt de corresponderende waarde in het beeldscherm oranje.

## I Zoomindicator

- De linkerkant geeft optische zoom aan.
- De rechterkant geeft digitale zoom aan.

# ■ **Belichtingspaneel**

Het belichtingspaneel is een gebied in de rechter benedenhoek van het beeldscherm tijdens de opnamefunctie (REC) dat verschillende instelbare parameters aangeeft.

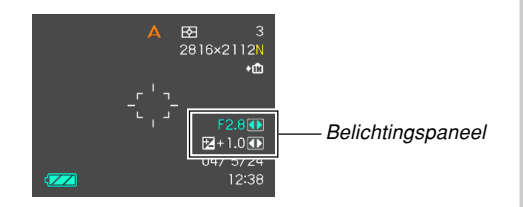

- De volgende uitleg betreft wat er op het belichtingspaneel verschijnt. Merk op dat de huidige opnamefunctie bepaalt welke items verschijnen.
- **1** Lensopeningswaarde

Stel de lensopening bij m.b.v. dit item.

• Van toepassing zijnde functies: A functie (lensopening prioriteit AE), M functie (handmatige belichting)

 $F2.8$  $E + 1.0$ 

Lensopeningswaarde

**2** Sluitersnelheid

Stel de sluitersnelheid bij m.b.v. dit item.

- Van toepassing zijnde functies: S functie (sluiter prioriteit AE), M functie (handmatige belichting)
- 3 EV verschuiving (belichtingscompensatiewaarde) Gebruik dit item om de waarde van de belichtingscompensatie (EV verschuiving) in te stellen.
	- Van toepassing zijnde functies: Snapshot functie, BESTSHOT functie, A functie (lensopening prioriteit AE), S functie (sluiter prioriteit AE)
- 4 Handmatige scherpstellingsinstelling (MF) Stel handmatige scherp m.b.v. dit item.
	- Van toepassing zijnde functie: handmatige functie

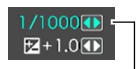

Sluitersnelheid

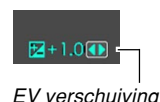

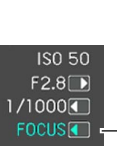

**Handmatige** scherpstellingsinstelling (MF)

# ■ **EX Finder zoeker**

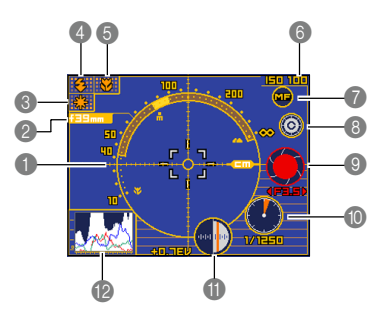

## **1** Scherpstelafstand schaal

- Deze schaal geeft de scherpstelafstand aan. Merk op dat deze schaal niet dient als een precies meetinstrument. De schaal dient enkel als een algemene leidraad.
- De scherpstelafstand schaal kan mogelijk niet verschijnen onder één van de volgende condities.
- Wanneer "Contrast" geselecteerd staat als de automatische scherpstelfunctie (AF) (pagina 118)
- Wanneer "Hybrid" geselecteerd is als de autofocus (AF) functie (pagina 118) en Macro " geselecteerd is als de scherpstelfunctie (pagina 73).
- Wanneer het zo donker is in de omgeving of juist zo helder verlicht dat het niet mogelijk de afstand te meten.
- Wanneer "Free" (vrij) ingesteld wordt als de autofocus functie (AF scherpstelkader) (pagina 75)
- 2 Brandpuntafstand
- 3 Witbalansindicator
- 4 Flitserfunctie indicator
- **5** Scherpstelfunctie indicator
- 6 ISO gevoeligheid
- 7 Handmatige scherpstelicoon
	- Deze icoon wordt enkel aangegeven wanneer "MF (handmatig scherpstellen)" geselecteerd wordt als de scherpstelfunctie.
	- Als u [A] en [V] gebruikt om de cursor naar " verplaatsen en vervolgens op [◀] of [▶] drukt, verdwijnt het Ex-Finder zoekerbeeld en verschijnt de handmatige scherpstelinficator (pagina 77).
- 8 Kleurverandericoon
	- $\cdot$  U kunt  $[$  en  $[$   $\blacktriangledown]$  gebruiken om de cursor naar " $\circ$ " te verplaatsen en vervolgens op [◀] of [▶] drukken om de kleur van het Ex-Finder zoekerbeeld te veranderen.
- 9 Lensopeningwaarde
- **<sup>10</sup>** Sluitersnelheid
	- De waarden van de sluitersnelheid en de lensopening in het beeldscherm worden oranje wanneer u de sluitertoets halverwege indrukt als het beeld over- of onderbelicht is.
- A EV verschuiving (belichtingscompensatiewaarde)
- B Histogram (pagina 32)

# **Weergavefunctie (PLAY)**

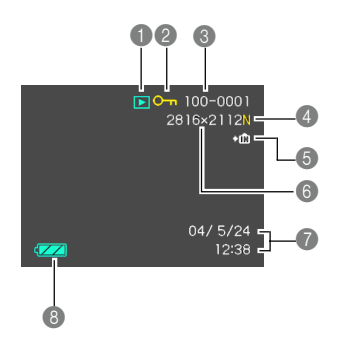

- Weergavefunctie (PLAY) bestand type
	- Snapshot  $\overline{\mathbb{P}}$
	- **IG** Film
	- $\overline{\mathsf{L}}$ Audio Snapshot
	- $\bullet$ Spraakopname
- 2 Beeldbeveiligingindicator
- 3 Mapnummer/bestandnummer
- **Kwaliteit** 
	- $F : FINE$  (Fiin)
	- N : NORMAL (Normaal)
	- E : ECONOMY (Economisch) T : TIFF
- **5 Ingebouwd geheugen ingesteld voor** data opslag.
	- Geheugenkaart geselecteerd voor data  $\blacktriangleright$ [^] opslag.
- 6 Beeldformaat
	- $2816 \times 2112$  beeldpunten  $2816 \times 1872$  (3:2) beeldpunten  $2048 \times 1536$  beeldpunten  $1600 \times 1200$  beeldpunten  $1280 \times 960$  beeldpunten  $640 \times 480$  beeldpunten Filmweergave: Verstreken weergavetijd
- 7 Datum en tijd
- **8** Accucapaciteit

#### **BELANGRIJK! 44**

• Sommige informatie wordt mogelijk niet juist getoond als het een beeld betreft dat opgenomen was met een ander model camera.

# **Veranderen van de inhoud van het beeldscherm**

Telkens bij indrukken van de [DISP] toets geeft het beeldscherm een andere inhoud weer volgens de onderstaande volgorde.

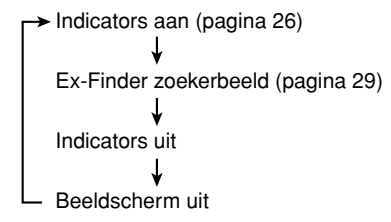

## **NIL BELANGRIJK! 44**

- Het Ex-Finder zoekerbeeld kan tijdens de filmfunctie niet worden verkregen. In dit geval wordt een histogram getoond naast de normale display indicators.
- Het Ex-Finder zoekerbeeld kan tijdens de volgende functies niet worden verkregen: Weergave (PLAY), Coupling Shot (combinatieshot), Pre-shot (vooropname)
- U kunt het beeldscherm bij de volgende functies niet uitschakelen: PLAY (weergave), BESTSHOT, Movie (film) en Movie standby (filmopnamestandby).
- Het indrukken van [DISP] heeft geen invloed op de inhoud van het beeldscherm tijdens het opnemen van films of tijdens de standby daarvoor of tijdens het opnemen van een snapshot-met-geluid
- De enige display opties die verschijnen bij het indrukken van [DISP] tijdens de spraakopnamefunctie zijn "Indicators aan" en "beeldscherm uit".

# ■ **Histogram**

Het histogram stelt u in staat de belichtingsomstandigheden te controleren tijdens het opnemen van beelden.U kunt ook het histogram van een opgenomen beeld tonen tijdens de weergavefunctie (PLAY).

- Een histogram is een grafiek die de helderheid van een beeld voorstelt uitgedrukt in het aantal beeldpunten. De vertikale as stelt het aantal beeldpunten voor terwijl de horizontale as de helderheid aangeeft. U kunt het histogram gebruiken om te bepalen of een beeld schaduwen (linker kant), middenbereik tonen (midden) en verlichting (rechts) omvat om voldoende beelddetail tot uitdrukking te brengen. Mocht het histogram er om de één of andere reden te éénzijdig uit zien, dan kunt u de EV verschuiving (belichtingscompensatie) gebruiken om de balans naar links of rechts te bewegen en zo een betere balans te verkrijgen. Optimale belichting kan worden verkregen door de belichting te corrigeren zodat de grafiek zo veel mogelijk rond het midden is geconcentreerd.
- Neigt het histogram te veel naar links, dan betekent dit dat er te veel donkere beeldpunten zijn. Dit type histogram is het resultaat van een beeld dat in het algemeen te donker is. De donkere gedeelten van het beeld kunnen zelfs "geheel verduisterd" worden als het histogram te ver naar links toe neigt.
- Neigt het histogram te veel naar rechts, dan betekent dit dat er te veel lichte beeldpunten zijn. Dit type histogram is het resultaat van een beeld dat in het algemeen te licht is. De lichte gedeelten van het beeld kunnen zelfs "geheel wit" worden als het histogram te ver naar rechts toe neigt.
- Een histogram dat in het midden geconcentreerd is duidt op een goede verdeling van lichte en donkere beeldpunten. Dit type histogram is het resultaat van een beeld dat over het geheel genomen een optimale helderheid heeft.

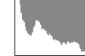

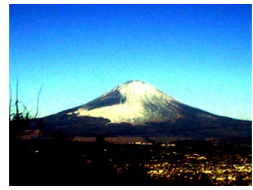

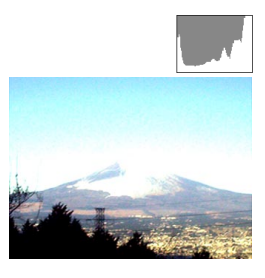

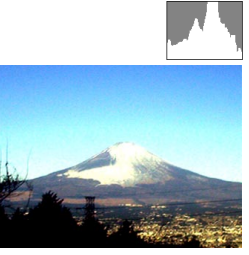

#### **BELANGRIJK! 44**

- Merk op dat het bovenstaande histogram enkel als toelichting wordt verstrekt. Het is mogelijk is dat u voor een bepaald onderwerp niet precies deze vormen kunt verkrijgen.
- Een op het midden geconcentreerd histogram is geen garantie voor optimale belichting. Het opgenomen beeld kan overbelicht of onderbelicht zijn zelfs als het histogram rond het midden is geconcenteerd.
- U kunt mogelijk geen optimale histogramconfiguratie verkrijgen door de beperkingen van de belichtingscompensatie.
- Het gebruik van de flitser alsmede bepaalde opname omstandigheden kunnen er de oorzaak van zijn dat het histogram een belichting aangeeft die afwijkt van de feitelijke belichting van het beeld ten tijde van de opname.

# **Indicators**

Middels de kleur en status (brandend of knipperend) van de indicators kunt u de huidige bedieningsstatus onmiddellijk checken. Zie "Indicator referentie" op pagina 233 voor details.

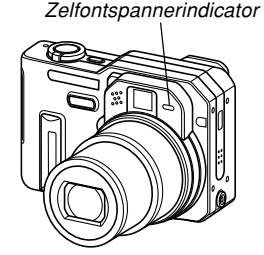

Groene bedrijfsindicator

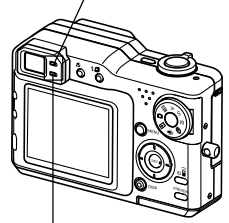

Rode bedrijfsindicator

# **Vastmaken van de polsriem**

Maak de polsriem vast aan de polsriemring zoals aangegeven in de afbeelding.

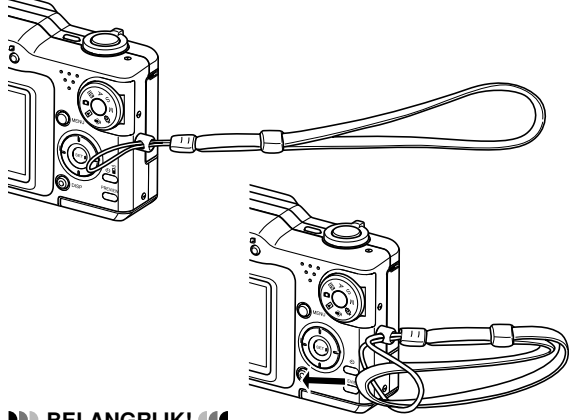

#### **BELANGRIJK! 44**

- Om te voorkomen dat de camera valt terwijl u hem aan het bedienen bent, is het verstandig om de riem om uw pols te houden. Gebruik de gesp om er verzekerd van te zijn dat de riem goed om uw pols past.
- De meegeleverde polsriem is enkel bedoeld voor gebruik met deze camera. Gebruik de polsriem niet voor andere toepassingen.
- Gebruik de polsriem nooit om de camera mee rond te zwaaien.

# **Spanningsvereisten**

Uw camera kan werken op ofwel accuspanning of netspanning.

• Accu

**34**

Eén NP-40 oplaadbare lithium-ion accu

De accu is niet opgeladen wanneer u de camera aanschaft. U dient dus de accu eerst op te laden voordat u de camera voor de eerste maal in gebruik neemt (pagina 35).

• Netspanning Netadapter: AD-C40 (los verkrijgbaar)

# **Gebruik van de snelle oplaadeenheid**

■ Snelle oplaadeenheid algemene gids

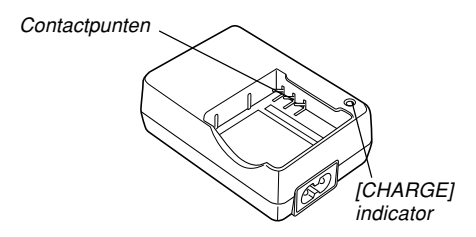

# ■ Monteren van de accu op de snelle **oplaadeenheid**

Zorg ervoor dat de positieve en negatieve contactpunten in de juiste richting wijzen en monteer dan de accu op de oplaadeenheid. Merk op dat de accu niet goed opgeladen wordt als hij niet correct aangebracht is op de oplaadeenheid.

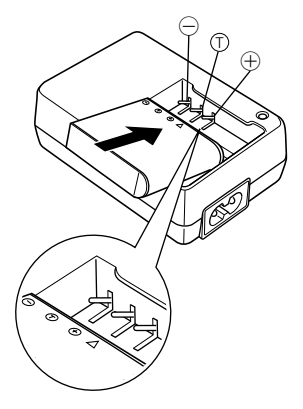

# ■ **Opladen van de accu**

**1. Zet de accu met de positieve en negatieve aansluitingen op de juiste wijze op hun plaats en plaats dan de accu op de oplaadeenheid.**

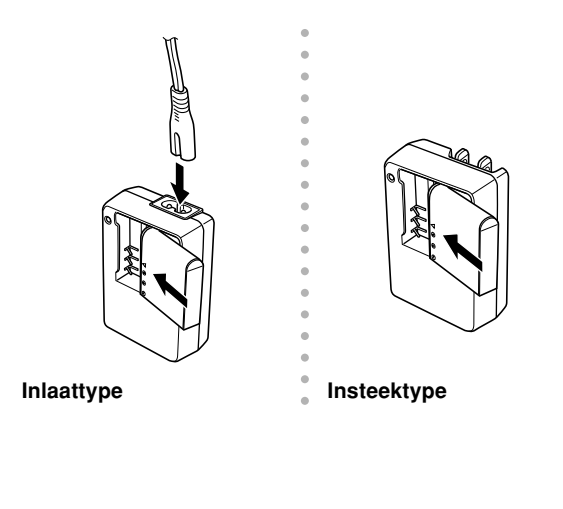

## **2. Steek de stekker van de oplaadeenheid in het stopcontact.**

- Hierdoor gaat de [CHARGE] (oplaad) indicator rood oplichten.
- Het opladen duurt ongeveer twee uur.
- Merk op dat de vorm van de oplaadeenheid afhangt van het land waar de camera wordt aangeschaft.

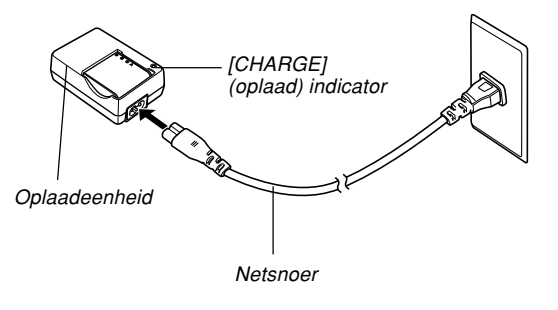

#### **NIL OPMERKING 444**

• De meegeleverde oplaadeenheid is ontworpen voor gebruik met elke voedingsbron van 100V tot 240V wisselspanning. Merk echter op dat de vorm van de stekker van het netsnoer kan verschillen afhankelijk van het land van aanschaf. Mocht u van plan zijn de oplaadeenheid te gebruiken op een plaats waar het stopcontact afwijkt van dat in uw eigen land, vervang dan het netsnoer door een geschikt netsnoer dat meegeleverd werd met de camera of door een los verkrijgbaar netsnoer dat geschikt is voor het stopcontact van dat land.

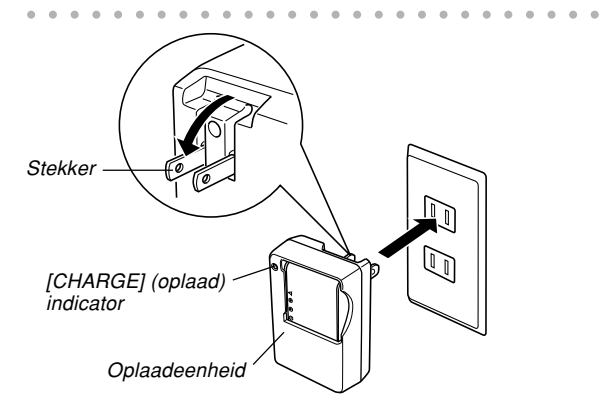
#### **NIL OPMERKING 444**

• De meegeleverde oplaadeenheid is ontworpen voor gebruik met elke voedingsbron van 100V tot 240V wisselspanning. Merk echter op dat de vorm van de stekker van het netsnoer kan verschillen afhankelijk van het land van aanschaf. Reist u in het buitenland dan is het uw eigen verantwoordelijkheid om na te gaan of de vorm van de stekker van het netsnoer van de oplaadeenheid past bij de plaatselijke stopcontacten en om eventueel een verloopstekker aan te schaffen.

### **3. De [CHARGE] indicator wordt groen wanneer het opladen voltooid is.**

- **4. Trek de oplaadeenheid uit het stopcontact en verwijder de oplaadbare accu nadat het opladen voltooid is.**
	- Trek de oplaadeenheid altijd uit het stopcontact en verwijder de oplaadbare accu wanneer u de eenheid niet gebruikt voor het opladen.

#### **NIL BELANGRIJK! 44**

- Als de accu of de oplaadeenheid bijzonder heet of koud wordt wanneer u begint met opladen of als ze heet worden tijdens het opladen, dan zal de oplaadeenheid in standby gaan staan hetgeen aangegeven wordt wanneer de oplaadindicator [CHARGE] oranje oplicht. Het opladen wordt voortgezet wanneer de temperatuur terugkeert binnen het toelaatbare temperatuurbereik hetgeen aangegeven wordt wanneer de oplaadindicator [CHARGE] rood oplicht.
- Wanneer accu's opgeladen wordt terwijl ze nog steeds warm zijn juist na afnemen van de camera kan er toe leiden dat ze slechts gedeeltelijk worden opgenomen. Geef de accu's tijd om af te koelen voordat u ze gaat opladen.
- Accu's lopen langzamerhand leeg zelfs als u ze in de camera laat zitten zonder ze op te laden. Hierom wordt het aanbevolen dat u accu's oplaadt juist voordat u ze nodig heeft.
- De oplaadbare accu die met deze camera gebruikt wordt is speciaal ontworpen voor gebruik met digitale camera's. Als u ze wilt gebruiken om een ander type toestel van spanning te voorzien dient u eerst de gebruiksaanwijzing te lezen van dat toestel om te zien of ze elkaar niet bijten.
- Hoewel de feitelijke levensduur van oplaadbare accu's afhangt van de omgeving waarin ze worden gebruikt, kunt u de verwachting koesteren dat ze ongeveer 500 maal kunnen worden opgeladen voordat ze aan vervanging toe zijn.

- Het opladen van de camera accu kan storing veroorzaken bij de ontvangst van televisie en radio. Is dit het geval steek de stekker van de oplaadeenheid dan in een stopcontact dat zich verder weg bevindt van de televisie of de radio.
- Vuile contactpunten van de oplader en/of accu aansluitingen kunnen opladen in het geheel onmogelijk maken. Veeg de contactpunten en aansluitingen van tijd tot tijd af met een droge doek om ze schoon te houden.

# **Inleggen van de accu**

**1. Druk tegen het deksel van het accucompartiment aan de onderkant van de camera, schuif het deksel in de door de pijl aangegeven richting en open het dan.**

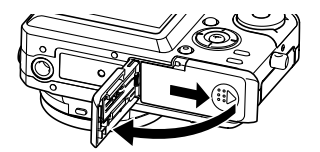

**2. Trek de stopper in de richting aangegeven door de pijl in de afbeelding, plaats het (–) merkteken op de accu tegenover het (–) merkteken op de camera en schuif daarna de accu in de camera.**

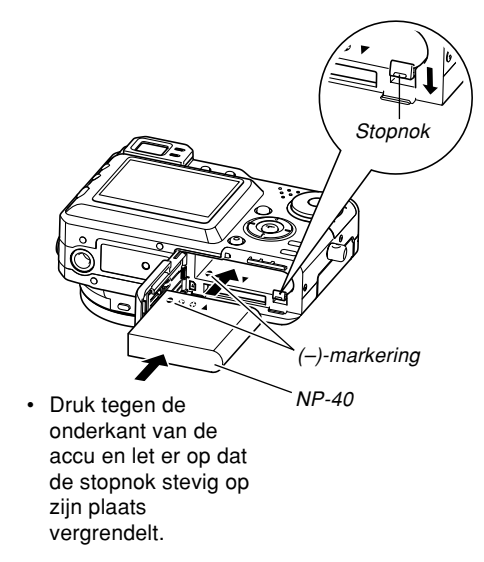

**3. Sluit het deksel van het accucompartiment en schuif het vervolgens in de door de pijl aangegeven richting.**

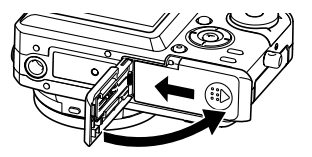

#### **BELANGRIJK! 44**

• Gebruik alleen de speciale oplaadbare lithium-ion accu NP-40 om deze camera van stroom te voorzien. Het gebruik van een ander type accu wordt niet ondersteund.

# **Verwijderen van de accu**

- **1. Open het deksel van het accucompartiment.**
- **2. Trek de stopnok in de door de pijl aangegeven richting.**
	- Hierdoor zal de accu gedeeltelijk uit de sleuf komen.

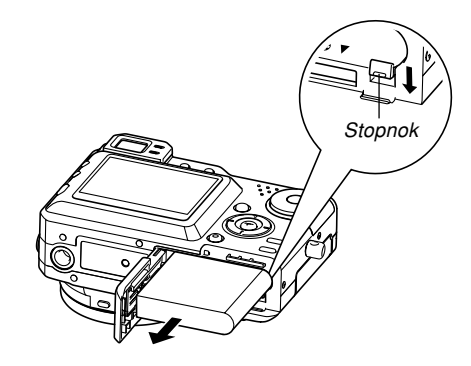

- **3. Laat de stopnok los en trek de accu uit de camera.**
	- Let erop dat u de accu niet laat vallen.

### ■ **Als de camera normaal werkt**

**1. Blijf de camera gebruiken tot de accu leeg is en laad de accu opnieuw op.**

### ■ **Als de camera niet normaal werkt**

Dat kan betekenen dat er een probleem is met de manier waarop de accu ingelegd is.

**1. Verwijder de accu uit de camera en controleer of de contactpunten van de accuaansluitingen vuil zijn. Mocht dit het geval zijn, veeg deze dan af met een droge doek.**

### ■ Richtlijnen voor de levensduur van de accu

De waarden in de richtlijnen t.a.v. de gebruiksduur van de accu die hieronder worden gegeven, geven de hoeveelheid tijd aan bij de voorwaarden die vermeld staan onder de tabel totdat de spanning automatisch uitgeschakeld wordt doordat de accu leeg is. Deze waarden zijn echter geen garantie dat de accu inderdaad de aangegeven gebruiksduur zal verstrekken. Een lage temperatuur en ononderbroken gebruik zullen de gebruiksduur van de accu verkorten.

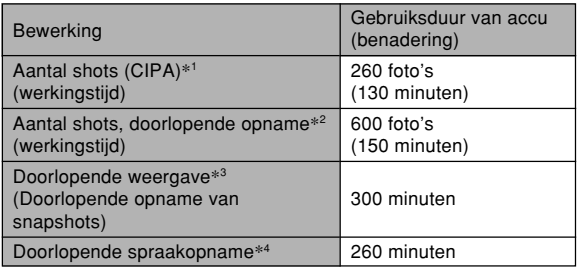

Ondersteunde accu: NP-40 (nominale capaciteit: 1230mAh) Opslagmedium : SD geheugenkaart

- \*1 Aantal foto's (CIPA)
	- CIPA standaard
	- Temperatuur: 23°C
	- Beeldscherm: Ingeschakeld
	- Zoomen van de volledige groothoek- tot de volledige telefotostand elke 30 seconden, waarbij telkens twee beelden worden opgenomen, waarvan één met flits; de spanning wordt na elke 10 opgenomen beelden uiten weer ingeschakeld.
- \*2 Omstandigheden bij doorlopende opname
	- Temperatuur: 23°C
	- Beeldscherm: Ingeschakeld
	- Flitser: Uitgeschakeld
	- Beeld opgenomen na elke 15 seconden
- \*3 Omstandigheden bij doorlopende weergave
	- Temperatuur: 23°C
	- Bladeren naar het volgende beeld na elke 10 seconden
- \*4 De tijden voor stemopname zijn gebaseerd op doorlopende opname.
- De bovenstaande waarde zijn gebaseerd op een nieuwe accu die volledig opgeladen is. De levensduur van de accu loopt terug naarmate hij vaker wordt opgeladen.
- De levensduur van de accu hangt nauw samen met hoe vaak u de flitser en de andere functie gebruikt en hoe lang u de spanning ingeschakeld laat.

### ■ **Tip om de lading van de accu langer te laten meegaan**

- Mocht u de flitser niet hoeven gebruiken tijdens het opnemen, selecteer dan (§) (flitser uit - flash off) als de flitserfunctie. Zie pagina 64 voor meer informatie.
- U kunt accustroom besparen door de [DISP] toets te gebruiken om het beeldscherm uit te schakelen.

## ■ Lege accu indicator

Hieronder wordt aangegeven hoe de accucapaciteitsindicator op het beeldscherm verandert naarmate meer accustroom wordt gebruikt. De  $\blacksquare$  indicator geeft aan dat de accu vrijwel leeg is. Merk op dat u beelden mogelijk niet kan opnemen terwijl de indicator aangeeft. Laad de accu onmiddellijk op wanneer een van deze indicators verschijnt.

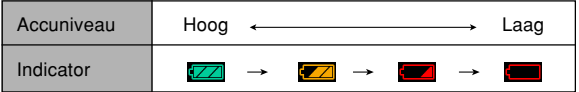

# **Voorzorgsmaatregelen voor de stroomvoorziening**

Merk de volgende voorzorgsmaatregelen op bij het hanteren of gebruik van de accu en de oplaadeenheid.

## ■ **Voorzorgsmaatregelen voor de accu**

### ● **VEILIGHEIDSVOORZORGSMAATREGELEN**

Zorg ervoor de volgende voorzorgsmaatregelen te lezen voordat u de accu voor de eerste maal in gebruik neemt. Houdt deze voorzorgsmaatregelen en alle gebruiksaanwijzingen bij de hand voor latere naslag.

#### **NII OPMERKINGEN 444**

- De term "accu" in deze gebruiksaanwijzing slaat op de CASIO NP-40 oplaadbare lithium-ion accu.
- Gebruik enkel de snelle oplaadeenheid (BC-30L) om de oplaadbare lithium-ion accu NP-40 op te laden. Gebruik nooit andere oplaadtoestellen.

- Het negeren van de volgende voorzorgsmaatregelen tijdens het gebruik van de accu kan het gevaar op oververhitting, brand en ontploffing met zich mee brengen.
	- Probeer de accu nooit te gebruiken om een ander toestel van stroom te voorzien dan deze camera.
	- Gebruik de accu nooit nooit of laat hem nooit achter bij open vuur.
	- Plaats de accu nooit in een magnetron, gooi hem nooit in het vuur en stel hem niet anderszins bloot aan hoge temperaturen.
	- Let erop dat de accu op de juiste wijze (+ en polen) ingelegd is wanneer u hem in de camera legt of aan de oplaadeenheid koppelt.
	- Draag of leg de accu nooit bij voorwerpen die elektriciteit kunnen geleiden (halskettingen, potlood, enz.).
	- Haal de accu nooit uit elkaar, knutsel er niet aan en stel hem niet bloot aan harde stoten.
	- Dompel de accu nooit onder in water.
	- Gebruik de accu nooit en laat hem nooit achter in het directe zonlicht, en een auto die in de zon geparkeerd staat of op een andere laats waar de temperatuur hoog is.
- Mocht u ooit een lek, vreemde geur, opwekking van hitte, verkleuring, vervorming of een andere abnormale conditie constateren tijdens het gebruik, het opladen of het opbergen van een accu, verwijder hem dan onmiddellijk uit de camera of de oplaadeenheid en houd hem uit de buurt van open vuur.
- Mocht de accu niet volledig opladen binnen de normale oplaadtijd, stop dan met opladen. Verder opladen kan het gevaar op oververhitting en brand of explosie in de hand werken.
- Mocht accuvloeistof onverhoeds in uw ogen komen. dan kan dit ernstige schade toebrengen aan de ogen. Spoel onmiddellijk uw ogen uit met schoon leidingwater en raadpleeg daarna uw arts.
- Mocht de accu gebruikt worden door jonge kinderen, zie er dan op toe dat een verantwoordelijke volwassene de kinderen attent maakt op de voorzorgsmaatregelen en op de juiste behandelingsaanwijzingen zoals beschreven in de gebruiksaanwijzing en let erop dat ze de accu inderdaad op de juiste manier behandelen.
- Mocht accuvloeistof onverhoeds op uw kleding of op uw huid komen, was dan onmiddellijk af met schoon leidingwater. Langdurig lichamelijk contact met accuvloeistof kan leiden tot huidirritatie.

#### ● **VOORZORGSMAATREGELEN TIJDENS HET GEBRUIK**

- Laad de accu op een plaats op waar de temperatuur tussen 5°C en 35°C is. Opladen buiten dit temperatuurbereik kan er de oorzaak van zijn dat het opladen langer dan gebruikelijk duurt en kan het zelfs onmogelijk zijn om de accu (volledig) op te laden.
- Mocht de accu na volledig opladen maar korte tijd werken en daarna weer uitgeput zijn, dan heeft de accu het einde van zijn levensduur bereikt. Vervang hem door een nieuwe.
- Veeg de accu nooit af met verdunner, benzeen, alcohol of andere vluchtige chemicaliën of chemisch bewerkte doeken. Dit kan namelijk vervorming van de accu veroorzaken en leiden tot defecten.
- Deze oplaadeenheid is ontworpen om op de juiste wijze geplaatst te worden in een verticale positie of vastgemaakt op de vloer.

#### ● **VOORZORGSMAATREGELEN VOOR HET OPBERGEN**

- Bent u niet van plan de camera binnen afzienbare tijd te gebruiken, verwijder dan de accu. Mocht de accu in de camera blijven zitten dan zal hij kleine hoeveelheden stroom afgeven zelfs als de camera is uitgeschakeld, hetgeen kan leiden tot een lege accu of de mogelijkheid dat het laden voor het volgende gebruik langer duurt.
- Berg de accu op een koele, droge plaats (20°C of lager).

#### ● **GEBRUIK VAN DE ACCU**

• Bij vervoer van een accu, dient u die ofwel in opgeladen toestand in de digitale camera te houden of op te bergen in de doos.

### ■ **Voorzorgsmaatregelen voor de oplaadeenheid**

- Steek de stekker van de oplaadeenheid nooit in een stopcontact waarvan het voltage verschilt van het op de oplaadeenheid aangegeven voltage. Dit kan namelijk gevaar op brand, defecten en elektrische schok met zich meebrengen.
- Steek de oplaadeenheid nooit in het stopcontact of haal hem er nooit uit met natte handen Dit kan namelijk gevaar op elektrische schok met zich meebrengen.
- Steek de oplaadeenheid niet in een stopcontact of verlengsnoer dat gedeeld wordt met andere apparaten. Dit kan namelijk gevaar op brand, defecten en elektrische schok met zich meebrengen.
- Tijdens het gebruik kan de oplaadeenheid ietwat warm worden. Dit is normaal en duidt niet op een defect.
- Trek de oplaadeenheid uit het stopcontact wanneer u hem niet gebruikt.

# **Werking op netspanning**

U dient de los verkrijgbare netadapter (AD-C40) aan te schaffen om de camera op netspanning te laten werken.

- **1. Sluit het netsnoer aan op de netadapter.**
- **2. Open het deksel van het aansluitingspaneel en sluit de netadapter aan op de aansluiting die aangeduid wordt als [DC IN] (gelijkspanningsingang).**

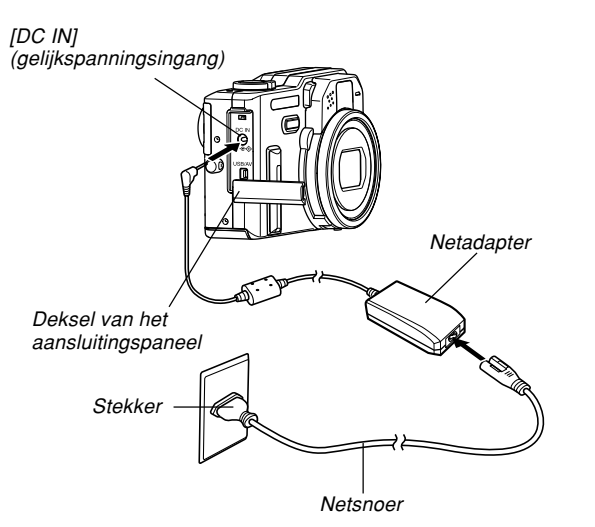

#### **NIL OPMERKING 444**

• De meegeleverde netadapter is ontworpen voor gebruik met elke voedingsbron van 100V tot 240V wisselspanning. Gebruikt u de netadapter in het buitenland dan is het uw eigen verantwoordelijkheid om een netsnoer aan te schaffen waarvan de stekker past bij de stopcontacten van het land van bestemming.

### **3. Steek de netstekker in het stopcontact.** ■ **Voorzorgsmaatregelen voor de netadapter**

- Schakel altijd de spanning van de camera uit voordat u de aansluiting met de netadapter tot stand brengt of verbreekt.
- Schakel altijd de spanning van de camera uit voordat u de aansluiting met de netadapter verbreekt zelfs als er een accu geïnstalleerd is in de camera. Doet u dat niet dan zal de camera zichzelf automatisch uitschakelen wanneer u de aansluiting met de netadapter verbreekt. Daarnaast loopt u ook gevaar dat de camera beschadigd raakt als u de aansluiting van de netadapter verbreekt zonder eerst de spanning uitgeschakeld te hebben.
- Na lang gebruik kan de netadapter warm worden. Dit is normaal en geen reden tot ongerustheid.
- Schakel de camera uit en trek de netadapter uit het stopcontact na gebruik van de camera.
- De camera schakelt automatisch over naar werking op netspanning wanneer de netadapter op de camera aangesloten wordt.
- Gebruik altijd de netadapter om de camera van stroom te voorzien wanneer deze op een PC aangesloten is.
- Bedek de netadapter nooit met een plait, een deken of een andere afdekking. Dit breng namelijk het gevaar op brand met zich mee.

# **In- en uitschakelen van de camera**

Druk op de spanningstoets om de camera in en uit te schakelen. Bij indrukken van de spanningstoets om de spanning in te schakelen gaat de groene bedrijfsindicator knipperen. Druk nogmaals op de spanningstoets om de camera uit te schakelen.

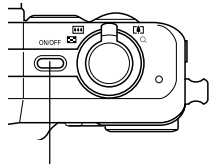

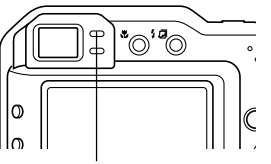

Spanningstoets Groene bedrijfsindicator

### **BELANGRIJK! 44**

- Mocht de spanning uitgeschakeld worden door de automatische stroomonderbreker druk dan op de spanningstoets om de spanning opnieuw in te schakelen.
- Bij inschakelen van de camera terwijl de opnamefunctie (REC) ingeschakeld is, komt de lens van de camera naar buiten. Let erop dat er zich niets voor de camera bevindt dat door de lens kan worden geraakt wanneer u de camera inschakelt.

# **Configureren van de stroomspaarinstellingen**

U kunt de hieronder beschreven instellingen configureren om accustroom te besparen.

#### Sluimer (Sleep) :

Schakelt automatisch het beeldscherm uit als als u geen bediening uitvoert voor een bepaalde tijd tijdens de opnamefunctie (REC). Het beeldscherm wordt opnieuw ingeschakeld als u op willekeurig welke toets drukt.

Automatische stroomonderbreker (Auto Power Off) : Schakel de spanning uit als u geen bediening uitvoert voor een bepaalde tijd.

### **1. Schakel de camera in.**

- **2. Druk op [MENU].**
- **3. Gebruik [] en [**-**] om de "Set Up" (instelling) tab te selecteren.**
- **4. Gebruik [] en [] om de functie te selecteren waarvan u de instelling wilt configureren en** druk daarna op [▶].

● **Zie pagina 48 voor informatie hoe de menu's worden gebruikt.**

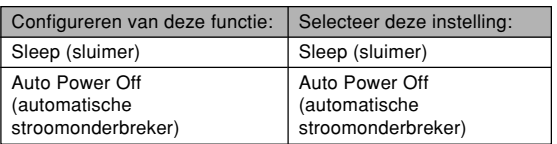

- **5. Verander m.b.v. [] en [] de momenteel geselecteerde instelling en druk daarna op [SET].**
	- Er zijn vier sluimer instellingen beschikbaar: "30 sec", "1 min", "2 min" en "Off" (uit).
	- Er zijn drie automatisch stroomonderbreker instellingen beschikbaar: "2 min" en "5 min".
	- Merk op dat de sluimerfunctie niet werkt tijdens de weergavefunctie (PLAY).
	- Het beeldscherm wordt onmiddellijk weer ingeschakeld als op een willekeurige toets wordt gedrukt terwijl de sluimerfunctie ingeschakeld is.
	- Terwijl de camera aangesloten is op een computer of televisietoestel via de USB/AV poort
		- Terwijl de camera aangesloten is op een computer of televisietoestel via de USB/AV poort.
		- Terwijl een slideshow aan de gang is
		- Tijdenshet weergeven van een stemophamebestand
		- Tijdens het weergeven van een film

# **Gebruik van de in-beeld menu's**

Bij indrukken van de [MENU] toets worden menu's verkregen op het beeldscherm die u kunt gebruiken voor het uitvoeren van verschillende bedieningshandelingen. Het menu dat verschijnt hangt af van of de opnamefunctie (REC) of de weergavefunctie (PLAY) ingeschakeld is. Het volgende toont een voorbeeld van bediening van een menu dat gebruikt wordt tijdens de opnamefunctie (REC).

### **1. Schakel de spanning in en zet de functieschijfregelaar**  $op$  $\Omega$ .

• Wilt u in plaats daarvan de weergavefunctie (PLAY) inschakelen, zet de functiedraairegelaar op  $\blacksquare$ .

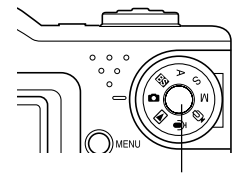

Functiedraairegelaar

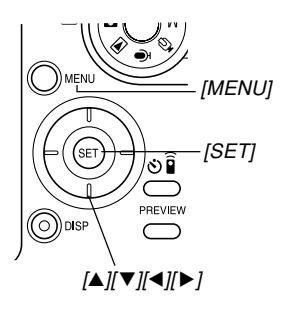

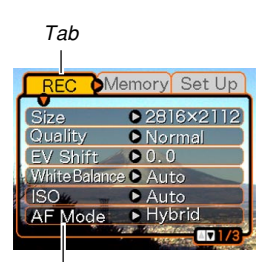

Instellingen Selectiecursor (toont het momenteel ingestelde item)

#### **2. Druk op [MENU].** ● **Bediening van het menubeeldscherm**

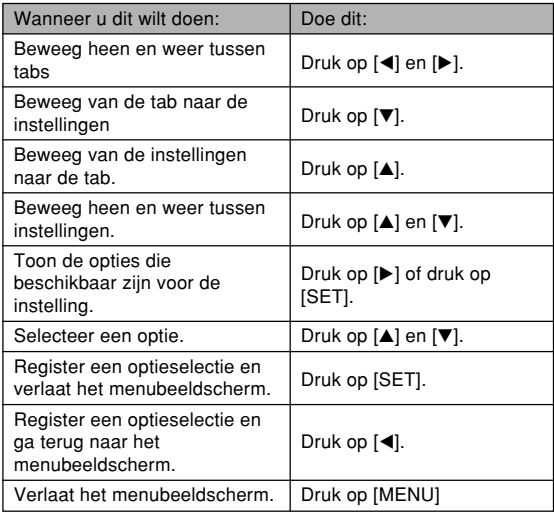

- **3. Druk op [] of [**-**] om de gewenste tab te selecteren en druk daarna op [SET] om de selectiecursor van de tab naar de instellingen te verplaatsen.**
- **4.** Gebruik [▲] en [▼] **om de functie te selecteren waarvan u de instelling wilt configureren en druk** daarna op [▶].
	- In plaats van [▶] kunt u ook op [SET] drukken.

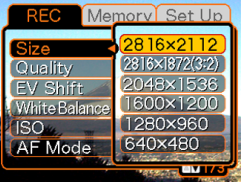

- Voorbeeld: om het "Size" item (afmetingen) te selecteren.
- **5.** Gebruik [▲] en [▼] om de momenteel **geselecteerde instelling te veranderen.**

**6. Voer één van de volgende handelingen uit om de geconfigureerde instellingen toe te passen.**

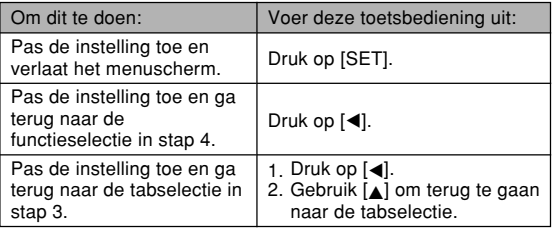

• Zie "Menureferentie" op pagina 230 voor meer informatie aangaande menus.

### **Configureren van de displaytaal en de klokinstellingen**

Zorg ervoor de volgende instellingen te configureren voordat u de camera gebruikt om beelden mee op te nemen.

- Displaytaal
- Thuisstad
- Datumstijl
- Datum en tijd

Merk op dat de huidige datum- en tijdinstellingen door de camera gebruikt worden om de datum en tijd te genereren die opgeslagen worden samen met de beelddata, enz.

#### **NIL BELANGRIJK! 44**

- Worden beelden opgenomen zonder eerst de klokinstellingen te hebben geconfigureerd dan zal incorrecte tijdinformatie worden geregistreerd. Zorg ervoor de klokinstellingen te configureren voordat u de camera gebruikt.
- De klokinstellingen van de camera worden gewist wanneer de spanning volledig uitgevallen is. Dit kan gebeuren als de accu volledig leeg raakt terwijl de camera niet van stroom voorzien wordt via de netadapter. Het klokinstelbeeldscherm verschijnt automatisch de volgende keer dat u de spanning inschakelt nadat de instellingen zijn gewist. Stel de datum en tijd in voordat u de camera gebruikt.
- De huidige datum- en tijdinstellingen worden gewist ongeveer twee dagen nadat de accu leeggeraakt is.

# **Configureren van de displaytaal en de klokinstellingen**

- **1. Druk op de spanningstoets om de camera in te schakelen.**
- **2. Gebruik [], [], [],** en [▶] om de gewenste **taal te selecteren en druk dan op [SET].**
	- 日本語 : Japans English : Engels Français : Frans

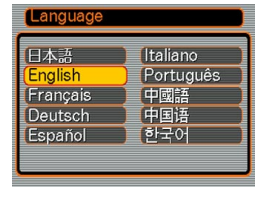

**3. Gebruik [], [], [],** en [▶] om het **geografische gebied te selecteren waar u woont en druk daarna op [SET].**

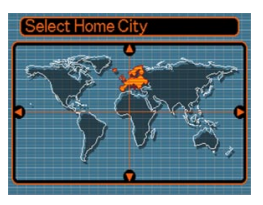

**4. Gebruik [] en []om de naam van stad waar u woont te selecteren en druk dan op [SET].**

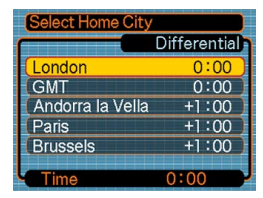

**5. Gebruik [] en [] om de gewenste zomertijdinstelling (DST) te selecteren en druk dan op [SET].**

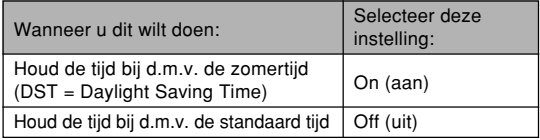

- Deutsch : German Español : Spaans
- Italiano : Italiaans
- Português : Portugees
- : Chinees (complex) 中國語
- 中国语 : Chinees (vereenvoudigd)
- 하군어 : Koreaans

**6.** Gebruik [▲] en [▼] **om de datumformaatinstelling te veranderen en druk daarna op [SET].**

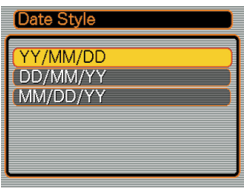

Voorbeeld: 24 december, 2004

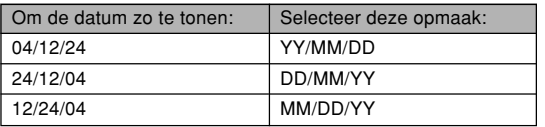

**7. Stel de huidige datum en tijd in.**

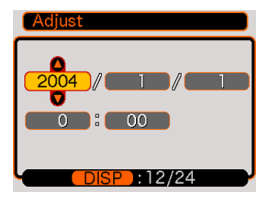

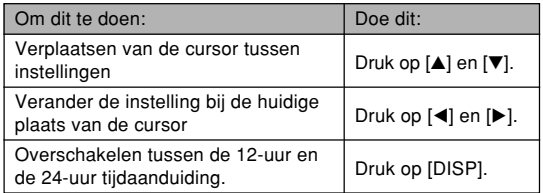

**8. Druk op [SET] om de instellingen te registreren en verlaat daarna het instelbeeldscherm.**

Dit hoofdstuk beschrijft de basisprocedure voor het opnemen van een beeld.

# **Opnemen van een beeld**

# **Richten van de camera**

Gebruik beide handen om de camera stil te houden wanneer u een beeld aan het opnemen bent. Als u de camera met slechts één hand vasthoudt, verhoogt dat de kans op bewegen waardoor u vlekkerig opnamen krijgt.

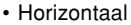

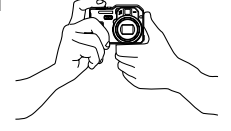

• Horizontaal established Houd de camera met beide handen stil met uw armen stevig tegen uw linkeren rechterzijde gedrukt.

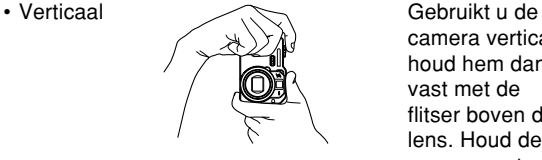

camera verticaal, houd hem dan vast met de flitser boven de lens. Houd de camera met beide handen stil.

### **MIL BELANGRIJK! 111**

- Let erop dat uw vingers of de riem niet in de weg zitten van de flitser, microfoon of de lens.
- Wanneer u de camera ergens op richt dient u er op te letten dat uw vinger de fasedifferentieelsensor niet blokkeert.

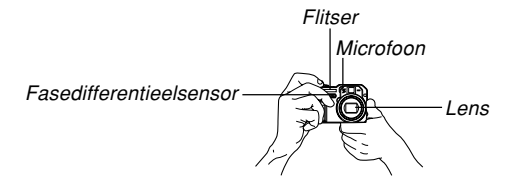

#### **NIL OPMERKING 444**

• Het opgenomen beeld zal vlekkerig zijn als u beweegt terwijl u op de sluitertoets drukt. Druk zorgvuldig op de sluitertoets en let er daarbij op dat u de camera niet beweegt. Dit is in het bijzonder van belang wanneer de belichting laag is waardoor de sluitersnelheid langzamer wordt.

# **Opnemen van een beeld**

Uw camera stelt automatisch de waarden voor de sluitersnelheid en de lensopening in overeenkomstig de helderheid van het onderwerp. Her beeld dar u opneemt wordt in het ingebouwde geheugen van de camera opgeslagen of op een geheugenkaart als die zich in de camera bevindt.

• Beelden worden opgeslagen op de kaart (pagina 182) wanneer een los verkrijgbare SD geheugenkaart of een MultiMediaCard (MMC) in de camera is geladen.

### **1. Druk op de spanningstoets om de camera in te schakelen.**

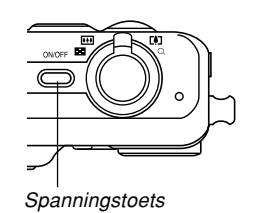

• Hierdoor verschijnt een beeld of een boodschap op het beeldscherm.

- **2. Zet de functiedraairegelaar op (Snapshot functie).**
	- Hierdoor wordt de Snapshotfunctie ingeschakeld voor het opnemen van beelden.
- **3. Zet het beeld op het beeldscherm zo op dat het hoofdonderwerp zich binnen het scherp-stelkader bevindt.**
	- Het scherpstelbereik van de camera tijdens de automatische scherpstelfunctie loopt van circa 40cm tot oneindig (∞) (pagina 74).

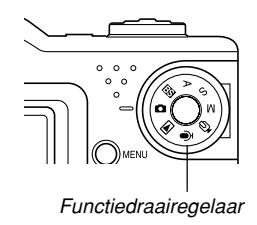

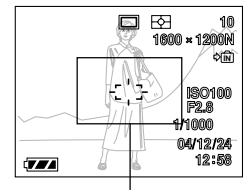

Scherpstelkader

- U kunt beelden opzetten m.b.v. ofwel het beeldscherm ofwel de optische zoeker (pagina 61).
- U kunt bij het gebruik van de optische zoeker voor het opzetten van beelden de [DISP] toets gebruiken om het beeldscherm uit te schakelen en op die manier accustroom sparen.

### **4. Druk de sluitertoets halverwege in om op het beeld scherp te stellen.**

- Bij halverwege indrukken van de sluitertoets stelt de autofocus functie van de camera automatisch scherp op het beeld en worden de sluitersnelheid- en lensopeningwaarden getoond. De ISO gevoeligheidswaarde verschijnt op dit moment ook in de display.
- U kunt controleren of scherpgesteld is op het beeld door naar het scherpstel-kader te kijken en met de groene indicator.

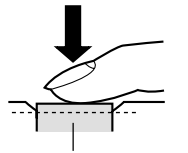

**Sluitertoets** 

Groene bedrijfsindicator \*ി'  $\mathbb{R}$   $\blacksquare$ 

#### ● **Werking van de bedrijfsindicator en het scherpstelkader**

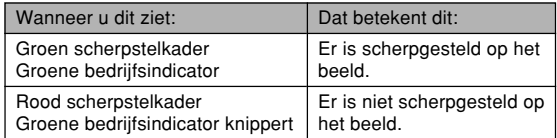

• Let erop dat u de lens, de

fasedifferentieelsensor, de flitser en de microfoon niet met uw vingers blokkeert tijdens het opnemen van een beeld.

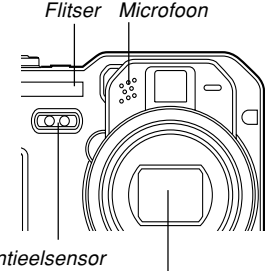

Fasedifferentieelsensor

**5. Na u ervan te hebben overtuigd dat scherp is afgesteld op het beeld, drukt u de sluitertoets geheel in om te gaan opnemen.**

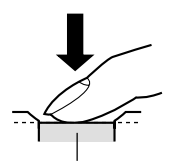

**Sluitertoets** 

- Het aantal beelden dat in het geheugen kan worden opgeslagen hangt af van de resolutie beeldgrootte en beeldkwaliteit instellingen die u gebruikt (pagina 70).
- Druk zachtjes op de sluitertoets om bewegen van de camera te vermijden.

# **Opname voorzorgsmaatregelen**

- Open het deksel van het accucompartiment nooit terwijl de groene bedrijfsindicator aan het knipperen is. Doet u dit toch dan zal niet enkel het huidige beeld verloren gaan maar kunnen de reeds in het camerageheugen opgeslagen beelden ook beschadigd raken en kan de camera zelf defect raken.
- Verwijder de geheugenkaart nooit terwijl een beeld opgenomen wordt op de geheugenkaart.
- TL-verlichting knippert met een frequentie die niet waargenomen kan worden door het menselijk oog. Bij gebruik van de camera binnenshuis terwijl TL-verlichting aanstaat, kunt u bepaalde problemen ondervinden met de helderheid of kleuren van de opgenomen beelden.
- De camera stelt haar gevoeligheid automatisch bij aan de hand van de helderheid van het onderwerp als "Auto" (automatisch) is geselecteerd als de ISO gevoeligheidsinstelling (pagina 117). Dit kan de oorzaak vormen van statische storing bij beelden van relatief slecht belichte voorwerpen.
- De camera verhoogt haar gevoeligheid en gebruikt een langzamere sluitersnelheid bij het opnemen van een slecht belicht onderwerp terwijl "Auto" (automatisch) is geselecteerd als de ISO gevoeligheidsinstelling (pagina 117). Daarom dient u zich voor per ongeluk bewegen van de camera te behoeden als u de flitser uitgeschakeld heeft (pagina 64).
- Mocht er ongewenst licht op de lens vallen, scherm de lens dan af met uw hand tijdens het opnemen van het beeld.

# **Aangaande autofocus**

- Autofocus heeft de neiging niet goed te werken als de camera bewogen wordt tijdens het opnemen of bij het opnemen van de onderstaande types onderwerpen.
	- Effen kleuren of onderwerpen met weinig contrast
	- Onderwerpen met sterk tegenlicht
	- Gepoetst metaal of andere helder reflecterende voorwerpen
	- Jaloezieën (luxaflex) of andere patronen die zich horizontaal repeteren.
	- Meervoudige beelden die zich op verschillende afstanden van de camera bevinden
	- Onderwerpen op slecht verlichte plaatsen
	- Bewegende onderwerpen
- Merk op dat een groene bedrijfsindicator en scherpstelkader niet noodzakelijkerwijze garant staan voor een scherp beeld.
- Als de autofocus om één of andere reden de gewenste resultaten niet produceert, probeer dan scherpstelvergrendeling (pagina 79) of handmatige scherpstelling (pagina 77).

# **Aangaande het beeldscherm van de opnamefunctie**

- Het tijdens de opnamefunctie (REC) op het beeldscherm getoonde beeld is een vereenvoudigd beeld voor het maken van een compositie. Het daadwerkelijke beeld wordt opgenomen overeenkomstig de beeldkwaliteitinstellingen die op dat moment geselecteerd zijn bij uw camera. Het beeld dat in het bestandgeheugen opgeslagen wordt heeft een veel betere resolutie en beter detail dan het beeld van het schermbeeld tijdens de opnamefunctie (REC).
- Bepaalde niveau's van helderheid van het onderwerp kunnen de respons van het beeldscherm tijdens de opnamefunctie (REC) doen vertragen hetgeen statische ruis veroorzaakt op het beeldscherm.

# **Voorvertoning van het laatst opgenomen beeld**

Gebruik de volgende procedure om voorvertoning van het laatst opgenomen beeld te verkrijgen zonder de huidige opnamefunctie (REC) te verlaten.

**1. Druk op de [PREVIEW] (voorvertoning) toets om het laatst opgenomen beeld te tonen.**

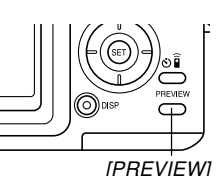

- Door nogmaals op de [PREVIEW] toets te drukken wordt teruggegaan naar de opnamefunctie (REC) .
- Er verschijnt geen voorvertoningsbeeld nadat u op [PREVIEW] drukt na het veranderen van de functiedraairegelaar of onmiddellijk na inschakelen van de camera.
- Beeldvoorvertoning kan niet worden gebruikt tijdens de filmfunctie. Het voorvertoningsbeeld wordt automatisch gewist wanneer van opnamefunctie (REC) wordt veranderd.

# **Wissen van een beeld op het voorvertoningsscherm**

U kunt de volgende procedure gebruiken om het laatst opgenomen beeld te wissen.

### **BELANGRIJK! 44**

- Merk op dat het wissen van een beeld niet ongedaan kan worden gemaakt. Wees er dus zeker van dat u het beeld niet langer nodig heeft voordat u het daadwerkelijk uitwist.
- **1. Druk tijdens de opnamefunctie (REC) op de [PREVIEW] (voorvertoning) toets om het laatst opgenomen beeld te tonen.**
- **2.** Druk op [EX  $\overline{m}$ ].
- **3. Selecteer "Delete" (wissen) m.b.v. [] en [] in antwoord op de bevestigingsboodschap die verschijnt.**
	- Selecteer "Cancel" (annuleren) om het wissen te annuleren zonder iets uit te wissen.
- **4. Druk op [SET].**
	- Dit wist het beeld uit en keert terug naar het opnamefunctiescherm (REC).

# **Oriëntatiesensor**

De camera heeft een oriëntatiesensor die signaleert of de camera horizontaal (de normale oriëntatie) of verticaal gehouden wordt wanneer u een beeld opneemt. Informatie betreffende de oriëntatie van de camera wordt samen met de beelddata opgenomen zodat het beeld op de juiste manier kan worden weergegeven.

Wanneer u beelden opstuurt naar een computer m.b.v. Photo Loader applicatie (pagina 222), signaleert Photo Loader tevens de oriëntatie van elk beeld en geeft het weer op de juiste wijze.

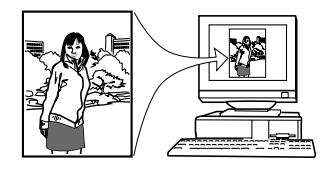

### **NIL BELANGRIJK! 44**

- Om een juiste werking van de oriëntatiesensor te waarborgen dient u de volgende punten op te merken.
	- Houd de camera tijdens het opnemen stil. Bewegen van de camera tijdens het opnemen kan problemen veroorzaken bij de werking van de oriëntatiesensor.
	- Bij het opnemen van een beeld met portret (verticale) oriëntatie dient u er op te letten dat de camera recht op staat, d.w.z. 90 graden ten opzicht van horizontaal. Er kan een foutlezing optreden bij de oriëntatiesensor als de camera met een hoek van meer dan 20 graden van verticaal gehouden wordt.
	- Als u de camera verticaal vasthoudt, houd dan de flitser boven de lens.

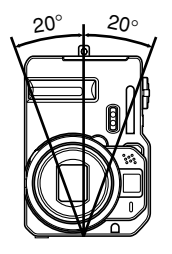

— De oriëntatiesensor kan mogelijk ook niet goed<br>werken als de camera bij een hoek naar voren<br>achteren gehouden wordt. Een foutlezing door<br>oriëntatiesensor kan optreden als de hoek mee<br>dan 60 graden naar voren of achteren werken als de camera bij een hoek naar voren of achteren gehouden wordt. Een foutlezing door de oriëntatiesensor kan optreden als de hoek meer dan 60 graden naar voren of achteren is.

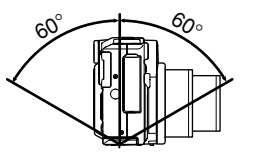

— Merk op dat de oriëntatiesensor niet werkt tijdens de filmfunctie.

### **Gebruiken van de optische zoeker**

U kunt batterijstroom uitsparen door het monitorscherm van de camera uit te schakelen (pagina 31) en de optische zoeker te gebruiken voor het componeren van beelden.

#### **NIL BELANGRIJK! 114**

• Het kader dat binnenin de zoeker zichtbaar is geeft aan dat een beeld opgenomen wordt op een afstand van ongeveer één meter. Bij een afstand die groter of kleiner is dan één meter, kan het opgenomen beeld verschillen van het beeld dat u binnenin het zoekerkader kunt zien.

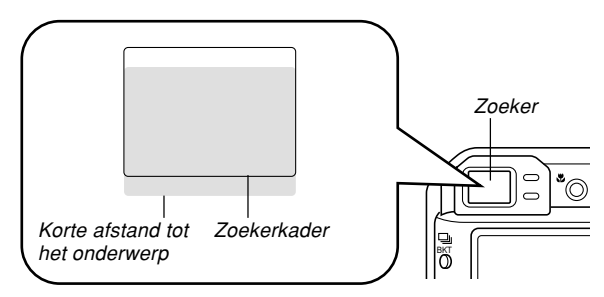

• Daar het beeldscherm precies toont wat er opgenomen wordt, kunt u dit het beste altijd gebruiken wanneer u beelden samenstelt tijdens de macro- en handmatige scherpstelfuncties.

# **Gebruiken van de zoom**

Uw camera is uitgerust met twee types zoom: optische zoom en digitale zoom.

# **Optische zoom**

Het bereik van de optische zoomfactor is hieronder aangegeven.

Optisch zoomfactorbereik: 1X – 4X

**1. Druk tijdens de opnamefunctie (REC) op de zoomregelaar om de zoomfactor te veranderen.**

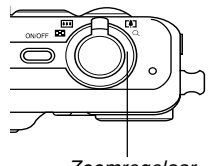

Zoomregelaar

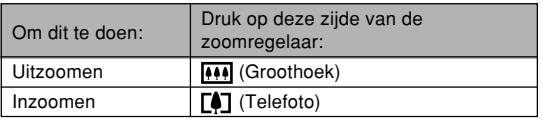

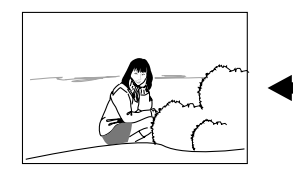

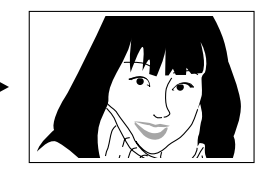

Uitzoomen aan aan die bestaan van die bestaan van die verskap van die bestaan van die bestaan van die verskap v

**2. Voer beeldcompositie uit en druk dan op de sluitertoets.**

### **NIL OPMERKINGEN 444**

- De optische zoomfactor heeft ook invloed op de lensopening.
- Het wordt aanbevolen een statief te gebruiken om te behoeden voor handbewegingen bij het gebruiken van de telefotostand (inzoomen).

# **Digitale zoom**

De digitale zoom wordt geactiveerd nadat u de maximale optische zoomfactor (4X) bereikt. Het vergroot het deel van het beeld dat zich in het midden bevindt van het beeldscherm. Het bereik van de zoomfactor is hieronder gegeven.

Digitale zoomfactorbereik: 4X – 16X (in combinatie met de optische

zoom)

- **1. Druk tijdens de opnamefunctie (REC) op [MENU].**
- **2. Gebruik [] en [**-**] om de "REC" (opname) tab te selecteren.**
- **3. Gebruik [] en [] om "Digital Zoom" (digitale zoom) te selecteren en druk vervolgens op [**-**].**
- **4. Gebruik [] en [] om "On" (aan) te selecteren en druk daarna op [SET].**
	- Door "Off" (uit) te selecteren.
- **5. Schuif de zoomregelaar naar (Telefoto)/ om de zoomfactor te veranderen.**
	- Wanneer de zoom de maximale optische zoomstand bereikt, stopt hij even. Houd de zoomregelaar ingedrukt naar  $\Gamma$  (telefoto)/ $\Omega$ maat en de zoom schakelt automatisch over naar digitale zoom.

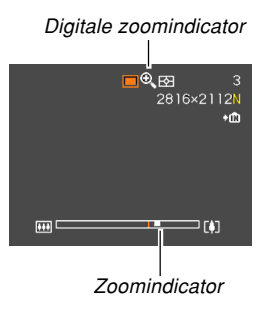

• Door het overschakelen naar digitaal zoomen verschijnt de zoomindicator op het monitorscherm. De zoomindicator toont een benadering van de huidige zoomfactor.

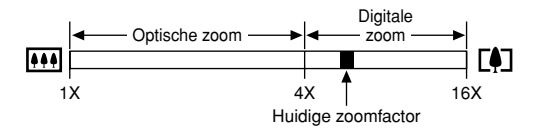

**6. Voer compositie van het beeld uit en druk op de sluitertoets.**

### **BELANGRIJK! 444**

- De digitale zoomfunctie werkt niet wanneer het beeldscherm uitgeschakeld is (pagina 31).
- Het gebruik van de digitale zoom kan verslechtering van het opgenomen beeld veroorzaken.

# **Gebruiken van de flitser**

Voer de volgende stappen uit om de flitserfunctie te selecteren die u wilt gebruiken.

**1. Druk tijdens de opnamefunctie (REC) op [MENU].**

### **2. Druk op [ ] om de flitserfunctie te selecteren.**

• Telkens bij indrukken van  $[4 \n *D*]$  wordt naar de volgende instelling van de flitserfunctie doorgegaan in een oneindige lus, zoals aangegeven in het beeldscherm hieronder. Flitserfunctie indicator

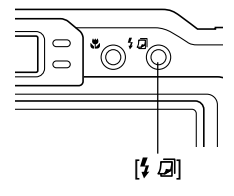

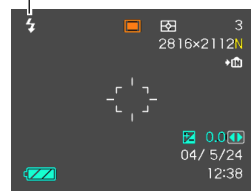

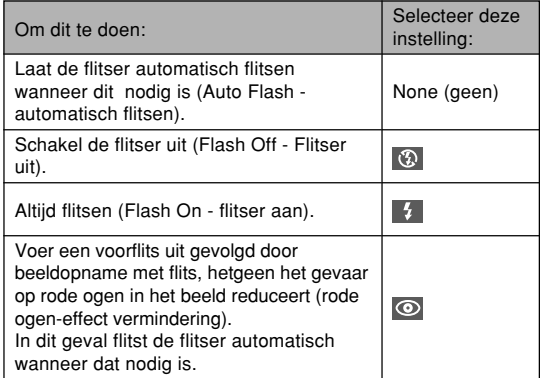

# **3. Neem het beeld op.**

### **BELANGRIJK! 44**

• Het beeld kan mogelijk niet worden opgenomen als u op de sluitertoets drukt terwijl de rode bedrijfsindicator knippert.

### ■ **Aangaande vermindering van het rode ogen -effect**

Wanneer gebruik gemaakt van de flitser om 's nachts of in een slecht verlichte kamer op te nemen, kan dit rode vlekken veroorzaken in de ogen van de mensen in beeld. Dit wordt veroorzaakt doordat het licht van de flitser weerkaatst tegen het netvlies van de ogen. Wanneer rode ogen-effect vermindering wordt geselecteerd als flitserfunctie, voert de camera twee voorflitsen uit, de eerste om de iris in de ogen van de mensen in beeld te doen sluiten en de tweede voor werking van de autofocus. Deze twee voorflitsen worden dan gevolgd door de flits die gebruikt wordt voor het opnemen van het beeld.

#### **BELANGRIJK! 444**

Merk de volgende punten op voor rode ogen-effect vermindering.

- De functie voor de rode ogen-effect vermindering werkt niet tenzij de mensen in beeld direct naar de camera kijken tijdens de voorflits. Roep voordat u op de sluitertoets drukt naar de onderwerpen zodat ze allen naar de camera kijken terwijl het voorflitsen wordt uitgevoerd.
- De rode ogen-effect vermindering werkt niet goed als de onderwerpen zich ver van de camera bevinden.

# **Flitsereenheid status**

U kunt de huidige flitseenheid status opzoeken door de sluitertoets halverwege in te drukken en het beeldscherm en de rode bedrijfsindicator te checken.

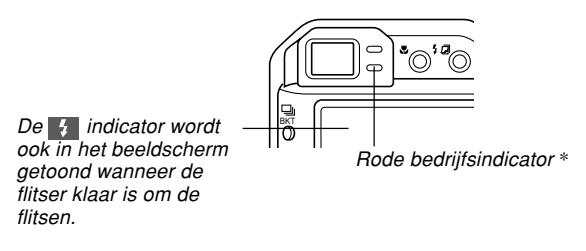

### **\* Rode bedrijfsindicator**

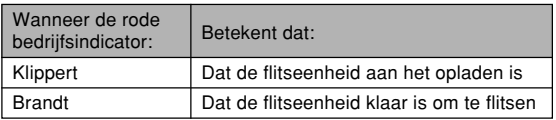

# **Veranderen van de flitsintensiteit instelling**

Voer de volgende stappen uit om de flitsintensiteit instelling te veranderen.

- **1. Druk tijdens een opnamefunctie (REC) op [MENU].**
- **2.** Selecteer de "REC" tab m.b.v. [◀] en [▶].
- **3. Selecteer "Flash Intensity" (flitsintensiteit) m.b.v. [] en [] en druk daarna op [**-**].**
- **4. Selecteer de gewenste instelling m.b.v. [] en [] en druk vervolgens op [SET].**

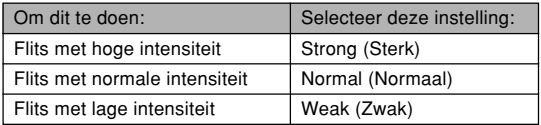

### **NI OPMERKING 444**

• De flitsintensiteit verandert mogelijk niet wanneer het onderwerp zich te ver van of te dicht bij de camera bevindt.

# **Voorzorgsmaatregelen voor de flitser**

Let erop dat uw vingers de flitser niet blokkeren terwijl u de camera vasthoudt. Afdekken van de flitser zal het effect grotendeels teniet doen.

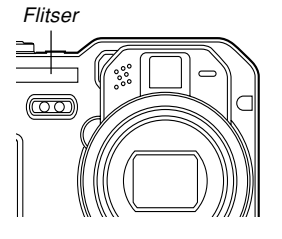

- U kunt de gewenste resultaten mogelijk niet verkrijgen met de flitser als het onderwerp zich te ver weg of juist te dicht bij bevindt.
- De flitser heeft ergens tussen enkele seconden en 10 seconden nodig om zich volledig op te laden nadat hij geflitst heeft. De werkelijke tijd hangt af van het accuniveau, de temperatuur en andere omstandigheden.
- De flitser flitst niet tijdens de filmfunctie (Movie). Dit wordt aangegeven door (b) (Flash Off - flitser uit) in het beeldscherm.
- De flitsereenheid kan zich mogelijk niet geheel opladen als de accuspanning laag is. Als de accuspanning laag is, wordt dit aangegeven door (C) (Flash Off - flitser uit) in het beedscherm en wanneer de flitser niet goed flitst hetgeen een slechte belichting van het beeld tot gevolg zal hebben. Mochten dergelijk symptomen te bespeuren zijn, laad dan de accu van de camera zo snel mogelijk op.
- Bij selectie de van rode ogen-effect verminderingsfunctie ( $\odot$ ) wordt de flitsintensiteit automatisch bijgesteld in overeenstemming met de belichting. De flitser kan mogelijk in het geheel niet flitsen wanneer het onderwerp reeds helder verlicht is.
- Het gebruik van de flitser in combinatie met een andere lichtbron (daglicht, TL verlichting, enz.) kan leiden tot abnormale kleuren van het beeld.

# **Gebruiken van de zelfontspanner**

Met de zelfontspanner kunt u een vertraging van 2 seconden of 10 seconden selecteren voordat de zelfontspanningsfunctie in werking treedt nadat u op de sluitertoets drukt. Met de drievoudige zelfontspanner kunt u de zelfontspanner drie maal achtereenvolgens laten werken om drie beelden op te nemen.

- **1. Gebruik [ ] tijdens de opnamefunctie (REC) om door de beschikbare zelfontspannerstanden te circuleren.**
	- Telkens bij indrukken van [ $\bullet$ ] a wordt naar de volgende instelling van de zelfontspannerfunctie gecirculeerd in de onderstaande volgorde, hetgeen aangegeven wordt op het beeldscherm.

Ò.  $\overline{B}$ 2816×2112N +m 图 0.000  $04/5/24$  $\sqrt{2}$ 12:38

Zelfontspanner instelling

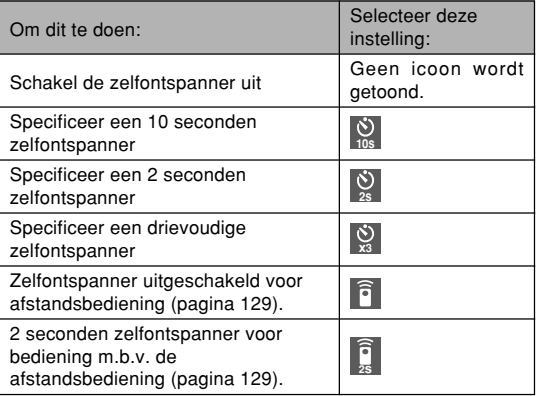

- Met de drievoudige zelfontspanner neemt de camera een serie van drie beelden op in de hieronder beschreven volgorde.
	- 1. De camera telt voor 10 seconden af en neemt dan het eerste beeld op.
	- 2. De camera bereidt zich voor om het volgende beeld op te nemen. De hoeveelheid tijd benodigd voor die voorbereiding hangt af van de huidige "Size" (afmetingen) en "Quality" (kwaliteit) instellingen, het type geheugen (ingebouwd of een geheugenkaart) dat u gebruikt voor het opslaan van het beeld en of de flitser al dan niet opgeladen dient te worden.

- 3. Nadat de voorbereiding voltooid is, verschijnt "1sec" op het beeldscherm en het volgende beeld wordt dan 1 seconde later opgenomen.
- 4. De stappen 2 en 3 herhalen zich nogmaals om het derde beeld op te nemen.

# **2. Neem het beeld op.**

- Bij indrukken van de sluitertoets gaat de zelfontspannerindicator knipperen en de sluiter ontspant zich nadat de zelfontspanner het aftellen heeft voltooid.
- U kunt het aftellen van de zelfontspanner stop zetten door op de sluitertoets te drukken terwijl de zelfontspannerindicator aan het knipperen is.

Zelfontspannerindicator

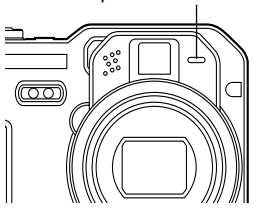

### **NII OPMERKINGEN 444**

- De "2 sec" instelling voor de zelfontspanner is het beste voor het opnemen met een langzame sluitersnelheid omdat het helpt bij het voorkomen van vlekkerige beelden doordat de camera wordt bewogen.
- De volgende functies zijn niet beschikbaar voor gebruik samen met de drievoudige zelfontspanner. BULB (pagina 85, 87), doorlopende sluiter (pagina 91), automatische klassefunctie (pagina 95),

Coupling Shot (pagina 107), Pre-shot (pagina 109)

### **Specificeren van beeldgrootte en beeldkwaliteit**

U kunt de beeldgrootte en beeldkwaliteit specificeren voor aanpassing aan het type beeld dat u aan het opnemen bent.

# **Beeldgrootte specificeren**

"Beeldgrootte" is de grootte van het beeld uitgedrukt als het aantal verticale en horizontale beeldpunten. Een "beeldpunt" is één van de vele kleine puntjes die samen het beeld vormen. Meer beeldpunten geven meer details wanneer een beeld wordt afgedrukt maar een groter aantal beeldpunten is er ook de oorzaak van dat het beeldbestand groter is en meer geheugen in beslag neemt. U kunt een beeldgrootte selecteren die voldoet aan uw behoefte voor een gedetailleerder beeld of een kleiner bestandformaat.

- **1. Druk tijdens de opnamefunctie (REC) op [MENU].**
- **2. Gebruik [] en [**-**] om de "REC" (opname) tab te selecteren.**
- **3. Gebruik [] en [] om "Size" (afmetingen) te selecteren en druk vervolgens op [▶].**

**4. Gebruik [] en [] om de gewenste instelling te selecteren en druk vervolgens op [SET].**

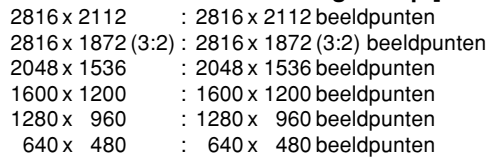

### **NII OPMERKINGEN 444**

• Hieronder volgen richtlijnen voor het selecteren van de beeldgrootte.

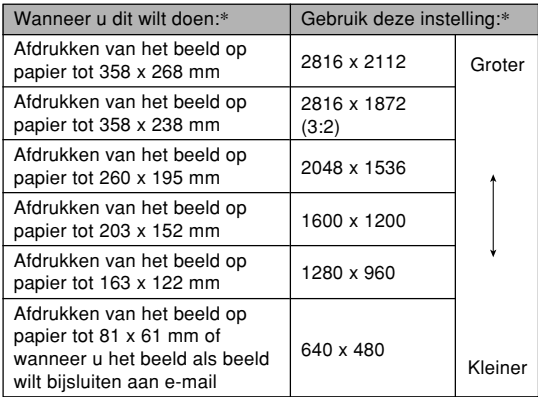

- \* De afmetingen die aangegeven worden door de instellingen zijn enkel ruwe benaderingen.
- De bovenstaande papierformaten geven alle benaderingen van waarden bij het afdrukken bij een resolutie van 200dpi (dots per inch = punten per inch). Gebruik een hogere instelling als u met een hogere resolutie wilt afdrukken of wanneer u een groter formaat afdruk wilt maken.
- Door de "2816 x 1872 (3:2)" beeldgrootte te selecteren worden beelden opgenomen met een 3:2 (verticaal : horizontaal) breedte-hoogte verhouding, die optimaal is voor het afdrukken op papier met een 3:2 breedte-hoogte verhouding.

# **Beeldkwaliteit specificeren**

Door een beeld te comprimeren voordat u het opslaat kan dit de kwaliteit aantasten. Hoe meer een beeld wordt gecomprimeerd des te groter het verlies in kwaliteit. De beeldkwaliteitinstelling specificeert de compressieverhouding die gebruikt wordt wanneer een beeld in het geheugen wordt opgeslagen. U kunt een beeldkwaliteitinstelling selecteren die aan uw behoefte voor een hogere kwaliteit of een kleiner bestandformaat voldoet.

- **1. Druk tijdens de opnamefunctie (REC) op [MENU].**
- **2. Gebruik [] en [**-**] om de "REC" (opname) tab te selecteren.**
- **3. Gebruik [] en [] om "Quality" (kwaliteit) te selecteren en druk vervolgens op [▶].**
- **4. Gebruik [] en [] om de gewenste instelling te selecteren en druk vervolgens op [SET].**

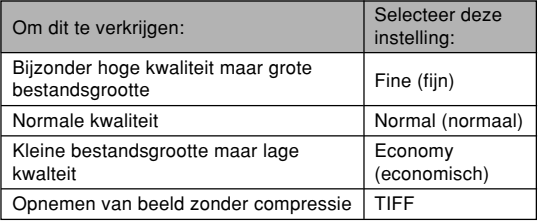

### **NIL OPMERKING 444**

• Hieronder volgen richtlijnen voor het selecteren van de beeldkwaliteit.

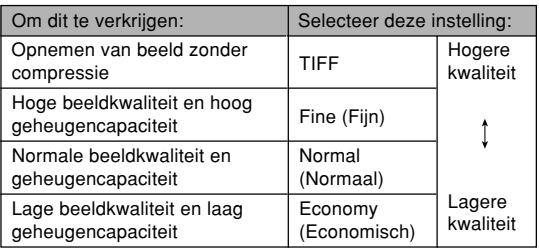

### **NIL BELANGRIJK! 44**

- De werkelijke bestandsgrootte hangt af van het type beeld dat u opneemt. Dat betekent dat de resterende beeldcapaciteit die in het beeldscherm aangegeven wordt niet precies klopt (pagina 26, 243).
- Het kost meer tijd om een TIFF beeld (zonder compressie) op te slaan dan een JPEG (gecomprimeerd) beeld.
- Bij het opnemen van een TIFF beeld wordt tevens een JPEG versie in fijnformaat (FINE) opgeslagen van hetzelfde beeld. De versie in fijnformaat (FINE) is het beeld dat verschijnt op het beeldscherm van de camera wanneer u een beeld in de display ziet met de weergavefunctie (PLAY).
- Bij een TIFF beeld kunnen de afmetingen niet aangepast worden (pagina 141), het kan niet worden bijgeknipt (pagina 142) en het kan niet worden gekopieerd (pagina 186). Al deze bewerkingen moeten uitgevoerd worden bij JPEG beelden.
- U kunt TIFF beelden niet oversturen naar een computer met de gebundelde Photo Loader applicatie (pagina 222). Volg in plaats daarvan de procedure onder "Bekijken van beelden op een computer" (pagina 198).
Dit hoofdstuk beschrijft de andere indrukwekkende kenmerken en functies die beschikbaar staan voor het opnemen.

### **Selecteren van de scherpstelfunctie**

U kunt vijf verschillende scherpstelfuncties selecteren: Auto Focus (autofocus = automatisch scherpstellen), Macro (groothoek), Infinity (oneindig), Manual (handmatig) en Pan Focus (panfocus).

#### **BELANGRIJK 444**

• Panfocus kan enkel tijdens de filmfunctie worden gebruikt. U kunt panfocus tijdens geen enkele andere functie gebruiken.

- **1. Druk [ ] in tijdens de opnamefunctie (REC).**
	- Telkens bij indrukken van  $\mathbb{E}$ wordt naar de volgende instelling van de scherpstelfunctie doorgegaan  $\|$ in een oneindige lus zoals hieronder aangegeven.

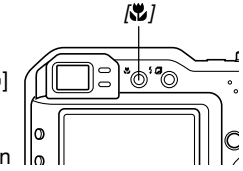

Scherpstelfunctie indicator

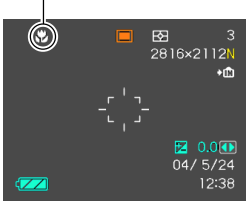

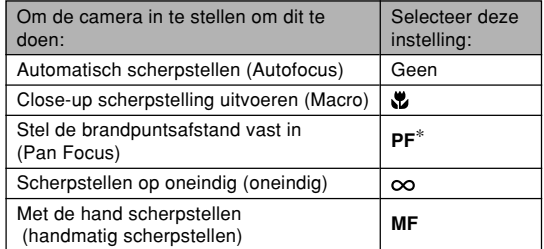

\* De PF (panfocus) instelling is enkel beschikbaar tijdens de filmfunctie.

# **Gebruik van autofocus**

In het Engels betekent het woord "focus" scherpstellen, dus Auto Focus betekent automatisch scherpstellen - we zullen in deze gebruiksaanwijzing echter de technische term 'autofocus' aanhouden. Werking van autofocus begint wanneer u de sluitertoets halverwege indrukt. Het bereik van autofocus is als volgt.

Bereik: Ca.  $40cm - \infty$ 

- **1. Houd [ ] ingedrukt totdat de focusindicator uit de display is verdwenen.**
- **2. Voer compositie van het beeld zodanig uit dat hoofdonderwerp zich binnen het scherpstelkader bevindt en druk vervolgens de sluitertoets halverwege in.**
	- U kunt controleren of op het beeld scherpgesteld is door het scherpstelkader en de groene bedrijfsindicator te bekijken.

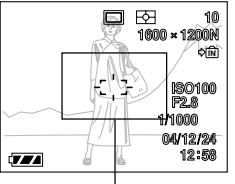

Scherpstelkader

Groene bedrijfsindicator

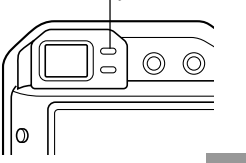

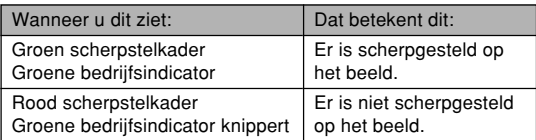

### **3. Druk de sluitertoets nu geheel in om het beeld op te nemen.**

#### **NIL OPMERKINGEN 444**

- Wanneer "Hybrid" geselecteerd is als de autofocusfunctie (pagina 118) zal bij geheel indrukken van de sluitertoets zonder pauze halverwege snelle autofocus met alleen de fasedifferentiaalsensor worden uitgevoerd. Merk echter op dat snelle autofocus minder betrouwbaar is dan regelementaire autofocus waarbij u de sluitertoets halverweg indrukt en dan pauzeert.
- Behalve wanneer u snel scherpstellen met een snelle respons absoluut nodig heeft, wordt het aanbevolen dat u de sluitertoets gewoonlijk halverwege indrukt en dan even wacht totdat de autofocusfunctie klaar is met zijn werk voordat u de sluitertoets geheel indrukt om op te nemen.

### ■ Specificeren van het bereik van autofocus

U kunt de volgende procedure gebruiken om het autofocusbereik te veranderen tijdens de autofocusfunctie en de macrofunctie. Merk op dat de configuratie van het scherpstelkader verandert in overeenstemming met het door u geselecteerde autofocusbereik.

- **1. Druk tijdens de opnamefunctie (REC) op [MENU].**
- **2. Selecteer "AF Area" (autofocusbereik) op de "REC" (opname) tab en druk vervolgens op [**-**].**
- **3. Gebruik [] en [] om het gewenste autofocusbereik te selecteren en druk vervolgens op [SET].**

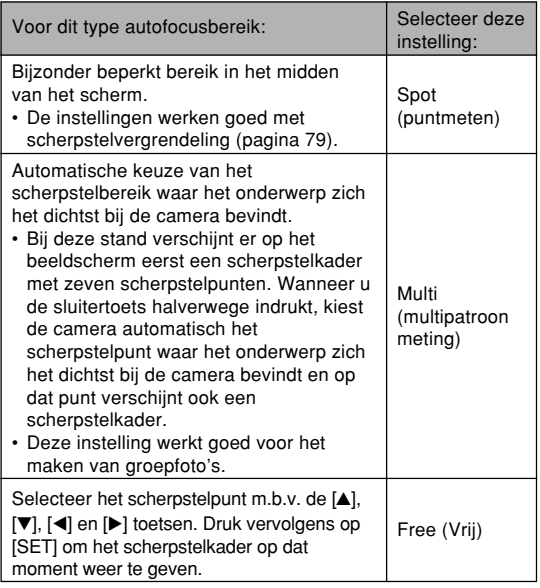

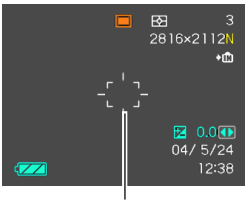

• Free (Vrij)

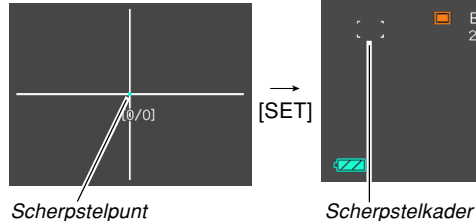

• Spot (puntmeten) • Multi (multipatroon meting)

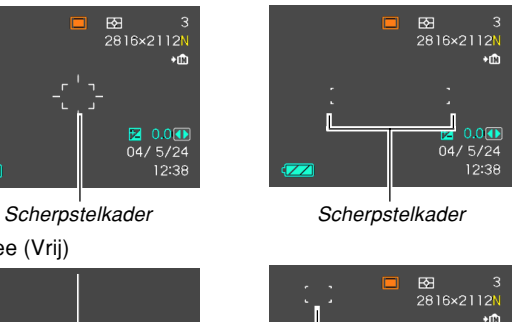

图 0.000  $04/5/24$ 12:38

# **Gebruik van de macrofunctie**

De macrofunctie laat u automatisch scherpstellen op closeup onderwerpen. Het automatische scherpstellen begint wanneer u de sluitertoets halverwege indrukt. Het bereik van het scherpstelbereik van de macrofunctie is als volgt.

Bereik: Ongeveer 10 – 50 cm bij de groothoekstand Ongeveer 40 – 50 cm bij de telefotostand

### **1. Houd [ ] ingedrukt totdat de scherpstelfunctie indicator " " aangeeft.**

# **2. Neem het beeld op.**

- Het scherpstellen en het opnemen van het beeld zijn identiek aan wat u doet tijdens de autofocus functie.
- U kunt controleren of op het beeld scherpgesteld is door het scherpstelkader en de groene bedrijfsindicator te bekijken. De aanduidingen van het scherpstelkader en de groene bedrijfsindicator zijn hetzelfde als bij de autofocus functie.

# **Gebruik van de oneindig-functie**

De oneindig functie zet de scherpstelling vast op oneindig (∞). Gebruik deze functie voor het opnemen van landschappen en van andere beelden die zich op grote afstand bevinden.

- **1. Houd [ ] ingedrukt totdat de** scherpstelfunctie indicator " $\infty$ " aangeeft.
- **2. Neem het beeld op.**

# **Gebruik van handmatig scherpstellen**

Met de handmatige scherpstelfunctie kunt u met de hand op een beeld scherpstellen. Hieronder volgen de scherpstelbereiken tijdens de groothoekfunctie voor de twee optische zoomfactoren.

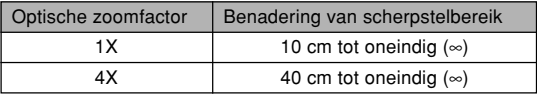

- **1. Houd [ ] ingedrukt totdat de scherpstelfunctie indicator "MF" aangeeft.**
	- Op dit ogenblik verschijnt er ook een kader in de display om het gedeelte van het beeld aan te geven dat gebruikt wordt voor handmatig scherpstellen.

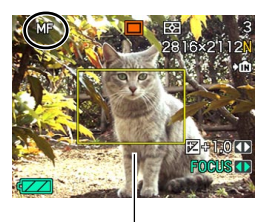

Kader

**2. Terwijl u het beeld via het beeldscherm bekijkt, gebruikt u [] en [**-**] om scherp te stellen.**

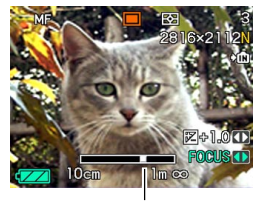

Handmatige scherpstelstand

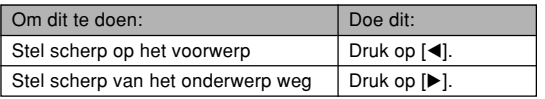

• Door op [◀] of [▶] te drukken zal het gedeelte binnen het kader in stap 1 het beeldscherm tijdelijk geheel vullen om het scherpstellen te vergemakkelijken. Enkele ogenblikken later zal het normale beeld opnieuw verkregen worden.

### **3. Druk op de sluitertoets om het beeld op te nemen.**

- **BELANGRIJK! 44** 
	- Tijdens de handmatige scherpstelfunctie stellen de [◀] en [▶] toetsen scherp zelfs als u toetsaanpassing gebruikt om andere functie aan deze toetsen toe te wijzen (pagina 123).

# **Gebruiken van de panfocus functie**

U kunt panfocus gebruiken in bij de filmfunctie (pagina 111) om op een vaste afstand scherp te stellen zodat de Auto Focus (automatische scherpstelling) niet gaat werken tijdens het opnemen van een filmpje.

### **1. Schakel de filmfunctie in (pagina 111).**

• Hierdoor wordt panfocus automatisch ingesteld als de scherpstelfunctie hetgeen aangegeven wordt door "PF" in het beeldscherm.

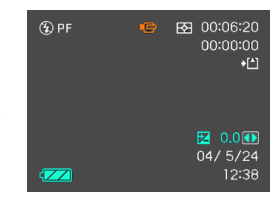

• Mocht een andere scherpstelfunctie worden geselecteerd tijdens de filmfunctie gebruik dan [...] om de "PF" (panfocus) indicator te verkrijgen.

### **2. Druk op de sluitertoets om een film op te nemen.**

#### **BELANGRIJK! 44**

• Panfocus kan alleen tijdens de filmfunctie worden gebruikt. U kunt panfocus tijdens geen enkele andere functie gebruiken.

# **Gebruik van de scherpstelvergrendeling**

Scherpstelvergrendeling is een techniek die u kunt gebruiken om scherp te stellen op een onderwerp dat zich niet binnen het scherpstelkader bevindt terwijl u een beeld aan het opnemen bent. U kunt scherpstelvergrendeling gebruiken tijdens de autofocus functie en tijdens de  $marrow$ ie ( $\mathbf{\ddot{z}}$ ).

**1. Voer de compositie van het beeld op het beeldscherm zodanig uit dat het hoofdonderwerp zich binnen het scherpstelkader bevindt en druk vervolgens de sluitertoets halverwege in.**

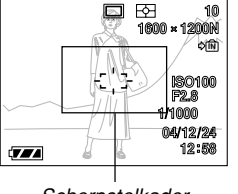

**Scherpstelkader** 

**2. Houd de sluitertoets halverwege ingedrukt en voer hercompositie van het beeld naar wens uit.**

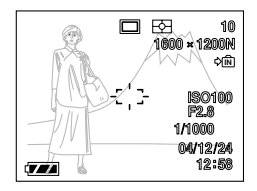

- Hierdoor wordt het scherpstellen vergrendeld op het onderwerp dat zich op dat moment in het scherpstelkader bevindt.
- **3. Wanneer u nu hercompositie van het beeld naar wens uitgevoerd heeft, druk de sluitertoets geheel in om het op te nemen.**

#### **NIL OPMERKING 444**

• Door de scherpstelling te vergrendelen wordt de belichting ook vergrendeld.

# **Belichtingscompensatie (EV verschuiving)**

De belichtingscompensatie laat u de belichtingsinstelling (EV waarde) met de hand veranderen voor aanpassing aan de belichting van het onderwerp. Deze functie helpt u bij het verkrijgen van betere resultaten bij het opnemen van onderwerpen met tegenlicht, een sterk verlicht onderwerp binnenshuis of een onderwerp tegen een donkere achtergrond.

Belichtingscompensatiebereik: –2,0EV – + 2,0EV Stappen: 1/3FV

- **1. Druk tijdens de opnamefunctie (REC) op [MENU].**
- **2. Selecteer de "REC" (opname) tab, selecteer "EV Shift" (EV verschuiving) en** druk dan op [▶].

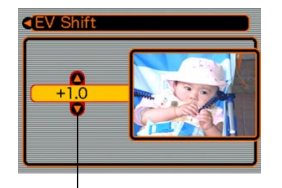

Belichtingscompensatiewaarde

- **3. Gebruik [] en [] om de belichtingscompensatiewaarde te veranderen en druk vervolgens op [SET].**
	- Door op [SET] te drukken wordt de aangegeven waarde geregistreerd.

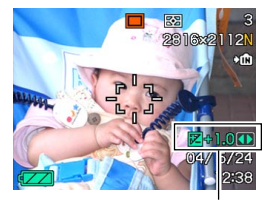

EV waarde

Omhoog:Verhoogt de EV waarde. Een hogere EV waarde wordt het beste gebruikt voor lichtgekleurde onderwerpen en onderwerpen met tegenlicht.

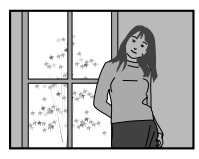

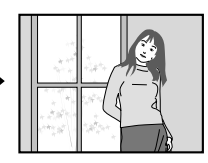

Omlaag: Verlaagt de EV waarde. Een lagere EV waarde wordt het beste gebruikt voor donker-gekleurde onderwerpen en voor het opnemen buiten op een heldere dag.

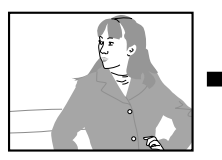

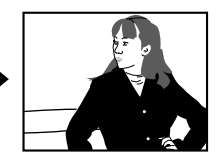

• Om de belichtingscompensatie te annuleren dient u de waarde bij te stellen tot 0.0.

# **4. Neem het beeld op.**

#### **MERELANGRIJK! 111**

• Bij het opnemen onder bijzonder donkere of juist lichte omstandigheden kunt u mogelijk geen bevredigende resultaten verkrijgen ook al gebruikt u belichtingscompensatie.

#### **NI OPMERKINGEN 444**

- Bij uitvoeren van een EV verschuiving zal de functie automatisch overschakelen naar centrumgeoriënteerd meten. Terugstellen van de EV verschuivingswaarde naar 0.0 zal de meetfunctie terugschakelen naar multi-patroon meten (pagina 119).
- U kunt toetsaanpassing (pagina 123) gebruiken om de camera te configureren om belichtingscompensatie uit te voeren telkens wanneer u op [◀] of [▶] drukt tijdens de opnamefunctie (REC).

# **Bijstellen van de witbalans**

De golflengte van het licht dat geproduceerd wordt door de verschillende lichtbronnen (daglicht, gloeilamp, enz.) kan de kleur beïnvloeden van het onderwerp dat wordt opgenomen. Met de witbalans kunt u kunt u bijstellingen maken om te compenseren voor de verschillende types verlichting om zo de kleuren van een beeld natuurlijker te maken.

# **1. Druk tijdens de opnamefunctie (REC) op [MENU].**

**2. Selecteer de "REC" (opname) tab, selecteer "White Balance" (witbalans)** en druk op [▶].

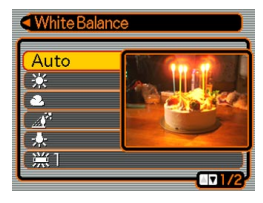

### **3. Gebruik [] en [] om de gewenste instelling te selecteren en druk vervolgens op [SET].**

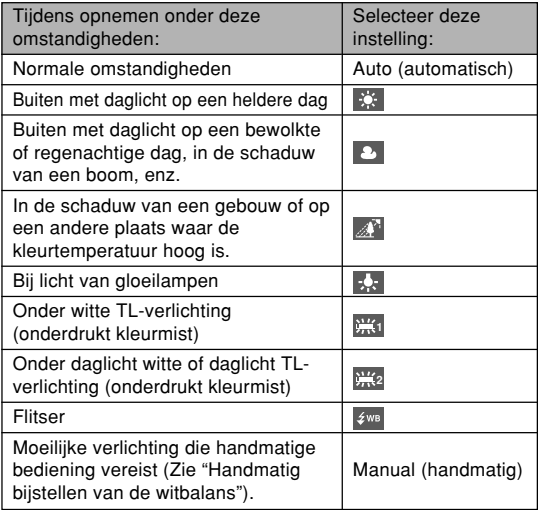

#### **NII OPMERKINGEN 444**

- Wanneer "Auto" geselecteerd is als de witbalansinstelling, leest de camera de kleuren van het onderwerp en corrigeert automatisch voor de kleurbalans. Bepaalde kleuren bij onderwerpen en belichtingsomstandigheden kunnen problemen veroorzaken bij de camera terwijl deze de kleuren probeert te lezen. Mocht dit gebeuren, gebruik dan één van de vaste witbalansinstellingen die overeenkomt met de belichtingsomstandigheden zoals die op dat moment zijn.
- Bij selecteren van "Manual" (handmatig) verandert de witbalans naar de instellingen die de laatste maal verkregen werden dat de witbalans handmatig ingesteld werd.
- U kunt de toetsaanpassingsfunctie (pagina 123) gebruiken om de camera zodanig te configureren zodat de witbalansinstelling verandert wanneer u op [◀] of [▶] drukt terwijl de opnamefunctie (REC) ingeschakeld is.

# **Handmatig bijstellen van de witbalans**

Bij bepaalde complexe lichtbronnen en andere omstandigheden in de omgeving kan het onmogelijk zijn om goede resultaten te verkrijgen wanneer "Auto" of één van de andere vaste lichtbroninstellingen geselecteerd is voor de witbalans. Handmatige witbalans geeft u dan de mogelijkheid om de camera te configureren voor een bepaalde lichtbron of voor andere omstandigheden. Merk op dat u handmatige witbalans dient uit te voeren onder dezelfde omstandigheden als wanneer u daadwerkelijk aan het opnemen bent. U dient ook een wit stuk papier of een dergelijk voorwerp bij de hand te hebben om handmatige witbalans uit te voeren.

- **1. Druk tijdens de opnamefunctie (REC) op [MENU].**
- **2. Selecteer de "REC" (opname) tab, selecteer vervolgens "White Balance" (witbalans) en druk daarna op [▶].**
- **3. Gebruik [] en [] om "Manual" (handmatig) te selecteren.**
	- Hierdoor verschijnt het voorwerp dat u het laatst gebruikte voor het instellen van de handmatige witbalans op het beeldscherm.

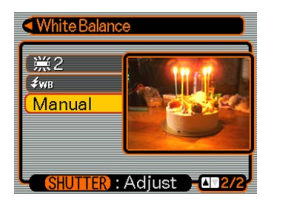

**4. Richt de camera op wit papier of een soortgelijk voorwerp onder dezelfde lichtomstandigheden waarvoor u de witbalans in wilt stellen en druk vervolgens op de sluitertoets.**

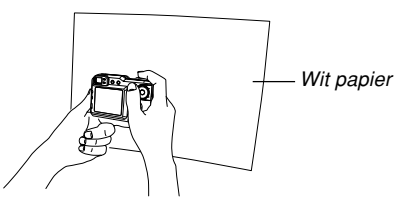

- Hierdoor wordt de procedure voor het bijstellen van de witbalans gestart. Als deze procedure voltooid is, verschijnt de boodschap "Complete" op het beeldscherm.
- Bij flauwe verlichting of als de camera op een donker gekleurd onderwerp wordt gericht tijdens het uitvoeren van de witbalansinstelling kan deze procedure tot voltooiing een lange tijd in beslag nemen.

# **5. Druk op [SET].**

• Dit registreert de witbalansinstellingen en keert terug naar de opnamefunctie (REC).

### **Specificeren van de belichtingsfunctie**

U kunt de functiedraairegelaar gebruiken om de belichtingsfunctie te selecteren die de instellingen voor de lensopening en de sluitersnelheid bedient tijdens het opnemen van beelden.

- A functie: lensopening prioriteit AE
- S functie: sluitersnelheid prioriteit AE
- M functie: handmatige belichting

# **Gebruik van lensopening prioriteit AE**

Als de A functie (lensopening prioriteit AE) geselecteerd is als de belichtingsfunctie, stelt de camera de sluitersnelheid automatisch in overeenstemming met een vaste lensopeningwaarde in die u zelf heeft gespecificeerd. Een grotere lensopening (een lagere lensopeningwaarde) geeft een kleiner diepteveld terwijl een kleinere lensopening (een grotere lensopeningwaarde) een groter diepteveld geeft.

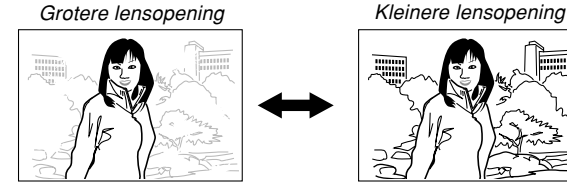

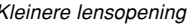

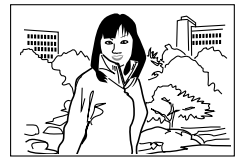

• Beschikbare instellingen voor de lensopening

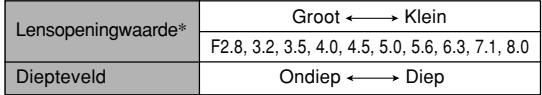

\* De bovenstaande waarden zijn voor maximale optische zoom met het groothoek objectief . De lensopeningswaarden wijken af van de andere optische zoominstellingen.

**1. Zet tijdens de opnamefunctie (REC) de functiedraairegelaar op "A" (lensopening prioriteit).**

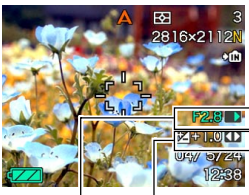

EV verschuiving Lensopeningwaarde

- **2. Selecteer "F** \***.**\***" d.m.v. [] en [] en verander dan de instelling van de lensopeningwaarde m.b.v. [◀] en [▶].** 
	- U kunt "EV Shift" (EV verschuiving) hier ook selecteren d.m.v. [A] en [V] en vervolgens een belichtingscompensatiewaarde (pagina 80) specificeren m.b.v. [◀] en [▶].

• Als u met de hand scherpstelt kunt u "FOCUS" (handmatig scherpstellen) ook selecteren d.m.v.  $[$ en  $\Psi$ l en vervolgens met de hand scherpstellen m.b.v. [◀] en [▶].

### **3. Druk de sluitertoets halverwege in.**

- Hierdoor zal de camera automatisch de sluitersnelheid instellen a.h.v. de lensopeningwaarde die u selecteerde. Daarna wordt scherpgesteld op het beeld.
- De waarden van de sluitersnelheid en de lensopeningswaarde in het beeldscherm zullen oranje worden als u de ontspanningstoets halverwege indrukt terwijl het beeld onder- of juist overbelicht is.
- **4. Druk als goed is scherpgesteld op het beeld de sluitertoets geheel in om het beeld op te nemen.**

# **Gebruiken van sluitersnelheid prioriteit AE**

Als de S functie (sluitersnelheid prioriteit AE) geselecteerd is als de belichtingsfunctie, stelt de camera de lensopening automatisch in overeenstemming met een vaste sluitersnelheid in die u zelf heeft gespecificeerd. U dient een sluitersnelheid te specificeren aan de hand van hoe snel het onderwerp beweegt.

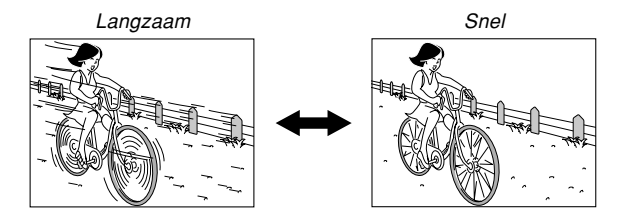

• Sluitersnelheid instelbereik

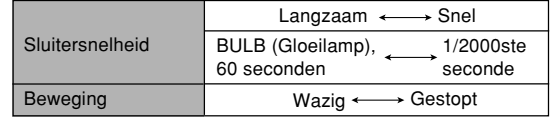

#### **1. Zet de functiedraairegelaar op "S" (sluitersnelheid prioriteit).**

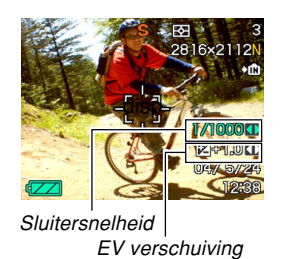

**2. Selecteer "1/**\*\***" .d.m.v. [] en [] en verander dan de instelling van de sluitersnelheid m.b.v. [] en [**-**].**

- U kunt "EV Shift" (EV verschuiving) hier ook selecteren d.m.v. [A] en [V] en vervolgens een belichtingscompensatiewaarde (pagina 80) specificeren m.b.v. [◀] en [▶].
- Als u met de hand scherpstelt kunt u "FOCUS" (handmatig scherpstellen) ook selecteren d.m.v.  $[\triangle]$ en [ $\Pi$ ] en vervolgens met de hand scherpstellen m.b.v. [◀] en [▶].

### **3. Druk de sluitertoets halverwege in.**

- Hierdoor zal de camera automatisch de waarde van de lensopening instellen a.h.v. de sluitersnelheid die u selecteerde. Daarna wordt scherpgesteld op het beeld.
- De waarden van de sluitersnelheid en de lensopeningswaarde in het beeldscherm zullen oranje worden als u de ontspanningstoets halverwege indrukt terwijl het beeld onder- of juist overbelicht is.
- **4. Druk als goed is scherpgesteld op het beeld de sluitertoets geheel in om het beeld op te nemen.**

# **Met de hand instellen van de belichtingsinstellingen**

Tijdens de M functie (handmatige belichting) kunt u de sluitersnelheid en de lensopening met de hand instellen.

• Beschikbare instellingen voor de lensopening

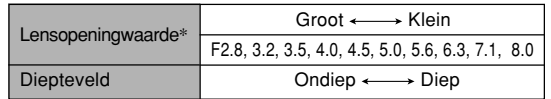

- \* De bovenstaande waarde zijn voor maximale optische zoom met de groothoek objectief . De lensopeningswaarden wijken af van de andere optische zoominstellingen.
- Sluitersnelheid instelbereik

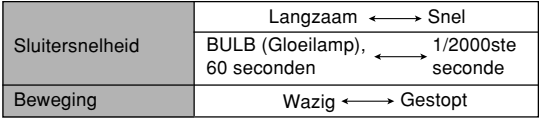

**1. Zet de functiedraairegelaar op "M" (handmatige instelling).**

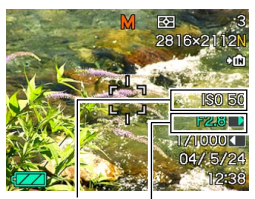

Lensopeningwaarde Sluitersnelheid

- **2. Selecteer "F** \***.**\***" d.m.v. [] en [] en verander dan de instelling van de lensopeningwaarde m.b.v. [◀] en [▶].**
- **3. Selecteer "1/**\*\***" .d.m.v. [] en [] en verander dan de instelling van de sluitersnelheid m.b.v. [] en [**-**].**
	- Als u met de hand scherpstelt kunt u "FOCUS" (handmatig scherpstellen) ook selecteren d.m.v. [A]en [ $\nabla$ ] en vervolgens met de hand scherpstellen m.b.v. [◀] en [▶].
- **4. Druk de sluitertoets halverwege in.**
	- Hierdoor zal de camera automatisch scherpstellen.
- **5. Druk als goed is scherpgesteld op het beeld de sluitertoets geheel in om het beeld op te nemen.**

# **Gebruiken van de Manual Assist (handbedieninghulp) in-beeld aanwijzingen**

Door indrukken van [SET] tijdens de A functie (lensopening prioriteit AE), S functie (sluitersnelheid prioriteit AE), of M functie (handmatige belichting) verschijnen in-beeld aanwijzingen en belichtingsindicators (lensopening en sluitersnelheid) in de display.

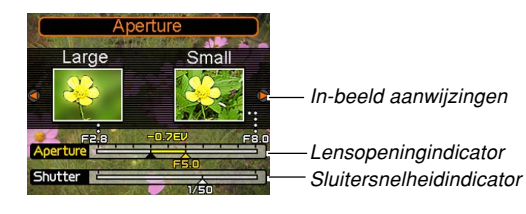

- Tijdens de A functie kunt u de instelling van de lensopeningswaarde veranderen d.m.v. [4] en [▶]. Door indrukken van een toets verdwijnen de in-beeld aanwijzingen uit de display.
- Tijdens de S functie kunt u de instelling van de sluitersnelheid veranderen d.m.v. [◀] en [▶]. Door indrukken van een toets verdwijnen de in-beeld aanwijzingen uit de display.
- Tijdens de M functie kunt heen en weer schakelen tussen de instellingen voor de lensopeningswaarde en van de sluitersnelheid d.m.v. [A] en [ $\Pi$ ]. Nadat u het gewenste scherm verkregen heeft kunt u de instelling veranderen d.m.v. [◀] en [▶].
- Mochten de in-beeld aanwijzingen van het beeldscherm verdwijnen dan kunt u ze opnieuw verkrijgen door op [DISP] te drukken.

#### **NIL BELANGRIJK! 44**

• De sluitersnelheid die aangegeven wordt tijdens de A functie en de lensopeningwaarde die aangegeven wordt tijdens de S functie zijn enkel ruwe benaderingen. Daarom kan het gebeuren dat deze instellingen ietwat afwijken van de instellingen die verschijnen wanneer u de sluitersnelheid halverwege indrukt (die nauwkeuriger zijn).

# **Voorzorgsmaatregelen voor opname met de belichtingsfunctie**

- U kunt mogelijk niet de helderheid verkrijgen die u wilt wanneer u een beeld aan het opnemen bent dat bijzonder donker of juist erg helder is. Mocht dit het geval zijn, gebruik dan de M functie (handmatige belichting) om de lensopening en de sluitersnelheid met de hand bij te stellen.
- U kunt de "BULB" instelling tijdens de S functie (sluitersnelheid prioriteit AE) of M functie (handmatige belichting) selecteren.
- Met de "BULB" instelling vindt belichting plaats zolang u de sluitertoets ingedrukt houdt tot maximaal 60 seconden.
- Merk op dat bij het gebruik van de "BULB" instelling de bediening voor de opnamefunctie bij de kaartafstandsbediening anders is dan de bediening voor de opnamefunctie op de camera.
- Bij gebruik van een langzame sluitersnelheid kan digitale ruis verschijnen in het beeld. Om dit effect te reduceren voert de camera automatisch ruisonderdrukking uit wanneer de sluitersnelheid 1 seconde of langzamer is. Hoe langzamer de sluitersnelheid des te groter de kans op ruis in het beeld. Mocht u bij heel langzame sluitersnelheden ruis bespeuren in het beeld probeer dan een instelling te gebruiken voor de sluitersnelheid die in ieder geval sneler dan vier seconden is. Merk ook op dat de procedure voor ruisonderdrukking het opnemen van een beeld vertraagd (het duurt twee keer zo lang of langer dan de instelling van de sluitersnelheid).
- Bij een sluitersnelheid langzamer dan 1/8ste seconde kan de helderheid van het opgenomen mogelijk afwijken van de helderheid van het beeld dat verschijnt in het beeldscherm.

### **Gebruiken van automatische belichtingsvergrendeling (AE vergrendeling)**

Met AE vergrendeling kunt u de automatische belichting vergrendelen bij een bepaalde instelling. Deze functie is gescheiden van het AE vergrendelingseffect dat u zou verkrijgen als de sluitertoets halverwege ingedrukt wordt tijdens elke belichtingsfunctie behalve tijdens de M functie (handmatige belichting).

U kunt AE vergrendeling in de volgende omstandigheden gebruiken.

- Instellen van belichting van een onderwerp dat afwijkt van het onderwerp dat geselecteerd wordt door de automatische scherpstelling (auto focus)
- Instellen van de belichting voorafgaand aan het gebruik van de flitser voor het maken van de opname
- **1. Richt tijdens de opnamefunctie (REC) de camera op het onderwerp waarop u wilt dat de belichting wordt uitgevoerd.**

# **2. Druk op [AE-L].**

• Hierdoor worden de belichtingsinstellingen (lensopening en sluitersnelheid) vastgelegd en wordt de aanduiding "AE-L" in beeld verkregen.

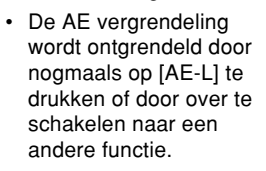

# **3. Neem het beeld op.**

• AE vergrendeling wordt automatisch ontgrendeld na opname van het beeld.

# \*⊙\*©\*  $\frac{1}{6}$  $||\hat{\phi}$  $[AE-L]$  $AF-I$

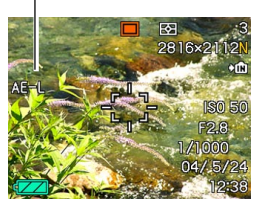

#### **NIL BELANGRIJK! 44**

- Als AE vergrendeling reeds van kracht is, kunt u hem opnieuw uitvoeren door eenmaal op [AE-L] te drukken om AE vergrendeling te ontgrendelen en opnieuw op [AE-L] te drukken om AE vergrendeling opnieuw uit te voeren.
- Doorlopende sluiteropname wordt altijd uitgevoerd met AE vergrendeling.
- AE vergrendeling kan niet worden gebruikt voordat u met het opnemen van een film begint of tijdens het opnemen van een film (pagina 111).
- Autofocus kan onmogelijk blijken als u de AE vergrendeling probeert te gebruiken om een beeld op te nemen waar binnen zich een grote variatie in helderheid afspeelt.
- U kunt AE vergrendeling ook uitvoeren door [AE-L] ingedrukt te houden i.p.v. de hierboven beschreven procedure uit te voeren.

# **Gebruiken van de doorlopende sluiterfunctie**

U kunt de camera configureren om een enkele snapshot te maken telkens wanneer de sluitertoets wordt ingedrukt of om op te nemen zolang de sluitertoets ingedrukt gehouden wordt. U kunt kiezen tussen drie verschillende doorlopende sluiterfuncties.

- Doorlopende sluiter bij normale snelheid Deze functie blijft beelden opnemen zolang als u de sluitertoets ingedrukt houdt.
- Doorlopende sluiter bij hoge snelheid Deze functie neemt tot maximaal 6 achtereenvolgende beelden op met een snelheid van ongeveer drie beelden per seconde zolang u de sluitertoets ingedrukt houdt. Deze functie neemt opnamen sneller op dan de normale doorlopende sluiterfunctie.
- Meervoudige doorlopende sluiter Bij slechts eenmaal indrukken van de sluiterontspanningstoets worden 25 achtereenvolgende stopactie beelden met hoge snelheid opgenomen die dan in één enkel beeld worden gepast.

# **Gebruiken van de doorlopende sluiterfunctie bij normale snelheid**

De doorlopende sluiterfunctie bij normale snelheid neemt opnemen op zolang u de sluitertoets ingedrukt houdt.

- Opnamesnelheid: hangt af van de instellingen voor de beeldgrootte en de beeldkwaliteit.
- Aantal shots: Maximale aantal shots dat mogelijk is (gebaseerd op de resterende geheugencapaciteit)
- **1. Druk tijdens de opnamefunctie (REC) op [□ BKT].**

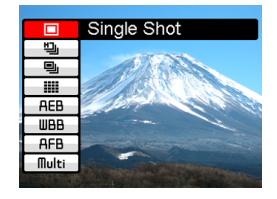

- **2. Selecteer " " d.m.v. [] en [] en druk vervolgens op [SET].**
	- Hierdoor verschijnt "Im in het beeldscherm.

### **3. Druk op de sluitertoets om op te nemen.**

• Het opnemen blijft doorgaan zolang u de sluitertoets ingedrukt houdt. Laat de sluitertoets los om het opnemen te stoppen.

#### **NIL OPMERKING 444**

• U kunt ook een doorlopende sluiterfunctie selecteren door  $\Box$  BKT] ingedrukt te houden, de gewenste functie te selecteren d.m.v.  $[\triangle]$  en  $[\triangledown]$  en vervolgens **[** $\Box$ ] BKT] los te laten.

# **Gebruik van de snelle doorlopende sluiterfunctie**

De snelle doorlopende sluiterfunctie voorziet in een snellere opname dan de doorlopende sluiterfunctie bij normale snelheid.

- Opnamesnelheid: drie beelden per seconde (de pauze tussen beelden is langer bij opnemen met een langzamere sluitersnelheid)
- Maximale aantal shots: 6
- **1. Druk tijdens de opnamefunctie (REC) op [ BKT].**
- **2.** Selecteer "H<sub>II</sub>" d.m.v. [▲] en [▼] en druk **vervolgens op [SET].**
	- Hierdoor verschijnt "**III**" in het beeldscherm.
- **3. Druk op de sluitertoets om op te nemen.**
	- Het opnemen blijft doorgaan zolang u de sluitertoets ingedrukt houdt. Laat de sluitertoets los om het opnemen te stoppen.

#### **BELANGRIJK! 44**

• Er wordt niets op het beeldscherm aangegeven terwijl de opname plaatsvindt.

# **25-shot stop-actie beelden (m.b.v. de meervoudige doorlopende sluiterfunctie)**

De meervoudige doorlopende sluiterfunctie neemt 25 stopactie shots bij hoge snelheid op en combineert ze dan in een enkel beeld.

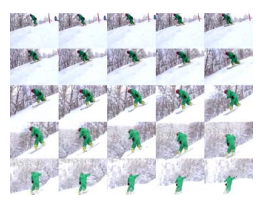

- **1. Druk tijdens de opnamefunctie (REC) op [ BKT].**
- **2. Selecteer " " d.m.v. [] en [] en druk vervolgens op [SET].**
	- Hierdoor verschijnt "**III**" in het beeldscherm.
- **3. Druk eenmaal op de sluitertoets om op te nemen.**
	- Nadat 25 shots opgenomen zijn worden ze tot een enkel beeld gecombineerd dat dan in het geheugen opgeslagen wordt.

#### **BELANGRIJK! 44**

- Merk op dat u bij de bovenstaande procedure de sluitertoets niet ingedrukt hoeft te houden.
- De grootte van het 25-shot beeld is 1600 x 1200 beeldpunten.

# **Voorzorgsmaatregelen voor de doorlopende sluiter**

De doorlopende sluiter kan niet worden gebruikt tijdens één van de volgende condities.

- Wanneer TIFF geselecteerd is voor de beeldresolutie (pagina 71)
- Wanneer "BULB" geselecteerd is voor de sluitersnelheid (pagina 85, 87)
- Wanneer u opneemt met het BESTSHOT nachtdècor of vuurwerkdècor (pagina 103) (alleen tijdens de meervoudige doorlopende sluiterfunctie)
- Bij het gebruik van een combinatieshot (Coupling Shot) of vooropname (Pre-shot) (pagina 107,109)
- De flitser werkt niet tijdens het gebruik van de doorlopende sluiterfunctie.
- U kunt de zelfontspanner niet gebruiken in combinatie met een doorlopende sluiterfunctie bij normale snelheid. U kunt de snelle doorlopende sluiterfunctie of meervoudige doorlopende sluiterfunctie ook niet in combinatie met de drievoudige zelfontspanner gebruiken (pagina 68).
- De langzaamste instelling van de sluitersnelheid bij gebruik van de meervoudige doorlopende sluiterfunctie is 1/15ste seconde.
- Wanneer u werking van de doorlopende sluiter aanvangt zullen de instellingen voor de belichting en de scherpstelling vastgezet worden voor het eerste beeld. Dezelfde instellingen zijn dan ook van toepassing bij de navolgende beelden.
- De werking van de doorlopende sluiter kan halverwege stoppen als de geheugencapaciteit uitgeput dreigt te raken.
- Bij gebruik van een langzamere sluitersnelheidinstelling wordt de tussenpauze tussen beelden verlengd.

# **Gebruik van de automatische klassefunctie**

De automatische klassefunctie laat u een enkele bepaalde instelling selecteren als een variabele waarna een serie beelden wordt opgenomen die elk een andere instelling gebruiken voor de variabele die u selecteerde. Daarna kunt u het beeld (de beelden) selecteren dat (die) u wilt houden. Er zijn twee types variabelen voor de automatische klassefunctie: configureerbaar en niet- configureerbaar.

# ■ Configureerbare variabelen voor de **automatische klassefunctie**

Er zijn drie configuureerbare variabelen voor de automatische klassefunctie.

- Belichting
- Witbalans
- Scherpstelafstand

Met deze configureerbare variabelen kunt u specificeren hoe de instelling van de variabele verandert en of drie of vijf beelden opgenomen dienen te worden wanneer de sluitertoets wordt ingedrukt.

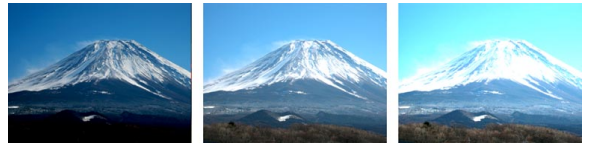

Drie beelden met de belichting als variabele

# ■ Niet-configureerbare variabelen voor de **automatische klassefunctie**

Er zijn zes niet-configuureerbare variabelen voor de automatische klassefunctie.

- Filter 1
- Filter 2
- Portrait (Portret)
- Sharpness (Scherpte)
- Saturation (Verzadiging)
- Contrast

Het verschuivingsbereik van een niet-configuureerbare variabele en het aantal beelden dat u maakt ligt vast en daar heeft u verder geen invloed op.

# **Gebruiken van de automatische klassefunctie met de belichting als de variabele (AE klassering)**

Met de AE klassering kunt u het opnemen specificeren van drie beelden of vijf beelden in één keer die dan elk worden opgenomen met een andere automatische belichtingsinstelling. U kunt ook de mate van verandering specificeren voor de belichtingsverschuiving (verschuivingsbereik).

- U kunt het verschuivingsbereik specificeren dat u voor de belichting klassering (AE) wilt hebben.
- **1. Druk tijdens de opnamefunctie (REC)**  $op$   $\Box$ <sub>1</sub> BKT].

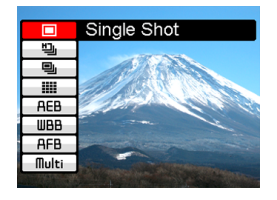

**2. Selecteer "AEB" d.m.v. [] en [] en druk vervolgens op [**-**].**

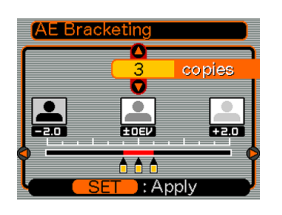

- **3. Specificeer het aantal beelden dat u wilt opnemen d.m.v. [▲] en [▼].** 
	- U kunt drie beelden of vijf beelden specificeren.
- **4. Specificeer het verschuivingsbereik m.b.v. [] en [**-**].**
- **5. Druk op [SET] wanneer de instellingen naar wens zijn.**
	- Hierdoor verschijnt de "AEB" indicator in het beeldscherm.

### **6. Druk op de sluitertoets om op te nemen.**

• Door eenmaal indrukken van de sluitertoets wordt het gespecificeerde aantal beelden opgenomen.

#### **NIL OPMERKING 444**

• U kunt ook een automatische klassefunctie selecteren door [ $\Box$ ] BKT] ingedrukt te houden, de gewenste functie te selecteren d.m.v.  $[\triangle]$  en  $[\triangledown]$  en vervolgens  $\Box$  BKT] opnieuw los te laten.

# **Gebruiken van de automatische klassefunctie met de witbalans als de variabele (WB klassering)**

Met de WB klassering kunt u het opnemen specificeren van drie beelden of vijf beelden in één keer die dan elk worden opgenomen met een andere witbalansinstelling. Naarmate de witbalans verandert krijgt het beeld een rodere of blauwere kleur. U kunt ook de mate van verandering specificeren voor de witbalans (verschuivingsbereik).

- U kunt het verschuivingsbereik specificeren dat u voor de witbalans klassering (WB) wilt hebben.
- **1. Druk tijdens de opnamefunctie (REC) op [ BKT].**
- **2. Selecteer "WBB" d.m.v. [] en [] en druk vervolgens op [**-**].**

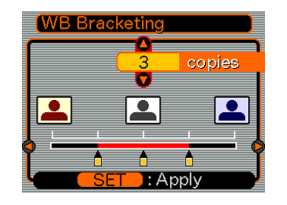

- **3. Specificeer het aantal beelden dat u wilt opnemen d.m.v.** [**A**] en [**▼**].
	- U kunt drie beelden of vijf beelden specificeren.
- **4. Specificeer het verschuivingsbereik m.b.v. [] en [**-**].**
- **5. Druk op [SET] wanneer de instellingen naar wens zijn.**
	- Hierdoor verschijnt de "WBB" indicator in het beeldscherm.
- **6. Druk op de sluitertoets om op te nemen.**
	- Door eenmaal indrukken van de sluitertoets wordt het gespecificeerde aantal beelden opgenomen.

# **Gebruiken van de automatische klassefunctie met de scherpstelafstand als de variabele (scherpstel klassering)**

Met de scherpstel klassering kunt u het opnemen specificeren van drie beelden of vijf beelden in één keer die dan elk worden opgenomen met een andere instelling van de scherpstelafstand. U kunt ook de mate van verandering specificeren voor de scherpstelafstand (verschuivingsbereik).

- U kunt het verschuivingsbereik specificeren dat u voor de scherpstel klassering wilt hebben.
- **1. Druk tijdens de opnamefunctie (REC) op [ BKT].**
- **2. Selecteer "AFB" d.m.v. [▲] en [▼] en druk vervolgens op [].**

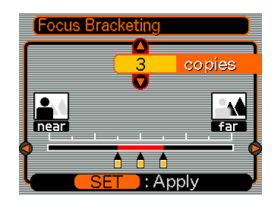

- **3. Specificeer het aantal beelden dat u wilt opnemen d.m.v. [▲] en [▼].** 
	- U kunt drie beelden of vijf beelden specificeren.
- **4. Specificeer het verschuivingsbereik m.b.v. [] en [].**
- **5. Druk op [SET] wanneer de instellingen naar wens zijn.**
	- Hierdoor verschijnt de "AFB" indicator in het beeldscherm.
- **6. Druk op de sluitertoets om op te nemen.**
	- Door eenmaal indrukken van de sluitertoets wordt het gespecificeerde aantal beelden opgenomen.

# **Gebruik van de automatische klassefunctie met niet-configureerbare variabelen (Meervoudige Klassefunctie)**

Er zijn zes niet-configuureerbare variabelen voor de automatische klassefunctie.

- Filter 1 (vijf beelden)
- Filter 2 (vijf beelden)
- Portrait (drie beelden)
- Sharpness (drie beelden)
- Saturation (drie beelden)
- Contrast (drie beelden)

Het verschuivingsbereik van een niet-configuureerbare variabele en het aantal beelden dat u maakt ligt vast en daar heeft u verder geen invloed op.

- **Gebruiken van de automatische klassefunctie met een niet-configureerbare variabele**
- **1. Druk tijdens de opnamefunctie (REC) op [ BKT].**
- **2. Selecteer "Multi" d.m.v. [] en [] en druk vervolgens op [**-**].**

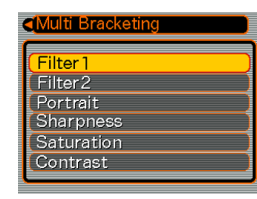

- **3. Selecteer de niet-configureerbare variabele d.m.v. [] en [] en druk vervolgens op [SET].**
	- Hierdoor verschijnt de "MB" indicator in het beeldscherm.

### **4. Druk op de sluitertoets om op te nemen.**

• Door de sluitertoets eenmaal in te drukken wordt het beeld opgenomen. Daarna worden de beelddata intern verwerkt teneinde andere versies van hetzelfde beeld te creëren in overeenstemming met de geselecteerde automatisch klassefunctie.

#### **NIL OPMERKINGEN 444**

- Bij het selecteren van "Filter 1" worden beelden opgenomen met monochrome (zwart/wit), sepia, rode en paarse filters.
- Bij het selecteren van "Filter 2" worden beelden opgenomen met groene, blauwe, gele en roze filters.
- Door "Portrait" te selecteren wordt het normale beeld verbeterd, gevolgd door een beeld met een zachte scherpstelling met een betere huidskleur.

#### **NIL BELANGRIJK! 44**

• Merk op dat u per keer slechts één nietconfigureerbare variabele kunt gebruiken. U kunt ze dus niet combineren.

# **Voorzorgsmaatregelen bij de automatische klassefunctie**

- De automatische klassefunctie kan niet worden gebruikt tijdens één van de volgende condities.
	- Wanneer TIFF geselecteerd is voor de beeldresolutie (pagina 71)
	- Wanneer "BULB" geselecteerd is voor de sluitersnelheid (pagina 85, 87)
	- Bij het gebruik van een combinatieshot (coupling shot) of vooropname (Pre-shot) (pagina 107, 109)
- De flitser werkt niet tijdens het gebruik van de automatische klassefunctie.
- U kunt de drievoudige zelfontspanner ook niet in combinatie met de automatische klassefunctie gebruiken (pagina 68).
- De werking van de automatische klassefunctie kan halverwege stoppen als de geheugencapaciteit of de accu uitgeput dreigt te raken.
- Bepaalde menu instellingen kunnen genegeerd worden wanneer u de automatische klassefunctie gebruikt om opnamen te maken.

### **Voorvertonen van beelden opgenomen met de snelle doorlopende sluiter of de automatische klassefunctie**

U kunt de volgende procedure gebruiken voor een voorvertoning van beelden nadat u ze opgenomen heeft met de snelle doorlopende sluiter of de automatische klassefunctie zonder over te schakelen naar de weergavefunctie (PLAY) (pagina 138).

### **1. Druk na het opnemen van de opnamen op [PREVIEW] (voorvertonen).**

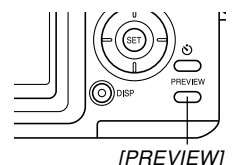

- Hierdoor wordt een voorvertoningsscherm getoond van de beelden die u zojuist opnam met de snelle doorlopende sluiter of de automatische klassefunctie.
- Druk nogmaals op **IPREVIEWI** (voorvertonen) om het voorvertoningsscherm te wissen.

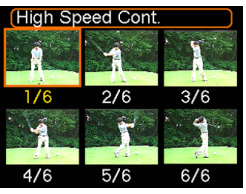

Beelden opgenomen m.b.v. de snelle doorlopende sluiterfunctie

- **2. Verplaats het selectiekader d.m.v. [], [], [] en [**-**] naar het beeld dat u wilt bekijken en druk daarna op [SET] om het geselecteerde beeld te tonen.**
	- Hierdoor wordt het beeld getoond met een indicator (zoals "[1]") die de gebruikte opnamemethode aangeeft samen met een waarde die het beeldnummer binnen de serie aangeeft.
- **3. Blader d.m.v. [] en [**-**] tussen de beelden.**

#### **BELANGRIJK! 444**

- Door het indrukken van [PREVIEW] (voorvertonen) na werking van de normale, multi of enkele-beeld doorlopende sluiterfunctie wordt enkel het laatst opgenomen beeld getoond.
- Bij het indrukken van [PREVIEW] (voorvertonen) worden geen voorvertoningsbeelden getoond die opgenomen zijn als één van de volgende condities optrad onmiddellijk voorafgaand aan het opnemen van de beelden m.b.v. de doorlopende sluiterfunctie of de automatische klassefunctie.
	- Onmiddellijk na inschakelen van de spanning van de camera
	- Onmiddellijk na veranderen van de instelling van de functiedraairegelaar
	- Onmiddellijk na opnemen van een nieuw beeld zonder snelle sluiter of automatische klassefunctie.
- Het selectiescherm verschijnt niet na werking van de snelle doorlopende sluiterfunctie die slechts één beeld opneemt.

# **Wissen van een beeld van het voorvertoningsscherm**

U kunt het voorvertoningsscherm gebruiken voor het wissen van beelden die opgenomen zijn m.b.v. de doorlopende sluiterfunctie of de automatische klassefunctie.

#### **BELANGRIJK! 44**

- Merk op dat het wissen van beelden niet ongedaan kan worden gemaakt. Als u een beeld eenmaal uitwist is dat voorgoed verdwenen. Vergewis u er zich dus van dat u een beeld inderdaad niet meer nodig heeft voordat u het uitwist.
- **1. Druk na het opnemen van de beelden op [PREVIEW] om het voorvertoningsscherm te verkrijgen.**

# **2.** Druk op [EX  $\overline{1}$ ].

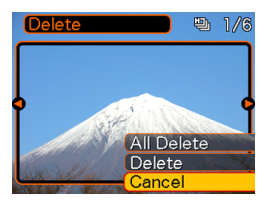

**3. Selecteer de gewenste wisfunctie d.m.v. [] en [].**

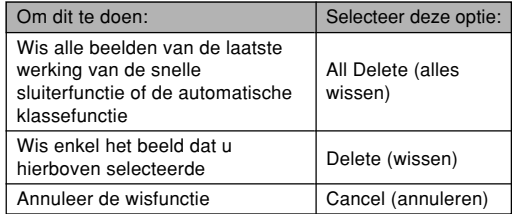

**4. Druk daarna op [SET] nadat de instelling is zoals u dat wenst.**

#### **BELANGRIJK! 44**

• De "All Delete" (alles wissen) optie is niet beschikbaar als er slechts één beeld is.

# **Gebruiken van de BESTSHOT functie**

Door één van de 25 BESTSHOT achtergronden te selecteren wordt de camera automatisch klaar gemaakt voor het opnemen van een soortgelijk beeld.

### ■ **Voorbeeld achtergronden**

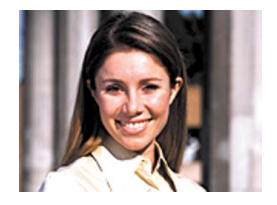

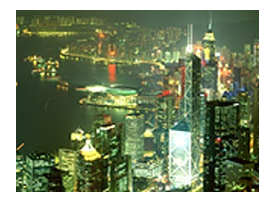

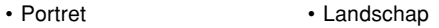

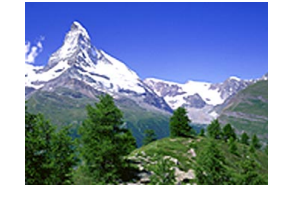

• Nachtdècor • Avondportret

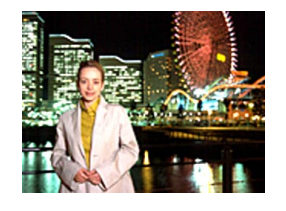

- **1. Zet de functiedraairegelaar**  $op$   $EB$ .
	- Hierdoor wordt de BESTSHOT functie ingeschakeld en een voorbeeld achtergrond getoond.

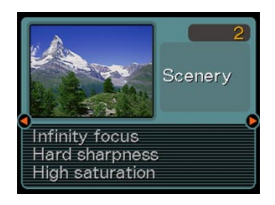

- **2. Gebruik [] en [**-**] om de gewenste voorbeeld achtergrond te selecteren en druk vervolgens op [SET].**
- **3. Neem het beeld op.**

#### **BELANGRIJK! 44**

- Voorbeelddécor nummer 4 is een combinatieshot (Coupling Shot) décor (pagina 107) terwijl voorbeelddécor nummer 5 een vooropname (Preshot) décor (pagina 109) is.
- BESTSHOT achtegronden werden niet met deze camera opgenomen. Ze dienen enkel als voorbeeld.
- De beelden die u opneemt met een BESTSHOT achtergrond kunnen mogelijk niet de verwachte resultaten opleveren. Dit kan o.a. komen door de omstandigheden tijdens het opnemen en talloze andere factoren.
- Na selecteren van een BESTSHOT décor kunt u naar een ander décor overstappen door op [SET] te drukken en daarna m.b.v. [◀] en [▶] door de beschikbare décors bladeren. Druk op [SET] wanneer het getoonde décor wilt gebruiken.

**103**

- U kunt de instellingen van de camera veranderen die u gemaakt had bij het selecteren van een BESTSHOT scène. Merk echter op dat de default waarden van de BESTSHOT instellingen altijd opnieuw worden verkregen wanneer u een andere BESTSHOT scène selecteert, van opnamefunctie verandert of de camera uitschakelt.
- Ruisonderdrukking vindt automatisch plaats wanneer u een nachtscène, vuurwerk of een ander beeld opneemt dat een langzame sluitertijd vereist. Dat is de reden waarom het langer duurt om beelden op te nemen bij een langzame sluitersnelheid. Zorg er voor dat u geen cameratoetsen bedient totdat het uitvoeren van beeldopname voltooid is.

#### **NIL OPMERKING 444**

• Aanwijzingen voor het gebruik en het op dat moment geselecteerde BESTSHOT dècor verschijnen gedurende ongeveer twee seconden in de display als de BESTSHOT functie reeds ingeschakeld is op het moment dat u de camera inschakelt.

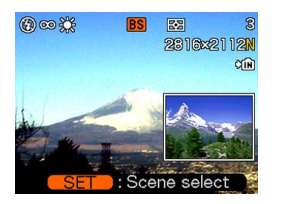

# **Creëren van uw eigen BESTSHOT instelling**

U kunt de onderstaande procedure gebruiken om een instelling van een door u opgenomen beeld op te slaan om dat beeld later weer op te roepen wanneer u het nodig heeft. Bij oproepen van een instelling die u eerder heeft opgeslagen zal de camera automatisch weer zo worden ingesteld.

### **1.** Zet de functiedraairegelaar op **...**

- Hierdoor wordt de BESTSHOT functie ingeschakeld en een voorbeeld achtergrond getoond.
- **2. Gebruik [] en [**-**] om "Register User Scene" (gebruikersdécor registeren) te selecteren.**
- Register **BESTSHO** User Scene Registers a new user scene Press the SET key to start image selection.

**3. Druk op [SET].**

**4. Gebruik [] en [**-**] om het beeld te tonen dat u wilt registreren als een BESTSHOT achtergrond.**

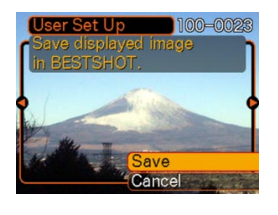

囧 2816×2112N +m

> **E4 0.046**  $04/5/24$

> > 12:38

- **5. Gebruik [] en [] om "Save" (opslaan) te selecteren en druk vervolgens op [SET].**
	- Hierdoor wordt de instelling geregistreerd.
	- Nu kunt u de procedure op pagina 103 gebruiken

om uw gebruikersinstelling te selecteren voor het maken van een opname.

 $\overline{\mathbf{z}}$ 

### **BELANGRIJK! 44**

- Gebruikersinstellingen in de BESTSHOT functie bevinden zich in het geheugen na de ingebouwde voorbeelddécors.
- Het beeldscherm in stap 2 van de procedure op pagina 103 geeft de tekst "Recall User Scene" (gebruikersachtergrond oproepen) aan wanneer een BESTSHOT gebruikersinstelling wordt opgeroepen.
- Merk op dat het formatteren van het ingebouwde geheugen (pagina 180) alle BESTSHOT gebruikersinstellingen uitwist.

### **NII OPMERKINGEN 444**

- Hieronder volgen de instellingen die zich bevinden onder de BESTSHOT gebruikersinstellingen. Focusfunctie, EV verschuivingswaarde, filter, meetfunctie, witbalansfunctie, flitsintensiteit, scherpte, verzadiging, contrast, flitsfunctie, ISO gevoeligheid en lensopening en sluitersnelheid.
- Merk op dat enkel beelden die opgenomen worden met deze camera kunnen worden gebruikt om een BESTSHOT gebruikersinstelling te creëren.
- U kunt op hetzelfde moment maximaal 999 BESTSHOT gebruikersinstellingen hebben in het ingebouwde geheugen van de camera.
- U kunt de huidige instelling van een achtergrond controleren door verschillende instelmenu's te tonen.
- Wanneer u een BESTSHOT gebruikersinstelling registreert wordt daaraan automatisch een bestandnaam toegewezen middels het formaat "UP600nnn.JPE" (n=0 to 9).

### ■ **Wissen van een BESTSHOT functie gebruikersinstelling**

- **1.** Zet functiedraairegelaar op **.8.** 
	- Hierdoor wordt de BESTSHOT functie ingeschakeld en een voorbeeld achtergrond getoond.
- **2. Gebruik [] en [**-**] om de gebruikersinstelling te tonen die u wilt uitwissen.**
- **3. Druk op [EX ] om de gebruikersinstelling te wissen.**
	- U kunt een gebruikersinstelling ook wissen m.b.v. uw computer door het betreffende bestand in de "SCENE" (décor) map in het camerageheugen te wissen (pagina 210).

### **Combineren van shots van twee mensen tot een enkel beeld (Coupling Shot (combinatieshot))**

De Coupling Shot functie stelt u in staat om beelden op te nemen van twee mensen en die dan te combineren tot een enkel beeld. Dit maakt het mogelijk om uzelf in een groep te plaatsen zelfs als er niemand in de buurt is om dat beeld voor u op te nemen. De Coupling Shot functie is beschikbaar tijdens de BESTSHOT functie (pagina 103).

• Eerste beeld

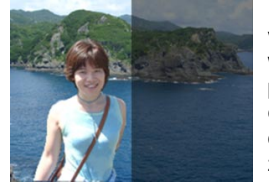

Dit is het deel van het beeld waarbij de persoon die het eerste beeld opneemt, niet zelf in beeld is.

• Tweede beeld

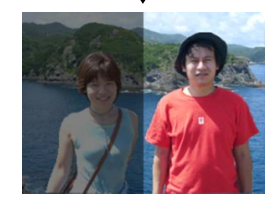

Let erop dat de achtergrond van het beeld correct aansluit en neem het beeld op van de persoon die het eerste beeld opnam.

• Gecombineerde beelden

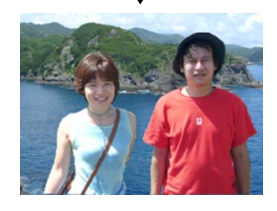

- 1. Zet de functiedraairegelaar op **ES.**
- **2. Gebruik [] en [**-**] om "Coupling Shot" (combinatieshot) te selecteren en druk vervolgens op [SET].**
- **3. Lijn eerst het scherpstelkader in het beeldscherm uit met het onderwerp dat u aan de linkerkant van het beeld wilt.**

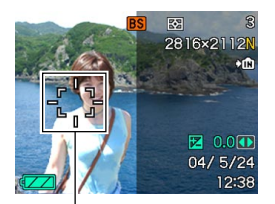

**Scherpstelkader** 

• Terwijl "Coupling Shot" (combinatiefoto) geselecteerd is, zal de instelling voor "AF Area" (autofocusbereik) (pagina 75) automatisch overschakelen naar "Spot" (puntmeten).

**107**

#### **4. Druk op de sluitertoets om de linkerkant van het beeld op te nemen.**

- De instellingen voor de scherpstelling, de belichting, de witbalans, de zoom en de flitser zijn bij dit type beeld vastgezet (onveranderbaar).
- **5. Lijn vervolgens het scherpstelkader uit met het onderwerp dat u aan de rechterkant van het beeld wilt en let er daarbij op dat de achtergrond van deze opname uitgelijnd is met de achtergrond**

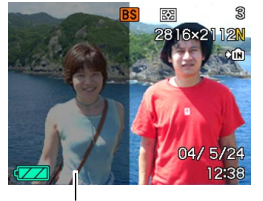

Halfdoorzichtige beeld

### **van het halfdoorzichtige beeld van het eerste beeld dat op het beeldscherm wordt getoond.**

• Wanneer [MENU] ingedrukt wordt op welk moment dan ook na stap 3 van de bovenstaande procedure, zal dit het eerste beeld annuleren en wordt teruggekeerd naar stap 3.

**6. Is alles dan goed uitgelijnd, neem dan de rechterkant van het beeld op.**

#### **BELANGRIJK! 44**

• De Coupling Shot (combinatiefoto) functie gebruikt het geheugen tijdelijk om data in op te slaan. U kunt mogelijk een foutlezing krijgen tijdens de Coupling Shot functie als er niet genoeg bestandgeheugen beschikbaar is om de vereiste data op te slaan. Mocht dit het geval zijn, wis dan beelden uit die u niet langer nodig heeft en probeer het nogmaals.
### **Opnemen van een onderwerp over een bestaand achtergrondbeeld (Pre-shot (vooropname))**

De Pre-shot functie helpt bij het verkrijgen van de gewenste achtergrond zelfs als u iemand anders moet vragen om het beeld voor u op te nemen. In principe is de Pre-shot functie een twee-staps procedure.

- 1. U stelt de compositie voor de gewenste achtergrond samen en drukt op de sluitertoets waardoor een halfdoorzichtig beeld van de achtergrond op het beeldscherm blijft staan.
- 2. Vraag dan iemand om een foto van u te maken met de oorspronkelijke achtergrond en vertel hem om de compositie van het beeld te maken m.b.v. het halfdoorzichtige beeldscherm als gids.
	- De camera slaat enkel het beeld op dat in stap 2 geproduceerd wordt.
	- De achtergrond kan iets afwijken van die u in stap 1 samengesteld had afhankelijk van hoe de compositie van het beeld in stap 2 wordt gemaakt.

Merk op dat de vooropname functie enkel beschikbaar is tijdens de BESTSHOT functie (pagina 103).

• Zet de achtergrond stil op het beeldscherm.

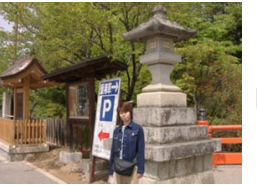

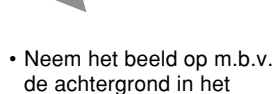

beeldscherm als gids.

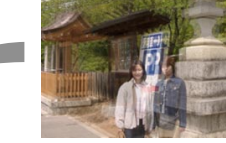

• Hierdoor wordt het beeld opgenomen.

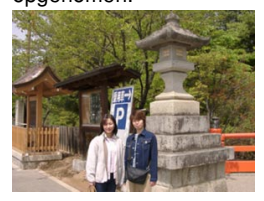

**109**

- **1.** Zet de functiedraairegelaar op **ES**.
- **2. Gebruik [] en [**-**] om "Pre-shot" te selecteren en druk vervolgens op [SET].**
- **3. Zet de achtergrond stil op het beeldscherm.**
	- Hoewel een halfdoorzichtig beeld van de achtergrond in het beeldscherm verschijnt in stap 4 wordt het achtergrondbeeld op dit moment niet in het geheugen vastgelegd.
	- De instellingen voor de scherpstelling, de belichting, de witbalans, de zoom en de flitser zijn bij dit type beeld vastgezet (onveranderbaar).
- **4. Lijn vervolgens het scherpstelkader uit met het onderwerp en voer daarbij compositie uit van het onderwerp tegen de halfdoorzichtige achtergrond die op het beeldscherm te zien is.**

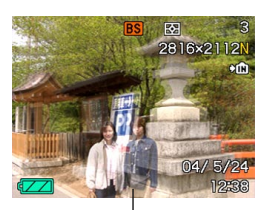

Halfdoorzichtige beeld

• Wanneer [MENU] ingedrukt wordt op welk moment dan ook na stap 3 van de bovenstaande procedure, zal dit het achtergrondbeeld annuleren en wordt teruggekeerd naar stap 3.

- **5. Neem het beeld op als alles correct uitgelijnd is.**
	- Dit neemt het beeld op waarvan de compositie in stap 4 op het beeldscherm werd gemaakt. Het achtergrondbeeld dat ter referentie werd gebruikt, wordt niet opgenomen.

### **Gebruiken van de filmfunctie**

U kunt filmpjes met audio (geluid) opnemen. Een enkel filmpje kan zo lang zijn als de beschikbare geheugencapaciteit toelaat.

- Bestandsformaat: AVI Het AVI formaat voldoet aan het Motion JPEG formaat dat wordt verbreid door de Open DML groep.
- Beeldgrootte: 300 x 240 beeldpunten
- Filmbestand grootte: ca. 300KB/seconde.
- Maximale filmlengte
	- Eén filmpje:
		- Zolang de beschikbare geheugencapaciteit dit toelaat.
	- Totale filmtijd: 30 seconden met het ingebouwde geheugen; 200 seconden met de 64MB SD geheugenkaart.
- **1. Zet de functieschijfregelaar** op  $\overline{P}$ .

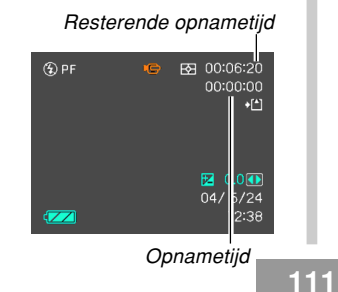

- **2. Richt de camera op het onderwerp en druk daarna op de sluitertoets.**
	- De filmopname duurt zolang de beschikbare geheugencapaciteit dit toelaat of totdat u de opname stopt door nogmaals op de sluitertoets te drukken.

#### Filmopname indicator

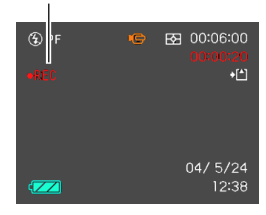

- De waarden van de resterende opnametijd en de opnametijd (tijd die opgenomen is) afgeteld op het beeldscherm terwijl u aan het opnemen bent.
- De optische zoom wordt uitgeschakeld als een filmopnamefunctie wordt ingeschakeld. Alleen digitale zoom is beschikbaar wanneer een filmopname aan het plaats vinden is. Wilt u de optische zoom gebruiken voor het opnemen van een film, voer dan het zoomen uit voordat u begint met het uitvoeren van de opname.
- De scherpstelfunctie verandert automatisch naar panfocus (pagina 78) wanneer u de filmfunctie inschakelt ongeacht de scherpstelinstelling van het functiegeheugen (pagina 124). U kunt echter naar een andere scherpstelfunctie overstappen voordat u een opname begint.

**3. Het filmbestand wordt in het geheugen opgeslagen wanneer een filmopname voltooid is.**

#### **BELANGRIJK! 44**

- De flitser flitst niet tijdens de filmfunctie.
- Daze camera neemt ook geluid op. Merk de volgende punten op bij opname van een film.
	- Let er op dat u de microfoon niet met uw vingers blokkeert.
	- Goede opnameresultaten zijn niet mogelijk wanneer de camera te ver van het onderwerp weg is.

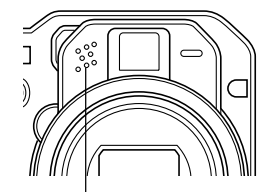

**Microfoon** 

— Wanneer toetsen op de camera worden bediend kan het geluid er van mogelijk ook opgenomen worden.

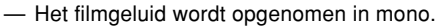

— De camera schakelt automatisch over naar panfocus (PF) (pagina 78) wanneer u de filmfunctie inschakelt.

- De camera stelt automatisch scherp telkens wanneer automatisch scherpstelling (pagina 74) of de macrofunctie  $(\mathbf{E})$  geselecteerd is als de scherpstelfunctie. Merk op dat de bevestigingstoon die klinkt tijdens de werking van de automatisch scherpstelfunctie opgenomen zal worden bij het andere geluid. Als u geen bevestigingstonen opgenomen wilt hebben in het audiogedeelte houdt dan de panfocus (PF) als de scherpstelfunctie of selecteer handmatige scherpstelling (MF) en stel met de hand scherp op het beeld voordat u met het opnemen begint.
- Automatisch scherpstelling kan niet wordne uitgevoerd tijdens panfocus (PF), handmatige scherpstelling (MF) en scherpstellen op oneindig (∞) zodat geen bevestigingstoon te horen zal zijn. Tijdens de handmatige scherpstelfunctie kant u de scherpstelinstellingen niet bijstellen tijdens het opnemen zelf. Zorg er dus voor eventuele bijstellingen reeds te hebben uitgevoerd voordat u begint met het daadwerkelijke opnemen.
- Bepaalde types geheugenkaarten hebben meer tijd nodig om data op te nemen waardoor filmbeelden verloren kunnen gaan. De indicaties en REC knipperen tijdens het opnemen op het beeldscherm om u te laten weten dat er een filmbeeld verloren is gegaan.

# **Opnemen van audio**

# **Toevoegen van geluid aan een snapshot**

U kunt geluid toevoegen aan een snapshot nadat u deze opgenomen heeft.

• Beeldformaat: JPEG JPEG heeft een beeldformaat met een efficiënte datacompressie.

De bestandsextensie van een JPEG bestand is ".JPG".

• Audioformaat: WAVE/ADPCM opnameformaat Dit is het Windows standaardformaat voor het audioformaat.

De bestandsextensie van een WAVE/ADPCM bestand is ".WAV".

- Opnametijd: Maximaal 30 seconden per beeld
- Geluidsbestandsgrootte:

Ongeveer 120KB (30-seconde opnamen van circa 4KB per seconde.)

- **1. Druk tijdens de opnamefunctie (REC) op [MENU].**
- **2. Selecteer de "REC" (opname) tab, selecteer "Audio Snap" (opnamefunctie) en druk vervolgens op [▶].**
- **3. Gebruik [] en [] om "On" te selecteren en druk vervolgens op [SET].**
	- Hierdoor wordt de snapshot audiofunctie ingeschakeld en de  $\blacksquare$  indicator aangegeven.
	- De normale snapshotfunctie (zonder geluid) wordt verkregen door "Off" (uit) te selecteren.

### **4. Druk op de sluitertoets om het beeld op te nemen.**

• Na opname van het beeld wordt de audio opnamestandby functie ingeschakeld met het zo juist opgenomen beeld op het beeldscherm.

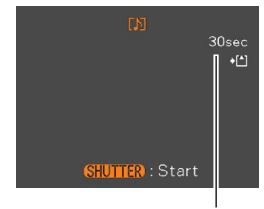

Resterende opnametijd

• U kunt de audio opnamestandby functie annuleren door op de [MENU] toets te drukken.

### **5. Druk op de sluitertoets om audio opname te starten.**

- De groene bedrijfsindicator knippert terwijl het opnemen plaatsvindt.
- Maar als het beeldscherm uitgeschakeld is (pagina 31), zal het scherm weer worden ingeschakeld wanneer u audio toevoegt aan een snapshot.

### **6. Het opnemen stopt na ongeveer 30 seconden of wanneer u op de sluitertoets drukt.**

### **BELANGRIJK 444**

• De snapshot-met-geluid functie kan niet tijdens één van de volgende beeldopnamen worden gebruikt: drievoudige zelfontspanner, doorlopende sluiter, automatische klassefunctie, combinatieshot.

# **Opnemen van spraak**

De spraakopnamefunctie maakt opnemen van uw stem snel en eenvoudig.

• Audioformaat: WAVE/ADPCM opnameformaat Dit is het Windows standaardformaat voor het audioformaat.

De bestandsextensie van een WAVE/ADPCM bestand is ".WAV".

- Opnametijd: Maximaal 40 minuten met het ingebouwde geheugen
- Geluidsbestandsgrootte: Ongeveer 120KB (30-seconde opnamen van circa 4KB per seconde.)

### **1. Zet de functiedraairegelaar op .**

• Hierdoor wordt de spraakopnamefunctie ingeschakeld en de indicator aangegeven.

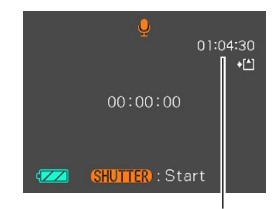

Resterende opnametijd

### **2. Druk op de sluitertoets om spraakopname te starten.**

- De resterende opnametijdwaarde wordt op het beeldscherm afgeteld en de groene bedrijfsindicator knippert terwijl het opnemen plaatsvindt.
- Door tijdens spraakopname op de [DISP] toets te klikken wordt het beeldscherm uitgeschakeld.
- U kunt indextekens invoegen tijdens het opnemen door op [SET] te drukken. Zie pagina 156 voor informatie aangaande het doorspringen naar een indexteken tijdens het weergeven.
- **3. De opname stopt wanneer u op de sluitertoets drukt, wanneer het geheugen vol is of wanneer de accu leeg geraakt is.**

### ■ **Voorzorgsmaatregelen bij audio opname**

- Houd de microfoon aan de voorkant van de camera gericht op het onderwerp.
- Let er op dat u de microfoon niet met uw vingers blokkeert.

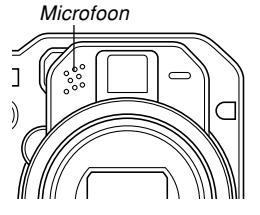

- Goede opnameresultaten zijn niet mogelijk wanneer de camera te ver van het onderwerp weg is.
- Door op de spanningstoets te drukken of aan de draairegelaar te draaien wordt de opname gestopt en wordt eventueel geluid opgeslagen dat tot op dat moment werd opgenomen.
- U kunt ook "post-opname" uitvoeren om audio toe te voegen aan een snapshot nadat deze werd genomen of om de bij een beeld opgenomen audio te veranderen. Zie pagina 154 voor meer informatie.

### **Camera instellingen van de REC (opname) functie**

Volgend zijn de instellingen die u kunt maken voordat u een beeld opneemt m.b.v. een opnamefunctie (REC).

- ISO gevoeligheid
- Automatische scherpstelfunctie (AF functie)
- Meten
- Kleurfilter
- Scherpte
- Verzadiging
- Contrast
- Raster aan/uit
- Beeldcontrole aan/uit
- L/R toetsinstelling
- Default instelling bij inschakelen van de spanning
- Terugstellen van de camera (reset)

### **NIL OPMERKING 444**

- U kunt ook de hieronder beschreven instellingen configureren. Zie de referentiepagina's voor nadere informatie.
	- Grootte (pagina 70)
	- Kwaliteit (pagina 71)
	- Witbalans (pagina 83)
	- Autofocusbereik (pagina 75)
	- Snapshot-met-geluid (pagina 113)
	- Flitsintensiteit (pagina 66)
	- Digitale zoom (pagina 63)

# **Specificeren van de ISO gevoeligheid**

U kunt de ISO gevoeligheidsinstelling veranderen voor betere beelden op plaatsen waar de belichting laag is of wanneer u een snelle sluitersnelheid wilt gebruiken.

- De ISO gevoeligheid wordt uitgedrukt door waarden die oorspronkelijk de lichtgevoeligheid uitdrukte van normale fotografische film. Een hogere waarde geeft een grotere gevoeligheid aan hetgeen beter is voor het maken van opnamen wanneer de hoeveelheid beschikbaar licht weinig is.
- **1. Druk tijdens een opnamefunctie (REC) op [MENU].**
- **2. Selecteer de "REC" (opname) tab, selecteer** "ISO" en druk daarna op [▶].
- **3. Selecteer de gewenste instelling m.b.v. [] en [] en druk vervolgens op [SET].**

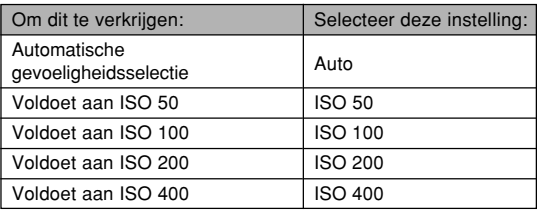

### **BELANGRIJK! 444**

- Onder bepaalde omstandigheden kan een hoge sluitersnelheid in combinatie met een hoge ISO gevoeligheid leiden tot digitale ruis die opduikt in een beeld. Voor het maken van mooie beelden van goede kwaliteit kunt u het beste de laagst mogelijke ISO gevoeligheidsinstelling gebruiken.
- Het gebruik van een hoge gevoeligheid in combinatie met de flitser kan er bij het opnemen van een onderwerp dichtbij toe leiden dat het onderwerp onjuist belicht wordt.

### **NI OPMERKING 444**

• U kunt de toetsaanpassingsfunctie (pagina 123) gebruiken om de camera zodanig te configureren dat de instelling voor de ISO gevoeligheid verandert telkens wanneer u tijdens de opnamefunctie (REC) op [◀] of [▶] drukt.

# **Selecteren van de automatische scherpstelfunctie (AF)**

Gebruik de volgende procedure om de AF functie te veranderen.

- **1. Druk tijdens de opnamefunctie (REC) op [MENU].**
- **2. Selecteer de "REC" (opname) tab, selecteer "AF Mode" (automatische scherpstelfunctie)** en druk vervolgens op [▶].
- **3. Selecteer vervolgens de gewenste instelling d.m.v. [] en [] en druk daarna op [SET].**

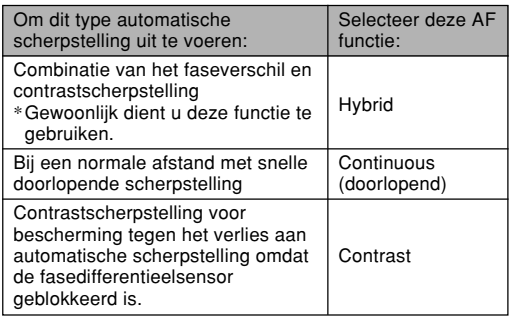

### **NIL BELANGRIJK! 44**

- Het gebruik de doorlopende scherpstelling voert nonstop scherpstelling uit zodat de accu sneller leeg raakt dan wanneer u Hybrid AF gebruikt.
- Zorg er voor Contrast AF te gebruiken wanneer u een tele-conversie, groothoek-conversie of close-up objectief geïnstalleerd heeft (pagina 135). Merk op dat Contrast AF langzamer is met scherpstellen dan Hybrid AF.

# **Selecteren van de meetfunctie**

Gebruik de volgende procedure om multi-patroon meten (multi), puntmeten of centrum-georiënteerd meten als meetmethode te specificeren.

- **1. Druk tijdens de opnamefunctie (REC) op [MENU].**
- **2. Selecteer de "REC" (opname) tab, selecteer** "Metering" (meten) en druk op [▶].
- **3. Selecteer de gewenste instelling m.b.v. [] en [] en druk daarna op [SET].**

### Multi (Multi-patroon meten):

Multi-patroon meten verdeelt het beeld in raster onderdelen en meet het licht bij elke sectie voor een gebalanceerde belichtingaflezing. De camera bepaalt automatisch de opname omstandigheden in overeenkomst met de gemeten lichtpatronen en stelt de belichtingsinstelling daarmee in overeenkomst af. Dit type meten voorziet u van foutvrije belichtingsinstellingen voor een groot bereik aan opname omstandigheden.

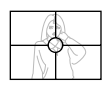

Center Weighted (Centrum-georiënteerd meten):

Centrum-georiënteerd meten concentreert zich op het midden van het scherpstelkader en meet het licht daar. Gebruik deze meetmethode als u wat

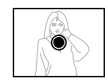

controle wilt uitoefenen over de belichting zonder de instellingen geheel over te laten aan de camera.

# $\lceil \cdot \rceil$  Spot (Puntmeten):

Puntmeten neemt aflezingen van een bijzonder beperkt gebied. Gebruik deze meetmethode wanneer u de belichting

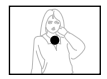

ingesteld wilt hebben op de helderheid van een bepaald onderwerp zonder te worden beïnvloed door omringende omstandigheden.

### **BELANGRIJK! 44**

- Als "Multi" (multi-patroon meten) als meetmethode wordt geselecteerd, kunnen bepaalde procedures de instelling voor de meetfunctie automatisch veranderen zoals hieronder beschreven.
- Door de belichtingscompensatie instelling (pagina 80) te veranderen naar een waarde anders dan 0.0 verandert de meetfunctie naar "Center Weighted" (centrum-georiënteerd meten). Als u de belichtingscompensatie instelling terugverandert naar 0.0 zal de meetfunctie ook terugveranderen naar "Multi" (multi-patroon meten).
- Door selecteren van handmatige belichting (pagina 87) verandert de meetfunctie naar "Center Weighted" (centrum-georiënteerd meten). De meetfunctie verandert terug naar "Multi" (multi-patroon meten) als u een belichtingsfunctie anders dan de handmatige selecteert.

# **Gebruiken van de filterfunctie**

Met de filterfunctie van de camera kunt u de kleurtoon van een beeld veranderen tijdens het opnemen.

- **1. Druk tijdens de opnamefunctie (REC) op [MENU].**
- **2. Selecteer de "REC" tab, selecteer "Filter" en** druk daarna op [▶].
- **3. Selecteer de gewenste instelling m.b.v [] en [] en druk vervolgens op [SET].**
	- De volgende filterinstelling staan tot de beschikking: Off (Uit), B/W (zwart/wit), Sepia (sepia), Red (rood), Green (groen), Blue (blauw), Yellow (geel), Pink (roze), Purple (paars)

### **NIL BELANGRIJK! 44**

• Door de filterfunctie van de camera te gebruiken wordt hetzelfde resultaat geproduceerd als het monteren van een kleurfilter op de lens.

# **Speciferen van de contourscherpte**

Gebruik de volgende procedure om de scherpte van de contouren in het beeld te regelen.

- **1. Druk tijdens de opnamefunctie (REC) op [MENU].**
- **2. Selecteer de "REC" tab, selecteer "Sharpness" (scherpte) en druk daarna op [**-**].**
- **3. Selecteer de gewenste instelling m.b.v [] en [] en druk vervolgens op [SET].**

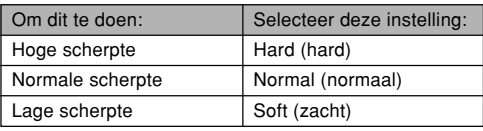

# **Specificeren van kleurverzadiging**

Gebruik de volgende procedure om de gevoeligheid te regelen van het beeld dat u opneemt.

- **1. Druk tijdens de opnamefunctie (REC) op [MENU].**
- **2. Selecteer de "REC" tab, selecteer "Saturation" (verzadiging) en druk daarna op [**-**].**
- **3. Selecteer de gewenste instelling m.b.v [] en [] en druk vervolgens op [SET].**

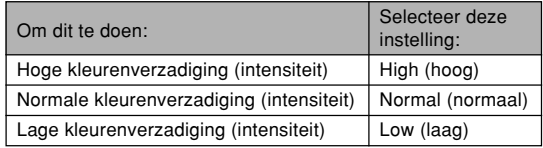

# **Specificeren van het contrast**

Gebruik de volgende procedure om het relatieve verschil tussen de lichte delen en de donkere delen te regelen van het beeld dat u opneemt.

- **1. Druk tijdens de opnamefunctie (REC) op [MENU].**
- **2. Selecteer de "REC" tab, selecteer "Contrast"** en druk daarna op [▶].
- **3. Selecteer de gewenste instelling m.b.v [] en [] en druk vervolgens op [SET].**

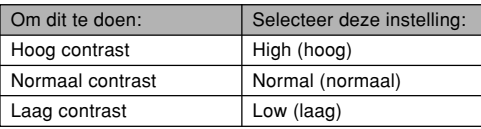

# **In- en uitschakelen van het in-beeld raster**

U kunt rasterlijnen op het beeldscherm verkrijgen om u te helpen bij de compositie van beelden en om er zeker van te zijn dat de camera tijdens het opnemen recht gehouden wordt.

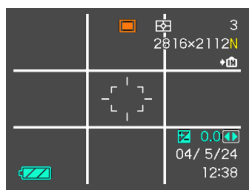

- **1. Druk tijdens een opnamefunctie (REC) op [MENU].**
- **2. Selecteer de "REC" (opname) tab, selecteer** "Grid" (raster) en druk daarna op [▶].
- **3. Gebruik [] en [] om de gewenste instelling te selecteren en druk vervolgens op [SET].**

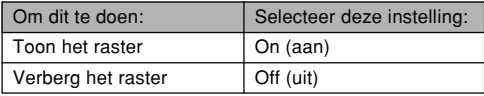

# **In- en uitschakelen van beeldcontrole**

Beeldcontrole laat een beeld zien op het beeldscherm zodra u het opneemt. Gebruik de volgende procedure om beeldcontrole in en uit te schakelen.

- **1. Druk tijdens de opnamefunctie (REC) op [MENU].**
- **2. Selecteer de "REC" (opname) tab, selecteer "Review" (controleren) en druk vervolgens op [**-**].**
- **3. Gebruik [] en [] om de gewenste instelling te selecteren en druk vervolgens op [SET].**

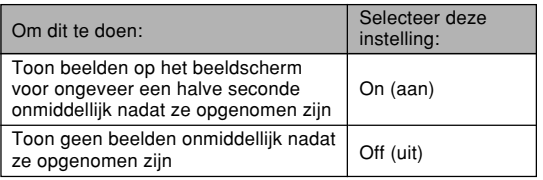

# **Toewijzen van functies aan de [] en [**-**] toetsen**

Een functie voor "toetsaanpassing" stelt u in staat de [ $\blacktriangleleft$ ] en [D] toetsen te configureren zodat deze de camera instellingen veranderen wanneer ze ingedrukt worden tijdens de opnamefunctie (REC). Na het configureren van de [◀] en [▶] toetsen kunt u de instellingen veranderen die er aan zijn toegewezen zonder door het menuscherm te lopen.

- **1. Druk tijdens de opnamefunctie (REC) op [MENU].**
- **2. Selecteer de "REC" (opname) tab, selecteer "L/R Key" (linker/rechter toets) en druk vervolgens op [▶].**
- **3.** Gebruik [▲] en [▼] om de gewenste instelling **te selecteren en druk vervolgens op [SET].**

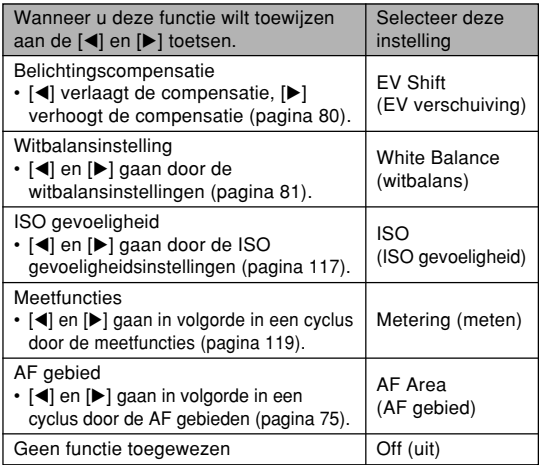

### **NI OPMERKING 444**

• De oorspronkelijke default instelling is "EV Shift" (opnamefunctie).

# **Specificeren van de default instellingen bij inschakelen van de spanning**

Met het "functiegeheugen" van deze camera kunt u de default instellingen bij inschakelen van de spanning afzonderlijk instellen voor de flitserfunctie, de scherpstelfunctie, de witbalansfunctie, de ISO gevoeligheid, AF kader, meten, Cont./BKT (contrast/automatische klassering), flitsintensiteit, de digitale zoomfunctie, de handmatige scherpstelstand en de zoompositie. Het inschakelen van het functiegeheugen voor een bepaalde functie is een boodschap aan de camera om de status te onthouden van die functie wanneer u de camera uitschakelt om dezelfde status opnieuw te verkrijgen wanneer de camera weer ingeschakeld wordt. Wanneer het functiegeheugen uitgeschakeld is, stelt de camera automatisch de oorspronkelijke defaultinstellingen voor de betreffende functie in die ingesteld waren in de fabriek. De volgende tabel toont wat er gebeurt als u het functiegeheugen voor elke functie in- of uitschakelt.

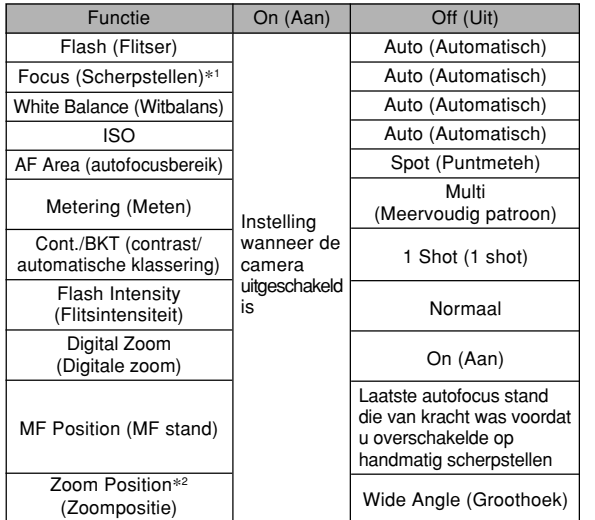

- \*1 De instelling van de scherpstelfunctie wordt niet behouden bij de Movie functie en de functie keert automatisch terug naar PF (Pan Focus).
- \*2 Alleen de optische zoompositie wordt onthouden.
- **1. Druk tijdens de opnamefunctie (REC) op [MENU].**
- **2. Selecteer de "Memory" (geheugen) tab m.b.v. [] en [**-**].**
- **3. Selecteer het item dat u wilt veranderen m.b.v. [] en [] en druk vervolgens op [**-**].**
- **4. Gebruik [] en [] om de gewenste instelling te selecteren en druk vervolgens op [SET].**

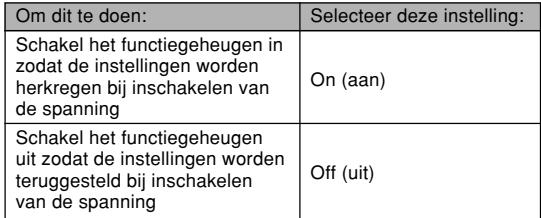

### **MILBELANGRIJK! 111**

- Wanneer u verandert van voorbeeldscenesselectie van de BESTSHOT functie of als u de camera uitschakelt tijdens de BESTSHOT functie dan zullen de instellingen (behalve voor de "Zoom position" geconfigureerd worden in overeenkomst met de instelingen voor de BESTSHOT voorbeeldscene wanneer u de camera opnieuw inschakelt. Dit is zo ongeacht de aan/uit instelling van het functiegeheugen.
- Als u de camera uitschakelt tijdens de filmfunctie, zal de flitser uitgeschakeld zijn wanneer u de camera opnieuw inschakelt, ongeacht de aan/uit instelling van het functiegeheugen.

# **Terugstellen (reset) van de camera**

Gebruik de volgende procedure om alle instellingen van de camera terug te stellen (reset) tot hun oorspronkelijke defaultwaarden zoals aangegeven bij "Menureferentie" op pagina 230.

- **1. Druk tijdens de opnamefunctie (REC) of weergavefunctie (PLAY) op [MENU].**
- **2. Selecteer de "Set Up" (instelling) tab, selecteer "Reset" (resetten) en druk daarna op [**-**].**
- **3. Gebruik [] en [] om "Reset" (resetten) te selecteren en druk vervolgens op [SET].**
	- Selecteer "Cancel" (annuleren) en druk op [SET] als u deze procedure wilt annuleren zonder de camera terug te stellen.

# **Gebruiken van het snelkoppelmenu**

Door indrukken van [EX  $\widehat{m}$ ] wordt een snelkoppelmenu verkregen dat u kunt gebruiken om de instellingen voor de witbalans, de ISO gevoeligheid, meten en het AF gebied te configureren.

**1. Druk tijdens de opnamefunctie (REC)**  $\overline{p}$  **op [EX**  $\overline{m}$ **]**.

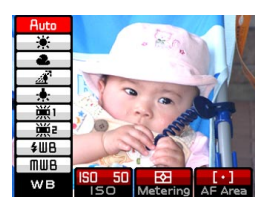

- **2.** Selecteer het gewenste item d.m.v. [◀] en [▶] **en gebruik dan [] en [] om door de geschikbare instellingen te bladereren.**
- **3. Druk na het configureren van de gewenste instellingen op [SET] om het snelkoppelmenu te verlaten.**
	- Zie de volgende pagina's voor details aangaande elk van de instellingen.
		- Bijstellen van de witbalans (pagina 81)
		- Specificeren van de ISO gevoeligheid (pagina 117)
		- Specificeren van de meetfunctie (pagina 119)

— Specificeren van het bereik van autofocus (pagina 75)

### **NIL OPMERKING 444**

• U kunt een instelling ook configureren door  $[EX \overline{m}]$ , ingedrukt te houden, het gewenste item te selecteren d.m.v. [◀] en [▶] en vervolgens de instelling te veranderen d.m.v. [A] en [V]. De instelling wordt uitgeoefend wanneer u  $[EX \overline{m}]$  los laat.

# **Gebruiken van de kaartafstandsbediening**

U kunt de kaartafstandsbediening gebruiken die meegeleverd wordt met de camera wanneer u opneemt. Door de camera op een driepoot te zetten en de sluiterontspanningsfunctie op afstand te bedienen kunt u de kans op bedoezelde beelden door per ongeluk bewegen van uw hand elimineren.

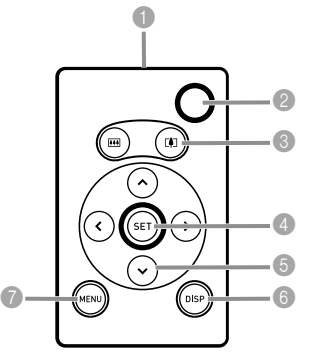

- Signaalzender
- **2** Sluitertoets
- <sup>3</sup> Zoomtoets
- **4** Insteltoets (SET)
- **6** Bedieningstoetsen
- 6 Displaytoets (DISP)
- MENU toets

# **Inleggen van de batterij**

U moet een lithium batterij (CR2025) in de kaartafstandsbediening leggen voordat u hem kunt gebruiken om de camera te bedienen.

**1. Trek de batterijhouder van de afstandsbediening** terwijl u punt  $\widehat{A}$  in de richting van de pijl duwt.

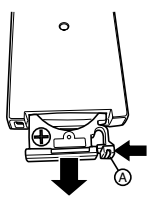

**2. Veeg de oppervlakken van de batterij af met een zachte, droge doek en plaats hem vervolgens in de batterijhouder zodat de positieve** , **kant naar boven wijst (zodat u die kant kunt zien).**

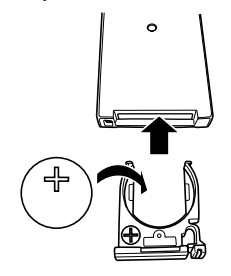

**3. Schuif de batterijhouder terug in de afstandsbediening.**

### **BELANGRIJK! 44**

- Let er op dat het batterijtje niet per ongeluk ingeslikt wordt wanneer het zich niet in de kaartafstandsbediening bevindt. Dit is natuurlijk in het bijzonder van belang bij de aanwezigheid van kleine kinderen.
- Houd knoopbatterijen buiten het bereik van kleine kinderen. Mocht een batterijtje toch ingeslikt worden neem dan onmiddellijk contact op met uw arts.

# **Voordat u de kaartafstandsbediening gaat gebruiken om op te nemen**

Volg de volgende stappen voordat u de kaartafstandsbediening gebruikt om op te nemen.

- **1. Selecteer tijdens de opnamefunctie (REC) de gewenste kaartafstandsbediening**  $d.m.v.$   $\left[ \circlearrowright \circledcirc \circledcirc \circledcirc \circledcirc \circledcirc$ 
	- Door de mogelijkheid voor bediening via de kaartafstandsbediening in te schakelen verschijnt **F** of "**1** in het beeldscherm.

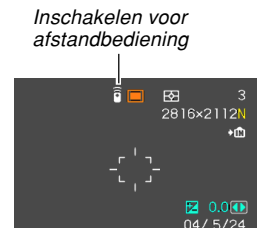

12:38

: Door indrukken van de sluitertoets van de afstandsbediening wordt de sluiter onmiddellijk ontspannen.

 $\overline{\mathbf{z}}$ 

**2s** : Door indrukken van de sluitertoets van de afstandsbediening wordt de sluiter ongeveer twee seconden later ontspannen (hetzelfde als de 2-seconden zelfontspanner)

### **BELANGRIJK! 44**

- De " $\widehat{\mathbb{F}}$ " instelling is handig wanneer u onderdeel wilt uitmaken van het beeld dat u gaat opnemen. De vertraging geeft u tijd om naar de camera te kijken nadat u hem via de afstandsbediening bediend heeft.
- De afstandsbediening kan gebruikt wordt tijdens de weergavefunctie (PLAY) en de spraakopnamefunctie ongeacht de instelling van de drievoudige timer.

# **Gebruik van de kaartafstandsbediening**

Richt de signaalzender op de afstandsbediening op de signaalontvanger (voorkant of zijkant) van de camera en voer de gewenste bediening uit.

De bedieningsorganen van de kaartafstandsbediening zijn identiek aan de corresponderende toetsen op de camera.

• Het bereik van de kaartafstandsbediening is gewoonlijk vijf meter in een rechte lijn tussen de signaalzender en de signaalontvanger aan de voorkant van de camera en ongeveer één meter in een hoek rechts van de voorkant van de camera.

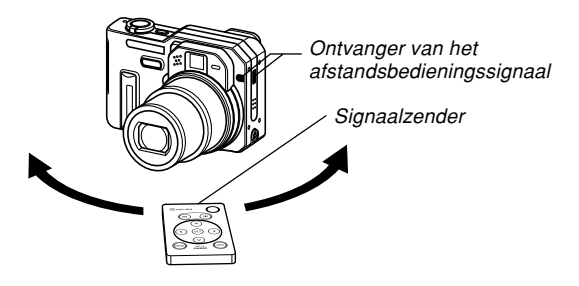

### **BELANGRIJK! 44**

- Eén van de volgende omstandigheden kan het bereik van de bediening via de kaartafstandsbediening verkorten.
	- Wanneer de signaalzender van de kaartafstandsbediening zich in een hoek bevindt ten opzichte van de signaalontvanger van de camera.
	- Wanneer de camera blootgesteld wordt aan helder licht.
	- Wanneer de batterij van de kaartafstandsbediening vrijwel uitgeput is.
- In tegenstelling tot de sluitertoets op de camera zelf kunt u de sluitertoets van de kaartafstandsbediening niet halverwege indrukken. Door indrukken van de sluitertoets van de kaartafstandsbediening zal de camera automatisch scherpstellen en vervolgens het beeld opnemen.
- Wanneer u de bediening van de doorlopende sluiterfunctie bij hoge of normale snelheid wilt uitvoeren met de kaartafstandsbediening dient u de sluitertoets van de kaartafstandsbediening ingedrukt te houden.
- De werking van de opnamefunctie met de doorlopende sluiter of de automatische klassefunctie kan tussentijds onderbroken worden als de signaalontvangst van het signaal van de kaartafstandsbediening gestoord wordt of als de batterij van de kaartafstandsbediening te zwak wordt.
- Als u de kaartafstandsbediening gebruikt voor het maken van een "BULB" opname (pagina 85, 87), druk dan de sluitertoets van de kaartafstandsbediening een maal in om de belichting te starten en een tweede maal om de belichting te stoppen. Dit is anders dan de bediening van de sluitertoets van de camera die u zolang ingedrukt moet houden als u wilt dat de belichting wordt uitgevoerd. Merk op dat de bediening van de sluitertoets van de kaartafstandsbediening afwijkt van de bediening van de sluitertoets van de camera.
- Door een conversie-objectief op de camera te installeren kan die het signaal blokkeren dat zo de signaalontvanger niet kan bereiken. Richt in dit geval de kaartafstandsbediening op de signaalontvanger aan de zijkant van de camera (pagina 135).

### **Gebruiken van een externe flitser**

Door gebruik te maken van een los verkrijgbare flitseenheid kunt u een hoger niveau helderheid verkrijgen (geleidenummer) dan wanneer u alleen de ingebouwde flitser gebruikt. Een externe flitser maakt het ook mogelijk om het effectieve bereik fotograferen met de flitser te verlengen.

• Het geleidenummer van de interne flitser is 8 (ISO 100/m).

# **Vereisten voor de externe flitseenheid**

Gebruikt u een externe flitseenheid met deze camera dan dient deze aan de volgende eisen te voldoen.

- Variabele flitsintensiteit (AUTO)
- Flitstijd: minder dan 1/1000 sec.
- Bestrijkingshoek: Bestrijking van 33mm gelijk aan een objectief met een brandpuntsafstand van 35mm (zonder groothoek conversie-objectief)

### **NIL BELANGRIJK! 44**

- De prestaties van de flitser kunnen ietwat teruglopen wanneer gebruik gemaakt wordt van een ringflitser of een ander type eenheid met een lange flitstijd.
- De lensopeningswaarde en ISO gevoeligheid die bij sommige flitseenheden beschikbaar zijn kunnen mogelijk niet overeenkomen met de waarden die ondersteund worden door de camera. Maak in dit geval bijstellingen in de lensopeningsinstelling van de externe flitser en bij de camera totdat de juiste mate van helderheid wordt verkregen.

# **Bevestigen van een externe flitseenheid**

### **BELANGRIJK! 114**

- Let er altijd op dat de externe flitseenheid uitgeschakeld is voordat u hem bevestigt op de camera of er van afhaalt. Laat u de flitseenheid ingeschakeld staan dan kan deze onverwachts flitsen.
- **1. Sluit de synchroonkabel van de externe flitseenheid aan op de externe flitsersynchroonaansluiting van de camera.**

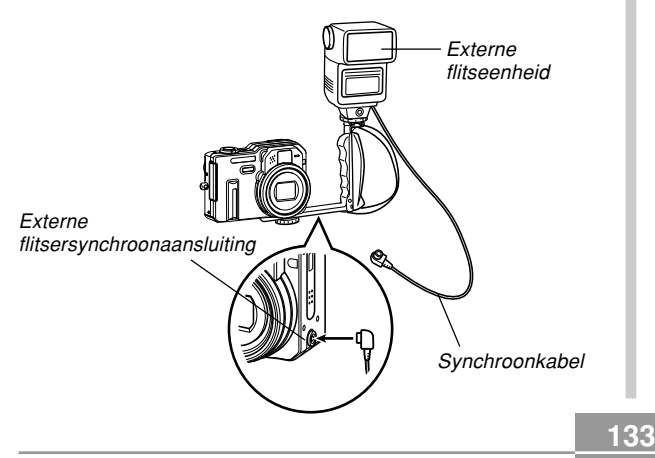

- Wanneer u een externe flitseenheid aan de camera bevestigt dient u ook een speciale greepbeugel aan te schaffen die bevestigd kan worden aan het gat van de driepoot van de camera.
- **2. Schakel de spanning van de camera in en breng de benodigde instellingen tot stand bij de camera.**
	- Belichtingsfunctie: M (handmatige belichting)
	- Sluitersnelheid: Ongeveer 1/60 (feitelijke instelling moet in overeenstemming zijn met de instelling van de lensopening)
	- Om maximale helderheid te verkrijgen op plaatsen tot waar het licht van de flitser niet reikt kunt u het beste de maximale lensopening (F2.8) bij de camera gebruiken.
	- Witbalans:  $\mathbb{C}$ : (Daglicht)
	- Flitserfunctie: (3) (Off) (uit)

- **3. Schakel de externe flitseenheid in en stel hem in voor de lensopeningwaarde (F) (pagina 84) van de camera en de gevoeligheidswaarde (gelijkwaardig met ISO 50).**
	- Afhankelijk van de filmomstandigheden kan geen goede belichting worden verkregen zelfs als u de automatisch lensopeningswaarde (F) en de ISO gevoeligheid van de externe flitseenheid afstemt op die van de camera. Mocht dit het geval zijn, stel dan de automatische lensopeningswaarde (F), de ISO gevoeligheid en andere instellingen van de externe flitseenheid bij. Probeer tevens de lensopening van de camera zelf bij te stellen.

### **BELANGRIJK! 44**

• Als een externe flitseenheid aangesloten is op de externe flitsersynchroonaansluiting zal die altijd flitsen. Om een beeld op te nemen zonder de externe flitseenheid te gebruiken dient u de synchroonkabel uit de aansluiting te trekken of de spanning van de externe flitseenheid uit te schakelen.

- Na opname van een beeld kunt u dit het beste via het beeldscherm bekijken. Mocht het anders uitpakken dan u verwachtte, gebruik dan de bedieningsregelaars op de externe flitseenheid om de flitsintensiteit bij te stellen en stel ook de lensopening en de flitsintensiteit bij op de camera. Merk op dat u de flitsintensiteit van de externe flitseenheid niet kunt beïnvloeden met de camera-instellingen.
- Close-up beelden hebben de tendens om overbelicht te zijn. Heeft u inderdaad problemen met overbelichting, probeer dan de instellingen voor de lensopening en de ISO gevoeligheid bij te regelen bij de externe flitseenheid en bij de camera. U kunt ook proberen de de ingebouwde flitser van de camera te gebruiken om te corrigeren voor overbelichting.
- Merk op dat de ingebouwde flitser altijd flitst wanneer de instelling van de flitserfunctie anders is dan (Off) (uit).
- De (F) waarden voor de lensopening van de camera zijn gebaseerd op de grootste optische zoom (1X). Het gebruik van de telefoto kan enige verduistering in de hand werken. Stel de instellingen voor de lensopening en de ISO gevoeligheid in bij de externe flitseenheid en de camera zoals vereist wanneer een optische zoom wordt gebruikt.
- Bij gebruik van een zoomflitser wordt een bestrijkingshoek aanbevolen voor een brandpuntsafstand van 33mm of minder voor de flitseenheid.

### **Gebruiken van een conversielens of filter**

Door los verkrijgbare conversie-objectiefadapters (LU-60A) te installeren op de camera kunt u een aanbevolen conversielens of close-up objectief of een los verkrijgbaar filter gebruiken voor het opnemen.

- De conversie-objectiefadapter (LU-60A) bestaat uit een TELE CONVERTER ADAPTOR (Teleconverter-adapter) en een WIDE CONVERTER ADAPTOR (Groothoekconverter-adapter).
- De hieronder beschreven Canon conversielenzen en close-up lenzen worden voor gebruik met deze camera gebruikt.

### ● Telefoto

Brandpuntsafstand: 1,5X de brandpuntsafstand van de camera De afstand van het oppervlak van het teleconversieobjectief naar het onderwerp kan binnen het bereik zijn dat loopt van één meter tot oneindig (bij volledige zoom). Canon teleconverter TC-DC58

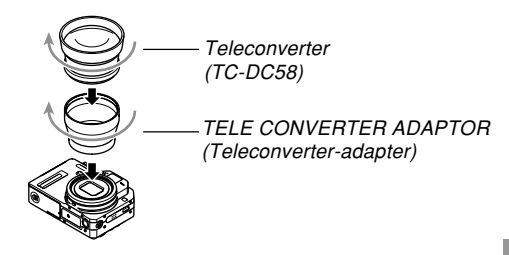

● Groothoek

Brandpuntsafstand: 0,7X de brandpuntsafstand van de camera

Canon groothoekconverter WC-DC58N

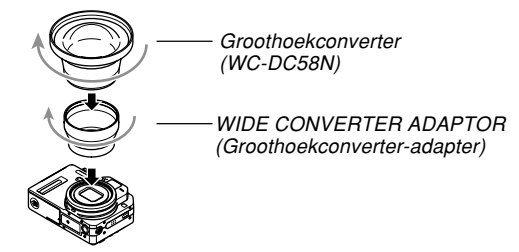

● Macro

Tijdens de macrofunctie is de toegelaten afstand van het oppervlak van de lens tot het onderwerp 6 cm - 25,1cm (wanneer zoom ingesteld staat op de maximale groothoek).

Canon close-up objectief 250D (58mm)

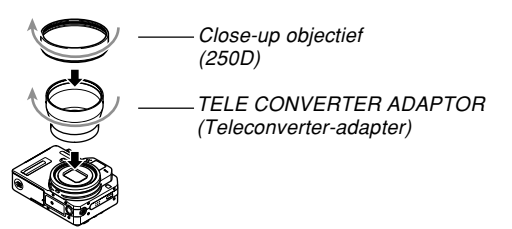

# **Installeren van een conversie-objectief of een close-up objectief**

Een conversielens geeft uw camera de mogelijkheid tot opnamen met telefoto en groothoek. Met een close-up objectief kunt u macro fotografie uitvoeren.

- **1. Schakel de camera uit en verwijder de lensring die op de lens geïnstalleerd is.**
- **2. Installeer ofwel de TELE CONVERTER ADAPTOR (Teleconverter-adapter) of de WIDE CONVERTER ADAPTOR (Groothoekconverteradapter) op de camera.**
- **3. Installeer een conversie-objectief of een close-up objectief op de camera.**

### **BELANGRIJK! 44**

• Door een conversie-objectief of een close-up objectief te installeren kan het beeld aan de randen donker worden hetgeen de fasdifferentieelsensor van de camera kan storen. Zorg er dus voor "Contrast" te selecteren als de automatische scherpstelfunctie voordat u een beeld opneemt. Zie "Selecteren van de automatische scherpstelfunctie (AF)" op pagina 118 voor nadere informatie.

# ■**Voorzorgsmaatregelen voor conversieobjectieven en close-up lenzen**

- Installeer de TELE CONVERTER ADAPTOR (Teleconverteradapter) of de groothoekadapter op de camera voordat u een WIDE CONVERTER ADAPTOR (Groothoekconverteradapter) of close-up objectief installeert.
- Lees de gebruiksaanwijzing van de conversie-objectief of close-up objectief aandachtig door voor informatie hoe u ze op de juiste wijze gebruikt.
- Zorg er voor het beeldscherm te gebruiken om beelden samen te stellen terwijl een conversie-objectief of closeup objectief op de camera geïnstalleerd is. Gebruik de zoeker niet want het beeld ervan wordt niet veranderd door het objectief die u gebruikt. Daarnaast zullen de randen van de zoeker ook donker zijn.
- Door een conversie-objectief of close-up objectief te installeren kan die het juiste gebruik van de ingebouwde flitser van de camera storen.

Selecteer als u een conversie-objectief of close-up objectief gebruikt  $\odot$  (Off) (uit) als de flitserfunctie of gebruik een externe flitser (pagina 132).

- Selecteer de Auto Focus stand als de scherpstelfunctie (pagina 74) wanneer u het teleconversie-objectief gebruikt.
- Door optische zoom te gebruiken om groothoek te selecteren terwijl een telefoto conversie-objectief geïnstalleerd is, kunnen de randen van het beeld donker worden. Stel de optische zoom in op telefoto (pagina 62).

- Het gebruik van een driepoot wordt aanbevolen om te voorkomen dat de camera wordt bewogen terwijl u aan het opnemen met groothoekconversie-objectief.
- Selecteer de Auto Focus of Macro ( $\Box$ ) stand als de scherpstelfunctie (pagina 76) wanneer u het groothoekconversie-objectief gebruikt.
- Het groothoekconversie-objectief kan vervorming van het onderwerp veroorzaken.
- Bij gebruik van het close-up objectief dient u er op te letten de scherpstelfunctie op **(bloem)** te zetten (Macrofunctie, pagina 76). Bij andere scherpstelfuncties is het niet mogelijk goed scherp te stellen op een closeup beeld.

### ■**Voorzorgsmaatregelen voor optische zoom**

• Optische zoom kan niet worden uitgevoerd terwijl het groothoekconversie-objectief geïnstalleerd is. Dit is om schade te voorkomen aan het groothoekconversieobjectief door aanraken van de cameralens wanneer deze in de uitgestrekte stand is.

### **BELANGRIJK! 114**

• Vergeet niet de lensring opnieuw op de cameralens te installeren wanneer u geen conversielens gebruikt. De optische zoom is uitgeschakeld terwijl de lensring niet goed geïnstalleerd is zelfs als het groothoekconversie-objectief niet geïnstalleerd is bij de camera.

# **Installeren van een filter**

Deze camera ondersteunt het gebruik van los verkrijgbare 58mm filters.

### **NIL BELANGRIJK! 44**

- Let er op dat u de TELE CONVERTER ADAPTOR (Teleconverter-adapter) installeert voordat u een filter installeert. Als u een filter direct op de lens plaatst zonder de TELE CONVERTER ADAPTOR (Groothoekconverter-adapter) te gebruiken, zal het bolle oppervlak van de lens in contact komen met het filter en het zo beschadigen.
- Lees de gebruiksaanwijzing van de filters aandachtig door voor informatie hoe u ze op de juiste wijze gebruikt.
- Houd de volgende punten in gedachten bij de aankoop van een filter.
	- Het gebruik van een filter kan donkere randen veroorzaken in het beeld.
	- Het gebruik van een filter kan storing veroorzaken bij de werking van de automatische scherpstelling en de flitser.
	- Filters kunnen mogelijk niet dezelfde resultaten opleveren als die bij camera's met film.
- Gebruik niet meerdere filters op elkaar.
- Het gebruik van een los verkrijgbare lenskap kan donkere randen veroorzaken in het beeld.

U kunt het ingebouwde monitorscherm van de camera gebruiken om beelden te bekijken nadat u ze heeft opgenomen.

### **Elementaire weergavebediening**

Gebruik de volgende procedure om door bestanden te bladeren die in het geheugen van de camera opgeslagen zijn.

- **1. Druk op de spanningstoets om de camera in te schakelen.**
	- Hierdoor verschijnt een beeld of een boodschap (melding) op het beeldscherm.

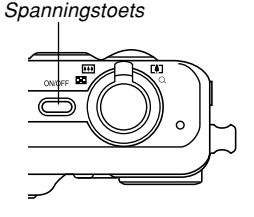

- **2. Zet de functiedraairegelaar op (weergavefunctie (PLAY)).**
	- Hierdoor wordt de weergavefunctie (PLAY) ingeschakeld.

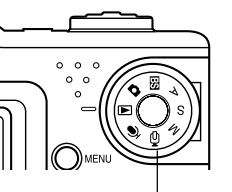

Functiedraairegelaar

**3. Gebruik [**-**] (voorwaarts) of [] (achterwaarts) om door de bestanden te bladeren op het beeldscherm.**

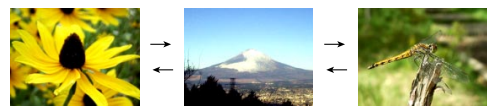

### **NIL OPMERKINGEN 444**

- Door [◀] of [▶] ingedrukt te houden wordt versneld door de beelden gebladerd.
- Om sneller bladeren door de weergavebeelden mogelijk te maken is het beeld dat aanvankelijk verschijnt een controlebeeld met een ietwat lagere kwaliteit dan het werkelijke weergavebeeld. Het werkelijke weergavebeeld verschijnt even later na het controlebeeld. Dit is niet van toepassing bij beelden die gekopiëerd zijn van een andere digitale camera.

# **Weergave van een audio snapshot**

Voer de onderstaande stappen uit om een audio snapshot te tonen (aangegeven door de indicator) en de audio (het geluid) af te spelen.

**1. Gebruik [] en [**-**] tijdens de weergave functie (PLAY) totdat het gewenste beeld wordt weergegeven.**

# **2. Druk op [SET].**

- Dit geeft de audio weer die het getoonde beeld vergezelt.
- U kunt tijdens afspelen van het geluid de volgende bediening uitvoeren.

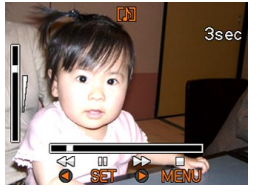

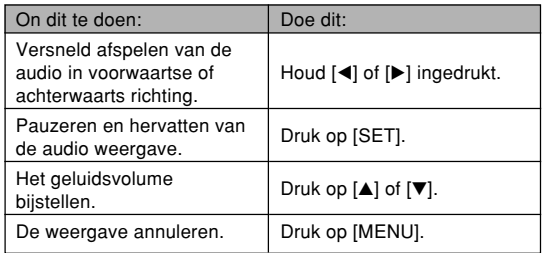

### **BELANGRIJK! 444**

• Het geluidsvolume kan enkel tijdens de weergave en tijdens het pauzeren worden bijgesteld.

### **Inzoomen op het weergegeven beeld**

Voer de volgende procedure uit om in te zoomen op het beeld dat zich op dat moment op het beeldscherm. Inzoomen kan tot maximaal acht maal de oorspronkelijke grootte worden uitgevoerd.

- **1. Gebruik tijdens de weergavefunctie (PLAY) [] en [**-**] om het gewenste beeld te tonen.**
- **2. Schuif de zoomregelaar naar (** $\textcircled{1}$ **) om het beeld te vergroten.**
	- Dit toont een indicator die de huidige zoomfactor laat zien.
	- U kunt heen en weer schakelen tussen het gezoomde beeld en het normale beeld door indrukken van [DISP].

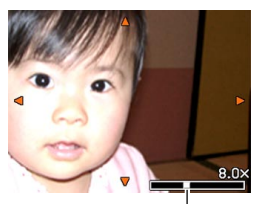

Huidige zoomfactor

- **3. Verschuif het beeld d.m.v. [], [], [] en [**-**] naar boven, naar beneden, naar links of naar rechts.**
- **4. Druk op [MENU] om het beeld terug te brengen naar de oorspronkelijke grootte.**

#### **NIL BELANGRIJK! 44**

- Een filmbeeld kan niet worden vergroot.
- Afhankelijk van de oorspronkelijke grootte van het opgenomen beeld kan het niet mogelijk om tot acht maal de oorspronkelijke grootte in te zoomen op een beeld in de display.

# **Afmetingen van een beeld heraanpassen**

U kunt de volgende procedure gebruiken om een beeld te veranderen naar één van de drie volgende afmetingen.

1600 x 1200 beeldpunten UXGA maat

- 1280 x 960 beeldpunten SXGA maat
- 640 x 480 beeldpunten VGA maat
- VGA is de optimale afmeting voor bijlagen aan e-mail boodschappen of gebruik binnen webpagina's.
- **1. Druk tijdens een weergavefunctie (PLAY) op [MENU].**
- **2. Selecteer de "PLAY" (weergave) tab, selecteer "Resize" (afmetingen heraanpassen) en** druk daarna op [▶].

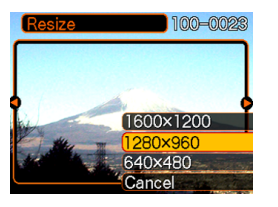

**3. Gebruik [] of [**-**] om door de beelden te bladeren en dat beeld te tonen waarvan de afmetingen heraangepast dienen te worden.** **4. Gebruik [] of [] om de gewenste instelling te selecteren en klik dan op [SET].**

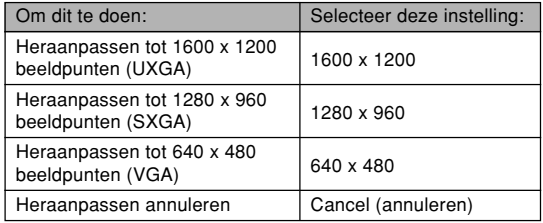

### **BELANGRIJK! 44**

- Door de afmetingen van een beeld her aan te passen wordt een nieuw bestand gecreëerd dat het beeld bevat in de afmetingsgrootte die u selecteert. Het bestand met het oorspronkelijke beeld blijft ook in het geheugen.
- Van beelden kleiner dan 640 x 480 beeldpunten kunnen de afmetingen niet worden heraangepast.
- Van beelden die opgenomen zijn in het 2816 x 1872 (3:2) beeldformaat kunnen de afmetingen niet worden aangepast.
- Heraanpassen van de afmetingen wordt alleen ondersteund voor beelden die opgenomen zijn met deze camera.
- Als de boodschap "This function is not supported for this file." (deze functie wordt niet ondersteund voor dit bestand) verschijnt, houdt dat in dat de afmetingen van het huidige beeld niet kunnen worden heraangepast.
- De functie voor heraanpassen van de afmetingen kan niet worden uitgevoerd als er niet genoeg geheugen is om het heraangepaste beeld op te slaan.
- Wanneer u een beeld waarvan de afmetingen zijn heraangepast weergeeft via het beeldscherm van de camera, geven de datum en de tijd aan wanneer het beeld oorspronkelijk opgenomen was, niet wanneer de afmetingen van het beeld heraangepast werden.

### **Trimmen van een beeld**

Gebruik de volgende procedure wanneer u een bepaald gedeelte van een vergroot beeld wilt trimmen en het resterende deel van het beeld wilt gebruiken als e-mail bijlage, enz.

- **1. Gebruik tijdens de weergavefunctie (PLAY) [] en [**-**] om door de beelden te bladeren en het beeld te tonen dat u wilt tonen.**
- **2. Druk op [MENU].**
- **3. Selecteer de "PLAY" (weergave) tab, selecteer "Trimming" (trimmen) en druk** daarna op [▶].
	- Hierdoor wordt een trimkader verkregen.

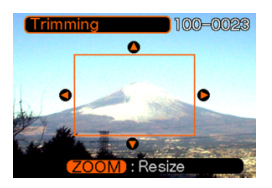

- **4. Gebruik de zoomregelaar om het trimkader te vergroten of te verkleinen.**
	- De afmetingen van het trimkader hangen af van de afmetingen van het beeld op de display.

- **5. Gebruik om het trimkader te verplaatsen [], [], [] en [**-**] totdat het gebied van het beeld dat u wilt extraheren zich binnen het kader bevindt.**
- **6. Druk op [SET] om het deel van het beeld te extraheren dat zich binnen het trimkader bevindt.**
	- Druk op [MENU] als u de procedure op een gegeven moment toch wilt annuleren.

### **NIL BELANGRIJK! 44**

- Door een beeld te trimmen wordt een nieuw bestand gecreëerd dat het getrimde beeld bevat. Het bestand met het oorspronkelijke beeld blijft ook in het geheugen.
- Hoe kleiner het beeld des te beperkter zullen de afmetingen van het trimkader zijn.
- U kunt het trimkader niet van grootte veranderingen voor een beeld dat 640 x 460 beeldpunten is.
- Beelden die opgenomen zijn in het 2816 x 1872 (3:2) beeldformaat kunnen niet worden getrimd.
- Beelden opgenomen met de filmfunctie en bestandbeelden met stemopname kunnen niet worden getrimd.
- Een beeld dat opgenomen is met een ander model camera kan niet worden getrimd.
- Als de boodschap "This function is not supported for this file." (deze functie wordt niet ondersteund voor dit bestand) verschijnt, houdt dat in dat de afmetingen van het huidige beeld niet kunnen worden getrimd.
- Het trimmen kan niet worden uitgevoerd als er niet genoeg ruimte in het geheugen is om het getrimde beeld op te slaan.
- Wanneer u een beeld dat getrimd werd weergeeft via het beeldscherm van de camera, geven de datum en de tijd aan wanneer het beeld oorspronkelijk opgenomen was, niet wanneer het beeld getrimd werd.

### **Controleren van de scherpstelling van een opgenomen beeld**

U kunt de volgende procedure volgen om een opgenomen beeld te vergroten en zo de scherpstelling controleren.

**1. Gebruik [] en [**-**] tijdens de weergavefunctie (PLAY) om het beeld te verkrijgen waarvan u de scherpstelling wilt controleren.**

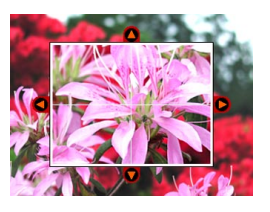

# **2. Druk op [PREVIEW] (voorvertoning).**

- Hierdoor wordt het beeld vergroot met het punt waarop was scherpgesteld in het midden van het beeld.
- **3. Verplaats het beeld op het beeldscherm d.m.v. [▲], [▼], [◀] en [▶].**
- **4. Druk om het beeld weer tot de normale grootte terug te krijgen op [PREVIEW].**

### **NIL BELANGRIJK! 44**

- U kunt de bovenstaande procedure enkel gebruiken om de scherpstelling van snapshots en snapshotsmet-geluid te controleren.
- U kunt de scherpstelling niet controleren van beelden die opgenomen zijn met een ander model camera.
# **Weergeven van een film**

Gebruik de volgende procedure om een film weer te geven die opgenomen werd met de filmfunctie.

**1. Gebruik tijdens de weergavefunctie (PLAY) [] en [**-**] om door de beelden te bladeren totdat de gewenste film getoond wordt.**

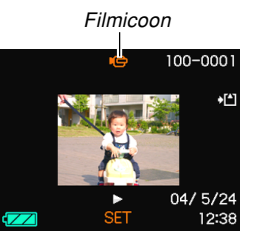

# **2. Druk op [SET].**

- Hierdoor wordt de weergave van de film gestart.
- U kunt de volgende bediening uitvoeren terwijl de film weergegeven wordt.

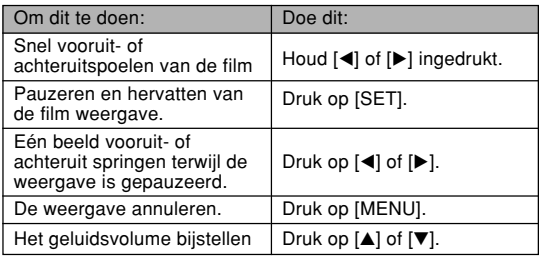

## **NIL BELANGRIJK! 44**

- U kunt een film niet herhaaldelijk weergeven. Om een film meer dan eens weer te geven, dient u de stappen van de bovenstaande procedure te herhalen.
- Het geluidsvolume kan enkel tijdens de weergave of tijdens pauzeren worden bijgesteld.

## **Tonen van een 9-beelden scherm**

Met de volgende procedure verkrijgt u negen beelden tegelijkertijd op het beeldscherm.

## **1. Druk tijdens de weergavefunctie (PLAY) de zoomregelaar in de richting van ( ).**

- Dit toont het 9-beelden scherm met een selectiekader er om heen met in het midden het beeld dat zich op het beeldscherm bevond in stap 2.
- De aanduiding U wordt in het 9-beelden scherm aangegeven om aan te geven dat het bestandbeelden met stemopname betreft (pagina 156).
- Wanneer er negen of minder beelden zijn, worden ze getoond in de volgorde van beeld 1 in de linker bovenhoek met het selectiekader er om heen.
- **2. Gebruik [], [], [] en [**-**] om het selectiekader te verplaatsen naar het gewenste beeld. Door op [▶] te drukken terwijl het selectiekader zich in de rechterkolom bevindt of op [] te drukken terwijl het selectiekader zich in de linkerkolom bevindt, wordt doorgebladert naar het volgende scherm met 9-beelden.**

Voorbeeld: Wanneer er zich 20 beelden in het geheugen bevinden en beeld 1 eerst wordt weergegeven.

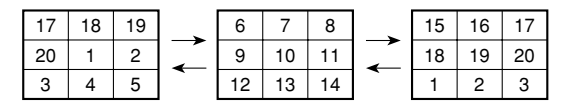

**3. Door op een willekeurige toets anders dan [], [], [] en [**-**] te drukken wordt een volledige versie van het beeld op ware grootte getoond van het beeld waar het selectiekader zich bevindt.**

# **Selecteren van een specifiek beeld in het 9-beelden scherm**

- **1. Toon het 9-beelden scherm.**
- **2. Gebruik om het selectiekader te verplaatsen [], [], [] en [**-**] totdat het zich op het beeld bevindt dat u wilt bekijken.**

Selectiekader

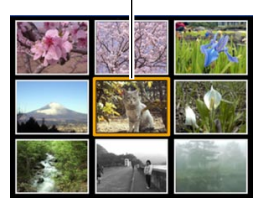

- **3. Door op een willekeurige toets anders dan [], [], [] en [**-**] te drukken wordt het geselecteerde beeld getoond.**
	- Dit toont de de versie van het geselecteerde beeld op ware grootte.

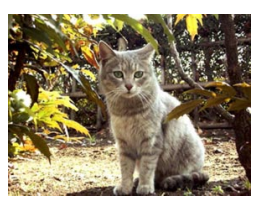

## **Tonen van het kalenderscherm**

Gebruik de volgende procedure om een kalender van 1 maand te tonen. Terwijl de kalender zich op het beeldscherm bevindt kunt u een datum selecteren die dan het eerste beeld toont dat op die datum was opgenomen. Dit maakt het gemakkelijker om de gewenste beelden te vinden.

- **1. Druk tijdens de weergavefunctie (PLAY) op [** *t o*].
	- U kunt het kalenderscherm ook weergeven door op [MENU] te drukken tijdens de weergavefunctie (PLAY), "Calendar" (kalender) te selecteren bij de "PLAY" (weergave) tab en vervolgens op [▶] te drukken.
- **2. Gebruik [], [], [] en [**-**] om de datumselectiecursor te verplaatsen.**

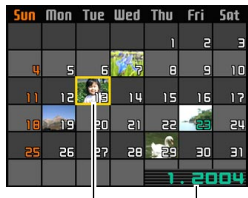

• Volg de procedure onder "Veranderen van de datumopmaak" op pagina 176 om het datumformaat te specificeren.

Maand/Jaar Datumselectiecursor

• Het op de kalender voor elke dag getoonde beeld is het eerste beeld dat op die datum was opgenomen.

- Door het indrukken van [A] terwijl de datumselectiecursor zich op de bovenste regel van de kalender bevindt, wordt de vorige maand in beeld verkregen.
- Door het indrukken van [7] terwijl de datumselectiecursor zich op de onderste regel van de kalender bevindt, wordt de volgende maand in beeld verkregen.
- Druk op [MENU] of op [DISP] om het kalenderscherm te verlaten.
- De aanduiding U wordt in het kalenderscherm aangegeven om aan te geven dat het bestandbeelden met stemopname betreft (pagina 156).
- **value** verschijnt in plaats van het beeld wanneer de datum data bevat die niet kan worden getoond door deze camera.
- **3. Verplaats de datumselectiecursor naar de datum en druk op [SET] om een vergrote versie te verkrijgen van het beeld van die datum.**
	- Dit toont het eerste beeld dat genomen was op de geselecteerde datum.

## **Spelen van een Slide show (diashow)**

De Slide Show (diashow) speelt beelden automatisch in volgorde en met vaste tussenpauzes.

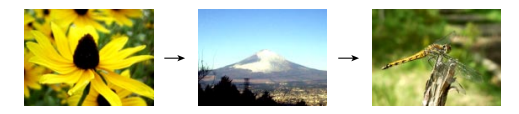

- **1. Druk tijdens de weergavefunctie (PLAY) op [MENU].**
- **2. Selecteer de "PLAY" (weergave) tab, selecteer "Slideshow" (diashow) en druk vervolgens op [**-**].**

## **3. Configureer de instellingen voor de diashow.**

• Zie de aangegeven pagina's voor nadere informatie.

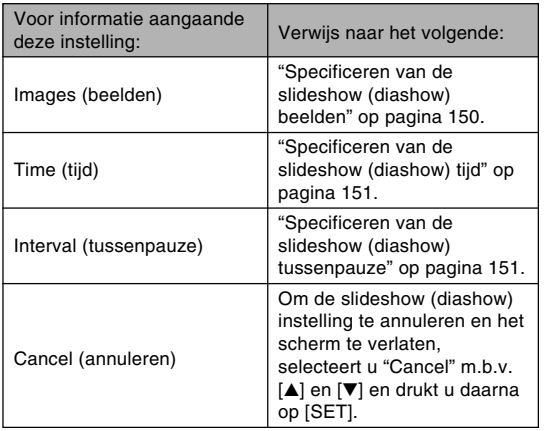

- **4. Gebruik [] en [**-**] om "Start" (starten) te selecteren en druk vervolgens op [SET].**
	- Hierdoor wordt de diashow gestart.

## **5. Druk op [SET] om de diashow te stoppen.**

• De diashow stopt ook automatisch nadat de hoeveelheid tijd verstreken is die u specificeerde voor "Time" (tijd).

## **NIL BELANGRIJK! 44**

- Merk op dat alle toetsen onbedienbaar zijn terwijl een beeldverandering aan de gang is. Wacht totdat een beeld stilstaat op het beeldscherm voordat u een toets probeert te bedienen of houd de toets ingedrukt totdat het beeld stil gaat staan.
- Wanneer de slideshow een filmbestand treft, wordt de film eenmaal getoond waarna wordt doorgegaan naar het volgende bestand.
- Wanneer de slideshow een film een bestand met stemopname aantreft wordt het geluid eeenmaal weergegeven waarna wordt doorgegaan naar het volgende bestand.
- Terwijl het geluid weergegeven wordt, kunt u de [ $\triangle$ ] en [V] toetsen gebruiken om het volumeniveau in te stellen.
- Bij beelden die u van een andere digitale camera of van een computer heeft gekopiëerd kan het ietwat langer duren dan de gespecificeerde tussenpauzetijd voordat ze verschijnen.

# **Specificeren van de slideshow (diashow) beelden**

- **1. Gebruik [] en [] om "Images" (beelden) te selecteren en druk vervolgens op [▶].**
- **2. Gebruik [] en [] om de gewenste instelling te selecteren en druk vervolgens op [SET].**

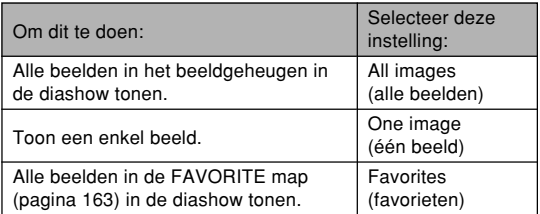

- **3. Gebruik [] en [] om "Start" (starten) te selecteren en druk vervolgens op [SET].**
	- Dit start de diashow.
	- Het geluid van audio snapshotbestanden en bestanden met spraakopname ook weergegeven.

## ■ Selecteren van een bepaald beeld voor een **diashow**

Wanneer u "One image" (één beeld) selecteert as het type diashow dan zal de diashow enkel één beeld tonen zonder dit te veranderen.

- **1. Selecteer "One image" (één beeld) en druk vervolgens op [▶].**
- **2. Gebruik [] en [**-**] om door de beelden te bladeren totdat het gewenste beeld zich op het beeldscherm bevindt.**
- **3. Druk op [SET] om de selectie te registreren en terug te keren naar het menuscherm.**
	- Door op [MENU] te drukken in plaats van op [SET] wordt teruggegaan naar het menuscherm zonder de instelling te registreren.

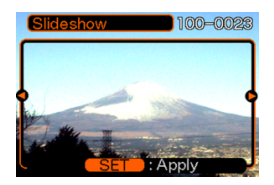

# **Specificeren van de slideshow (diashow) tijd**

- **1. Gebruik [] en [] om "Time" (tijd) te selecteren.**
- **2. Gebruik [] en [**-**] om de gewenste tijdinstelling te selecteren en druk vervolgens op [SET].**
	- U kunt de tijd specificeren van 1 tot en met 60 minuten.
- **3. Gebruik [] en [] om "Start" (starten) te selecteren en druk vervolgens op [SET].**
	- Hierdoor wordt de diashow gestart.

# **Specificeren van de slideshow (diashow) tussenpauze**

- **1. Gebruik [] en [] om "Interval" (tussenpauze) te selecteren.**
- **2. Gebruik [] en [**-**] om de gewenste tussenpauze instelling te selecteren en druk vervolgens op [SET].**
	- U kunt "MAX" (maximaal) specificeren of een waarde tussen 1 en 30 seconden als de tussenpauze.
	- Als "MAX" wordt geselecteerd als de pauze wordt alleen het eerste beeld van filmbestanden weergegeven.
- **3. Gebruik [] en [] om "Start" (starten) te selecteren en druk vervolgens op [SET].**
	- Hierdoor wordt de diashow gestart.

# **Roteren van het displaybeeld**

Gebruik de volgende procedure om het beeld 90 graden te roteren en de rotatie informatie samen met het beeld te registreren. Nadat u dit gedaan heeft, zal het beeld altijd getoond worden in de geroteerde oriëntatie.

- **1. Druk tijdens de weergavefunctie (PLAY) op [MENU].**
- **2. Selecteer de "PLAY" (weergave) tab, selecteer "Rotation" (rotatie) en druk vervolgens op [**-**].**
- **3. Gebruik [] en [**-**] om door de beelden te bladeren totdat het beeld dat u wilt roteren op het beeldscherm te zien is.**
- **4. Gebruik [] en [] om "Rotate" (roteren) te selecteren en druk vervolgens op [SET].**
	- Elke keer indrukken van [SET] draait het beeld met 90°.

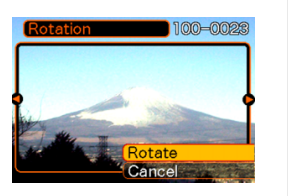

**5. Druk nadat u klaar bent met het configureren van de instellingen op de [MENU] toets om het instelscherm te verlaten.**

## **MELANGRIJK! 444**

- U kunt een beeld dat beveiligd is niet roteren. Wilt u toch een dergelijk beeld roteren dan dient u het eerst onbeveiligd te maken.
- U kunt mogelijk een digitaal beeld niet roteren als het opgenomen was met een ander type digitale camera.
- U kunt de beelden van filmbeelden of beelden met stemopname niet roteren.

# **Gebruik van beeldroulette**

Beeldroulette circuleert de beelden zoals een munt- of fruitautomaat op de display voordat één ervan stopt. Wanneer u de beeldroulettefunctie inschakelt, zullen beelden willekeurig op het scherm verschijnen. Eerst gaan de beelden met hoge snelheid. Maar na verloop zullen de beelden langzamer gebladerd worden totdat een enkel beeld op het beeld stopt. Het beeld dat verschijnt is naar willekeur gekozen zonder regels of systeem.

- **1. Houd terwijl de camera uitgeschakeld is de [] toets ingedrukt terwijl u op de spanningstoets drukt om de camera in te schakelen.**
	- Houd de [<] toets ingedrukt totdat beelden op het beeldscherm verschijnen.
	- Hierdoor wordt de beeldroulettefunctie ingeschakeld die beelden over de display laat verschijnen en verdwijnen waarbij er uiteindelijk één beeld blijft staan.

## **2. Door op de [] of [**-**] toets te drukken wordt de beeldroulettefunctie opnieuw gestart.**

**3. Stel om beeldroulette uit te schakelen de functiedraairegelaar in om de opnamefunctie (REC) in te schakelen of druk op de spanningstoets om de camera uit te schakelen.**

### **MELANGRIJK! 444**

- De beeldroulettefunctie geeft geen filmbestanden of beelden met stemopname weer.
- De beeldroulettefunctie werkt niet wanneer er slechts één beeld beschikbaar is.
- Merk op dat de beeldroulettefunctie enkel werkt bij beelden die opgenomen zijn met deze camera. De beeldroulettefunctie kan mogelijk niet goed werken wanneer er zich beelden van een ander type in het geheugen bevinden.
- Als u de beeldroulettefunctie niet opnieuw start ongeveer een seconde nadat het laatste beeld verschenen is dan zal de normale weergavefunctie (PLAY) ingeschakeld worden.

## **Toevoegen van audio aan een snapshot**

De "post-opname" functie laat u geluid toevoegen aan snapshots nadat deze zijn opgenomen. U kunt audiobeelden (die met een **ind** icoon er op) ook heropnemen.

• Audioformaat: WAVE/ADPCM opnameformaat Dit is het Windows standaardformaat voor het audioformaat.

De bestandsextensie van een WAVE/ADPCM bestand is ".WAV".

- Opnametijd: Maximaal 30 seconden per beeld
- Geluidsbestandsgrootte: Ongeveer 120KB (30-seconde opnamen van circa 4KB per seconde.)
- **1. Gebruik tijdens de weergavefunctie (PLAY) de [] en [**-**] toetsen om door de snapshots te bladeren totdat de gewenste getoond wordt waaraan u audio wilt toevoegen.**
- **2. Druk op [MENU].**
- **3. Selecteer de "PLAY" (weergave) tab, selecteer "Dubbing" (geluidsdubben) en druk vervolgens op [**-**].**

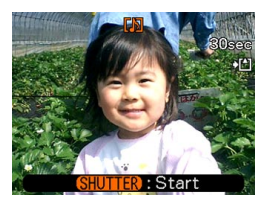

- **4. Druk op de sluitertoets om audio opname te starten.**
- **5. Het opnemen stopt na ongeveer 30 seconden of wanneer u op de sluitertoets drukt.**

# **Heropnemen van het geluid**

- **1. Gebruik tijdens de weergavefunctie (PLAY) de [] en [**-**] toetsen om door de snapshots te bladeren totdat de gewenste getoond wordt waarvan u het geluid opnieuw wilt opnemen.**
- **2. Selecteer de "PLAY" (weergave) tab, selecteer "Dubbing" (geluidsdubben) en druk vervolgens op [▶].**
- **3. Gebruik [] en [] om "Delete" (wissen) te selecteren en druk vervolgens op [SET].**
	- Als u enkel het geluid op deze manier wilt wissen, druk dan op [MENU] om de procedure te voltooien.
- **4. Druk op de sluitertoets om audio opname te starten.**
- **5. Het opnemen stopt na ongeveer 30 seconden of wanneer u op de sluitertoets drukt.**
	- Hierdoor wordt de vorige opname gewist en vervangen door de nieuwe.

## **NIL BELANGRIJK! 44**

- Houd de microfoon aan de voorkant van de camera gericht op het onderwerp.
- Let er op dat u de microfoon niet met uw vingers blokkeert.
- Goede opnameresultaten zijn niet mogelijk wanneer de camera te ver van het onderwerp weg is.

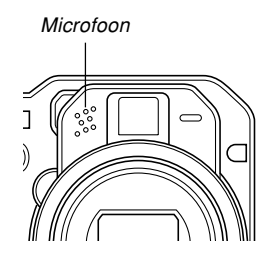

- Wanneer toetsen op de camera worden bediend kan het geluid er van mogelijk ook opgenomen worden.
- Nadat de geluidsopname voltooid is verschijnt de  $\blacksquare$ icoon op het beeldscherm.
- U kunt mogelijk geen geluid opnemen wanneer de resterende geheugencapaciteit laag is.
- De volgende types geluidsopname worden niet ondersteund.
	- Toevoegen van geluid aan een filmbeeld.
	- Toevoegen van geluid aan een beveiligd snapshot (pagina 162).
- Audio die heropgenomen of gewist wordt, kan niet worden herkregen. Let er dus op dat u het geluid niet langer nodig heeft voordat u heropname uitvoert of het geluid wist.

## **Weergeven van een spraakopnamebestand**

Voer de volgende stappen uit om een spraakopnamebestand weer te geven.

**1. Gebruik [] en [**-**] tijdens de weergavefunctie (PLAY) om het gewenste spraakbestand (een bestand aangegeven met U)** weer te geven.

# **2. Druk op [SET].**

• Hierdoor wordt de weergave van het spraakopnamebestand gestart via de luidspreker van de camera.

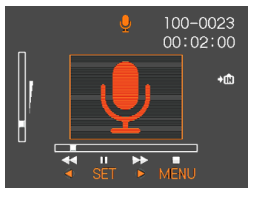

• U kunt de volgende bediening uitvoeren terwijl het geluid weergegeven wordt.

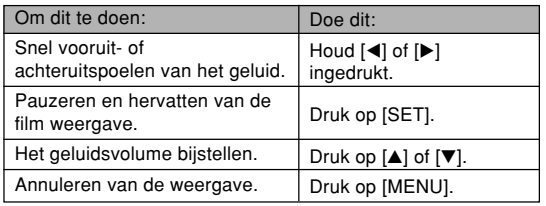

## **NIL BELANGRIJK! 44**

- Het geluidsvolume kan enkel tijdens de weergave en tijdens het pauzeren worden bijgesteld.
- Wanneer uw opname voorzien is van indextekens (pagina 114), kunt u naar het volgende indexteken doorspringen door de weergave te pauzeren en vervolgens op [◀] or [▶] te drukken. Druk vervolgens op [SET] om de weergave te hervatten van de positie van het indexteken.

## **Tonen van camerabeelden op een televisiescherm**

U kunt opgenomen beelden via een televisiescherm tonen en zelfs een televisiescherm gebruiken om beelden naar wens samen te stellen voordat u het beeld dan opneemt. Om camerabeelden via een televisiescherm te tonen dient u de beschikking te hebben over een televisie met een video-ingangsaansluiting en de AV kabel die meegeleverd is met de camera.

- **1. Sluit één uiteinde van de AV kabel die meegeleverd is met de camera aan op de [USB/AV] aansluiting van de camera en het andere uiteinde op de videoingangsaansluiting van het televisietoestel.**
	- Sluit de gele stekker van de AV kabel aan op de video ingangsaansluiting (geel) van het televisietoestel en de witte stekker op de audio ingangsaansluiting (wit).
	- Merk op dat het geluid in mono is.

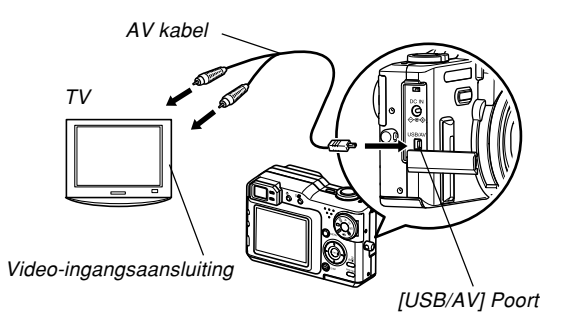

- **2. Schakel de televisie in en selecteer de videoingangsfunctie.**
- **3. Wanneer u normale bediening voor beeldweergave en opname uitvoert bij de camera zal het betreffende beeld op het televisiescherm verschijnen.**
- **BELANGRIJK! 44** 
	- Alle iconen en indicators die op het beeldscherm van de camera te zien zijn zullen ook op het televisiescherm verschijnen.
	- Het beeldscherm van de camera valt uit tijdens het afgeven van videosignalen.

# **Selecteren van het video-ingangssysteem**

U kunt kiezen uit het PAL of het NTSC systeem als het video-uitgangssysteem voor aanpassing aan het systeem van de TV die u gebruikt.

- **1. Druk tijdens de opname- (REC) of weergavefunctie (PLAY) op [MENU].**
- **2. Selecteer de "Set Up" (instel) tab, selecteer "Video Out" (video-uitgang) en druk ∨ervolgens op [▶].**
- **3. Selecteer de gewenste instelling d.m.v. [] en [] en druk vervolgens op [SET].**

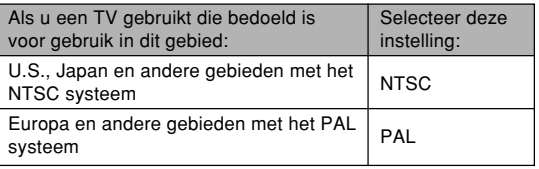

# **WISSEN VAN BESTANDEN**

U kunt een enkel bestand wissen of u kunt alle bestanden wissen die zich op dat ogenblik in het geheugen bevinden.

#### **BELANGRIJK! 44**

- Merk op dat het wissen van bestanden niet ongedaan gemaakt kan worden. Als u een bestand eenmaal gewist heeft, is hij voorgoed verdwenen. Let er dus goed op dat u een bestand echt niet meer nodig heeft voordat u het wist. In het bijzonder geldt dit voor het wissen van alle bestanden - controleer eerst alle bestanden voordat u deze handeling uitvoert.
- Een beveiligd bestand kan niet worden uitgewist. Om een bestand te wissen dient u het eerst onbeveiligd te maken (pagina 162).
- Het wissen kan niet worden uitgevoerd wanneer alle bestanden in het geheugen beveiligd zijn (pagina 163).
- Als een audio snapshot gewist wordt, zal dit zowel het beeldbestand als het audiobestand wissen dat er aan vast zit.

## **Wissen van een enkel bestand**

Voer de volgende stappen uit om een enkel bestand uit te wissen.

**1. Druk tijdens de weergavefunctie (PLAY) op [EX**  $\tilde{m}$ **].** 

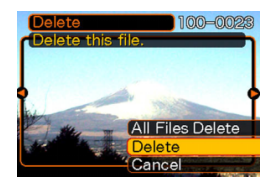

- **2. Gebruik [] of [**-**] om door de bestanden te bladeren totdat het te wissen bestand wordt getoond.**
- **3. Gebruik [] of [] om "Delete" (wissen) te selecteren.**
	- Selecteer "Cancel" (annuleren) om de bestandwisfunctie te verlaten zonder iets te wissen.
- **4. Druk op [SET] om het bestand te wissen.**
	- Herhaal de stappen 2 tot en met 4 om andere bestanden te wissen, indien gewenst.
- **5. Druk op [MENU] om het menuscherm te verlaten.**

#### **WISSEN VAN BESTANDEN**

#### **BELANGRIJK! 444**

• Als een bestand om een bepaalde reden niet gewist kan worden verschijnt de boodschap "This function is not supported for this file." (deze functie wordt niet ondersteund voor dit bestand) wanneer u dat bestand probeert te wissen.

## **Wissen van alle bestanden**

De volgende procedure wist alle onbeveiligde bestanden die zich op dat moment in het geheugen bevinden.

- **1. Druk tijdens de weergavefunctie (PLAY) op IEX**  $\overline{m}$ 1.
- **2. Gebruik [] of [] om "All Files Delete" (alle bestanden wissen) te selecteren en druk vervolgens op [SET].**
- **3. Gebruik [] of [] om "Yes" (ja) te selecteren.**
	- Selecteer "No" (nee) om de wisfunctie te verlaten zonder een bestand uit te wissen.

## **4. Druk op [SET] om alle bestanden uit te wissen.**

• De boodschap "There are no files." (er zijn geen bestanden) verschijnt op het scherm nadat alle bestanden gewist zijn.

Dankzij de mogelijkheden van de camera voor bestandsbeheer kunt u makkelijk uw beelden in het oog houden. U kunt bestanden beveiligen tegen onverhoeds wissen en de gewenste bestanden opslaan in het ingebouwde geheugen van de camera.

## **Mappen**

Uw camera creëert automatisch een directory van mappen in het ingebouwde flash-geheugen of op de geheugenkaart om beelden op te slaan.

# **Geheugenmappen en -bestanden**

Een beeld dat u opneemt wordt automatisch opgeslagen in een map waarvan de naam een serienummer is. U kunt maximaal 900 mappen op hetzelfde moment in het geheugen houden. Mapnamen worden als volgt gegenereerd.

Voorbeeld: Naam van de 100ste map

100CASIO Serienummer (3 cijfers) Elke map kan maximaal 9999 bestanden bevatten. Als u probeert het 10000ste bestand op te slaan in een map, wordt automatisch de volgende map met het volgende serienummer gecreëerd. Bestandsnamen worden als volgt gegenereerd.

Voorbeeld: Naam van het 26ste bestand

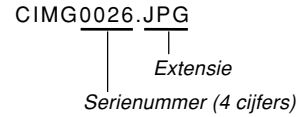

- Het werkelijke aantal bestanden dat u op een geheugenkaart kunt opslaan hangt af van de beeldgrootte, de beeldkwaliteit, de capaciteit van de kaart, enz.
- Zie voor details aangaande de directory structuur "Geheugendirectorystructuur" op pagina 209.

## **Beschermen van bestanden**

Als u een bestand eenmaal beveiligd heeft kan hij niet worden gewist (pagina 159). U kunt bestanden afzonderlijk beveiligen of u kunt alle bestanden in het geheugen beveiligen door een enkele bedieningshandeling.

# **Beveiligen van een enkel bestand**

- **1. Druk tijdens de weergavefunctie (PLAY) op [MENU].**
- **2. Selecteer de "PLAY" (weergave) tab, selecteer "Protect" (beveiligen) en druk** daarna op [▶].

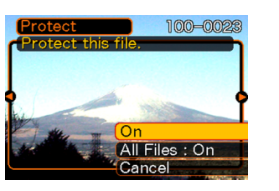

**3. Gebruik [] of [**-**] om door de bestanden de bladeren en dat beeld te tonen dat u wilt beveiligen.**

- **4. Gebruik [] of [] om "On" (aan) te selecteren en druk vervolgens op [SET].**
	- Een beveiligd bestand wordt aangegeven door het on teken.

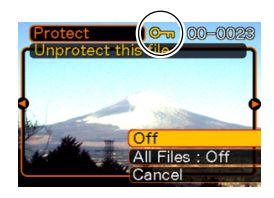

- Om een bestand onbeveiligd te maken, selecteert u "Off" (uit) in stap 4 en druk vervolgens op [SET].
- **5. Druk op de [MENU] toets om het menuscherm te verlaten.**

# **Beveiligen van alle bestanden**

- **1. Druk tijdens de weergavefunctie (PLAY) op [MENU].**
- **2. Selecteer de "PLAY" (weergave) tab, selecteer** "Protect" (beveiligen) en druk daarna op [▶].
- **3. Gebruik [] of [] om "All Files : On" (Alle bestanden : aan) te selecteren en druk vervolgens op [SET].**
	- Om alle bestanden onbeveiligd te maken, klik op [SET] in stap 3 zodat de instelling "All Files : Off" (alle bestanden uit) laat zien.
- **4. Druk op de [MENU] toets om het menuscherm te verlaten.**

# **Gebruik van de FAVORITE map**

U kunt landschapfoto's, foto's van uw familie of andere speciale beelden van een bestandsopslagmap (pagina 209) kopiëren naar de FAVORITE map in het ingebouwde geheugen (pagina 209). Beelden in de FAVORITE map worden niet getoond tijdens normale weergave om op die manier persoonlijke foto's privé te houden terwijl u ze toch bij u kunt hebben. De beelden in de FAVORITE map worden niet gewist wanneer u van geheugenkaart wisselt zodat u de foto's altijd bij de hand heeft.

# **Kopiëren van een bestand naar de FAVORITE map**

- **1. Druk tijdens de weergavefunctie (PLAY) op [MENU].**
- **2. Selecteer de "PLAY" (weergave) tab, selecteer "Favorites" (favorieten) en druk op [**-**].**

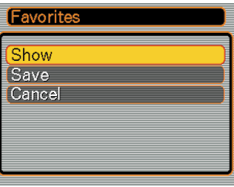

- **3.** Gebruik [▲] of [▼] om **"Save" (opslaan) te selecteren en druk vervolgens op [SET].**
	- Hierdoor worden de namen van de bestanden in het ingebouwde geheugen of op de ingelegde geheugenkaart getoond.

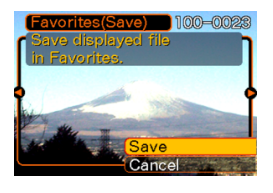

- **4. Gebruik [] of [**-**] om het bestand te selecteren dat u naar de FAVORITE map wilt kopiëren.**
- **5. Gebruik [] of [] om "Save" (opslaan) te selecteren en druk vervolgens op [SET].**
	- Hierdoor worden de getoonde bestanden naar de FAVORITE map gelopieerd.
- **6. Gebruik na het kopiëren van alle gewenste bestanden [] en [] om "Cancel" (annuleren) te selecteren en druk vervolgens op [SET] om deze functie te verlaten.**

## **NII OPMERKINGEN 444**

- Door een beeldbestand volgens de bovenstaande procedure te kopiëren wordt een beeld maat QVGA van 320 x 240 beeldpunten naar de FAVORITE map gekopieerd.
- Een bestand dat naar de FAVORITE map wordt gekopieerd krijgt automatisch een bestandnaam toegewezen dat een serienummer is. Hoewel het serienummer begint met 0001 en op kan lopen tot 9999, hangt de feitelijke bovengrens van het bereik af van de capaciteit van het ingebouwde geheugen. Denk eraan dat het maximale aantal beelden dat opgeslagen kan worden in het ingebouwde geheugen afhangt van de grootte van elk beeld en van andere factoren.

#### **BELANGRIJK! 444**

- Merk op dat een beeld dat naar de FAVORITE map gekopieerd is en waar daarna de afmetingen van zijn aangepast niet meer kan terugkeren naar het oorspronkelijke formaat.
- Bestanden in de FAVORITE map kunnen niet naar een geheugenkaart worden gekopieerd.

# **Tonen van een bestand in de FAVORITE map**

- **1. Druk tijdens de weergavefunctie (PLAY) op [MENU].**
- **2. Selecteer de "PLAY" (weergave) tab, selecteer** "Favorites" (favorieten) en druk op [▶].
- **3. Gebruik [] of [] om "Show" (weergeven) te selecteren en druk vervolgens op [SET].**
	- De boodschap "No Favorites File!" (geen favouriet bestand) verschijnt als de FAVORITE map leeg is.
- **4. Gebruik [**-**] (voorwaarts) of [] (achterwaarts) om door de bestanden in de FAVORITE map te bladeren.**

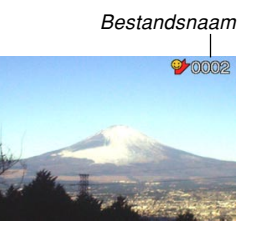

**5. Druk nadat u klaar bent met het bekijken van de bestanden tweemaal op [MENU] om deze functie te verlaten.**

## **NIL OPMERKING 444**

• Door [<] of [▶] ingedrukt te houden wordt versneld door de beelden gebladerd.

#### **MELANGRIJK! 444**

• Merk op dat een FAVORITE map enkel gecreërd wordt in het ingebouwde geheugen van de camera. Er wordt geen FAVORITE map gecreëerd op een geheugenkaart mocht u die gebruiken. Als u de inhoud van de FAVORITE map op het beeldscherm van een computer wilt bekijken dient u eerst de geheugenkaart (als u die gebruikt) uit de camera te verwijderen voordat u de USB kabel aansluit om het overbrengen van data te beginnen (pagina 198, 204).

# **Wissen van een bestand uit de FAVORITE map**

- **1. Druk tijdens de weergavefunctie (PLAY) op [MENU].**
- **2. Selecteer de "PLAY" (weergave) tab, selecteer** "Favorites" (favorieten) en druk op [▶].
- **3. Gebruik [] of [] om "Show" (weergeven) te selecteren en druk vervolgens op [SET].**
- **4.** Druk op [EX  $\overline{m}$ ].
- **5. Gebruik [] of [**-**] om het bestand te selecteren dat u uit de FAVORITE map wilt wissen.**
- **6. Gebruik [] of [] om "Delete" (wissen) te selecteren en druk vervolgens op [SET].**
	- Selecteer "Cancel" (annuleren) om de bestandwisfunctie te verlaten zonder iets te wissen.
- **7. Gebruik na het wissen van alle gewenste bestanden [] en [] om "Cancel" (annuleren) te selecteren en druk vervolgens op [SET] om deze functie te verlaten.**

## **NIL BELANGRIJK! 44**

• U kunt de bedieningshandelingen voor wissen op pagina 159 niet gebruiken om beelden uit de FAVORITE map te wissen. Echter door formatteren van het geheugen (pagina 180) worden de bestanden in de FAVORITE map gewist.

# **Wissen van alle bestanden uit de FAVORITE map**

- **1. Druk tijdens de weergavefunctie (PLAY) op [MENU].**
- **2. Selecteer de "PLAY" (weergave) tab, selecteer** "Favorites" (favorieten) en druk op [▶].
- **3. Gebruik [] of [] om "Show" (weergeven) te selecteren en druk vervolgens op [SET].**
- **4.** Druk op [EX  $\overline{w}$ ].
- **5. Gebruik [] en [] om "All Files Delete" (alle bestanden wissen) te selecteren en druk dan op [SET].**

## **BELANGRIJK! 44**

• U kunt de bedieningshandelingen voor wissen op pagina 159 niet gebruiken om beelden uit de FAVORITE map te wissen. Echter door formatteren van het geheugen (pagina 180) worden de bestanden in de FAVORITE map gewist.

## **Configureren van de geluidsinstellingen**

U kunt verschillende geluiden configureren die dan gespeeld worden telkens wanneer u de camera inschakelt, de sluitertoets halverwege of geheel indrukt of een toetsbewerking uitvoert.

# **Configureren van de geluidsinstellingen**

- **1. Druk tijdens de opnamefunctie (REC) of tijdens de weergavefunctie (PLAY) op [MENU].**
- **2. Selecteer de "Set Up" (instelling) tab, selecteer "Sounds" (geluiden) en druk ∨ervolgens op [▶].**
- **3. Gebruik [] en [] om het geluid te selecteren waarvan u de instelling wilt configureren en druk vervolgens op [**-**].**

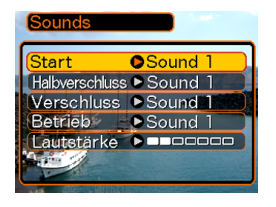

**4. Gebruik [] en [] om de instelling te veranderen en druk vervolgens op [SET].**

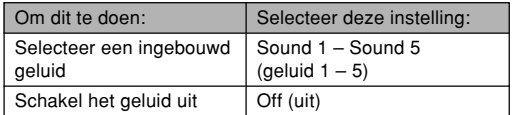

#### **NII OPMERKING 444**

• De default geluidsinstelling voor alle bewerkingen is "Sound 1" (geluid 1).

## **Instellen van het volumeniveau**

- **1. Druk tijdens de opnamefunctie (REC) of tijdens de weergavefunctie (PLAY) op [MENU].**
- **2. Selecteer de "Set Up" (instelling) tab, selecteer "Sounds" (geluiden) en druk ∨ervolgens op [▶].**
- **3. Gebruik [] en [] om "Volume" te selecteren.**
- **4. Gebruik [] en [**-**] om de gewenste instelling voor het volume te specificeren en druk vervolgens op [SET].**
	- U kunt het volume instellen binnen het bereik lopend van 0 (geen geluid) tot en met 7 (luidst).

### **NIL OPMERKING 444**

• De default instelling voor het volume is 3.

## **Specificeren van een beeld voor het beginscherm**

U kunt als het startschermbeeld een beeld specificeren dat u omgenomen heeft. Telkens wanneer u dan de camera inschakelt met de opnamefunctie (REC) verschijnt dat startschermbeeld dan op het beeldscherm voor ongeveer twee seconden.

- **1. Druk tijdens de opnamefunctie (REC) of tijdens de weergavefunctie (PLAY) op [MENU].**
- **2. Selecteer de "Set Up" (instelling) tab en selecteer "Startup" (start) en druk vervolgens op [**-**].**
- **3. Toon m.b.v. [] en [**-**] het beeld dat u wilt gebruiken voor het beginscherm.**
- **4.** Verander de instelling m.b.v. [▲] en [▼]en **druk daarna op [SET].**

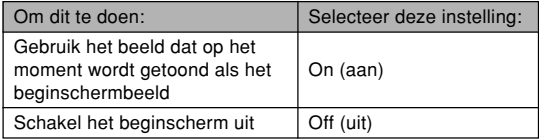

#### **BELANGRIJK! 44**

- U kunt elk van de volgende types beelden selecteren als het startbeeldscherm.
	- Het ingebouwde startschermbeeld van de camera
	- Een snapshot die u met de camera heeft opgenomen
	- Een audio snapshot die u met de camera opgenomen heeft
- Het snapshot beeld dat u als het beginschermbeeld selecteert, wordt opgeslagen in een speciale geheugenplaats die het

"beginschermbeeldgeheugen" heet. Er kan per keer slechts één beeld opgeslagen zijn in het beginschermbeeldgeheugen. Als een nieuw beginschermbeeld wordt geselecteerd, zal dat nieuwe beeld het eerdere beeld uit het beginschermbeeldgeheugen verdringen. Daarom dient u een gescheiden kopie van het beeld in het standaard beeldopslaggeheugen van de camera te hebben opgeslagen als u naar een eerder beginschermbeeld wilt teruggaan.

- Het oorspronkelijke startbeeld wordt gewist wanneer het geheugen wordt geformatteerd (pagina 180).
- Mocht u een audio snapshot opslaan in het startbeeldgeheugen dan wordt het geluid van het beeld niet weergegeven als het beeld getoond wordt tijdens het starten.

## **Configureren van de instellingen voor het spanningsuitschakelbeeld**

Met de spanningsuitschakelbeeldfunctie kunt u de camera zodanig configureren dat deze een bepaald beeld in het geheugen weergeeft telkens wanneer u de spanning van de camera uitschakelt. U kunt een foto of een filmpje specificeren als het spanningsuitschakelbeeld.

## ■ De instellingen voor het **spanningsuitschakelbeeld configureren**

- **1. Gebruik de USB kabel om de camera aan te sluiten op uw computer (pagina 198).**
- **2. Verplaats de beelddata die u wenst te gebruiken als spanning-uitvalbeeld tot bovenaan het hoofddirectory van het ingebouwde flash-geheugen van de camera.**
	- De bestandnaamextensie wordt niet weergegeven als uw computer zodanig geconfigureerd is dat hij de bestandnaamextensies verbergt.

Voorbeeld: CIMG0001

• Als er een geheugenkaart in de camera geladen is, let er dan op het beeld te kopiëren naar het ingebouwde geheugen voordat u de geheugenkaart uit de camera haalt.

## **3. Verander de naam van het bestand tot één van de volgende.**

Beeld van een snapshot: ENDING.JPG

Filmbeeld: ENDING.AVI

• Voer de volgende bestandnaam enkel in (zonder bestandnaamextensie) als uw computer geconfigureerd is om bestandnamen te verbergen.

Bestandnaam: ENDING

• Uw camera is nu geconfigureerd om het spanninguitvalbeeld weer te geven. Dit beeld zal telkens verschijnen wanneer u de spanningstoets indrukt om de camera uit te schakelen. Het spanningsuitvalbeeld verschijnt ongeacht of de camera al dan niet een geheugenkaart bevat.

#### **NIL BELANGRIJK! 44**

- Er kunnen uitsluitend snapshot- (JPEG) of filmbestanden (AVI) gebruikt worden als het spanningsuitschakelbeeld.
- Merk op dat de spanningsuitschakelbeeldfunctie enkel werkt bij beelden die opgenomen zijn met deze camera. De spanningsuitschakelbeeldfunctie kan mogelijk niet goed werken wanneer er een ander type beeld gespecificeerd is als het spanningsuitschakelbeeld.
- Het formatteren van het flash-geheugen van de camera wist het spanningsuitschakelbeeld uit (pagina 180).
- Wanneer zowel een stilbeeld als een film beschikbaar is als het spanningsuitschakelbeeld, zal de film gebruikt worden.
- Merk op dat de spanningsuitschakelbeeldfunctie niet onderbroken kan worden wanneer hij eenmaal in werking is gesteld. Daarom is het verstandig een relatief korte film te selecteren als u een filmbestand selecteerd als spanningsuitschakelbeeld.

- **Uitschakelen van de spanningsuitschakelbeeldfunctie**
- **1. Gebruik de USB kabel om de camera aan te sluiten op uw computer (pagina 198).**
- **2. Verander de naam van het huidige spanningsuitschakelbeeld van EDING.JPG of ENDING.AVI naar iets anders of wis het huidige spanningsuitschakelbeeld uit het flash-geheugen.**

## **Specificeren van de bestandsnaam serienummer generatiemethode**

Gebruik de volgende procedure om de methode te specificeren voor het genereren van het serienummer dat gebruikt wordt voor bestandsnaam (pagina 161).

- **1. Druk tijdens de opnamefunctie (REC) of tijdens de weergavefunctie (PLAY) op [MENU].**
- **2. Selecteer de "Set Up" (instelling) tab en selecteer "File No." (bestandsnaam) en druk vervolgens op [▶].**
- **3. Verander de instelling m.b.v. [▲] en [**▼] en **druk daarna op [SET].**

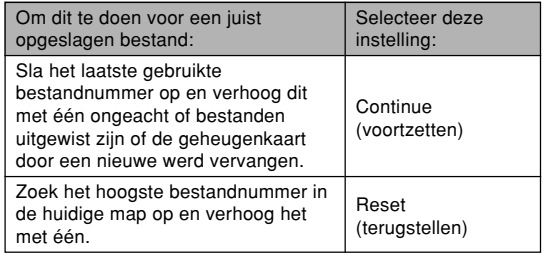

## **Gebruiken van het alarm**

U kunt maximaal drie alarmtijden configureren die de camera een pieptoon laat geven en een gespecificeerd beeld laat zien op het tijdstip dat u specificeerde. Door een film (movie) of een foto met geluid te specificeren wordt het beeld samen met het geluid weergegeven op de toegewezen tijd. Door een spraakopname te specificeren wordt het geluid weergegeven.

# **Instellen van een alarm**

- **1. Druk tijdens de weergavefunctie (PLAY) op [MENU].**
- **2. Selecteer de "PLAY" (weergave) tab en selecteer "Alarm" en druk vervolgens op [▶].**
- **3.** Selecteer m.b.v. [▲] en [▼] het alarm waarvan **u de instelling wilt configureren en druk** daarna op [▶].
- **4. Selecteer m.b.v. [] en [**-**] de instelling die u wilt veranderen en verander de geselecteerde instelling m.b.v. [▲] en [▼].**

• U kunt een alarmtijd instellen en het alarm configureren om af te gaan ofwel eens ofwel op hetzelfde tijdstip elke dag. U kunt het alarm ook inen uitschakelen.

# **5. Druk op [DISP].**

- U kunt op [SET] drukken in plaats van op [DISP] als u het alarm wilt configureren zonder beeld.
- **6. Selecteer m.b.v. [] en [**-**] het décor dat u wilt laten verschijnen op de alarmtijd en druk daarna op [SET].**
- **7. Druk op [SET] nadat alle instellingen naar wens zijn.**
	- U kunt maximaal drie alarmtijdens configureren die "Alarm 1", "Alarm 2" en "Alarm 3" heten.

# **Stoppen van het alarm**

Als een alarmtijd bereikt wordt terwijl de camera uitgeschakeld is, zal het alarm voor ongeveer één minuut afgaan (of totdat u het alarm afzet) waarna de camera ingeschakeld wordt. Om het alarm te stoppen nadat het begonnen is kunt u op willekeurige welke toets drukken.

## **NIL BELANGRIJK! 44**

- Merk op dat het alarm niet afgaat als de alarmtijd bereikt wordt terwijl aan minstens één van de volgende voorwaarden voldaan wordt.
	- Terwijl de camera ingeschakeld is.
	- Terwijl USB datacommunicatie aan de gang is.

# **Instellen van de klok**

Gebruik de procedures in dit hoofdstuk om een thuistijdzone te selecteren en om de instellingen voor de datum en de tijd te veranderen.

## **BELANGRIJK! 44**

• Let erop dat u de thuistijdzone (de zone waar u zich op het moment bevindt) selecteert voordat u de instellingen verandert voor de tijd en de datum. Anders zullen de instellingen voor de tijd en de datum automatisch veranderen wanneer u een andere tijdzone selecteert.

# **Selecteren van uw thuistijdzone**

- **1. Druk tijdens de opnamefunctie (REC) of de weergavefunctie (PLAY) op [MENU].**
- **2. Selecteer de "Set Up" (instelling) tab, selecteer "World Time" (wereldtijd) en druk vervolgens op [▶].** 
	- Hierdoor wordt de huidige wereldtijdzone aangegeven.
- **3. Gebruik [] en [] om "Home" (thuistijd) te selecteren en druk daarna op [▶].**

- **4. Gebruik [] en [] om "City" (stad) te selecteren en druk vervolgens op [▶].**
- **5. Gebruik [], [], [] en [**-**] om de het geografische gebied te selecteren dat de plaats bevat die u wenst voor de thuistijdzone en druk vervolgens op [SET].**
- **6. Gebruik [] en [] om de gewenste stad te selecteren en druk vervolgens op [SET].**
- **7. Druk na het selecteren van de gewenste stad op [SET] om de bijbehorende zone als uw thuistijdzone te registreren.**

## **Instellen van de huidige tijd en datum**

- **1. Druk tijdens de opnamefunctie (REC) of tijdens de weergavefunctie (PLAY) op [MENU].**
- **2. Selecteer de "Set Up" (instelling) tab en selecteer "Adjust" (bijstellen) en druk vervolgens op [▶].**
- **3. Stel de huidige tijd en de tijd in.**

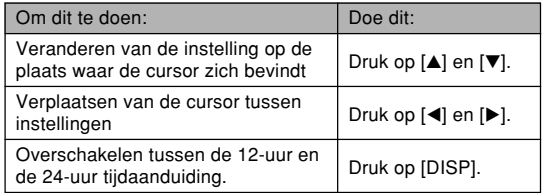

**4. Druk nadat alle instellingen naar wens zijn op [SET] om ze te registreren en het instelscherm te verlaten.**

# **Veranderen van de datumopmaak**

U kunt een selectie maken uit drie verschillende opmaken van het tonen van de datum.

- **1. Druk tijdens de opnamefunctie (REC) of tijdens de weergavefunctie (PLAY) op [MENU].**
- **2. Selecteer de "Set Up" (instelling) tab en selecteer "Date Style" (datumstijl) en druk ∨ervolgens op [▶].**
- **3. Druk op [] en [] om de instelling te veranderen en druk vervolgens op [SET].**

Voorbeeld: 24 december, 2004

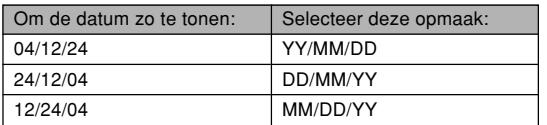

## **Gebruiken van wereldtijd**

U kunt het wereldtijdscherm gebruiken om een tijdzone te bekijken die anders is van de thuistijdzone wanneer u op vakantie gaat, enz. De wereldtijd kan de tijd tonen voor 162 steden en 32 tijdzones.

# **Tonen van het wereldtijdscherm**

- **1. Druk tijdens een opnamefunctie (REC) of tijdens de weergavefunctie (PLAY) op [MENU].**
- **2. Selecteer de "Set Up" (instelling) tab en selecteer "World Time" (wereldtijd) en druk vervolgens op [▶].** 
	- Hierdoor wordt de huidige wereldtijdzone getoond.
- **3. Druk op [] en [] om "World" (wereld) te selecteren.**

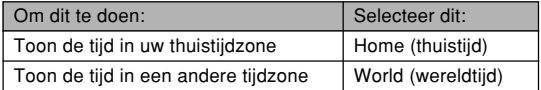

**4. Druk nogmaals op [SET] om het instelscherm te verlaten.**

# **Configureren van wereldtijdinstellingen**

- **1. Druk tijdens de opnamefunctie (REC) of tijdens de weergavefunctie (PLAY) op [MENU].**
- **2. Selecteer de "Set Up" (instelling) tab en selecteer "World Time" (wereldtijd) en druk ∨ervolgens op [▶].** 
	- Hierdoor wordt de huidige wereldtijdzone getoond.
- **3. Druk op [] en [] om "World" (wereld) te selecteren en druk vervolgens op [▶].**
- **4. Druk op [] en [] om "City" (stad) te selecteren en druk vervolgens op [▶].**
- **5. Selecteer m.b.v. [], [], [] en [**-**] het gewenste geografische gebied en druk vervolgens op [SET].**

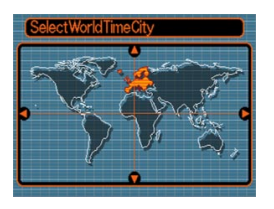

- **6. Druk op [] en [] om de gewenste stad te selecteren en druk vervolgens op [SET].**
	- Hierdoor wordt de huidige tijd getoond in de stad die u selecteerde.

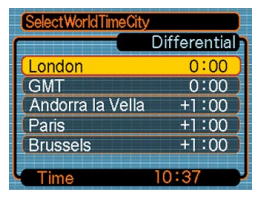

**7. Druk nadat alle instellingen naar wens zijn op [SET] om de instellingen toe te passen en het instelscherm te verlaten.**

# **Configureren van de zomertijdinstellingen (DST)**

- **1. Druk tijdens de opnamefunctie (REC) of tijdens de weergavefunctie (PLAY) op [MENU].**
- **2. Selecteer de "Set Up" (instelling) tab en selecteer "World Time" (wereldtijd) en druk ∨ervolgens op [▶].** 
	- Hierdoor wordt de huidige instellingen van de wereldtijd getoond.
- **3. Druk op [] en [] om "World" (wereld) te selecteren en druk vervolgens op [▶].** 
	- Selecteer "Home" (thuis) als u de instellingen voor de thuistijd wilt configureren.
- **4. Gebruik [] en [] om "DST" (zomertijdinstelling) te selecteren en druk ∨ervolgens op [▶].**
- **5. Druk op [] en [] om de gewenste zomertijdinstelling (DST) te selecteren.**

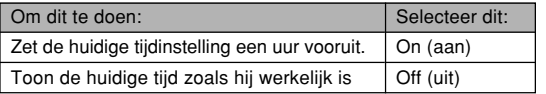

- **6. Druk nadat alle instellingen naar wens zijn op [SET].**
	- Hierdoor wordt de huidige tijd getoond overeenkomstig uw instelling.
- **7. Druk nogmaals op [SET] om het instelscherm te verlaten.**

## **Veranderen van de displaytaal**

U kunt de volgende procedure gebruiken om één van de onderstaande tien talen te selecteren als de displaytaal.

- **1. Druk tijdens de opnamefunctie (REC) of tijdens de weergavefunctie (PLAY) op [MENU].**
- **2. Selecteer de "Set Up" (instelling) tab en selecteer "Language" (taal) en druk ∨ervolgens op [▶].**
- **3. Druk op [], [], [] en [**-**] om de instelling te veranderen en druk vervolgens op [SET].**
	- 日本語 : Japans
	- English : Engels
	- Français : Frans
	- Deutsch : German
	- Español : Spaans
	- Italiano : Italiaans
	- Português : Portugees
	- : Chinees (complex) 中國語
	- 中国语 : Chinees (vereenvoudigd)
	- 하군어 : Koreaans

## **Veranderen van het protocol van de USB poort**

U kunt de onderstaande procedure gebruiken om het communicatieprotocol te veranderen van de USB poort van de camera wanneer u aansluit op een computer, een printer of op een ander toestel. Selecteer het protocol dat past bij het toestel waarop u aansluit.

- **1. Druk tijdens de opname- (REC) of weergavefunctie (PLAY) op [MENU].**
- **2. Selecteer de "Set Up" (instelling) tab,** selecteer "USB" en druk vervolgens op [▶].
- **3. Selecteer de gewenste instelling m.b.v. [] en [] en druk vervolgens op [SET].**

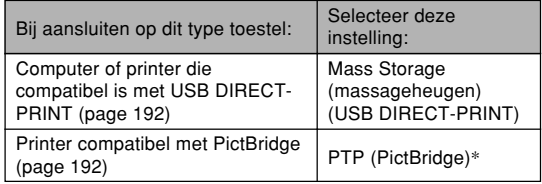

\* "PTP" is de afkorting van "Picture Transfer Protocol" (Protocol voor het overzenden van beelden).

- PTP (PictBridge) vereenvoudigt het oversturen van beelddata naar het aangesloten toestel.
- Mass Storage (massageheugen) (USB DIRECT-PRINT) zorgt er voor dat de camera de computer beschouwt als een extern opslagmedium. Gebruik deze instelling voor het allerdaagse oversturen van beelden van de camera naar de computer (waarbij u dan de meegeleverde Photo Loader applicatie kunt gebruiken).

## **Formatteren van het ingebouwde geheugen**

Mocht u het ingebouwde geheugen formatteren dan wordt alle opgeslagen data uitgewist.

#### **BELANGRIJK! 44**

- Merk op dat data die gewist is door formatteren niet meer kan worden herkregen. Controleer dus dat u geen enkele data in het geheugen nodig heeft voordat u het gaat formatteren.
- Het formatteren van het geheugen wist alle bestanden uit het geheugen, inclusief bestanden uit de FAVORITE map (pagina 163), beveiligde bestanden (pagina 162) en gebruikersinstellingen van de BESTSHOT functie (pagina 104).
- Het startschermbeeld (pagina 169) en het stroomuitschakelbeeld (pagina 170) worden bij formatteren van het geheugen gewist.

## **1. Controleer dat er geen geheugenkaart in de camera geladen is.**

- Mocht er zich toch een geheugenkaart in de camera bevinden, verwijder deze dan (pagina 184).
- **2. Druk tijdens de opnamefunctie (REC) of tijdens de weergavefunctie (PLAY) op [MENU].**
## **ANDERE INSTELLINGEN**

- **3. Selecteer de "Set Up" (instelling) tab en selecteer "Format" (formaat) en druk ∨ervolgens op [▶].**
- **4. Gebruik [] en [] om "Format" (formatteren) te selecteren en druk vervolgens op [SET].**
	- Selecteer "Cancel" (annuleren) om de formatteerfunctie te verlaten zonder te formatteren.

U kunt de opslagmogelijkheden van uw camera uitbreiden door een los verkrijgbare geheugenkaart (SD geheugenkaart of MultiMediaCard) te gebruiken. U kunt ook bestanden kopiëren van het ingebouwde flashgeheugen naar een geheugenkaart en van een geheugenkaart naar flashgeheugen.

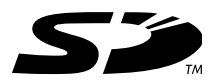

- Gewoonlijk worden bestanden opgeslagen in het flashgeheugen. Wanneer u echter een geheugenkaart insteekt, zal de camera automatisch bestanden op de kaart opslaan.
- Merk op dat u geen bestanden kunt opslaan in het ingebouwde geheugen terwijl een geheugenkaart in de camera gestoken is.

## **NIL BELANGRIJK! 44**

- Gebruik bij deze camera enkel een SD geheugenkaart of een MultiMediaCard (MMC). Voor andere types kaarten wordt een juiste werking niet gegarandeerd.
- Zie de gebruiksaanwijzing van de geheugenkaart voor informatie hoe u deze kunt gebruiken.
- Bepaalde types kaarten kunnen de verwerkingssnelheid afremmen.
- SD geheugenkaarten hebben een schrijfbeveiligingsschakelaar die u kunt gebruiken voor beveiliging tegen onverhoeds uitwissen van beelddata. Merk echter op dat als u een SD geheugenkaart beveiligt, u de schrijfbeveiliging dient te verwijderen telkens wanneer u op de kaart wilt opnemen, hem wilt formatteren of eventueel bestanden wilt uitwissen.
- Elektrostatische lading, elektrische storing en andere fenomenen kunnen er de oorzaak van zijn dat data beschadigd wordt en zelfs verloren gaat. Zorg er altijd voor op welke wijze dan ook belangrijke data op andere media te backuppen (CD-R, CD-RW, MO disk, harde schijf van een computer, enz.)

# **Gebruiken van een geheugenkaart**

## **BELANGRIJK! 44**

- Zorg ervoor dat u de camera uitschakelt voordat u een geheugenkaart insteekt of verwijdert.
- Let er op dat u de camera in de juiste richting insteekt. Probeer nooit een geheugenkaart in de sleuf te drukken terwijl u weerstand voelt.

# **Insteken van een geheugenkaart in de camera**

**1. Druk tegen het deksel van het accucompartiment aan de onderkant van de camera, schuif het deksel in de door de pijl aangegeven richting en open het dan.**

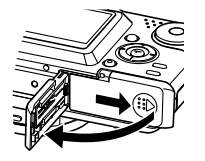

**2. Plaats de geheugenkaart zodanig dat de voorkant in dezelfde richting wijst als het monitorscherm van de camera en schuif de kaart vervolgens in de kaartgleuf.**

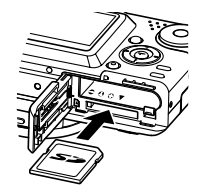

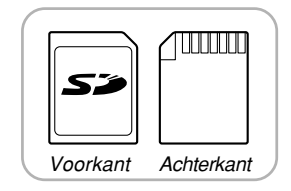

**3. Sluit het deksel van het accucompartiment en schuif het vervolgens in de door de pijl aangegeven richting.**

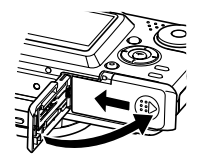

# **Verwijderen van een geheugenkaart uit de camera**

**1. Druk de geheugenkaart in de richting van de camera en laat hem dan los. Hierdoor komt de kaart gedeeltelijk uit de camera.**

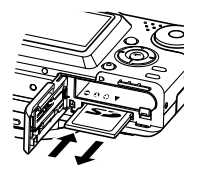

**2. Trek de geheugenkaart uit de sleuf.**

## **BELANGRIJK! 44**

- Steek nooit een ander voorwerp dan een geheugenkaart in de kaartsleuf van de camera. Dit kan namelijk schade toebrengen aan zowel de camera als de kaart.
- Mocht water of een ongepast voorwerp ooit de kaartsleuf binnendringen, schakel dan onmiddellijk de camera uit, verwijder de accu en neem contact op met de dealer of met de dichtstbijzijnde erkende CASIO onderhoudswerkplaats.
- Verwijder de kaart nooit uit de camera terwijl de groen bedrijfsindicator aan het knipperen is. Hierdoor kan het opslaan van een bestand namelijk mislukken en zelfs schade toegebracht worden aan de geheugenkaart.

# **Formatteren van een geheugenkaart**

Mocht u een geheugenkaart formatteren dan wordt alle data uitgewist die is opgeslagen op de kaart.

## **MELANGRIJK! 444**

- Gebruik voor het formatteren van een geheugenkaart altijd de camera. Formatteren van een geheugenkaart kan ook met een computer worden uitgevoerd maar dat zal dataverwerking door de camera vertragen. Bij een SD kaart, als u deze op een computer geformatteerd wordt, kan dit er toe leiden dat de kaart niet meer voldoet aan het SD formaat, problemen veroorzaken met de compatibiliteit en andere problemen met de werking.
- Merk op dat data die gewist is door formatteren van een geheugenkaart niet meer kan worden herkregen. Controleer dus dat u geen enkele data op de geheugenkaart nodig heeft voordat u deze gaat formatteren.
- Het formatteren van een geheugenkaart wist alle bestanden, inclusief bestanden die beveiligd zijn (pagina 162).

- **1. Steek een geheugenkaart in de camera.**
- **2. Schakel de camera in. Schakel vervolgens de opnamefunctie (REC) of de weergavefunctie (PLAY) in en druk op de [MENU] toets.**
- **3. Selecteer de "Set Up" (instelling) tab en selecteer "Format" (formatteren) en druk ∨ervolgens op [▶].**
- **4. Gebruik [] of [] om "Format" (formatteren) te selecteren en druk vervolgens op [SET].**
	- Selecteer "Cancel" (annuleren) om de formatteerfunctie te verlaten zonder te formatteren.

# **Voorzorgsmaatregelen voor de geheugenkaart**

- Mocht een geheugenkaart zich abnormaal gedragen, dan zal hij waarschijnlijk weer normaal werken als hij opnieuw gerformatteerd wordt. Het wordt echter aanbevolen meer dan één geheugenkaart mee te nemen wanneer u de camera op een plaats ver van uw huis of kantoor gebruikt.
- Het wordt aanbevolen een geheugenkaart te formatteren voordat u hem voor de eerste maal in gebruik neemt of wanneer de door u gebruikte kaart de oorzaak lijkt te zijn van abnormale beelden.
- Voordat u de formaatfunctie gebruikt, dient u eerst te controleren dat de accu geheel opgeladen. Mocht de stroom namelijk uitvallen tijdens het formatteren dan kan dit onjuist formatteren van de disk tot gevolg hebben maar bovendien de geheugenkaart beschadigen en onbruikbaar maken.

# **Kopiëren van bestanden**

Gebruik de onderstaande procedures om bestanden tussen het ingebouwde geheugen en een geheugenkaart te kopiëren.

## **BELANGRIJK! 44**

- Enkel snapshots, filmbestanden en audio snapshot en spraakopnamebestanden die met deze camera zijn opgenomen kunnen worden gekopiëerd. Andere bestanden kunnen niet worden gekopiëerd.
- Bestanden in de FAVORITE map kunnen niet worden gekopieerd.
- Bij het kopiëren van een audio snapshot, worden zowel het beeldbestand als het geluidsbestand gekopieerd.

# **Kopiëren van alle bestanden in het ingebouwde geheugen naar een geheugenkaart**

- **1. Steek een geheugenkaart in de camera.**
- **2. Schakel de camera in. Schakel de weergavefunctie (PLAY) in en druk op [MENU].**

**3. Selecteer de "PLAY" (weergave) tab, selecteer "Copy" (kopiëren) en druk vervolgens op [▶].** 

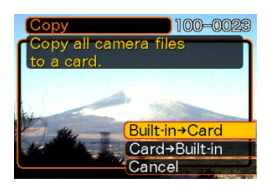

- **4.** Gebruik [▲] of [▼] om "Built-in → Card" **(ingebouwd geheugen geheugenkaart) te selecteren en druk vervolgens op [SET].**
	- Hierdoor wordt het kopiëren gestart en de boodschap "Busy.... Please Wait…" (bezig… wachten a.u.b...) getoond.
	- Nadat het kopiëren voltooid is toont het beeldscherm het laatste bestand in de map.

# **Kopiëren van een bestand van een geheugenkaart naar het ingebouwde geheugen**

Met deze procedure kunt u één bestand per keer kopiëren.

- **1. Voer de stappen 1 tot en met 3 van de procedure onder "Kopiëren van alle bestanden in het ingebouwde geheugen naar een geheugenkaart" uit.**
- **2.** Gebruik  $[\triangle]$  of  $[\triangledown]$  om "Card  $\rightarrow$  Built-in" (geheugenkaart → ingebouwd geheugen) te **selecteren en druk vervolgens op [SET].**
- **3. Gebruik [] of [**-**] om het bestand te selecteren dat u wilt kopiëren.**
- **4. Gebruik [] of [] om "Copy" (kopiëren) te selecteren en druk vervolgens op [SET].**
	- Hierdoor wordt het kopiëren gestart en de boodschap "Busy.... Please Wait…" (bezig… wachten a.u.b…) getoond.
	- Het bestand verschijnt opnieuw op het beeldscherm nadat het kopiëren voltooid is.
	- Herhaal de stappen 3 tot en met 4 om eventueel andere beelden te kopiëren, indien dit gewenst is.
- **5. Druk op [MENU] om de kopieerfunctie te verlaten.**

## **NIL OPMERKING 444**

• Bestanden worden gekopieerd naar de map in het ingebouwde geheugen waarvan de naam het grootste nummer heeft.

Een digitale camera geeft u een aantal verschillende methoden voor het afdrukken van de beelden die hij heeft opgenomen. De drie belangrijkste afdrukmethoden worden hieronder beschreven. Gebruik de methode die het beste past bij uw behoefte.

## ■ **Professionele afdrukdienst**

Met de DPOF functie van de camera kunt u specificeren welke beelden u wilt afdrukken en hoeveel afdrukken u wilt hebben. Neem de geheugenkaart vervolgens naar een professionele afdrukdienst waar zij de beelden zullen afdrukken overeenkomstig de specificaties die u had aangebracht. Zie "DPOF" (pagina 189) voor nadere details.

## ■ **Direct afdrukken met een printer die uitgerust is met een kaartgleuf of die USB DIRECT-PRINT of PictBridge ondersteunt**

Met de DPOF functie van de camera kunt u specificeren welke beelden u wilt afdrukken en hoeveel afdrukken u wilt hebben. Om de beelden vervolgens af te drukken kunt u de geheugenkaart in de printer steken die voorzien is van een kaartgleuf of u kunt de camera aansluiten op een printer die USB DIRECT-PRINT of PictBridge ondersteunt. Zie "DPOF" (pagina 189) en "Gebruiken van PictBridge en USB DIRECT-PRINT" (pagina 192) voor nadere details.

## ■ Afdrukken met een computer

#### **Windows gebruikers**

De camera wordt geleverd met de Photo Loader en Photohands applicaties (pagina 222) die op een Windows computer geïnstalleerd kunnen worden voor het oversturen, het beheren en het afdrukken van beelden. Zie "Bekijken van beelden met een computer" (pagina 198) en "Installeren van de software van de CD-ROM" (pagina 221) voor nadere details.

## **NIL BELANGRIJK! 44**

• Zie de pagina's waaraan gerefereerd wordt in de bovenstaande informatie voor meer aanwijzingen over het aansluiten van de camera op een computer. De procedures voor het beheren van beelden worden in de volgende pagina's van dit hoofdstuk gegeven.

#### **Macintosh gebruikers**

De camera wordt geleverd met Photo Loader voor Macintosh die geïnstalleerd kan worden voor het oversturen en het beheren van beelden maar niet voor het afdrukken ervan. Gebruik los in de handel verkrijgbare software voor het afdrukken van de beelden met een Macintosh. Zie "Bekijken van beelden met een computer" (pagina 198) en "Installeren van de software van de CD-ROM" (pagina 221) voor nadere details.

## **BELANGRIJK! 444**

• Zie de pagina's waaraan gerefereerd wordt in de bovenstaande informatie voor aanwijzingen over het aansluiten van de camera op een computer. De procedures voor het beheren van beelden worden in de volgende pagina's van dit hoofdstuk gegeven.

## **DPOF**

De letters "DPOF" zijn de afkorting van "Digital Print Order Format" hetgeen een formaat is voor opnemen op een geheugenkaart of een ander medium met informatie welke digitale camerabeelden afgedrukt dienen te worden en hoeveel kopieën.

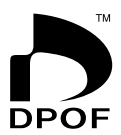

Daarna kunt u op een DPOF-compatibele printer of bij een professionele drukkerij afdrukken maken overeenkomstig de instellingen voor de bestandsnaam en het aantal kopieën zoals opgeslagen is op de kaart.

Met deze camera kunt u beelden selecteren door ze op het monitorscherm weer te geven zonder de bestandsnaam te onthouden en de plaats in het geheugen, enz.

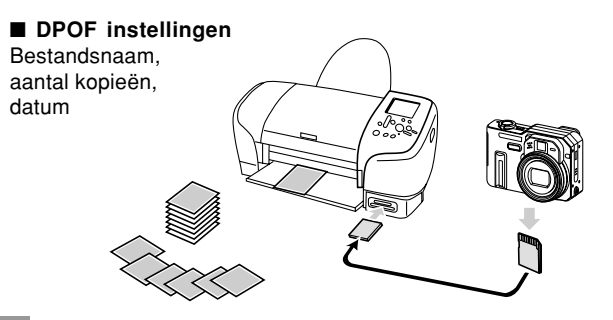

# **Configureren van de afdrukinstellingen voor een enkel beeld**

- **1. Druk tijdens de weergavefunctie (PLAY) op [MENU].**
- **2. Selecteer de "PLAY" (weergave) tab, selecteer "DPOF" en druk vervolgens op [**-**].**

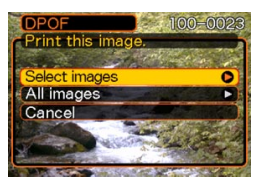

- **3. Selecteer "Select images" (selecteer beelden) m.b.v. [] en [] en druk daarna op [**-**].**
- **4. Toon het te gewenste beeld m.b.v. [] en [**-**].**

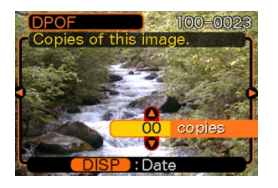

- **5. Specificeer het aantal kopieën m.b.v. [] en [].**
	- U kunt maximaal 99 specificeren voor het aantal kopieën. Specificeer 00 als u het beeld niet afgedrukt wilt hebben.
- **6.** Druk op [DISP] zodat **12** wordt getoond om **datumafstempeling voor de afdrukken in te schakelen.**
	- **12** deeft aan dat tijdsvastlegging (date stamping) ingeschakeld is.
	- Druk op [DISP] zodat 2 niet wordt getoond om de datumafstempeling uit te schakelen.
	- Herhaal de stappen 4 tot en met 6 als u andere beelden wilt configureren voor het afdrukken.
- **7. Druk op [SET] om ze toe te passen nadat alle instellingen zijn zoals u wilt.**

# **Configureren van de afdrukinstellingen voor alle beelden**

- **1. Druk tijdens de weergavefunctie (PLAY) op [MENU].**
- **2. Selecteer de "PLAY" (weergave) tab, selecteer** "DPOF" en druk vervolgens op [▶].
- **3. Selecteer "All images" (alle beelden) m.b.v. [] en [] en druk daarna op [**-**].**
- **4. Specificeer het aantal kopieën m.b.v. [] en [].**
	- U kunt maximaal 99 specificeren voor het aantal kopieën. Specificeer 00 als u het beeld niet afgedrukt wilt hebben.

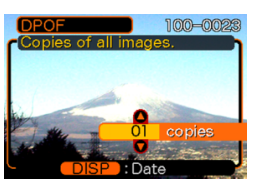

- **5.** Druk op [DISP] zodat **12** wordt getoond om **datumafstempeling voor de afdrukken in te schakelen.**
	- **12** deeft aan dat tijdsvastlegging (date stamping) ingeschakeld is.
	- Druk op [DISP] zodat 12 niet wordt getoond om de datumafstempeling uit te schakelen.
- **6. Druk op [SET] om ze toe te passen nadat alle instellingen zijn zoals u wilt.**

## **BELANGRIJK! 444**

- Brengt u een geheugenkaart naar een professionele afdrukdienst vergeet dan niet te vertellen dat de kaart DPOF instellingen bevat met informatie over het aantal afdrukken. Als u die informatie niet doorgeeft kunnen ze mogelijk onverhoeds alle beelden op de kaart afdrukken inclusief eventuele beelden die u niet nodig heeft.
- Merk op dat sommige professionele afdrukdiensten PDOF drukken niet ondersteunen. Controleer dit voordat u een bestelling plaatst bij die afdrukdienst.
- Sommige printers kunnen instellingen hebben die de tijdsvastlegging (date stamp) en/of het DPOF afdrukken uitschakelen. Zie de gebruiksaanwijzing van de printer voor details aangaande het inschakelen van deze functies.

## **Gebruiken van PictBridge en USB DIRECT-PRINT**

U kunt de camera direct op een printer aansluiten die PictBridge of USB DIRECT-PRINT ondersteunt waarna u beelden kunt selecteren en afdrukken m.b.v. het beeldscherm en de bedieningsorganen van de camera. Met de DPOF ondersteuning (pagina 189) kunt u ook specificeren welke beelden u wilt afdrukken en hoeveel afdrukken u wilt hebben.

- PictBridge is een standaard die samengesteld werd door de Camera en Imaging Products Association (CIPA).
- USB DIRECT-PRINT is een standaard die voorgesteld werd door de Seiko Epson maatschappij.

#### **BELANGRIJK! 44**

• Het gebruik van de los verkrijgbare netadapter (AD-C40) wordt aanbevolen wanneer u afdrukt m.b.v. PictBridge USB DIRECT-PRINT.

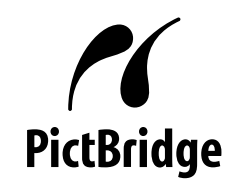

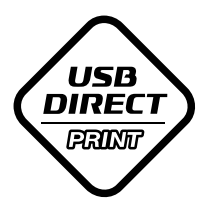

# **Afdrukken van een enkel beeld**

- **1. Druk tijdens de opname- (REC) of weergavefunctie (PLAY) op [MENU].**
- **2. Selecteer de "Set Up" (instelling) tab,** selecteer "USB" en druk vervolgens op [▶].
- **3. Selecteer de gewenste instelling m.b.v. [] en [] en druk vervolgens op [SET].**

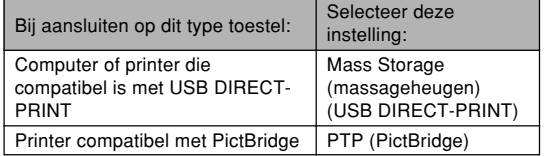

- Mass Storage (massageheugen) (USB DIRECT-PRINT) zorgt er voor dat de camera de computer beschouwt als een extern opslagmedium. Gebruik deze instelling voor het allerdaagse oversturen van beelden van de camera naar de computer (waarbij u dan de meegeleverde Photo Loader applicatie kunt gebruiken).
- PTP (PictBridge) vereenvoudigt het oversturen van beelddata naar het aangesloten toestel.

## **4. Sluit de los verkrijgbare netadapter aan op de camera.**

- Gebruikt u een accu om de camera van stroom te voorzien, controleer dan dat het niveau van de accuspanning hoog genoeg is om de bewerking die u wilt uitvoeren ondersteund kan worden.
- Merk op dat de camera geen spanning verkrijgt via de USB kabel.

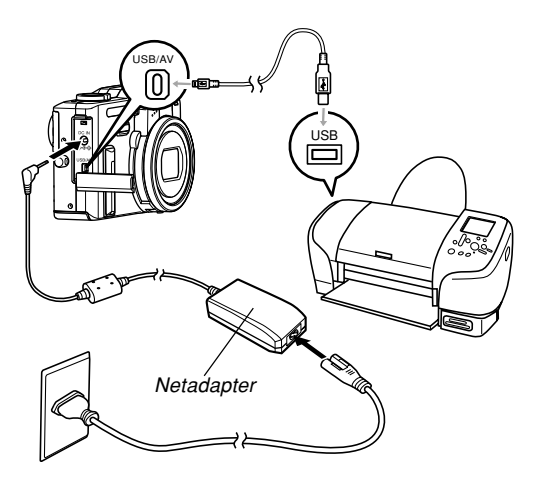

- **5. Gebruik de met de camera meegeleverde USB kabel om de camera aan te sluiten op een printer.**
- **6. Leg papier in de printer voor het afdrukken van beelden.**
- **7. Schakel de printer in.**
	- Dit toont het afdrukmenu op het beeldscherm van de camera.

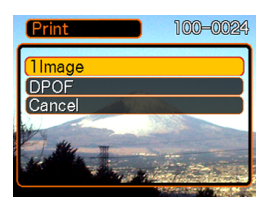

- **8. Selecteer "1 Image" in het afdrukmenu m.b.v. [] en [] en druk dan op [SET].**
	- Selecteer het beeld dat u wilt afdrukken.b.v.  $[4]$ en [▶].
	- U kunt tijdsvastlegging

(time stamp) van het beeld in- en uitschakelen door op [DISP] te drukken. De **12 icoon** geeft aan dat tijdsvastlegging ingeschakeld is.

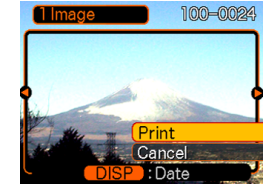

- **9. Gebruik [] en [] op het beeldscherm van de camera om "Print" (afdrukken) te selecteren en druk vervolgens op [SET].**
	- Hierdoor wordt het afdrukken gestart en verschijnt de boodschap "Busy…. Please wait…" (wachten aub) op het beeldscherm. De boodschap zal na korte tijd verdwijnen zelfs als het afdrukken nog steeds plaatsvindt. Als op een cameratoets gedrukt wordt terwijl het afdrukken nog plaats vindt, verschijnt de boodschap opnieuw.
	- Het afdrukmenu verschijnt nadat het afdrukken is voltooid.
	- Herhaal het bovenstaande vanaf stap 9 om opnieuw te drukken.
- **10. De camera schakelt zichzelf automatisch uit nadat het afdrukken voltooid is. Mocht dit het geval zijn, verbreek dan de aansluiting tussen de USB kabel en de camera.**

# **Afdrukken van een groep beelden**

- **1. Volg de PDOF procedure op pagina 189 om de beelden in het bestandsgeheugen te specificeren die u wilt afdrukken.**
- **2. Voer de stappen 1 tot en met 7 van de procedure "Afdrukken van een enkel beeld" uit op pagina 192.**
- **3. Selecteer "DPOF" in het afdrukmenu m.b.v. [] en [] en druk dan op [SET].**
- **4. Gebruik [] en [] op het beeldscherm van de camera om "Print" (afdrukken) te selecteren en druk vervolgens op [SET].**
	- Hierdoor wordt het afdrukken gestart en verschijnt de boodschap "Busy…. Please wait…" (wachten aub) op het beeldscherm. De boodschap zal na korte tijd verdwijnen zelfs als het afdrukken nog steeds plaatsvindt. Als op een cameratoets gedrukt wordt terwijl het afdrukken nog plaats vindt, verschijnt de boodschap opnieuw.
	- Het afdrukmenu verschijnt nadat het afdrukken is voltooid.

- Hierdoor wordt automatisch het afdrukken van de beelden gestart die u eerder gespecificeerd had m.b.v. de DPOF procedure.
- Herhaal het bovenstaande vanaf stap 3 om opnieuw af te drukken.
- Er verschijnt een boodschap op het beeldscherm gevolgd door het DPOF instelscherm (pagina 190) als er op het moment geen DPOF instellingen geconfigureerd zijn bij de camera om de controle over het afdrukken uit te voeren. Mocht dit het geval zijn, configureer dan de gewenste DPOF instellingen en voer stap 6 van de bovenstaande procedure opnieuw uit.
- **5. De camera schakelt zichzelf automatisch uit nadat het afdrukken voltooid is. Mocht dit het geval zijn, verbreek dan de aansluiting tussen de USB kabel en de camera.**

# **Voorzorgsmaatregelen voor het afdrukken**

- Zie de documentatie niet met uw printer wordt meegeleverd voor informatie aangaande de drukkwaliteit en de papierinstellingen.
- Neem contact op met de fabrikant van de printer voor nadere informatie aangaande modellen die PictBridge en USB DIRECT-PRINT en opwaarderingen (upgrade), enz. ondersteunen.
- Verbreek nooit de aansluiting van de USB kabel en bedien de camera nooit tijdens het afdrukken. Hierdoor zal namelijk een foutlezing optreden bij de printer.

## **PRINT Image Matching II**

Beelden bevatten PRINT Image Matching II data (functie instelling en andere camera instelinformatie). Een printer die Print Image Matching II ondersteunt leest deze data en stelt het afgedrukte beeld automatisch bij zodat de beelden worden afgedrukt op de manier die u in gedachten had toen u de beelden opnam.

\* Seiko Epson Corporation heeft de auteursrechten voor PRINT Image Matching en PRINT Image Matching II.

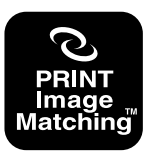

# **Exif Print**

Exif Print is een internationaal ondersteund, open standaard bestandformaat waarmee het mogelijk is om levendige digitale beelden met getrouwe kleuren weer te geven. Bij Exif 2.2 bevatten bestanden een groot aantal data aangaande de opname omstandigheden die door een Exif Print printer kunnen worden geïnterpreteerd om afdrukken te produceren die er beter uit zien.

## **NI BELANGRIJK! 114**

• Informatie aangaande de beschikbaarheid van Exif Print compatibele printermodellen kan verkregen worden bij elke fabrikant van printers.

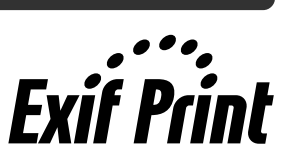

Na de USB kabel te hebben gebruikt om een USB aansluiting te maken tussen de camera en de computer, kunt u de computer gebruiken om beelden in het bestandsgeheugen te bekijken en een kopie op te slaan op de harde schijf van de computer of een ander opslagmedium. Om dit te bewerkstelligen dient u eerst de USB driver te installeren op de computer vanaf de CD-ROM die meegeleverd wordt met de camera. Merk op dat de procedure die u dient te volgen afhangt van of u een computer gebruikt die onder Windows (zie hieronder) of onder Macintosh (zie pagina 204) draait.

## **Gebruik van de camera met een Windows computer**

Hieronder volgende de algemene stappen voor het bekijken en kopiëren van bestanden van een computer die draait onder Windows. U kunt details aangaande elke bedieningshandeling vinden in de procedures die hieronder uiteen gezet worden. Merk op dat u tevens dient te verwijzen naar de documentatie die meegeleverd wordt met uw computer voor overige informatie aangaande de USB aansluitingen, enz.

- 1. Als uw computer onder Windows 98, Me of 2000 draait, installeer dan het USB aanstuurprogramma op uw computer.
	- U hoeft deze stap slechts eenmaal uit te voeren, nameljk de eerste maal dat u op uw computer aansluit.
	- Als u Windows XP gebruikt is het overbodig om het USB aanstuurprogramma te installeren.

2. Gebruik de USB kabel om een aansluiting tot stand te brengen tussen de camera en de computer.

3. Bekijk en kopiëer de gewenste beelden.

## **BELANGRIJK! 44**

- Als u bestanden wilt overzetten van het ingebouwde geheugen van de camera naar een computer, let er dan op dat er zich geen geheugenkaart bevindt in de camera voordat de USB kabel aansluit.
- Als de accu uitgeput dreigt te raken terwijl u geen netadapter gebruikt kan het gebeuren dat de datacommunicatie stopt en de camera zichzelf uitschakelt. Het wordt aanbevolen de speciale netadapter te gebruiken om de camera van stroom te voorzien tijdens datacommunicatie.

Breng geen aansluiting tot stand tussen de camera en de computer voordat u de USB driver installeert bij de computer. Doet u dat wel dan zal de computer niet in staat zijn de camera te herkennen.

- Bij het gebruik van Windows 98, Me en 2000 is het nodig om de USB driver te installeren. Sluit de camera niet aan op een computer die onder één van de bovengenoemde besturingssystemen draait zonder de USB driver eerst te installeren.
- Wanneer u Windows XP gebruikt is het niet nodig om de USB driver te installeren.

**1. Wat u het eerst dient te doen hangt af van of uw computer draait onder Windows 98/Me/ 2000 of onder Windows XP.**

#### ■ **Windows 98/Me/2000 gebruikers**

- Start vanaf stap 2 om het USB aanstuurprogramma te installeren.
- Merk op dat de voorbeeldinstallatie die hier wordt gepresenteerd Windows 98 gebruikt.

## ■ **Windows XP gebruikers**

- Het installeren van het USB aanstuurprogramma is overbodig zodat u meteen door kunt gaan naar stap 6.
- **2. Leg de gebundelde CD-ROM (CASIO Digital Camera Software) in de CD-ROM drive van uw computer.**
- **3. Klik op "Nederlands" in het menuscherm dat verschijnt.**

# **4. Klik [USB driver] en vervolgens [Installeer].**

- Hierdoor wordt het installeren gestart.
- De volgende stappen laten zien hoe het installeren in zijn werk gaat bij de Engelse versie van Windows.
- **5. Selecteer op het scherm dat verschijnt nadat het installeren voltooid is het aankruisvakje "Yes, I want to restart my computer now" (Ja, ik wil mijn computer opnieuw starten) en klik [Finish] (Beëindigen) om uw computer te herstarten.**
- **6. Sluit de gebundelde netadapter aan op de [DC IN] (gelijkspanningsingang) aansluiting van de camera en steek de stekker in het stopcontact.**
	- Gebruikt u een accu om de camera van stroom te voorzien, controleer dan dat het niveau van de accuspanning hoog genoeg is om de bewerking die u wilt uitvoeren ondersteund kan worden.

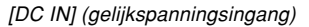

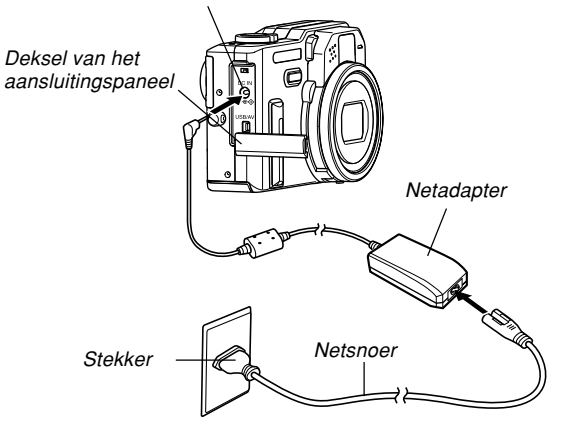

## **7. Schakel de camera in.**

- Het maakt geen verschil of de opnamefunctie (REC) of de weergavefunctie (PLAY) ingeschakeld is bij de camera.
- **8. Selecteer de "Set Up" (instelling) tab,** selecteer "USB" en druk vervolgens op [▶].
- **9. Selecteer de "Mass Storage (USB DIRECT-PRINT)**" (massageheugen) m.b.v. [▲] en [▼] **en druk vervolgens op [SET].**
- **10. Sluit de USB kabel die met de camera gebundeld is aan op de [USB/AV] poort van de camera en op de USB poort van uw computer.**

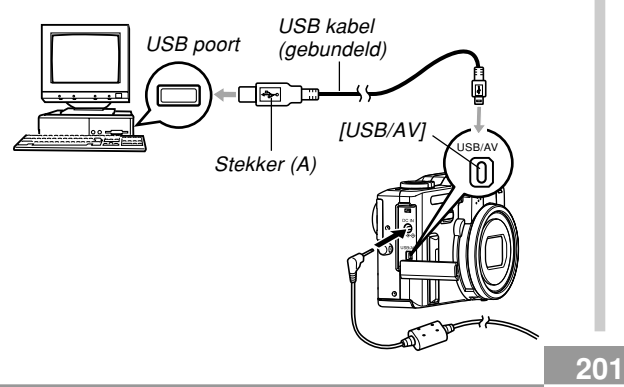

- Hierdoor verschijnt het "New Hardware…" (nieuwe hardware installeren) dialoogvenster op het scherm van de computer wanneer de computer automatisch het bestandgeheugen van de camera ontdekt. Nadat u de USB driver eenmaal geïnstalleerd heeft, zal het "New Hardware…" (nieuwe hardware installeren) dialoogvenster niet langer verschijnen wanneer u de bovenstaande stappen uitvoert om een USB aansluiting tot stand te brengen.
- De groene bedrijfsindicator van de camera gaat branden (pagina 233).

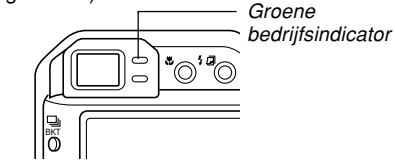

- Op dit moment zullen bepaalde besturingssystemen (OS) het "Removable Disk" (verwisselbare schijf) dialoogvenster geven. Sluit het dialoogvenster als uw computer dat doet.
- Let op bij het aansluiten van de USB kabel op de camera en uw computer. USB poorten en kabelstekkers hebben een speciale vorm die maar op één manier past.
- Steek de USB kabelstekkers stevig en zover mogelijk in de poorten. Als de aansluitingen niet goed tot stand zijn gebracht, zal een juiste werking niet plaats kunnen vinden.

## **11. Dubbelklik "Mijn computer" op uw computer.**

• Als uw computer onder Windows XP draait, klik dan op [Start] en vervolgens op [Mijn computer].

## **12. Dubbelklik "Verwisselbare schijf".**

- Uw computer ziet het bestandengeheugen als een uitneembare disk.
- **13. Dubbelklik de "Dcim" map.**
- **14. Dubbelklik de map die het gewenste beeld bevat.**
- **15. Dubbelklik het bestand dat het beeld bevat dat u wilt bekijken.**
	- Zie "Geheugendirectorystructuur" op pagina 209 voor informatie aangaande bestandnamen.
- **16. Voer afhankelijk van het besturingssysteem één van de volgende procedures uit om de bestanden op te slaan, indien u dat wilt.**

## ■ Windows 98, 2000, Me

- 1.Klik in het bestandsgeheugen (verwisselbare schijf) van de camera bij de "Dcim" map op de rechtertoets van de muis.
- 2. Klik [Kopie] in het snelkoppelmenu dat verschijnt.
- 3. Dubbelklik op [Mijn Documenten] om dit te openen.
- 4. Klik in het [Bewerken] menu van Mijn Documenten op [Invoegen].
- Hierdoor wordt de "Dcim" map (die de beeldbestanden bevat) gekopieerd naar de "Mijn Documenten" map.

## ■ **Windows XP**

- 1. Klik in het bestandsgeheugen (verwisselbare schijf) van de camera bij de "Dcim" map op de rechtertoets van de muis.
- 2. Klik [Kopie] in het snelkoppelmenu dat verschijnt.
- 3. Klik op [Start] en daarna op [Mijn Documenten].
- 4. Klik in het [Bewerken] menu van Mijn Documenten op [Invoegen].
- Hierdoor wordt de "Dcim" map (die de beeldbestanden bevat) gekopieerd naar de "Mijn Documenten" map.

## **BELANGRIJK! 44**

- Gebruik uw computer nooit om beelden die opgeslagen zijn in het ingebouwde geheugen van de camera of op de geheugenkaart te bewerken, wissen, verplaatsen of hernoemen. Dit kan namelijk problemen veroorzaken bij de beeldbeheerdata die door de camera gebruikt wordt waardoor het onmogelijk kan worden om beelden via de camera weer te geven of er kan een foutlezing verkregen worden bij de waarde die getoond wordt door de camera voor het aantal beelden. Kopiëer de beelden eerst naar het geheugen van uw computer voordat u ze bewerkt, wist, verplaatst of hernoemt.
- **17. Gebruik afhankelijk van de versie van Windows die u gebruikt één van de volgende procedures om de USB aansluiting tot een einde te brengen.**

## ■ Windows Me/98/XP gebruikers

• Druk op de spanningstoets van de camera. Na u er zich eerst te hebben overtuigd van dat de groene bedrijfsindicator van de camera niet brandt, kunt u de aansluiting tussen de camera en de computer verbreken.

## ■ Windows 2000 gebruikers

• Klik kaartonderhoud in de taaklade en schakel het drivenummer uit dat toegewezen is aan de camera. Verbreek vervolgens de aansluiting van de USB kabel en de camera en schakel de camera pas daarna uit.

# **Voorzorgsmaatregelen voor de USB aansluiting**

- Laat hetzelfde beeld niet voor lange tijd op het beeldscherm van uw computer staan. Hierdoor kan het beeld 'inbranden' op het scherm.
- Verbreek nooit de aansluiting van de USB kabel of bedien de camera nooit terwijl data communicatie aan de gang is. Hierdoor kan data beschadigd raken.

## **Gebruik van de camera met een Macintosh computer**

Hieronder volgend de algemene stappen voor het bekijken en kopiëren van bestanden van een computer die draait onder Macintosh.

U kunt details aangaande elke bedieningshandeling vinden in de procedures die hieronder uiteen gezet worden. Merk op dat u tevens dient te verwijzen naar de documentatie die meegeleverd wordt met uw Macintosh voor overige informatie aangaande de USB aansluiting, enz.

## **BELANGRIJK! 44**

• Deze camera ondersteunt bediening niet met een computer die draait op Mac OS 8.6 of eerder, of Mac OS X 10.0. Als u een Macintosh computer gebruikt dat runt op Mac OS 9 of OS X (10.1, 10.2 of hoger), gebruik dan de standaard USB driver die meegeleverd wordt met uw besturingssysteem (OS).

1. Gebruik de USB kabel om een aansluiting tot stand te brengen tussen de camera en uw Macintosh.

2. Bekijk en kopiëer de gewenste beelden.

## **NIL BELANGRIJK! 44**

- Bij een lage accuspanning kan de camera plotseling zichzelf beginnen uit te schakelen tijdens datacommunicatie. Het wordt aanbevolen de los verkrijgbare netadapter te gebruiken tijdens datacommunicatie met een computer.
- Als u bestanden wilt overzetten van het ingebouwde geheugen van de camera naar een computer, let er dan op dat er zich geen geheugenkaart bevindt in de camera voordat u de USB kabel aansluit.

- **1. Sluit de gebundelde netadapter aan op de [DC IN] (gelijkspanningsingang) aansluiting van de camera en steek de stekker in het stopcontact.**
	- Gebruikt u accu om de camera van stroom te voorzien, controleer dan dat het niveau van de accuspanning hoog genoeg is om de bewerking die u wilt uitvoeren ondersteund kan worden.

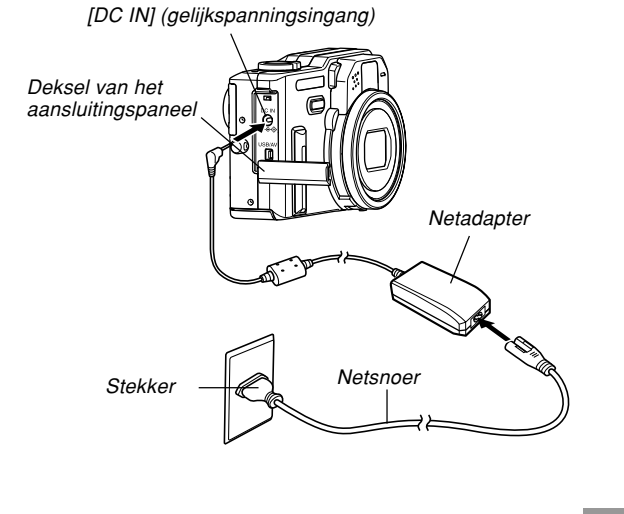

## **2. Schakel de camera in.**

- Het maakt geen verschil of de opnamefunctie (REC) of de weergavefunctie (PLAY) ingeschakeld is bij de camera.
- **3. Selecteer de "Set Up" (instelling) tab,** selecteer "USB" en druk vervolgens op [▶].
- **4. Selecteer de "Mass Storage (USB DIRECT-PRINT)**" (massageheugen) m.b.v. [▲] en [▼] **en druk vervolgens op [SET].**
- **5. Sluit de USB kabel die met de camera gebundeld is aan op de [USB/AV] poort van de camera en op de USB poort van uw computer.**

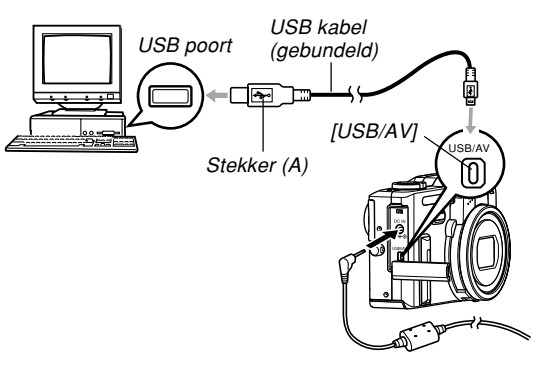

**205**

- Let op bij het aansluiten van de USB kabel op de camera en uw computer. USB poorten en kabelstekkers hebben een speciale vorm die maar op één manier past.
- Steek de USB kabel stevig en zover mogelijk in de poorten. Als de aansluitingen niet goed tot stand zijn gebracht, zal een juiste werking niet plaats kunnen vinden.

## **6. Uw Macintosh ziet het bestandengeheugen als een verwisselbare schijf.**

- Het uiterlijk van de schijficoon hangt af van de Mac OS versie die u in gebruik heeft.
- Na het installeren van het USB aanstuurprogramma zal uw Macintosh het bestandgeheugen zien als een schijf telkens wanneer u een USB aansluiting tot stand brengt tussen deze twee apparaten.

## **7. Dubbelklik de schijficoon voor het bestandengeheugen, de "DCIM" map en dan de map die het gewenste beeld bevat.**

- **8. Dubbelklik het bestand dat het beeld bevat dat u wilt bekijken.**
	- Zie "Geheugendirectorystructuur" op pagina 209 voor informatie aangaande bestandnamen.

**9. Sleep de "DCIM" map naar de gewenste map op uw computer om alle bestanden in het bestandengeheugen te kopiëren naar de harde schijf van uwMacintosh.**

#### **BELANGRIJK! 44**

- Gebruik uw computer nooit om beelden die opgeslagen zijn in het ingebouwde geheugen van de camera of op de geheugenkaart te bewerken, wissen, verplaatsen of hernoemen. Dit kan namelijk problemen veroorzaken bij de beeldbeheerdata die door de camera gebruikt wordt waardoor het onmogelijk kan worden om beelden via de camera weer te geven of er kan een foutlezing verkregen worden bij de waarde die getoond wordt door de camera voor het aantal beelden. Kopiëer de beelden eerst naar het geheugen van uw computer voordat u ze bewerkt, wist, verplaatst of hernoemt.
- **10. Sleep de schijficoon die de camera voorstelt naar de vuilnisbak om de USB aansluiting tot een einde te brengen. Verbreek vervolgens de aansluiting van de USB kabel en de camera en schakel de camera pas daarna uit.**

# **Voorzorgsmaatregelen voor de USB aansluiting**

- Laat hetzelfde beeld niet voor lange tijd op het beeldscherm van uw computer staan. Hierdoor kan het beeld 'inbranden' op het scherm.
- Verbreek nooit de aansluiting van de USB kabel of bedien de camera nooit terwijl data communicatie aan de gang is. Hierdoor kan data beschadigd raken.

## **Bediening die u kunt uitvoeren vanaf uw computer**

Hieronder volgen de bedieningshandelingen die u kunt uitvoeren terwijl er een USB aansluiting tot stand gebracht is tussen uw camera en een computer. Zie de referentiepagina's voor nadere informatie aangaande elke bedieningshandeling.

- Bekijk beelden in albumformaat …. Zie "Gebruik van de albumfunctie" op pagina 213.
- Druk beelden af in albumformaat …. Zie "Gebruik van de albumfunctie" op pagina 213.
- Automatisch overzetten van beelden naar uw computer en het beheren van beelden
	- …. Zie "Installeren van de software van de CD-ROM" op pagina 221 voor informatie aangaande het installeren van Photo Loader.
- Bijwerken van beelden
	- …. Zie "Installeren van de software van de CD-ROM" op pagina 221 voor informatie aangaande het installeren van Photohands.

## **Gebruiken van een geheugenkaart om beelden over te schrijven naar een computer**

De procedures in dit hoofdstuk beschrijven hoe beelden van de camera m.b.v. een geheugenkaart kunnen worden overgeschreven naar uw computer.

#### **Gebruiken van een computer met een ingebouwde SD geheugenkaartsleuf**

Steek de SD geheugenkaart direct in de sleuf.

#### **Gebruiken van een computer met een ingebouwde PC kaartsleuf**

Gebruik een los verkrijgbare PC kaartadapter (voor een SD geheugenkaart/MMC). Zie voor volledige details de gebruikersdocumentatie die meegeleverd wordt met de PC kaartadapter en die van de computer.

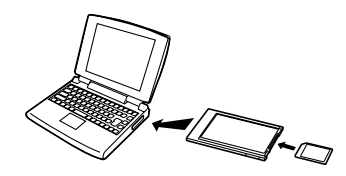

### **Gebruiken van een los verkrijgbare SD geheugenkaart lezer/schrijver**

Zie voor details aangaande het gebruik de gebruikersdocumentatie die meegeleverd wordt met de SD geheugenkaart lezer/schrijver.

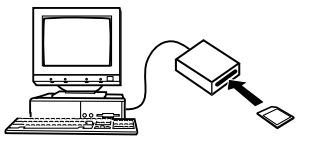

#### **Gebruiken van een los verkrijgbare PC kaart lezer/ schrijver en de PC kaartadapter (voor SD geheugenkaarten en MMC's)**

Zie voor details aangaande het gebruik de gebruikersdocumentatie die meegeleverd wordt met de PC kaart lezer/schrijver en de PC kaartadapter (voor een SD geheugenkaart/MMC).

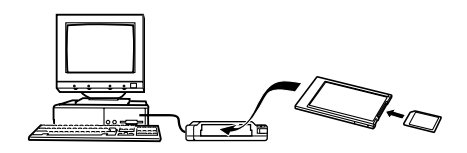

## **Geheugendata**

Met deze camera opgenomen beelden en andere data worden in het geheugen opgeslagen m.b.v. het DCF (Design rule for Camera File System) protocol. Het DCF protocol is ontworpen om het gemakkelijker te maken om beelden en andere data uit te wisselen tussen digitale camera's en andere apparaten.

# **DCF protocol**

DCF apparaten (digitale camera's, printers, enz.) kunnen beelden uitwisselen met elkaar. Het DCF protocol definiëert het cameraformaat voor beeldbestanddata en de directorystructuur voor het camerageheugen zodat beelden bekeken kunnen worden met een DCF camera van een andere fabrikant of afgedrukt kunnen worden met een DCF printer.

# **Geheugendirectorystructuur**

## ■ **Directorystructuur**

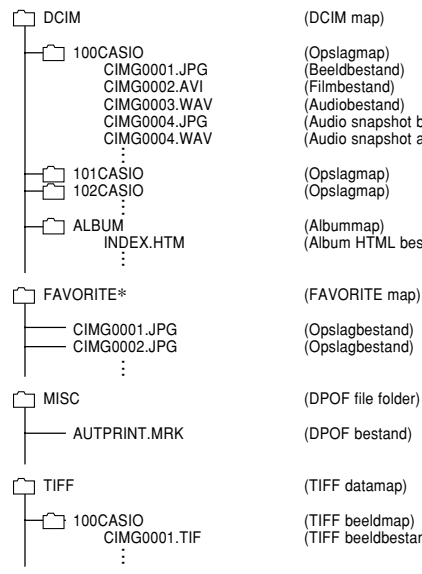

CIMG0004.JPG (Audio snapshot beeldbestand)  $(A$ udio snapshot audiobestand) (Opslagmap)  $\hat{A}$ lbum HTML bestand)  $\overline{\text{C}}$ opslagbestand)  $(TIFF)$  beeldbestand)

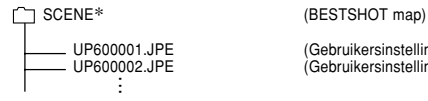

UP600001.JPE (Gebruikersinstellingsbestand)<br>UP600002.JPE (Gebruikersinstellingsbestand)  $(Gebruikersinstein"$ 

\* Deze mappen worden enkel in het ingebouwde geheugen gecreëerd. **. . .**

## ■ **Inhoud van mappen en bestanden**

- DCIM map Map die alle digitale camerabestanden opslaat
- Opslagmap

Map voor het opslaan van bestanden die zijn gecreëerd met de digitale camera

• Beeldbestand

Bestand dat een beeld bevat dat opgenomen is met de digitale camera (Bestandnaam extensie: JPG)

• Filmbestand

Bestand dat een film bevat die opgenomen is met de digitale camera (Bestandnaam extensie: AVI)

• Audiobestand

Bestand dat een geluidsopname bevat (bestandnaam extensie: WAV).

- Audio snapshot beeldbestand Bestand dat het beeldgedeelte bevat van een audio snapshot (bestandnaam extensie: JPG).
- Audio snapshot audiobestand Bestand dat het audiogedeelte bevat van een audio snapshot (bestandnaam extensie: WAV).
- Albummap Map die bestanden bevat die gebruikt worden door de albumfunctie.
- Album HTML bestand Bestand gebruikt door de albumfunctie (Bestandnaam extensie: HTM)

- FAVORITE folder Map die favoriete beeld bestanden bevat (Beeldgrootte: 320 x 240 beeldpunten)
- DPOF bestandmap Map die DPOF bestanden bevat
- TIFF datamap Map die beeld gerelateerde bestanden van het ALL TIFF formaat bevat
- TIFF beeldmap Map die beeld bestanden van het TIFF formaat bevat
- TIFF beeldbestand Bestand dat een beeld van het TIFF formaat bevat (bestandsnaam extensie: TIF).
- BESTSHOT map (alleen voor het ingebouwde geheugen) Map die de BESTSHOT gebruikersinstellingsbestanden bevat
- Gebruikersinstellingsbestand (alleen voor het ingebouwde geheugen) Bestanden die BESTSHOT gebruikersinstellingen bevatten

# **Door de camera ondersteunde beeldbestanden**

- Beeldbestanden die opgenomen zijn met deze camera
- Beeldbestanden die compatibel zijn met het DCF protocol

Bepaalde DCF functies worden mogelijk niet ondersteund. Het tonen van een beeld dat opgenomen was met een ander cameramodel kan lang op zich laten wachten voordat het op het beeldscherm verschijnt.

# **Voorzorgsmaatregelen voor het ingebouwde geheugen en de geheugenkaart**

• Merk op dat de map die "DCIM" heet, de bovenliggende (bovenste) map is van alle bestanden in het geheugen. Bij het oversturen van de inhoud van het geheugen naar een harde schijf, een CD-R een MO disk of andere externe opslagapparatuur, dient u de inhoud van de DCIM map altijd als één geheel te behandelen en altijd bij elkaar te houden. U kunt de naam van de DCIM map op uw computer veranderen. Het veranderen van de naam naar een datum is een goede manier om op de hoogte te blijven van meerdere DCIM mappen. Zorg er echter altijd voor de naam van de DCIM map altijd terug te veranderen naar "DCIM" voordat u deze terug kopiëert naar het geheugen voor weergave via de camera. De camera herkent geen andere mapnaam dan DCIM.

De albumfunctie van de camera creëert bestanden die het mogelijk maken voor u om beelden te bekijken op uw computer in een foto album layout. U kunt de applicaties die op de met de camera gebundelde CD-ROM staan, ook gebruiken om het overzetten van beelden te automatiseren en om beelden bij te werken.

## **Gebruik van de albumfunctie**

De albumfunctie creëert een HTML foto album layout die uw beelden toont. U kunt de HTML layout gebruiken om uw beelden in een web pagina te plakken of voor het afdrukken van beelden.

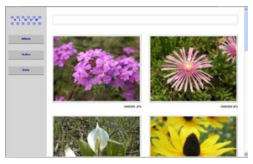

Album

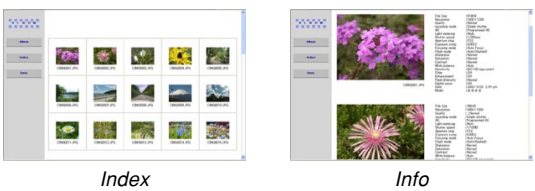

• U kunt de onderstaande web browser gebruiken voor het bekijken of afdrukken van de inhoud van een album. Merk op voor het bekijken van een film via de computer waarop Windows 2000, of 98 draait, u DirectX dient te installeren.

Microsoft Internet Explorer Ver. 5.5 of later

# **Creëren van een album**

#### **BELANGRIJK! 44**

• Denk eraan dat het creëren van een "ALBUM" map (pagina 209) er voor zorgt dat er verschillende formaten van elk beeld in het geheugen worden aangemaakt. Als er een "ALBUM" map in het beeldgeheugen is wanneer u specificeert dat alle beelden afgedrukt dienen te worden door een professionele afdrukdienst of bij een printer, dan kan het best gebeuren dat u met ongewenste kopieën komt te zitten van hetzelfde beeld. Gebruik om dit probleem te kop in te drukken de procedure onder "Wissen van een album" op pagina 221 om de ALBUM map te wissen.

- **1. Druk tijdens de weergavefunctie (PLAY) op [MENU].**
- **2. Selecteer de "PLAY" (weergave) tab, selecteer daarna "Create Album" (creëer album) en druk ∨ervolgens op [▶].**

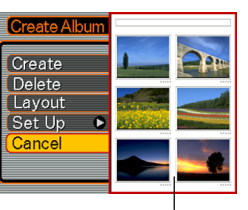

Voorbeeld layout

## **3. Selecteer "Create" (creëren) m.b.v. [] en [] en druk vervolgens op [SET].**

- Dit start het creëren van het album en doet de boodschap "Busy.... Please Wait..." (bezig. wachten a.u.b.) verschijnen op het beeldscherm.
- Het weergavefunctiescherm (PLAY) verschijnt opnieuw nadat het aanmaken van het album voltooid is.
- Door een album te creëren wordt een bestandmap die "ALBUM" heet aangemaakt, die een bestand met de naam "INDEX.HTM" en andere bestanden bevat. Deze bestanden worden aangemaakt in het camerageheugen of op de geheugenkaart.

## **NIL BELANGRIJK! 44**

- Open het deksel van het accucompartiment of verwijder de geheugenkaart van de camera nooit terwijl een album aangemaakt wordt. Dit brengt niet enkel het risico met zich mee dat bepaalde albumbestanden worden overgeslagen maar het kan er bovendien de oorzaak van zijn dat beelddata en andere data in het geheugen worden beschadigd.
- Als het geheugen vol raakt tijdens het creëren van een album, verschijnt de boodschap "Memory Full" (geheugen vol) op het beeldscherm en het aanmaken van het album wordt stop gezet.
- Een album zal niet juist worden gecreëerd als de accu leeg raakt terwijl het aanmaken van een album juist aan de gang is.
- U kunt de camera ook configureren om automatisch albums te creëren (pagina 217). Maar de bovenstaande procedure creëert een album ongeacht of de functie voor automatische albumcreatie ingeschakeld is of niet.
- Beelden in de ALBUM map (pagina 209) kunnen niet worden bekeken op het beeldscherm van de camera.

# **Selecteren van een album layout**

Voor een album kunt u een selectie maken uit 10 verschillende layouts.

- **1. Druk tijdens de weergavefunctie (PLAY) op [MENU].**
- **2. Selecteer de "PLAY" (weergave) tab, selecteer daarna "Create Album" (creëer album) en druk vervolgens op [▶].**
- **3.** Selecteer "Layout" m.b.v. [▲] en [▼].

## *4.* **Selecteer de gwenste layout m.b.v. [◀] en [▶].**

• Door de layout te veranderen zal ook het layout voorbeeld aan de rechterkant van het beeldscherm veranderen.

## **BELANGRIJK! 44**

• Het layout voorbeeld toont de opstelling van de items en de achtergrondkleur. Het voorbeeld toont niet of de layout een lijstweergave gebruikt of een gedetailleerde weergave of de instelling van het beeldtype van het huidige beeld.

# **Configureren van gedetailleerde albuminstellingen**

- **1. Druk tijdens de weergavefunctie (PLAY) op [MENU].**
- **2. Selecteer de "PLAY" (weergave) tab, selecteer daarna "Create Album" (creëer album) en druk vervolgens op [▶].**
- **3. Selecteer "Set Up" (instelling) m.b.v. [] en [▼]** en druk vervolgens op [▶].
- **4. Selecteer de te veranderen items m.b.v.** [**▲**] en [**▼**] en **druk vervolgens op [**-**].**
	- Details aangaande de verschillende instellingen worden gegeven in de volgende paragrafen.

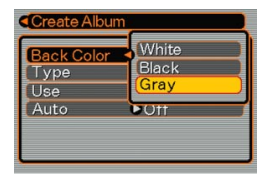

**5.** Selecteer de instelling items m.b.v. [▲] en [▼] **en druk vervolgens op [SET].**

# ■ **Achtergrondkleur**

U kunt als kleur voor de achtergrond van het album wit, zwart of grijs specificeren onder de procedure "Configureren van gedetailleerde albuminstellingen".

## ■ **Albumtype**

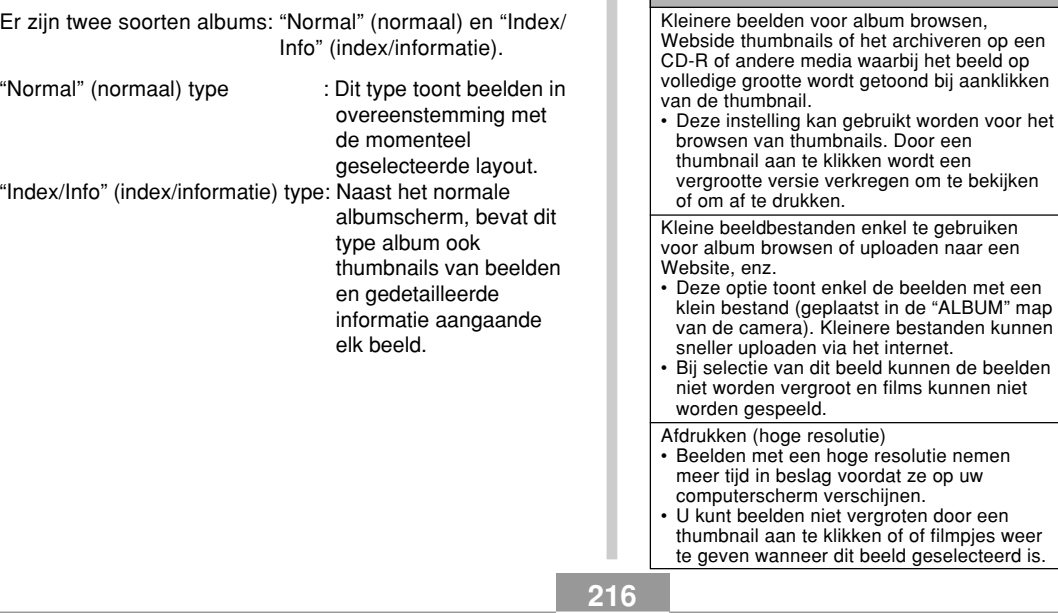

## ■ **Beeldtype gebruik**

Voor dit doeleinde:

Deze instelling laat u selecteren van drie verschillende gebruiken voor het beeldtype zoals hieronder beschreven. Selecteer het beeldtype dat het beste past bij de manier waarop u het beeld van plan bent te gaan gebruiken.

enkel de beelden met een

Kleinere bestanden kunnen via het internet.

Deze instelling selecteren:

View

WEB

Print
# ■ **Automatisch album creatie aan/uit**

Deze instelling regelt of een album automatisch wordt gecreëerd telkens wanneer u de camera uitschakelt.

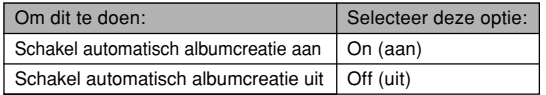

• Bij inschakelen van automatisch albumcreatie wordt een album automatisch gecreëerd in het ingebouwde geheugen of op de geheugenkaart telkens bij uitschakelen van de canera.

## **BELANGRIJK! 444**

• Bij uitschakelen van de camera terwijl de automatisch albumcreatiefunctie ingeschakeld is, zal het beeldscherm uit gaan maar de groene bedrijfsindicator blijft nog enkele seconden knipperen om aan te geven dat albumcreatie plaatsvindt. Open het deksel van het accucompartiment of verwijder de geheugenkaart van de camera nooit terwijl de groene bedrijfsindicator knippert.

## **NIL OPMERKING 444**

• Afhankelijk van het aantal beelden in het geheugen kan het wel enige tijd duren voordat automatische albumcreatie voltooid is nadat u de camera uitgeschakeld heeft. Bent u niet van plan de albumfunctie te gebruiken dan wordt het aanbevolen de automatische albumcreatiefunctie uitgeschakeld te houden. Dit zal namelijk tijd besparen wanneer de camera uitgeschakeld wordt en daardoor ook bezuinigen op accustroom.

# **Bekijken van albumbestanden**

U kunt albumbestanden bekijken en afdrukken via de web browser applicatie van uw computer.

- **1. Verkrijg toegang tot de data in het ingebouwde geheugen of op de geheugenkaart m.b.v. uw computer of verkrijg toegang tot de geheugenkaart via uw computer (pagina 198, 208).**
- **2. Open de "ALBUM" map in het ingebouwde geheugen of de "ALBUM" map op de geheugenkaart die zich bevindt in de map "DCIM".**
- **3. Open m.b.v. de web browser van uw computer het bestand dat "INDEX.HTM" heet.**
	- Dit toont een lijst van mappen in het ingebouwde geheugen of op de geheugenkaart.

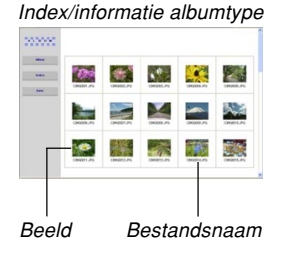

**218**

- **4. Als u het album creëerde na selecteren van "Index/Info" (index/informatie) als het albumtype onder "Configureren van gedetailleerde albuminstellingen" op pagina 215, dan kunt u één van de volgende displaymogelijkheden aanklikken.**
	- Album: Toont een album dat gecreëerd is door de camera.
	- Index : Toont een lijst van beelden die opgeslag zijn in een map.
	- Info : Toont informatie aangaande ellk beeld.
	- Als bij "Use" (gebruik) (pagina 216) "View" (bekijken) is geselecteerd kunt u dubbelklikken op een beeld van het beeldscherm om de versie op volledige grootte te tonen.

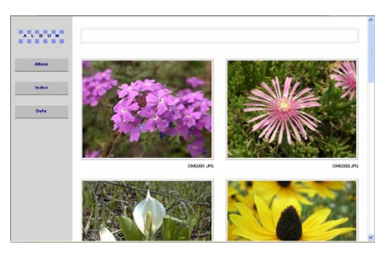

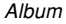

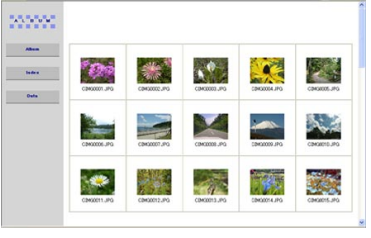

Index

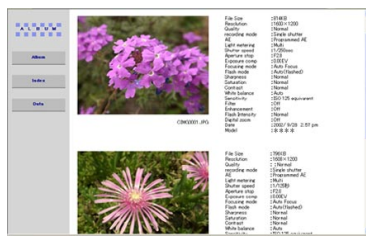

Info (informatie)

• Het volgende beschrijft de informatie die op het informatiescherm komt te staan.

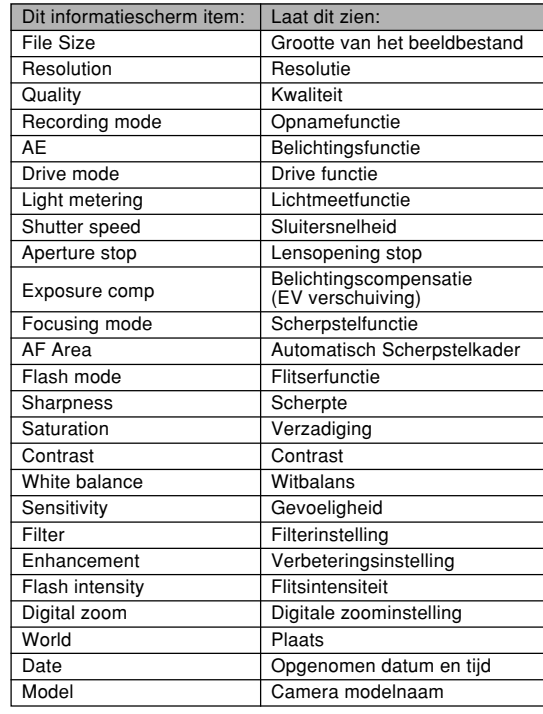

## **NI OPMERKINGEN 444**

- Bij afdrukken van een beeld van een albumscherm dient u de Web browser op te zetten zoals hieronder beschreven.
	- Selecteer het browser kader waar de beelden geselecteerd worden.
	- Stel de marges in op de laagst mogelijke waarden.
	- Stel de achtergrondkleur in op een kleur die afgedrukt kan worden.
- Zie de documentatie die meegeleverd is met uw web browser applicatie voor details betreffende het afdrukken en het configureren van de instellingen daarvoor.
- De inhoud van een album (titels, commentaren, enz.) kunnen niet worden bewerkt via de camera. Gebruik een in de handel verkrijgbare HTML bestandeditor om de inhoud van het album te bewerken.
- **5. Verlaat nadat u klaar bent met bekijken van het album de web browser applicatie.**

# **Opslaan van een album**

- Om een album op te slaan, kopiëert u de "DCIM" map van het camerageheugen of de geheugenkaart naar de harde schijf van de computer, naar een CD-R, een MO diskette of een ander opslagmedium. Merk op dat het kopiëren van alleen de "ALBUM" de beelddata en andere nodige bestanden niet kopieert.
- Na kopiëren van de "DCIM" map mag u geen van de bestanden in de map veranderen of uitwissen. Het toevoegen van nieuwe beelden of het wissen van bestaande bestanden kan leiden tot abnormale weergave van het album.
- Als u van plan bent de geheugenkaart nogmaals te gebruiken na opslaan van het album er op, wis dan eerst alle bestanden er van uit of formatteer hem voordat u hem in de camera steekt.
- Het album toont enkel de kleinere beeldbestanden die opgeslagen zijn in de "ALBUM" map als u "WEB" geselecteerd heeft voor het "Use" (beeldtype gebruik). Dergelijke beelden kunnen sneller naar het internet worden geupload.

# **Wissen van een album**

- **1. Druk tijdens de weergavefunctie (PLAY) op [MENU].**
- **2. Selecteer de "PLAY" (weergave) tab, selecteer "Create Album" (creëer een album) en druk ∨ervolgens op [▶].**
- **3. Selecteer de "Delete" (wissen) m.b.v. [] en [] en druk vervolgens op [SET].**
	- Dit wist het album uit waarna teruggekeerd wordt naar het scherm van de weergavefunctie (PLAY).

# **Installeren van de software van de CD-ROM**

Uw digitale camera wordt geleverd met allerlei handige applicaties zodat de camera gebruikt kan worden in combinatie met uw computer. Installeer de applicaties die u nodig heeft op uw computer.

# **Aangaande de gebundelde CD-ROM (CASIO Digital Camera Software)**

De CD-ROM die met de camera gebundeld is, bevat de volgende software. Het installeren van deze applicaties is naar keus en u dient alleen maar die applicaties te installeren die u inderdaad gaat gebruiken.

### **USB driver voor massale opslag (voor Windows)**

Dit is de software die het mogelijk maakt voor de camera om zich met uw persoonlijke computer te onderhouden via een USB aansluiting.

Gebruikt u echter Windows XP, gebruik dan niet de USB driver van de CD-ROM. Bij deze besturingssystemen kunt u USB communicatie uitvoeren door eenvoudigweg de camera aan te sluiten op uw computer m.b.v. de USB kabel.

## **Photo Loader (voor Windows/Macintosh)**

Deze applicatie stuurt automatisch beeldbestanden, foto's met geluid en spraakopname WAV bestanden over van de camera naar uw computer. Photo Loader slaat automatisch overgestuurde bestanden op in mappen die genoemd worden naar de huidige datum (jaar, maand, dag) en genereert HTML bestanden die het mogelijk maken om beelden te bekijken via een web browser. Photo Loader (alleen de Windows versie) bevat tevens een functie die het gemakkelijker maakt om beelden toe te voegen aan email.

∗ Zie de gebruikersdocumentatie (PDF) op de meegeleverde "CASIO Digital Camera Software" CD-ROM voor details aangaande Photo Loader.

## **Photohands (voor Windows)**

Photohands bevat tevens tools voor het retoucheren van beelden inclusief het bijregelen van de kleuren, het contrast, de helderheid, het aanpassen van de afmetingen, voor het veranderen van de oriëntatie van het beeld en voor het trimmen van beelden. U kunt Photohands ook gebruiken voor het afdrukken van beelden en voor het toevoegen van een tijdsvastlegging (date stamp) aan afgedrukte beelden.

∗ Zie de gebruikersdocumentatie (PDF) op de meegeleverde "CASIO Digital Camera Software" CD-ROM voor details aangaande Photohands.

## **DirectX (voor Windows)**

Deze software voorziet in een uitgebreide toolset inclusief een codec (compressor/decompressor)die Windows 98 en 2000 in staat stellen een film te hanteren die met een digitale camera is opgenomen. Het is niet nodig DirectX te installeren als u Windows XP of Me runt.

### **Acrobat Reader (voor Windows)**

Dit is een applicatie waarmee u PDF bestanden kunt lezen. Gebruik het om de gebruikersdocumentatie te lezen die met de camera, Photo Loader en Photohands worden meegeleverd op de gebundelde CD-ROM.

∗ Zie de gebruikersdocumentatiebestanden (PDF) op de gebundelde CD-ROM voor details aangaande het gebruik van Photo Loader en Photohands. Zie "Bekijken van gebruikersdocumentatie (PDF bestanden)" op pagina 226 (Windows) en op pagina 228 (Macintosh) van deze gebruiksaanwijzing voor meer informatie.

# **Computersysteem vereisten**

De computersysteem vereisten hangen af van de applicaties zoals hieronder beschreven.

## **Windows**

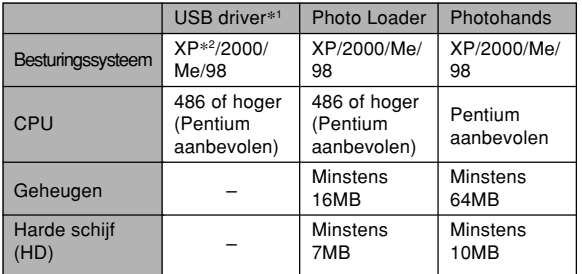

- \*<sup>1</sup> Bij Windows 2000 installeert u een databestand dat het gebruik mogelijk maakt onder de standaard USB driver van het besturingssysteem. U hoeft geen speciale USB driver te installeren. Een juiste werking wordt niet gegarandeerd bij een computer die opgewaardeerd is van Windows 95 of 3.1 naar Windows Me of 98, of van Windows 95 of NT naar Windows 2000.
- \*<sup>2</sup> Gebruik bij Windows XP de USB driver die meegeleverd wordt met het besturingssysteem. U hoeft dan niet de USB driver te gebruiken die met de camera wordt meegeleverd.

## **Macintosh**

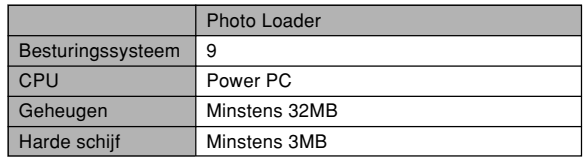

• De USB aansluiting wordt ondersteunt bij een Macintosh die draait onder besturingssysteem OS 9, 10.1 of 10.2. De werking wordt ondersteund door de standaard USB driver die meegeleverd wordt met het besturingssysteem. U hoeft dus alleen maar de camera m.b.v. de USB kabel aan te sluiten op uw Macintosh.

## **MILBELANGRIJK! 111**

- Zie voor details aangaande de minimale vereisten van het Windows systeem het "Readme" bestand op de CD-ROM (CASIO Digital Camera Software) die meegeleverd wordt met de camera.
- Voor de details aangaande de minimale vereisten van het Macintosh systeem gebruikt u een web browser applicatie om het "Readme" bestand te lezen op de CD-ROM (CASIO Digital Camera Software) die meegeleverd wordt met de camera.
- De software op de CD-ROM (CASIO Digital Camera Software) die meegeleverd wordt met de camera ondersteunt geen werking onder Mac OS X (10.0).

# **Installeren van de software van de CD-ROM in Windows**

Gebruik de procedures in dit hoofdstuk om software te installeren van de gebundelde CD-ROM (CASIO Digital Camera Software) naar uw computer.

## **NIL OPMERKING 444**

• Controleer de versie als u reeds één van de gebundelde applicaties op uw computer heeft geïnstalleerd. U zou de nieuwere versie moeten installeren als de gebundelde versie nieuwer is dan de reeds geïnstalleerde.

De CD-ROM (CASIO Digital Camera Software) bevat software en gebruikersdocumentatie voor verschillende talen. Controleer het CD-ROM menuscherm om te zien of applicaties en gebruikersdocumentatie beschikbaar zijn voor een bepaalde taal.

# **Voorbereidingen**

Start uw computer en steek de CD-ROM in de CD-ROM drive. Dit start de menu applicatie automatisch die dan een menuscherm op uw computer toont.

• Bij sommige computers kan de menu applicatie mogelijk niet automatisch starten. Navigeer in dit geval de CD-ROM en dubbelklik op "menu.exe" om de menu applicatie te starten.

# **Selecteren van een taal**

Selecteer eerst een taal. Merk op dat sommige software pakketten niet in alle talen beschikbaar zijn.

**1. Op het menuscherm klik de tab voor de gewenste taal.**

# **Bekijken van het "Lees mij" bestand**

U dient altijd eerst het "Lees mij" bestand te lezen voordat u een applicatie installeert. Het "Lees mij" bestand bevat informatie waarvan op de hoogte moet zijn bij het installeren van de applicatie.

**1. Klik op de "Lees mij" toets voor de applicatie die u gaat installeren.**

## **BELANGRIJK! 444**

• Lees altijd eerst het "Lees mij" bestand voor informatie aangaande het behouden van bestaande bibliotheken (libraries) voordat u Photo Loader gaat upgraden of opnieuw gaat installeren bij een andere computer.

# **Installeren van een applicatie**

- **1. Klik op de "Installeer" toets voor de applicatie die u wilt installeren.**
- **2. Volg de aanwijzingen die op het computerscherm verschijnen.**

## **BELANGRIJK! 44**

- Volg de aanwijzingen zorgvuldig en geheel. Als u een fout maakt tijdens het installeren van Photo Loader dan is het mogelijk dat u reeds bestaande bibliotheekinformatie en HTML bestanden niet meer kunt browsen die automatisch gecreëerd worden door Photo Loader. In sommige gevallen kunnen beeldbestanden zelfs verloren gaan.
- Gebruikt u een ander besturingssysteem dan Windows XP, sluit dan de camera nooit aan op de computer zonder eerst de USB driver van de CD-ROM te installeren.

# **Bekijken van gebruikersdocumentatie (PDF bestanden)**

**1. Klik in het "Handleiding" gebied de naam aan van de gebruiksaanwijzing die u wilt lezen.**

## **MELANGRIJK! 444**

• Om de gebruikersdocumentatiebestanden te kunnen lezen dient u Adobe Acrobat Reader geïnstalleerd te hebben op uw computer. Als u Adobe Acrobat Reader niet reeds geïnstalleerd heeft dan kunt u deze software installeren vanaf de gebundelde CD-ROM.

# **Gebruikersregistratie**

U kunt het registreren als gebruiker via het Internet uitvoeren. Om dat te kunnen doen, dient u natuurlijk wel te kunnen aansluiten op het internet via uw computer.

# **1. Klik op de "Registratie" toets.**

• Hierdoor wordt uw Web browser gestart en verkrijgt u toegang tot de registratie website. Volg de aanwijzingen die op uw computerscherm verschijnen om het registreren uit te voeren.

# **2. Stop de aansluiting tot het Internet nadat u het registreren uitgevoerd heeft.**

# **Verlaten van de menu applicatie**

**1. Klik op het menuscherm op "Uitgang" om het menu te verlaten.**

# **Installeren van software van de CD-ROM op een Macintosh computer**

Gebruik de procedures in dit hoofdstuk om software te installeren van de gebundelde CD-ROM (CASIO Digital Camera Software) naar uw computer.

# **Installeren van software**

Gebruik de volgende procedures om de software te installeren.

# ■ **Installeren van Photo Loader**

- **1. Open de folder die "Photo Loader" heet.**
- **2. Open de map die "English" (Engels) heet en open vervolgens het bestand dat "Important" (belangrijk) heet.**
- **3. Open de map die "Installer" (installeerder) heet en open het bestand dat "readme" (leesme) heet.**
- **4. Volg de aanwijzingen in het "readme" (leesme) bestand om Photo Loader te installeren.**

# **BELANGRIJK! 44**

• Als u gaat upgraden van een eerdere versie naar de nieuwe versie van Photo Loader en u wilt bibliotheekbeheer (library management) data en HTML bestanden gebruiken die gecreëerd werden met de oude versie van Photo Loader, lees dan het "Important" (belangrijk) bestand in de "Photo Loader" map. Volg de aanwijzingen in dit bestand om de bestaande bibliotheekbeheer bestanden te gebruiken. Volgt u deze procedure niet correct dan kan dit resulteren in het verlies van of schade aan uw bestaande bestanden.

# **Bekijken van gebruikersdocumentatie (PDF bestanden)**

Om de volgende procedure uit te voeren dient u Adobe Acrobat Reader geïnstalleerd te hebben op uw Macintosh. U kunt de nieuwste versie van Adobe Acrobat Reader downloaden door de website van Adobe Systems te bezoeken.

# ■ **Bekijken van de gebruiksaanwijzing van de camera**

- **1. Open op de CD-ROM het "Manual" (handleiding) bestand.**
- **2. Open de "Digital Camera" map en open dan de map voor de taal waarvan u de gebruiksaanwijzing wilt bekijken.**
- **3. Open het bestand dat "camera\_xx.pdf" heet.**
	- "xx" is de taalcode.

- Om de gebruiksaanwijzing van de Photo **Loader te lezen**
- **1. Open de "Manual" (handleiding) map op de CD-ROM.**
- **2. Open de "Photo Loader" folder en open vervolgens de "English" map.**
- **3. Open "PhotoLoader\_english".**

# ■ Registreren als een gebruiker

Het registreren via het internet wordt alleen ondersteund. Bezoek de volgende CASIO website om te registreren: http://world.casio.com/qv/register/

# **Menureferentie**

De volgende tabellen tonen de items die verschijnen in de opnamefunctie (REC) en weergavefunctie (PLAY) samen met hun instellingen.

• Onderstreepte items in de onderstaande tabellen zijn fabrieksinstellingen (default).

# ■ Opnamefunctie (REC)

# ● **REC (opname) tabmenu**

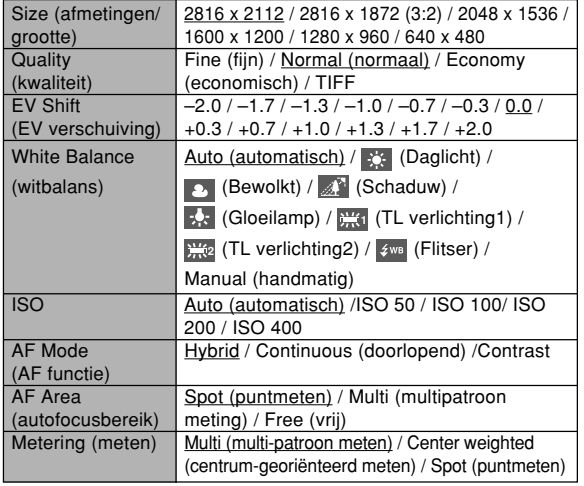

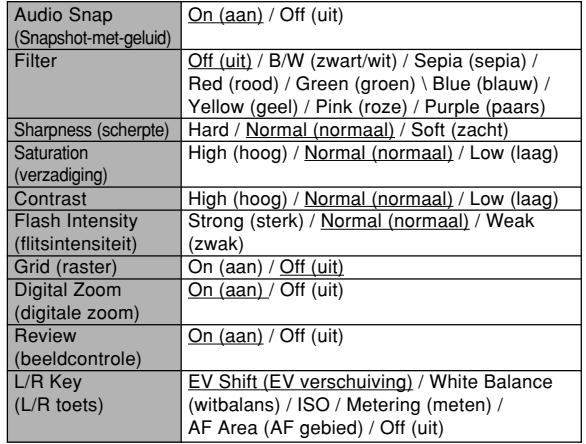

# ● **Geheugen tabmenu**

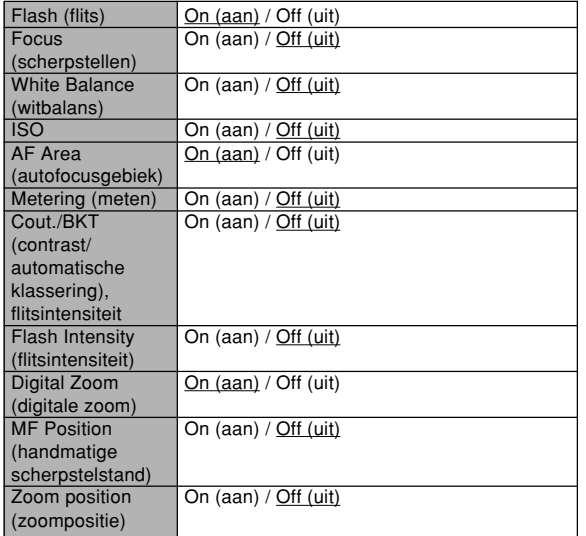

# ● **Instellingen tabmenu**

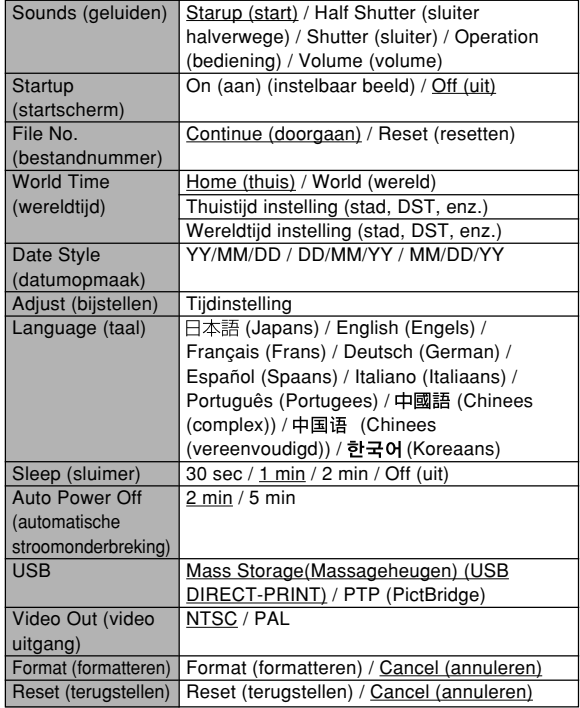

# ■ Weergavefunctie (PLAY)

# ● **PLAY (weergave) tabmenu**

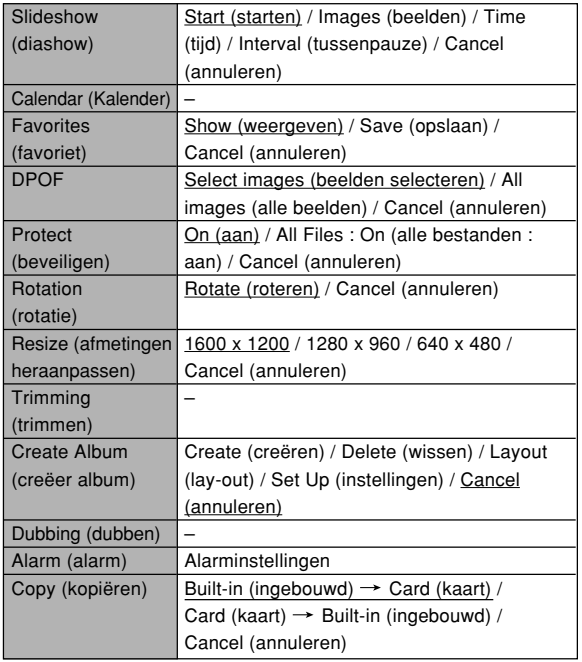

# ● **Instellingen tabmneu**

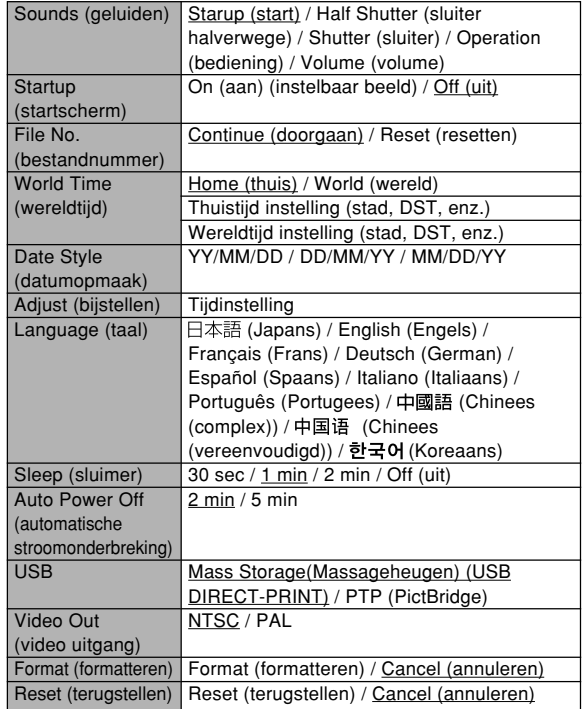

# **Indicator referentie**

De camera heeft drie indicators: een groene bedrijfsindicator, een rode bedrijfsindicator en een zelfontspannerindicator. Deze indicators gaan branden en knipperen om de huidige status van de camera te tonen.

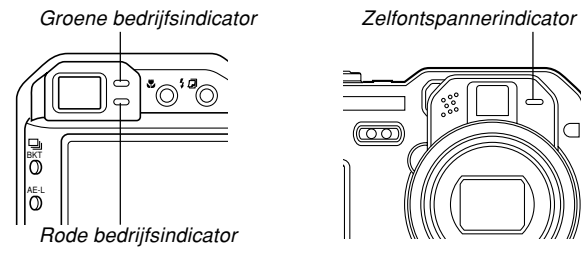

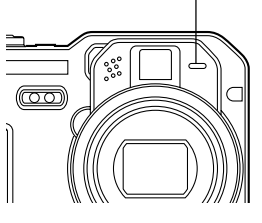

\* Er zijn drie indicatorflitspatronen. Patroon 1 knippert eens per seconde, patroon 2 knippert tweemaal per seconde en patroon 3 knippert 4 maal per seconde. De onderstaande tabel geeft een verklaring van de diepere betekenis van elk flitspatroon.

# **Opnamefunctie (REC)**

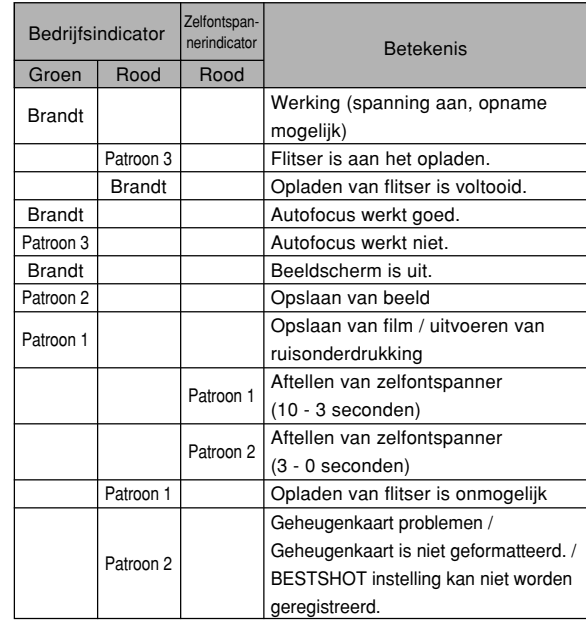

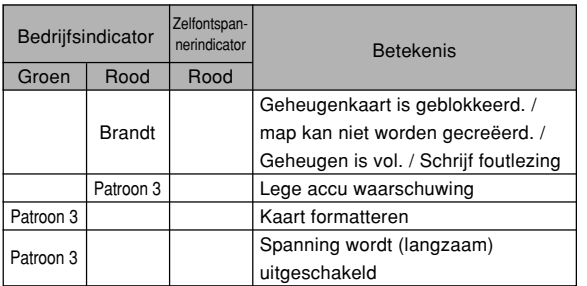

## **BELANGRIJK! 114**

• Bij gebruik van de geheugenkaart mag u de kaart nooit uit de camera verwijderen wanneer de groene bedrijfsindicator aan het knipperen is. Hierdoor kunnen namelijk alle opgenomen beelden verloren gaan.

# **Weergavefunctie (PLAY)**

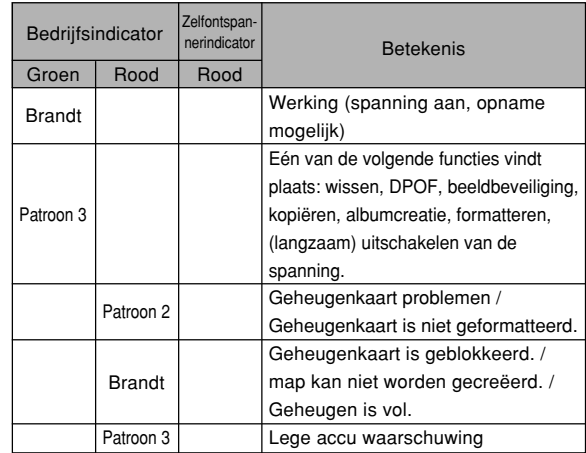

# **Snelle oplaadeenheid**

De los verkrijgbare snelle oplaadeenheid heeft een [CHARGE] (oplaad) indicator die brandt en knippert om de werking van de oplaadeenheid aan te geven.

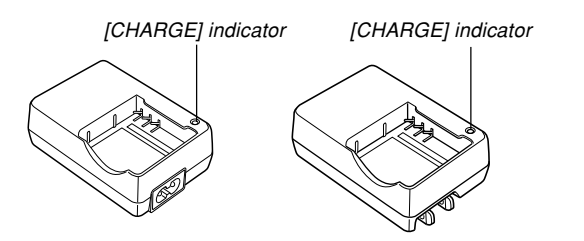

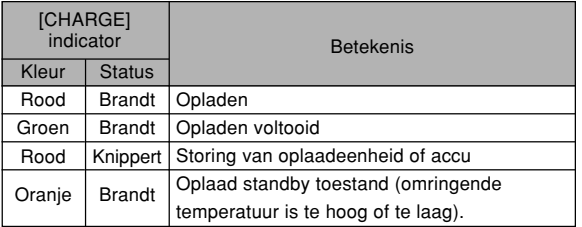

# **Gids voor het oplossen van moeilijkheden**

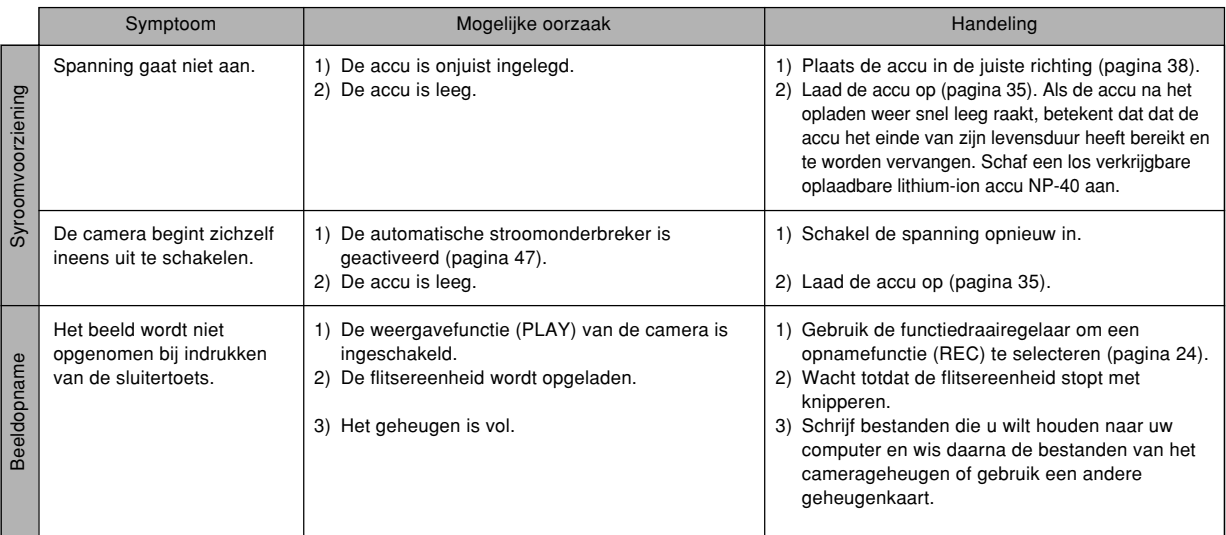

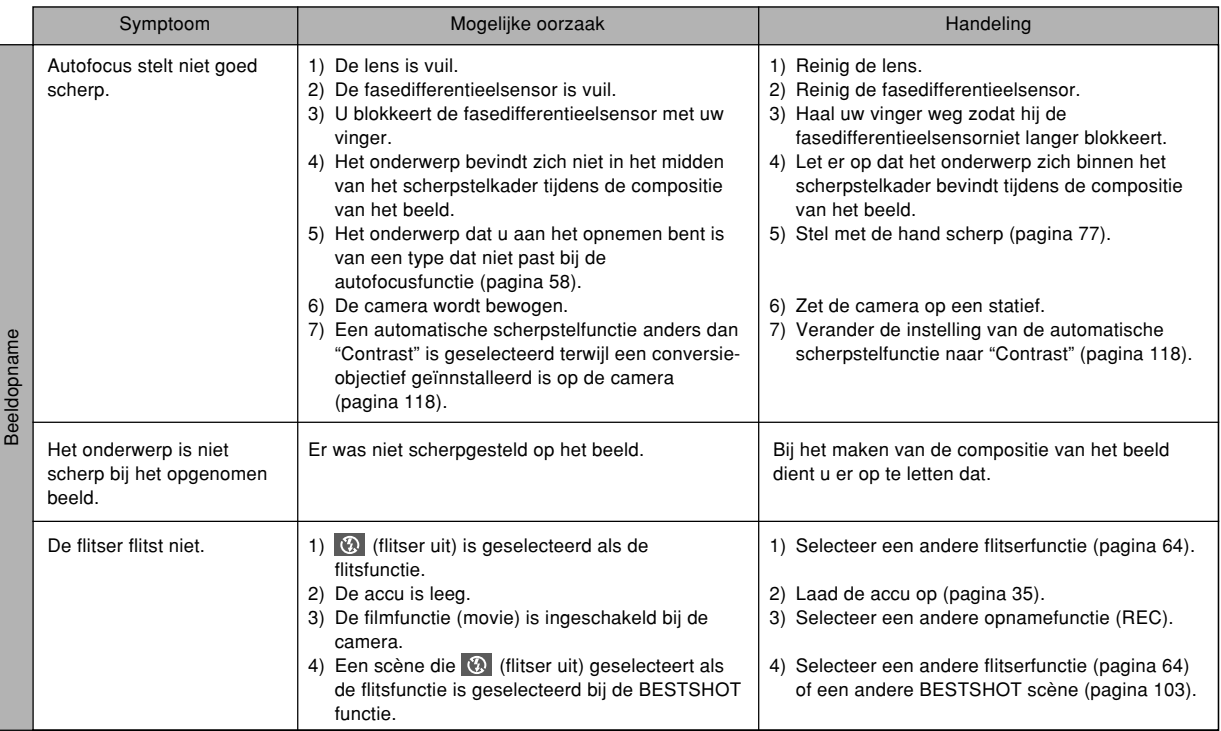

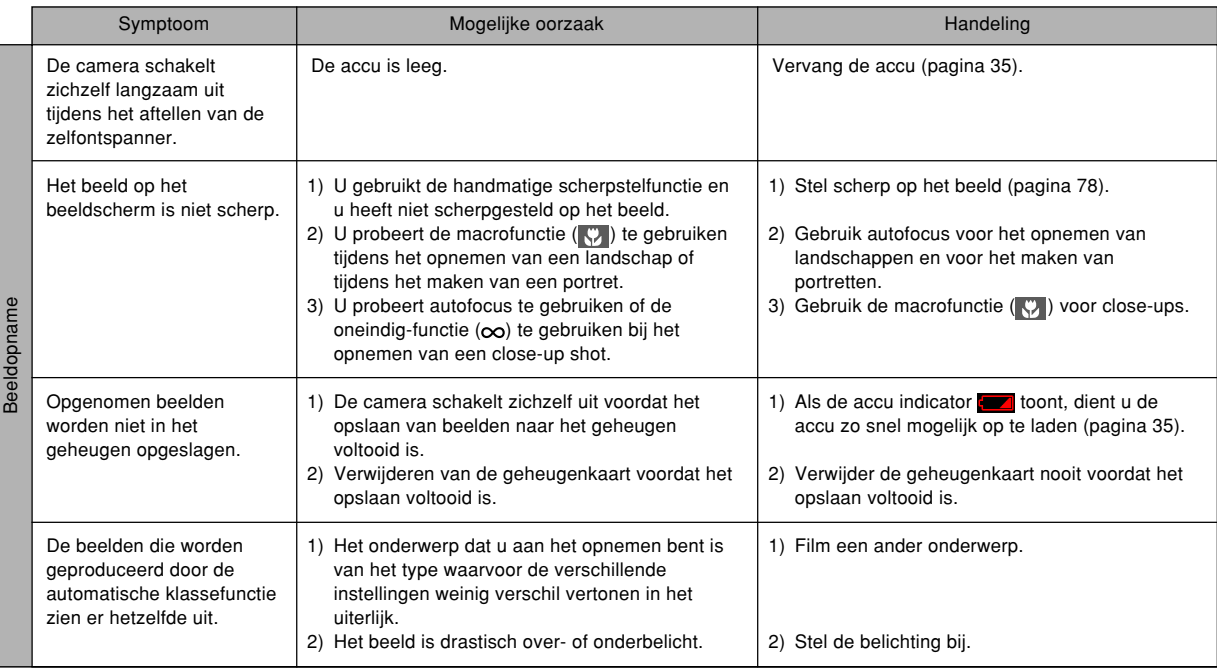

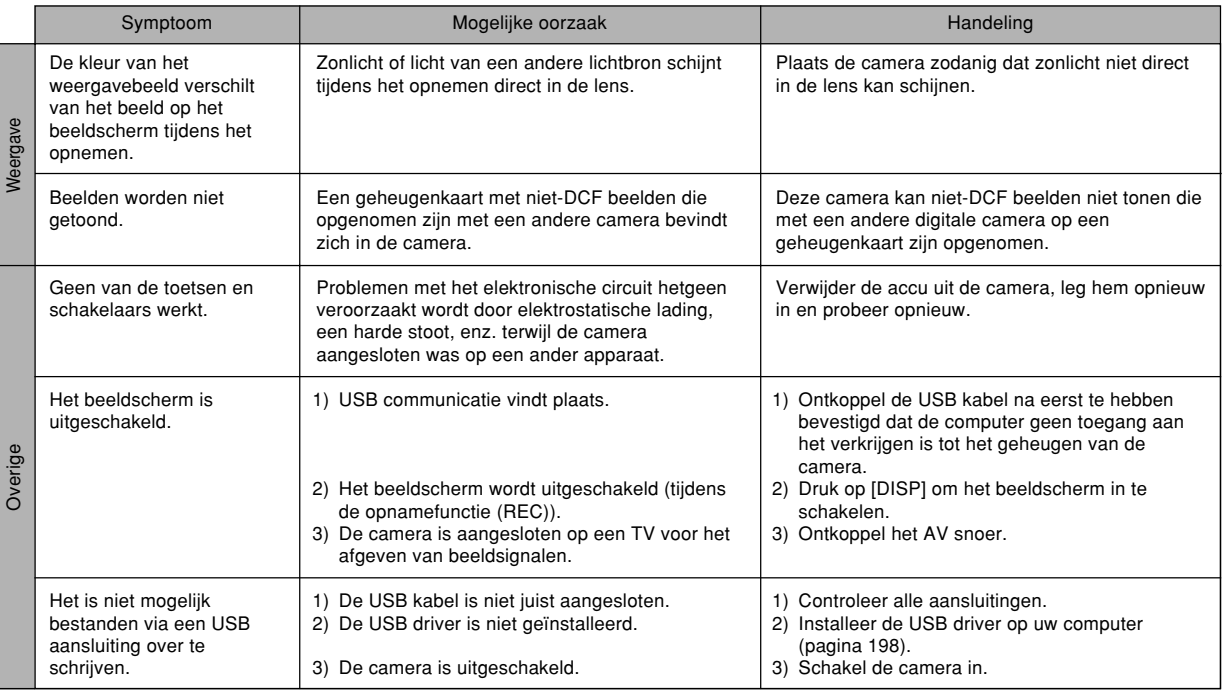

# ■ Mocht u problemen ondervinden bij het installeren van de USB driver...

U kunt de USB driver mogelijk niet correct installeren als u de USB kabel gebruikt om de camera op een computer aan te sluiten die draait onder Windows 98 voordat u de USB driver geïnstalleerd heeft van de CD-ROM (CASIO Digital Camera Software) die meegeleverd wordt met de camera, of als reeds een ander type driver geïnstalleerd is. Hierdoor wordt het voor de computer onmogelijk om de digitale camera te herkennen wanneer deze wordt aangesloten. Mocht dit het geval zijn dan dient u de USB driver van de camera opnieuw te installeren. Zie het "Readme" bestand van de USB driver op de "CASIO Digital Camera Software" CD-ROM die meegeleverd wordt met de camera voor informatie aangaande het opnieuw installeren van de USB driver.

# **Tonen van boodschappen**

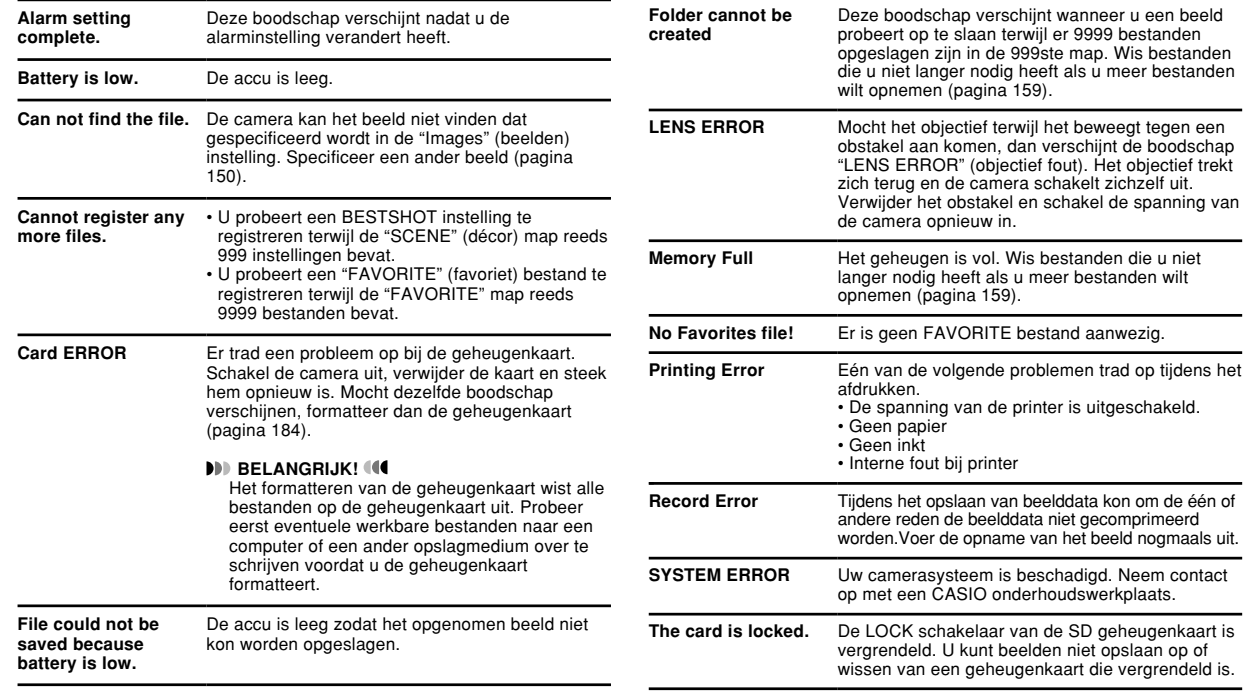

zich terug en de camera schakelt zichzelf uit.

schakelaar van de SD geheugenkaart is

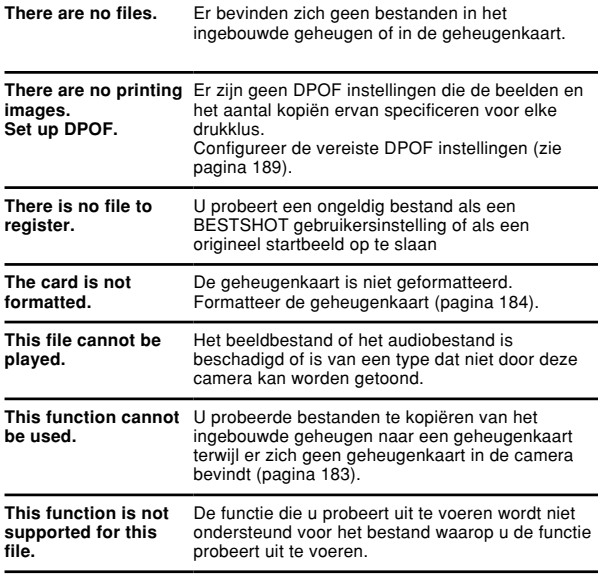

# **Technische gegevens**

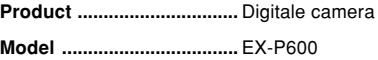

## ■ **Camerafunctie**

### **Beeldbestandformaat**

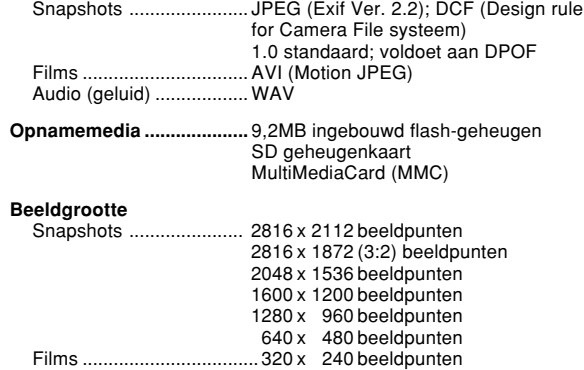

**Geheugencapaciteit en bestandgrootte (naar schatting):**

• Snapshot

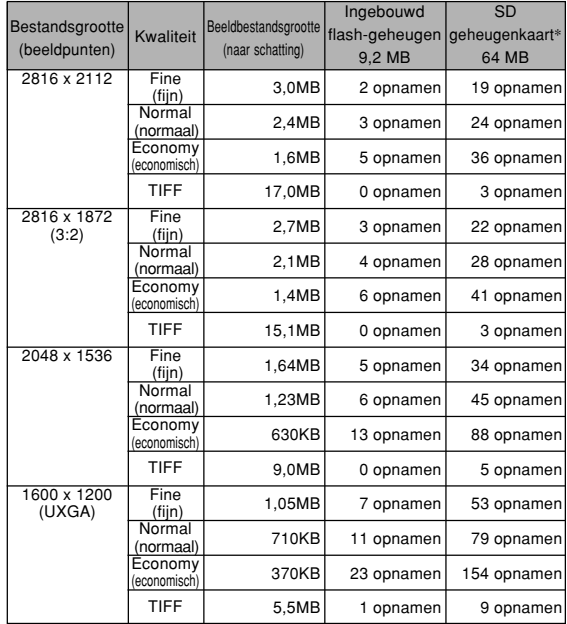

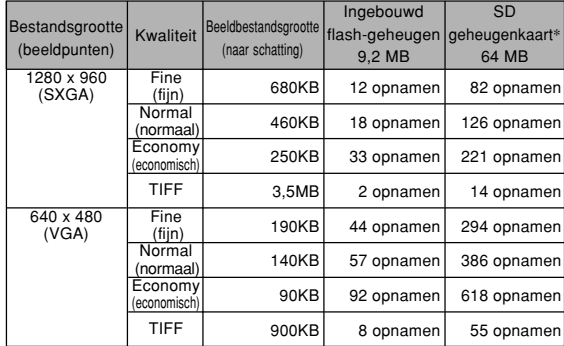

• Films (320 x 240 beeldpunten)

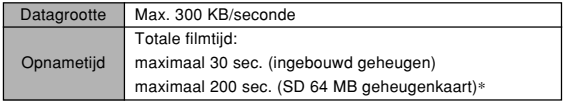

\* Gebaseerd op Matsushita Electric Industrial Co., Ltd. producten. De capaciteit hangt af van de het merk van de geheugenkaart.

\* Vermenigvuldig de capaciteit in de tabel met de geschatte waarde om het aantal beelden te verkrijgen dat op een geheugenkaart van een andere capaciteit kan worden opgeslagen.

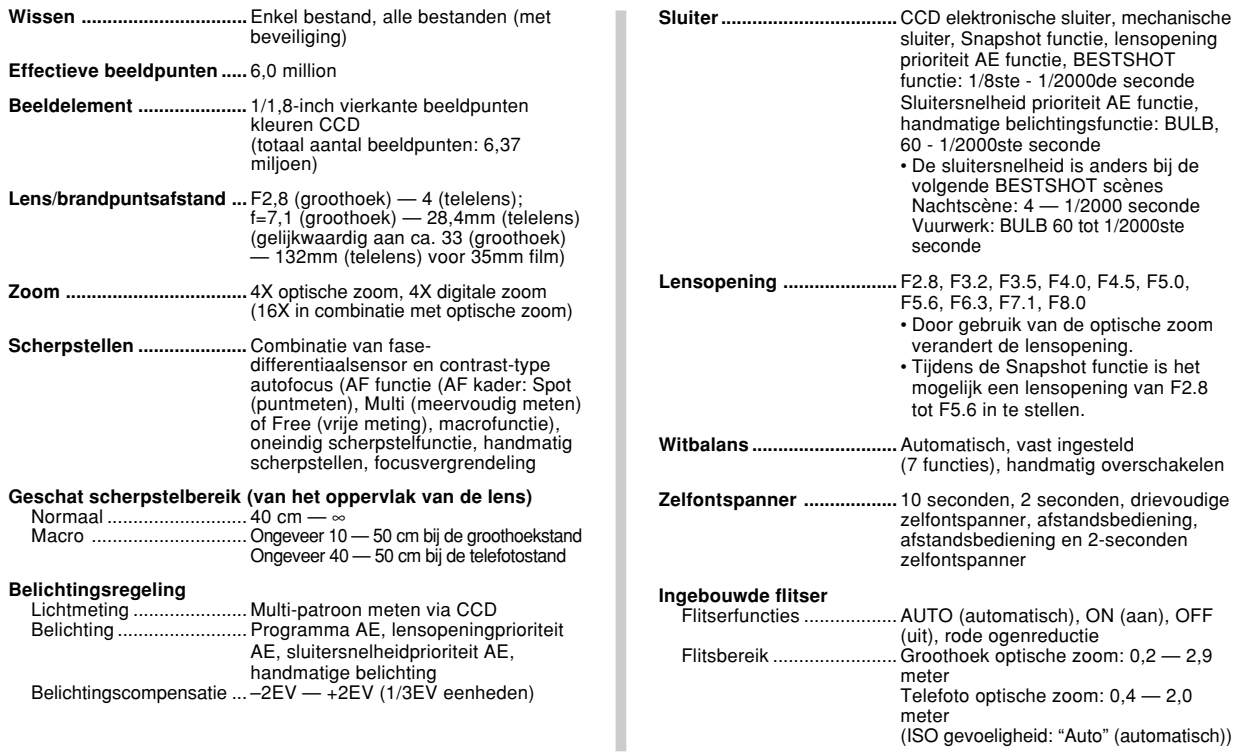

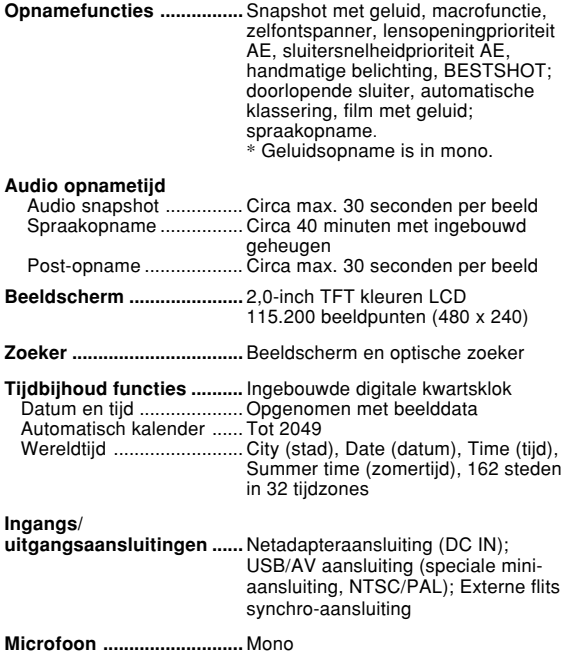

**Luidspreker ........................** Mono

### ■ **Spanningsvereisten**

**Spanningsvereisten ..........** Oplaadbare lithium-ion accu  $(NP-40)$  x 1 Netadapter (AD-C40)

### **Levensduur accu (naar schatting):**

De bovenstaande waarden geven de hoeveelheid tijd aan bij de voorwaarden die hieronder vermeld staan totdat de spanning automatisch uitgeschakeld wordt doordat de accu leeg is. Deze waarden zijn echter geen garantie dat de accu inderdaad de aangegeven gebruiksduur zal verstrekken. Een lage temperatuur zal de gebruiksduur van de accu verkorten.

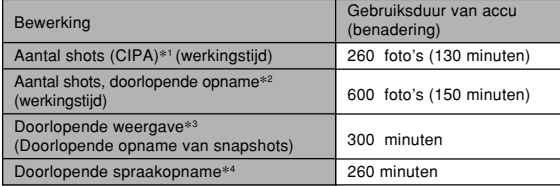

Ondersteunde accu: NP-40 (nominale capaciteit: 1230mAh) Opslagmedium: SD geheugenkaart

- \*1 Aantal foto's (CIPA)
	- CIPA standaard
	- Temperatuur: 23°C
	- Beeldscherm: Ingeschakeld
	- Zoomen van de volledige groothoek- tot de volledige telefotostand elke 30 seconden, waarbij telkens twee beelden worden opgenomen, waarvan één met flits; de spanning wordt na elke 10 opgenomen beelden uit- en weer ingeschakeld.

- \*2 Omstandigheden bij doorlopende opname
	- Temperatuur: 23°C
	- Beeldscherm: Ingeschakeld
	- Flitser: Uitgeschakeld
	- Beeld opgenomen na elke 15 seconden
- \*3 Omstandigheden bij doorlopende weergave
	- Temperatuur: 23°C
	- Bladeren naar het volgende beeld na elke 10 seconden
- \*4 De tijden voor stemopname zijn gebaseerd op doorlopende opname.
- **Stroomverbruik ..................** 4,5 V gelijkstroom, ca. 5,5 W
- **Afmetingen .........................** 97,5 (B) x 67,5 (H) x 45,1 (D) mm (exclusief uitsteeksels; 26,1mm bij het dunste deel)
- **Gewicht ...............................** Ca. 225 g (exclusief accu en accessoires)

**Gebundelde accessoires ..** Oplaadbare lithium-ion accu (NP-40); snelle oplaadeenheid (BC-30L), kaartafstandsbediening, litium-accu (CR2025); Netsnoer; USB kabel; AV kabel; polsriem; CD-ROM; Basisreferentie

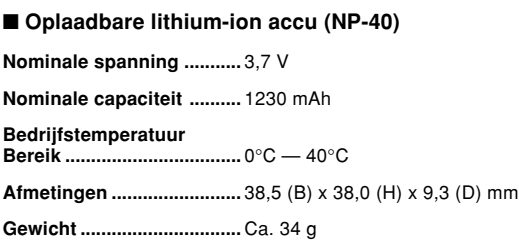

## ■ Speciale accu oplaadeenheid (BC-30L) : Inlaattype

**Spanningsvereisten ..........** 100 V – 240 V wisselstroom, 0,13 A, 50/60 Hz

**Uitgangsspanning .............** 4,2 V gelijkspanning, 900 mA

**Oplaadtemperatuur ...........** 5°C – 35°C

**Oplaadbaar batterijtype ....** Oplaadbare lithium-ion accu (NP-40)

**Tijd tot volledig opladen ....** Ca. 2 uur

**Afmetingen .........................** 80 (B) x 55 (H) x 30 (D) mm (exclusief uitsteeksels)

**Gewicht ...............................** Ca. 60 g

### ■ Speciale accu oplaadeenheid (BC-30L) : Insteektype

**Spanningsvereisten ..........** 100 V – 240 V wisselstroom, 0,13 A, 50/60 Hz

**Uitgangsspanning .............** 4,2 V gelijkspanning, 900 mA

**Oplaadtemperatuur ...........** 5°C – 35°C

**Oplaadbaar batterijtype ....** Oplaadbare lithium-ion accu (NP-40)

**Tijd tot volledig opladen ....** Ca. 2 uur

**Afmetingen .........................** 80 (B) x 55 (H) x 25 (D) mm (exclusief uitsteeksels)

**Gewicht ...............................** Ca. 63 g

### Stroomvoorziening

- Gebruik enkel de speciale oplaadbare lithium-ion accu NP-40 om deze camera van stroom te voorzien. Het gebruik van een ander type accu wordt niet ondersteund.
- Deze camera heeft geen gescheiden batterij voor de klok. De instellingen van de datum en de tijd worden geheel uitgewist wanneer in het geheel geen stroom wordt toegevoerd (van zowel de accu als de netadapter). Zorg er voor deze instellingen opnieuw te configureren als de stroom wordt onderbroken (pagina 51).

### LCD paneel

• Het LCD paneel is een product van de nieuwste LCD fabrikagetechnologie die een beeldpundeffecttiviteit van 99,99% behaalt. Dat betekent dat minder dat 0,01% van het totaal aan beeldpunten defect is (d.w.z. ze gaan niet branden of ze blijven juist altijd branden.

### Lens

• U kunt mogelijk af en toe vervorming waarnemen in bepaalde soorten beelden waarbij er een kleine buiging optreedt bij lijnen die recht zouden moeten zijn. Dit komt door de karakteristieken van de lens/het objectief en duidt niet op een defect van de camera.